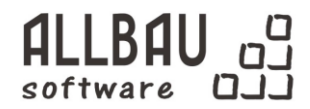

# Allplan 201 6 **Шаблон BIM**

Справочное руководство

Издание 201 7 0 6 2 0

# СОДЕРЖАНИЕ

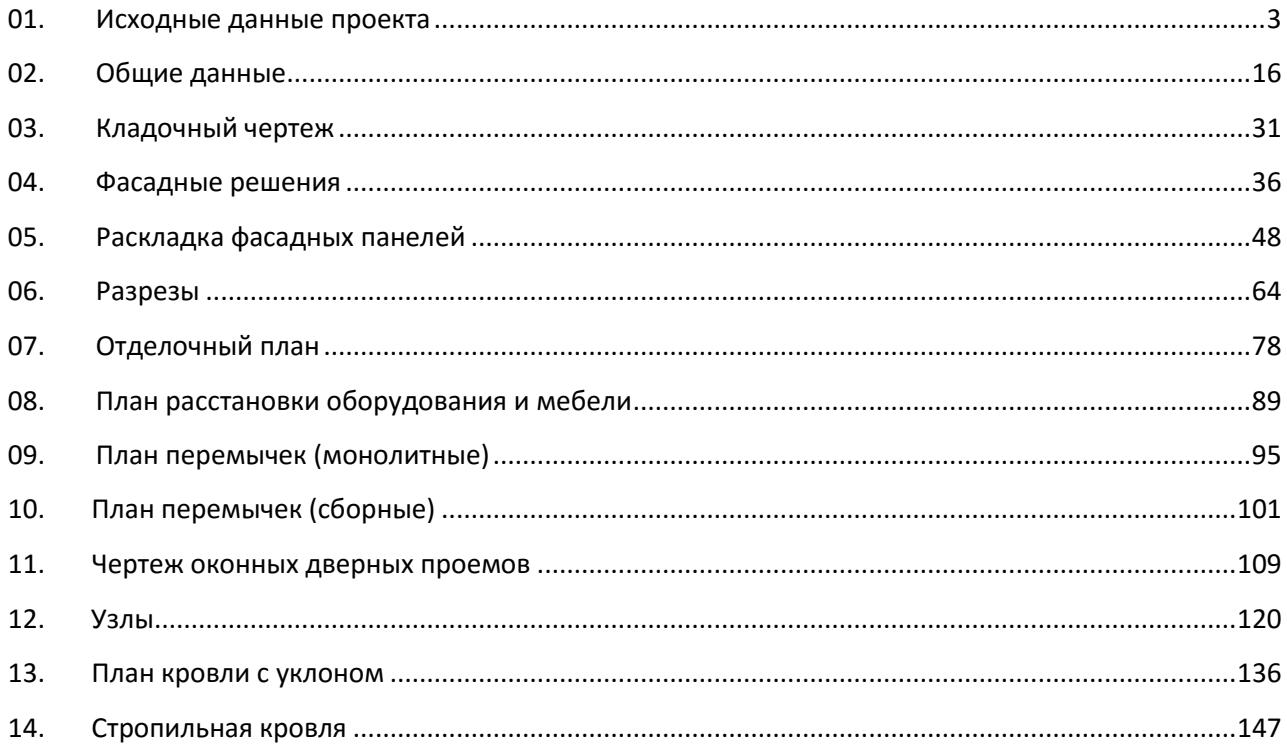

# **ГЛАВА 1. АРХИТЕКТУРНЫЕ ЧЕРТЕЖИ**

# <span id="page-2-0"></span>**01. Исходные данные проекта**

- 1. Установить Шаблон проектов РФ и RusAddon. Тут содержатся все необходимые вам настройки.
- 2. Заполнить данные о проекте в Свойствах проекта. Они автоматически запишутся в штампы чертежей:

# **Атрибуты проекта:**

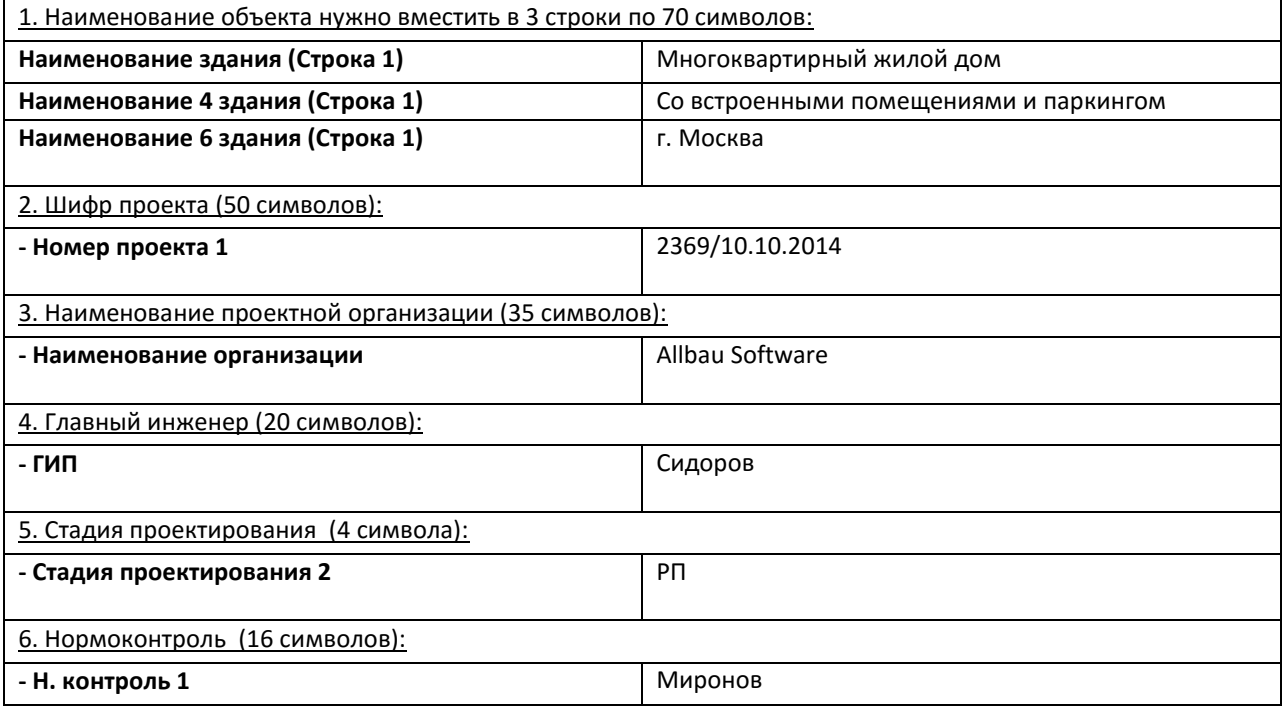

**Результат:**

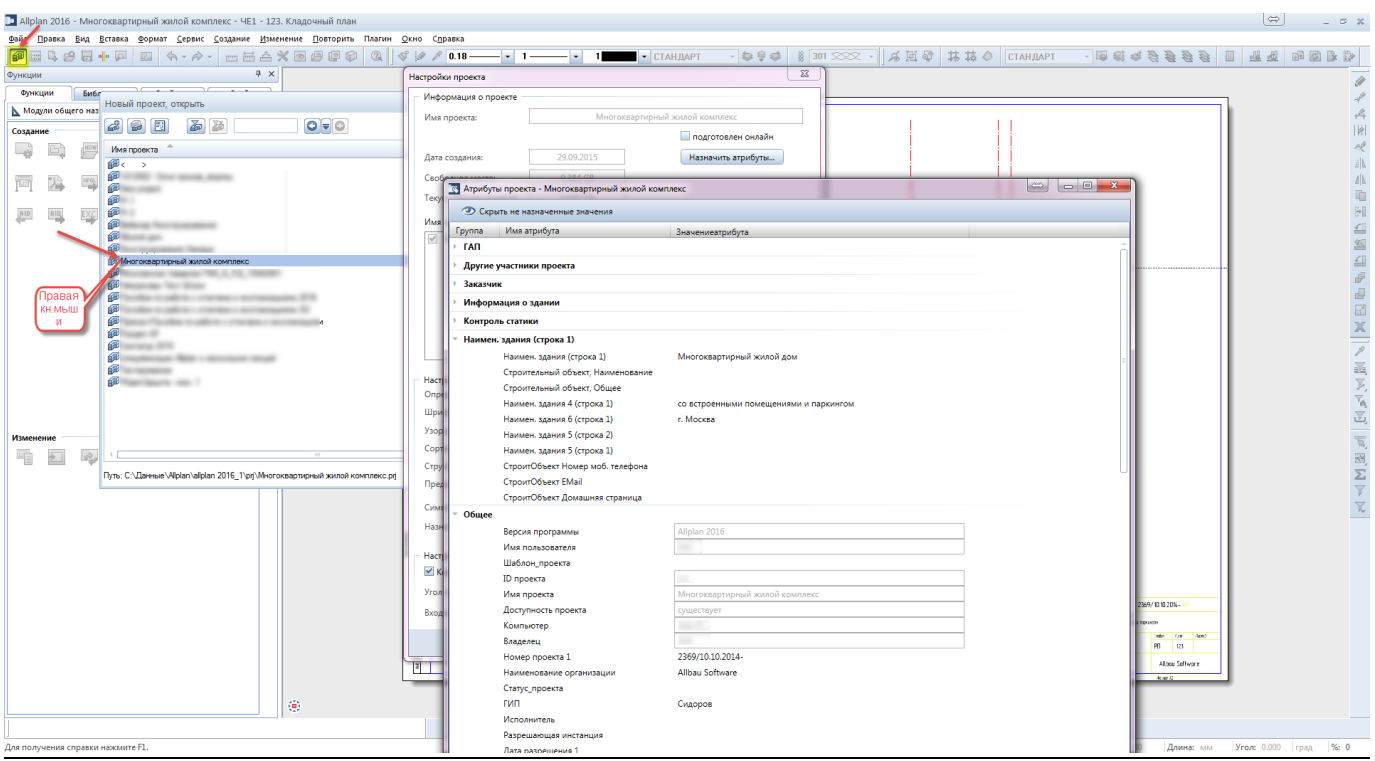

3. В файле модели №100 создаем оси Блока 1 в масштабе 1:100

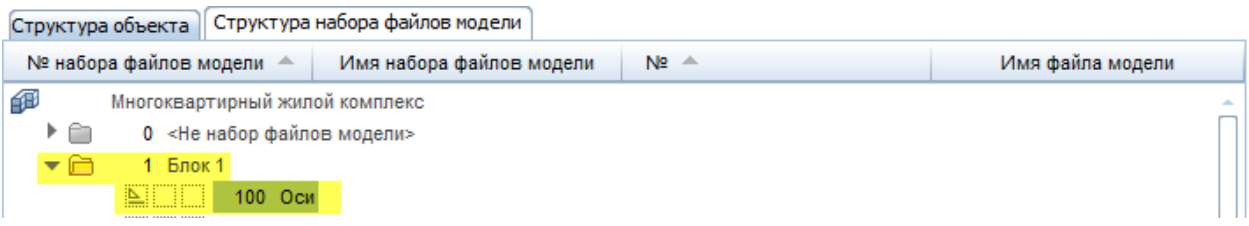

## **Инструменты реализации:**

Инструмент создания осей находится: **Модули общего назначения - Расширенное черчение – Координационные оси**.

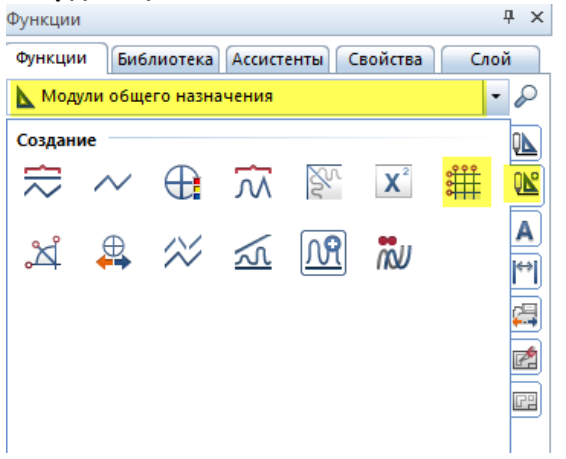

Как пользоваться данным инструментом можете узнать в Справке (**F1**) по пути: **Создание и изменение 2D-элементов > Инструменты в модуле расширенное черчение > Меню создание > Координационные оси**

4. Перейти в режим Компоновка чертежа **и дополнить данные для Основной надписи**.

# **Атрибуты чертежа:**

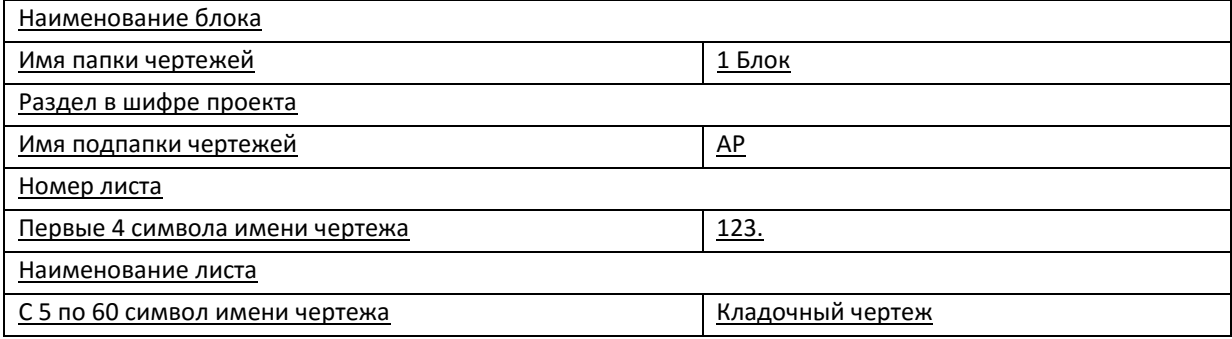

## **Результат:**

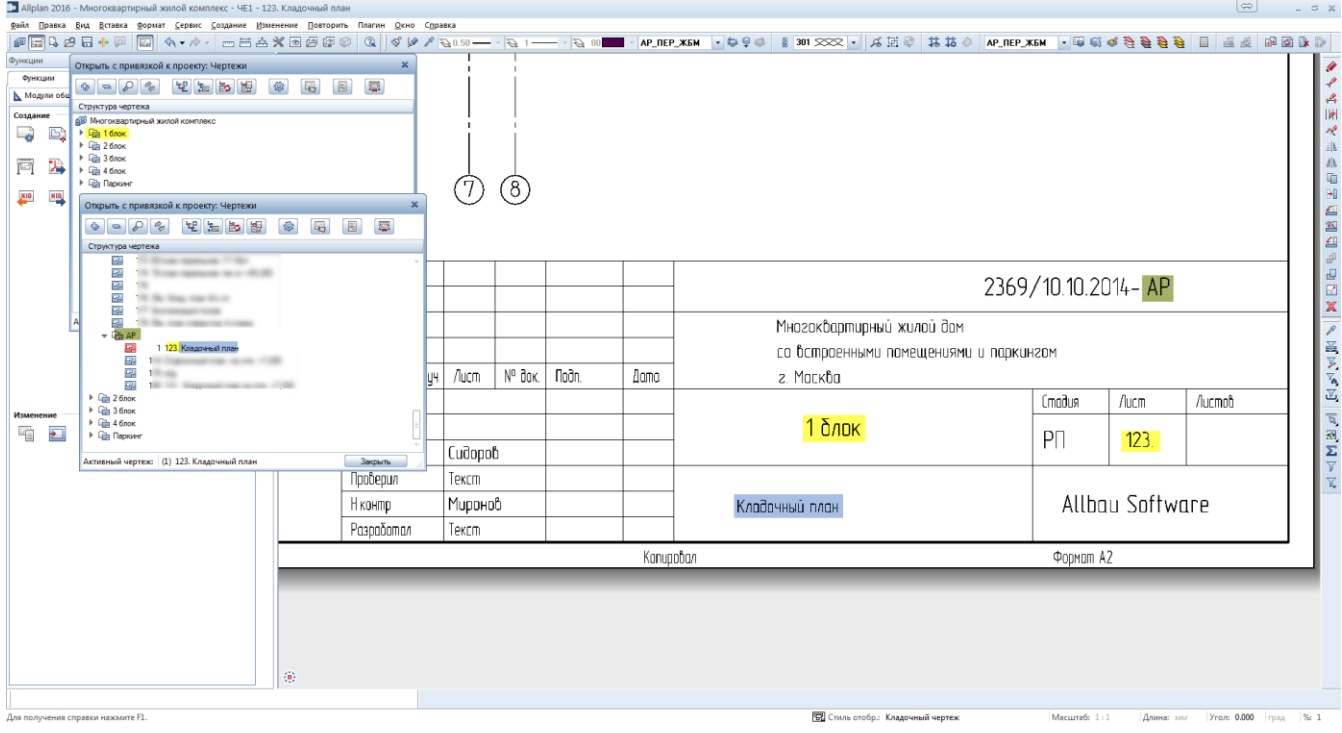

**Аннотация:** позволяет создать проект, настроить диспетчер плоскостей, структуру файлов и слоев в краткие сроки.

1. Создание проекта

Исходные данные для создания структуры проекта:

- многоквартирный жилой дом;
- 22 этажа;
- толщина плиты перекрытия типового этажа 220 мм;
- высота этажа 3 м;
- расположение город Москва

**Инструмент реализации:** на панели инструментов **Новый проект, Открыть** - **Новый проект**

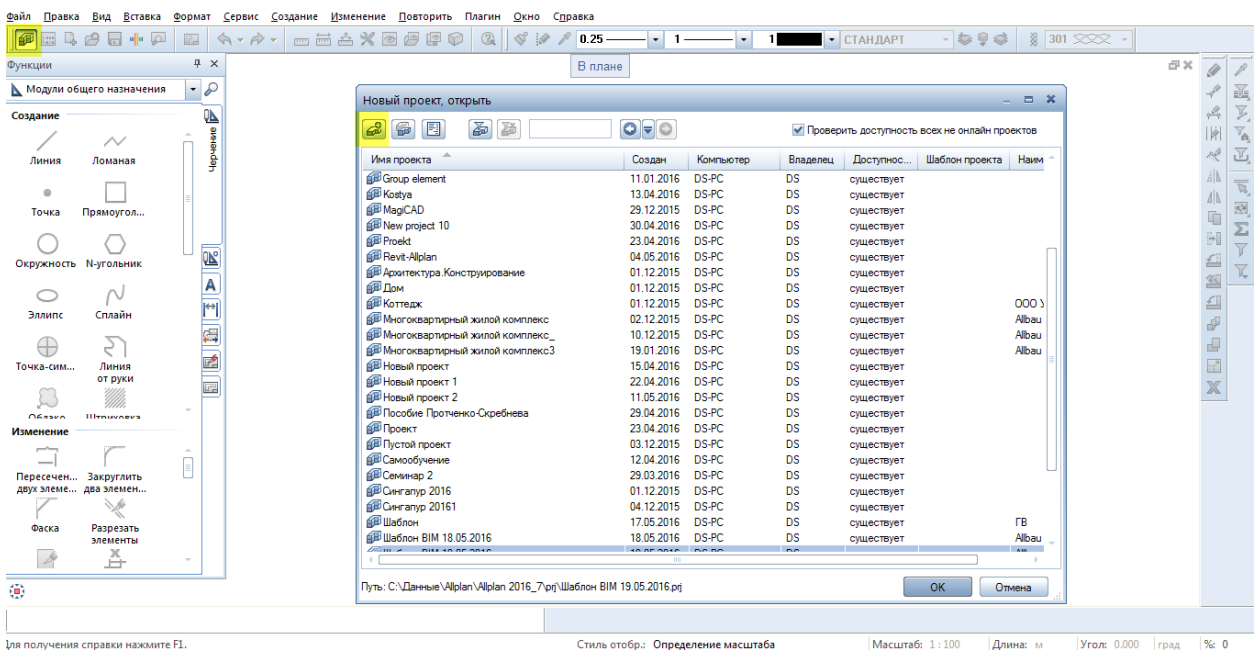

**Масштаб:** 1:100 **Длина:** м **Угол:** 0.000 **град %: 0** 

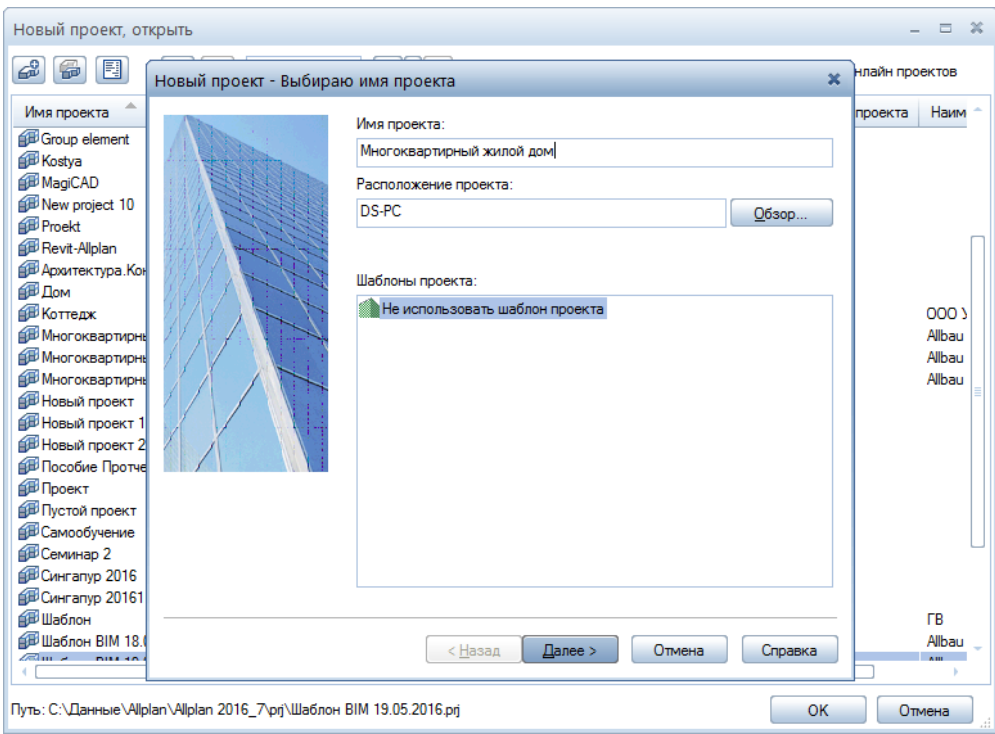

В среде Allplan существует два пространства хранения данных:

- Бюро;
- Проект.

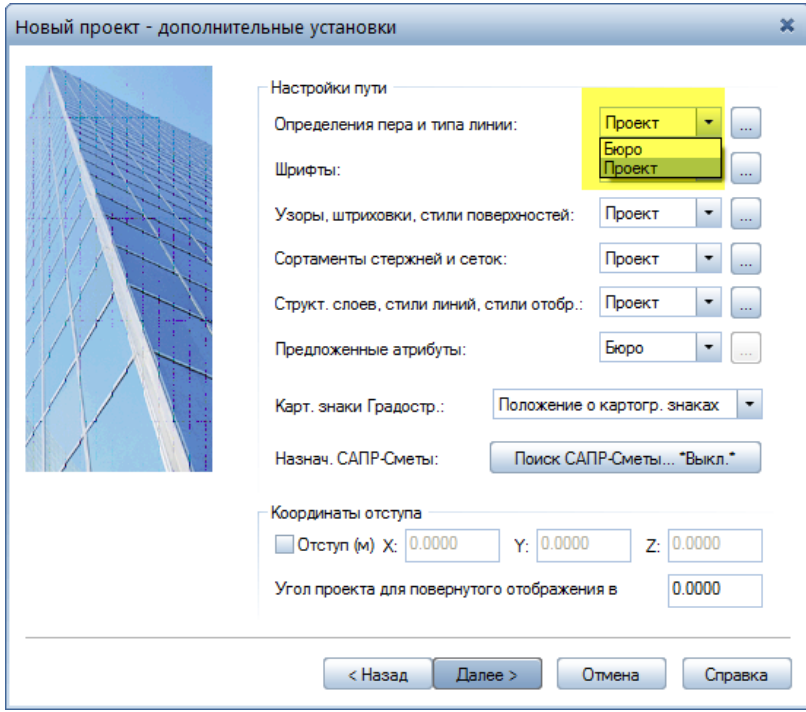

#### **При хранении данных:**

- в Бюро (данные доступны всем проектам, изменение параметров в одном из проектов, влечет изменения параметров в других проектах, настроенных на Бюро).

- в Проект (данные доступны только одному проекту, для того, чтобы заимствовать данные из проекта, необходимо скопировать их)

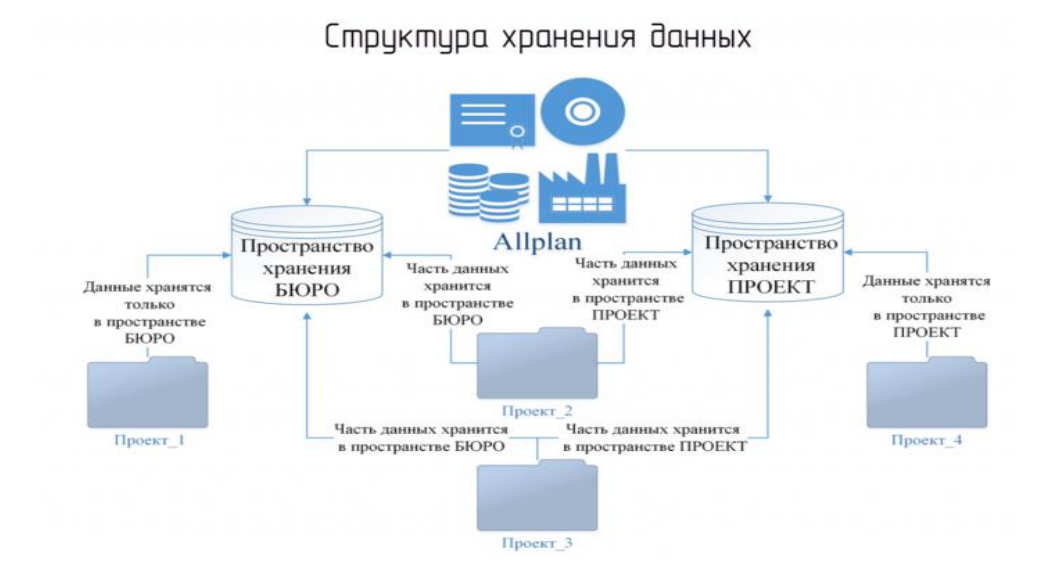

#### Различные параметры можно копировать с других проектов или настроенного Шаблона

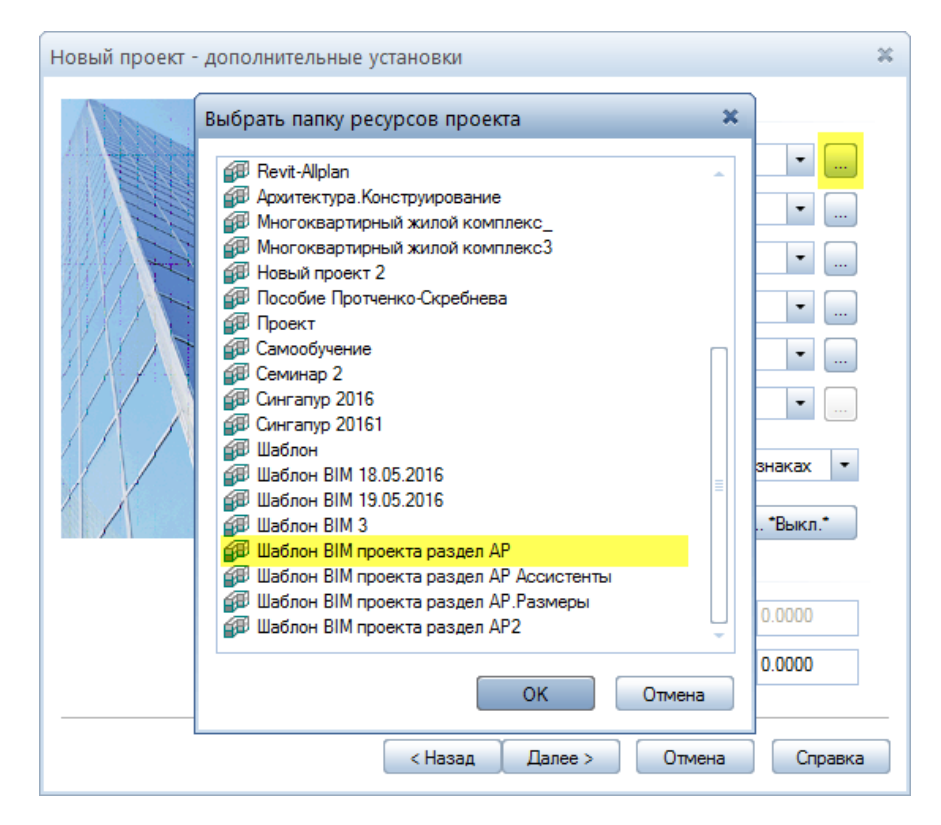

1. Создание структуры и настройка диспетчера плоскостей

**Инструмент реализации:** на панели инструментов «**Открыть с привязкой к проекту»**

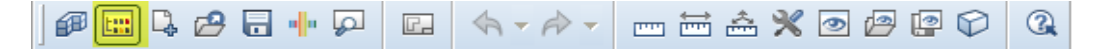

Выбор способа создания или заимствования параметров структуры и диспетчера плоскостей

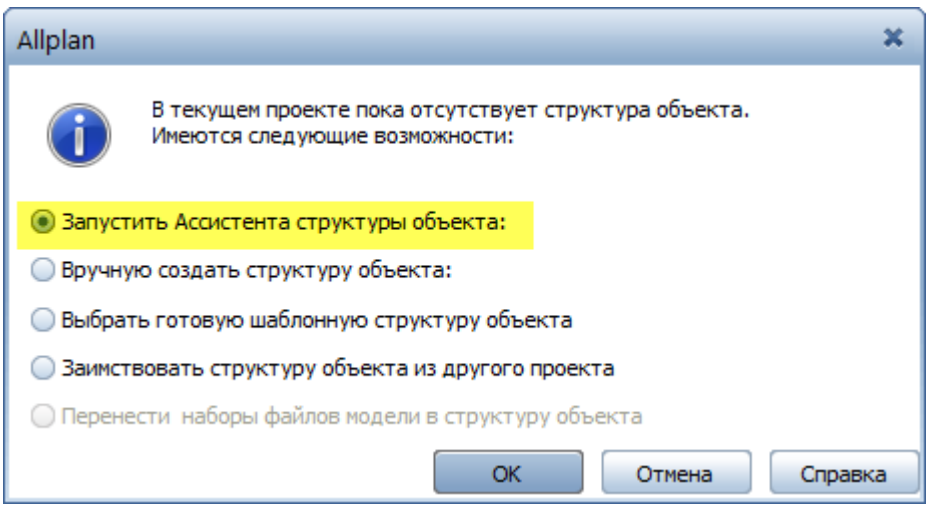

Введение необходимых параметров для будущей структуры здания (с учетом исходных данных):

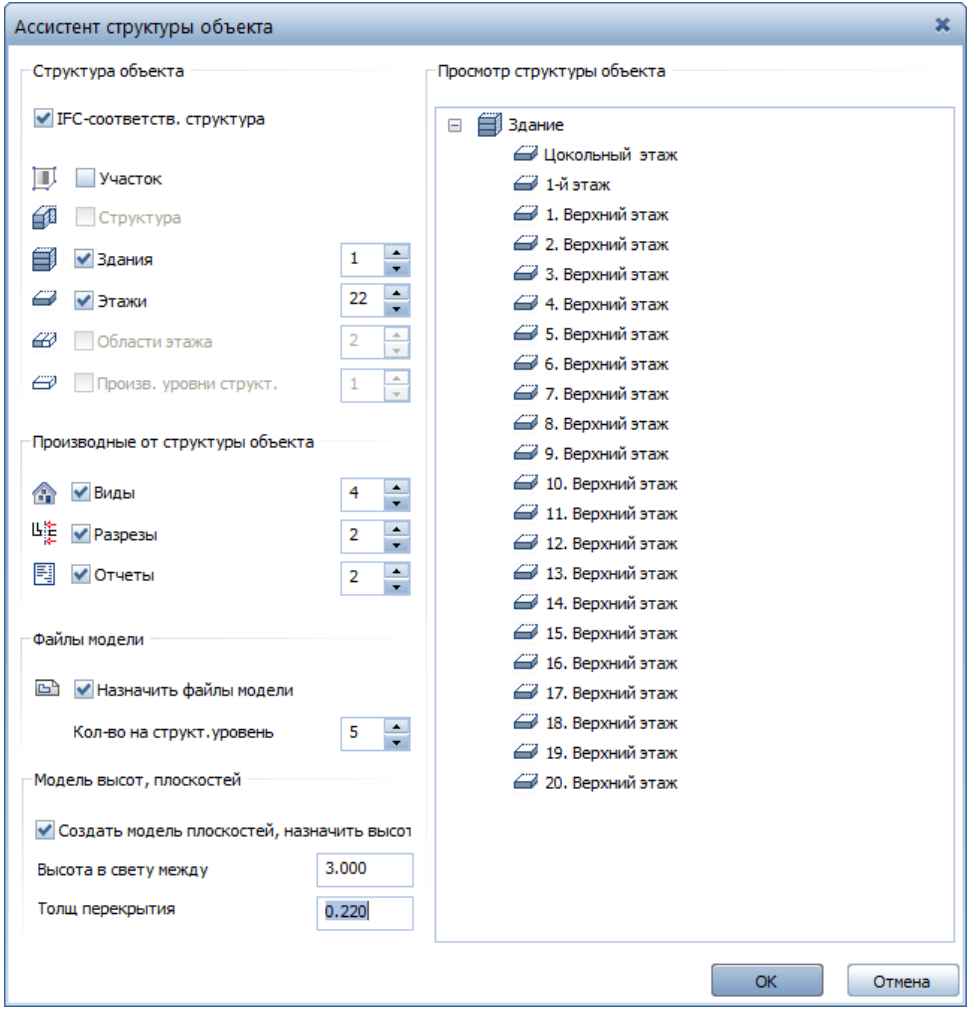

## Проверка назначений вручную:

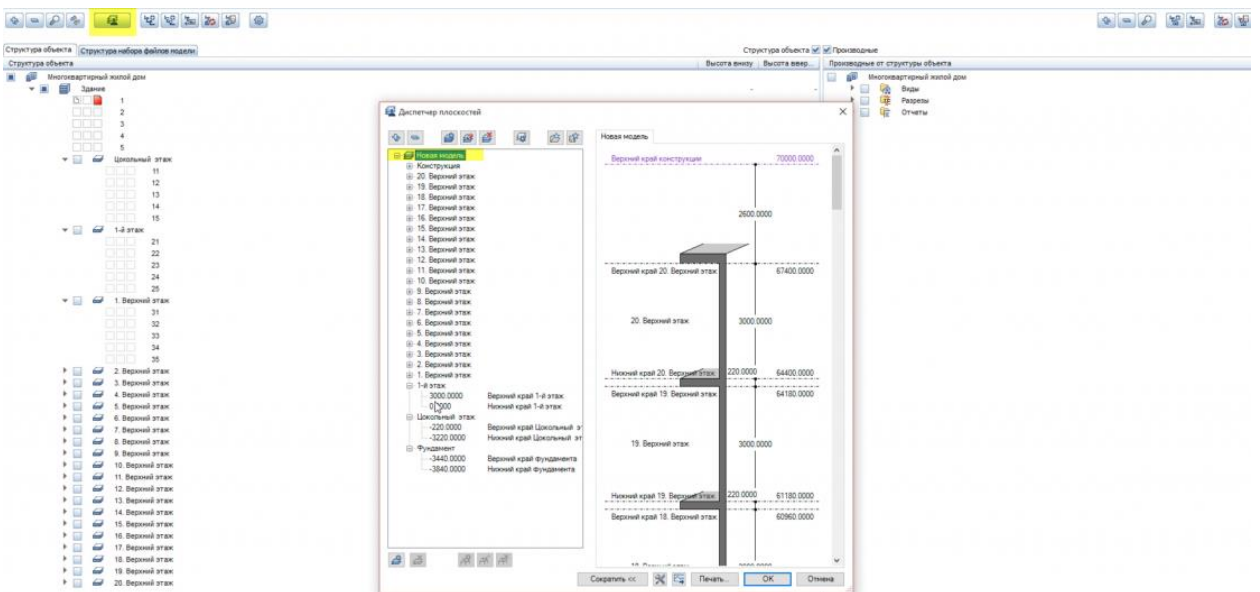

При создании структуры автоматически создается структура диспетчера плоскостей с учетом высоты типового этажа и толщины плиты перекрытия.

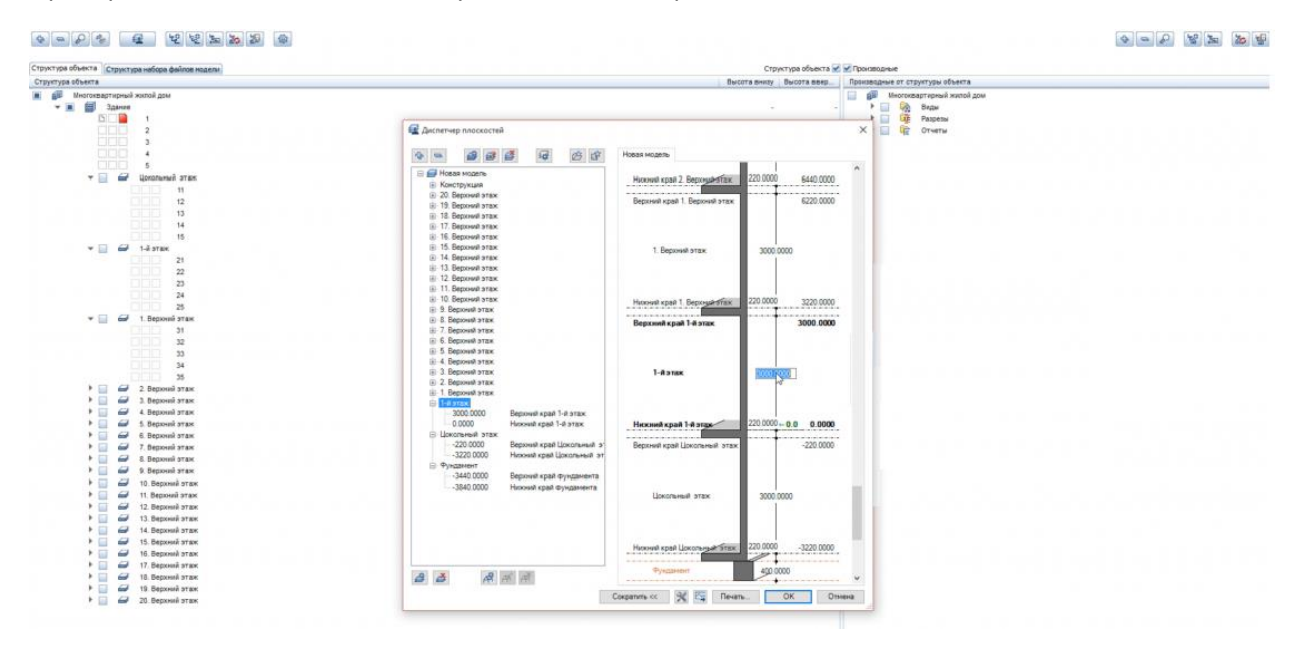

Проверка высотных отметок в визуальной схеме справа:

Файлы модели полностью параметризированы по высотным отметкам, за счет правильно настроенного диспетчера плоскостей

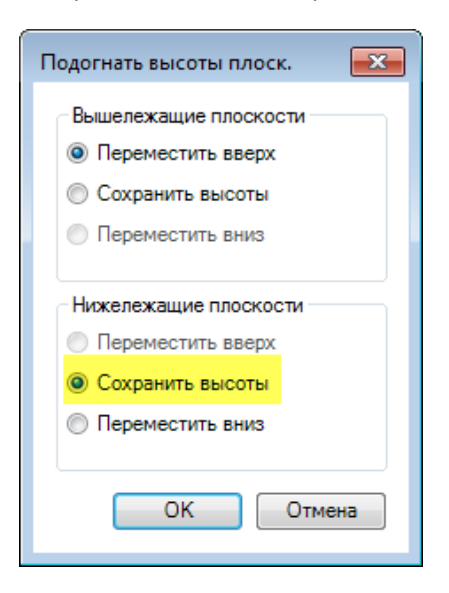

#### **Результат:** создана структура объекта

2. Создание новой структуры в диспетчере плоскостей

## **Инструмент реализации:**

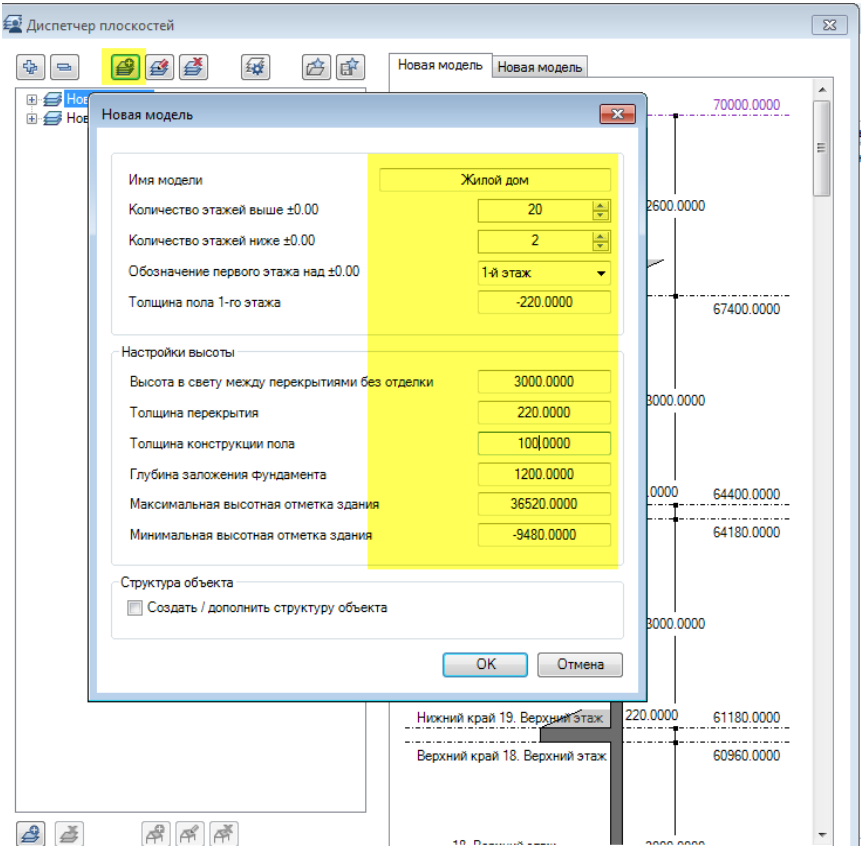

Структуру можно сохранять (загружать) в (из) избранное Бюро (Проект)

**Результат:** создана новая структура объекта

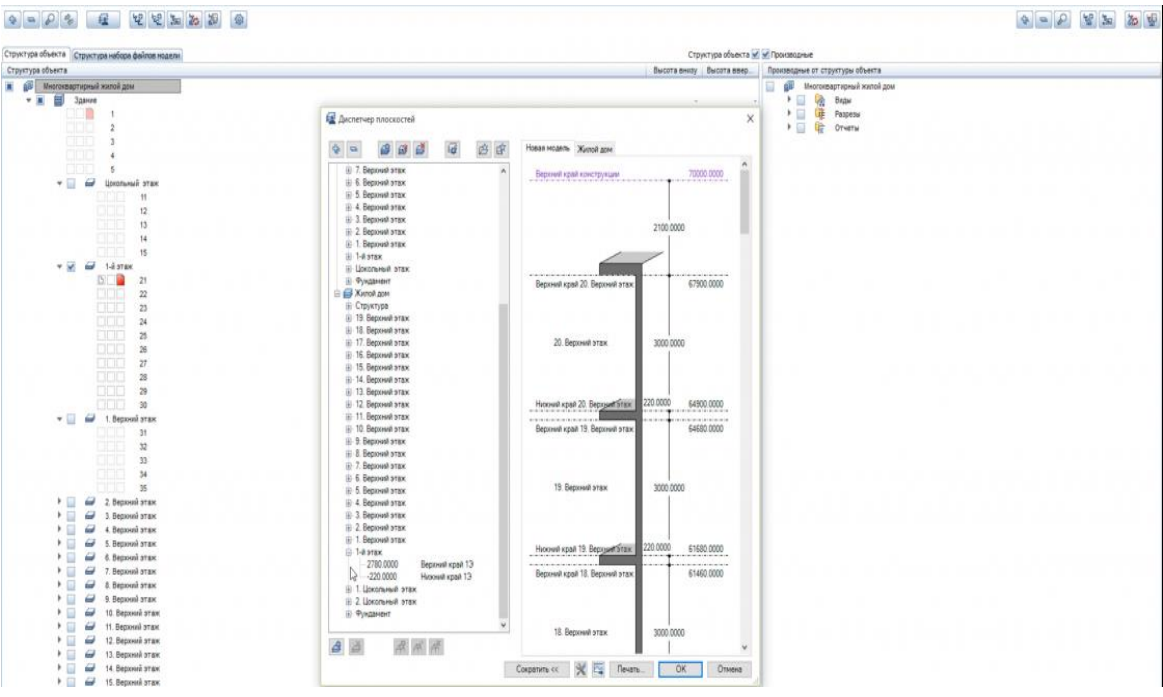

# 3. Добавление файлов модели в структуру

При необходимости в произвольный уровень структуры можно добавить или удалить файлы модели

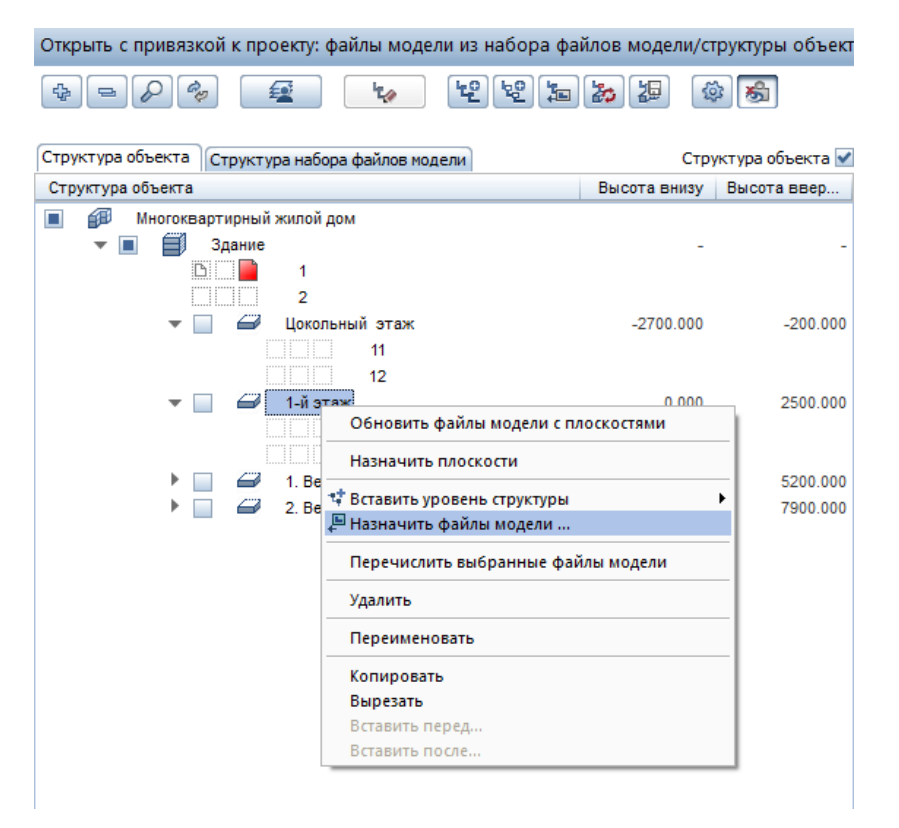

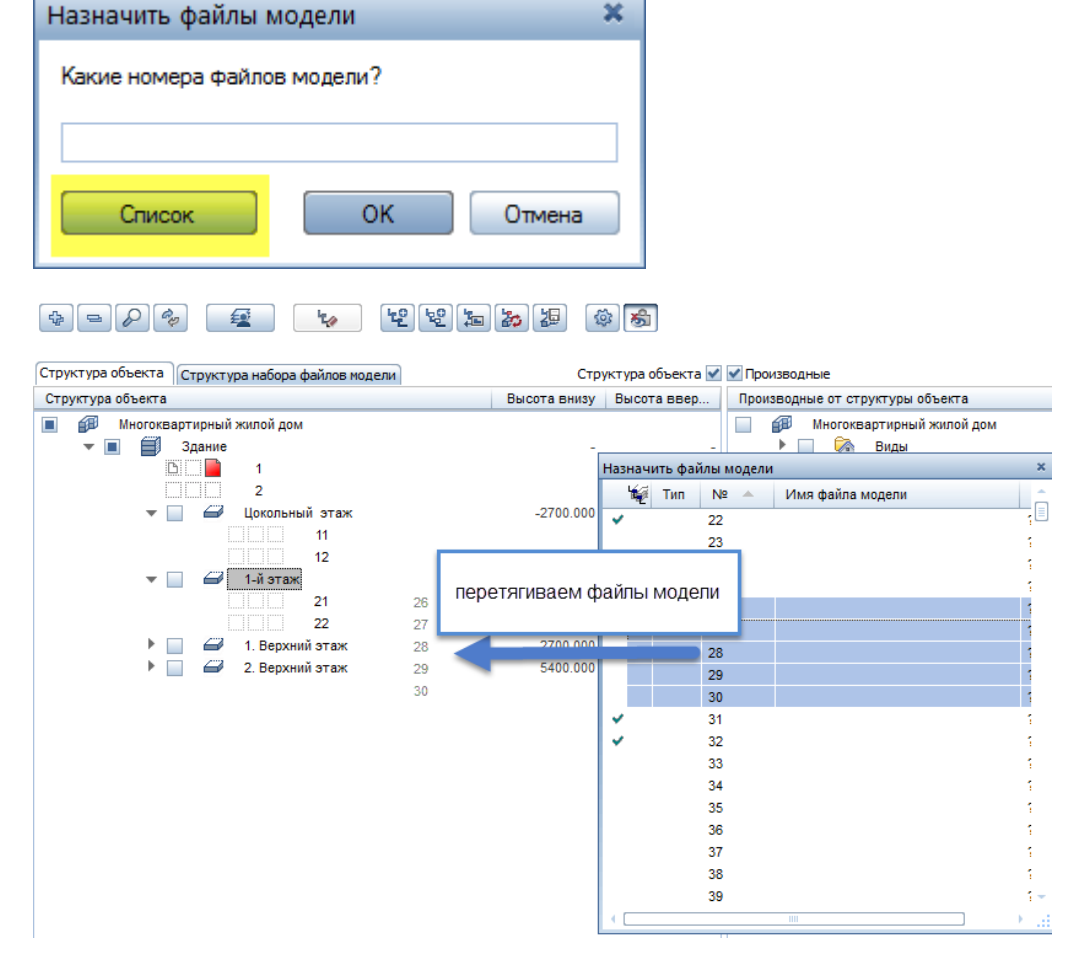

 $\mathbf x$ 

## 4. Удаление файлов модели из структуры

Прежде чем отменить назначение файлов, нужно очистить содержимое каждого файла

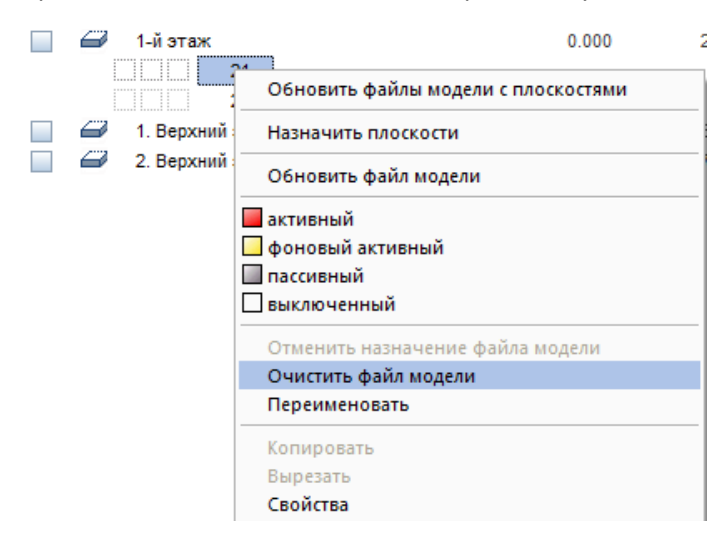

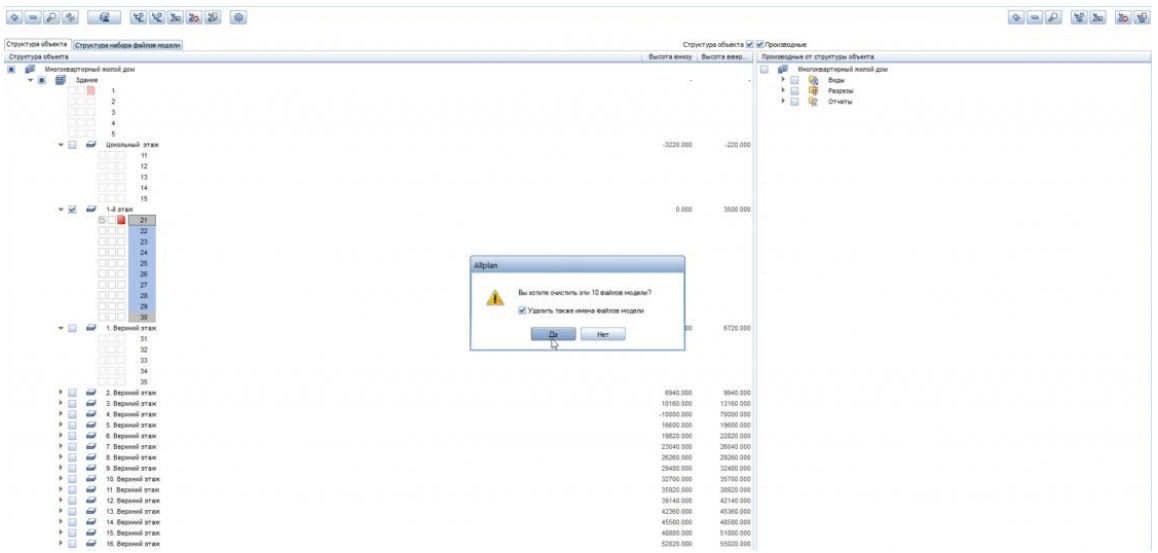

# 5. Структура слоев

По умолчанию структура слоев загружается из структуры, настроенной в Бюро, ее всегда можно видоизменять. К примеру, удалить ненужные подструктуры слоев и добавить их из Стандарта

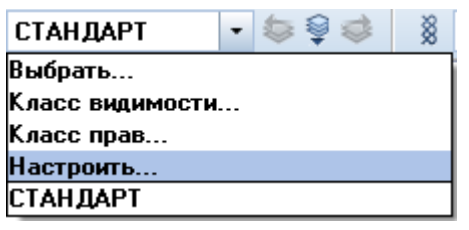

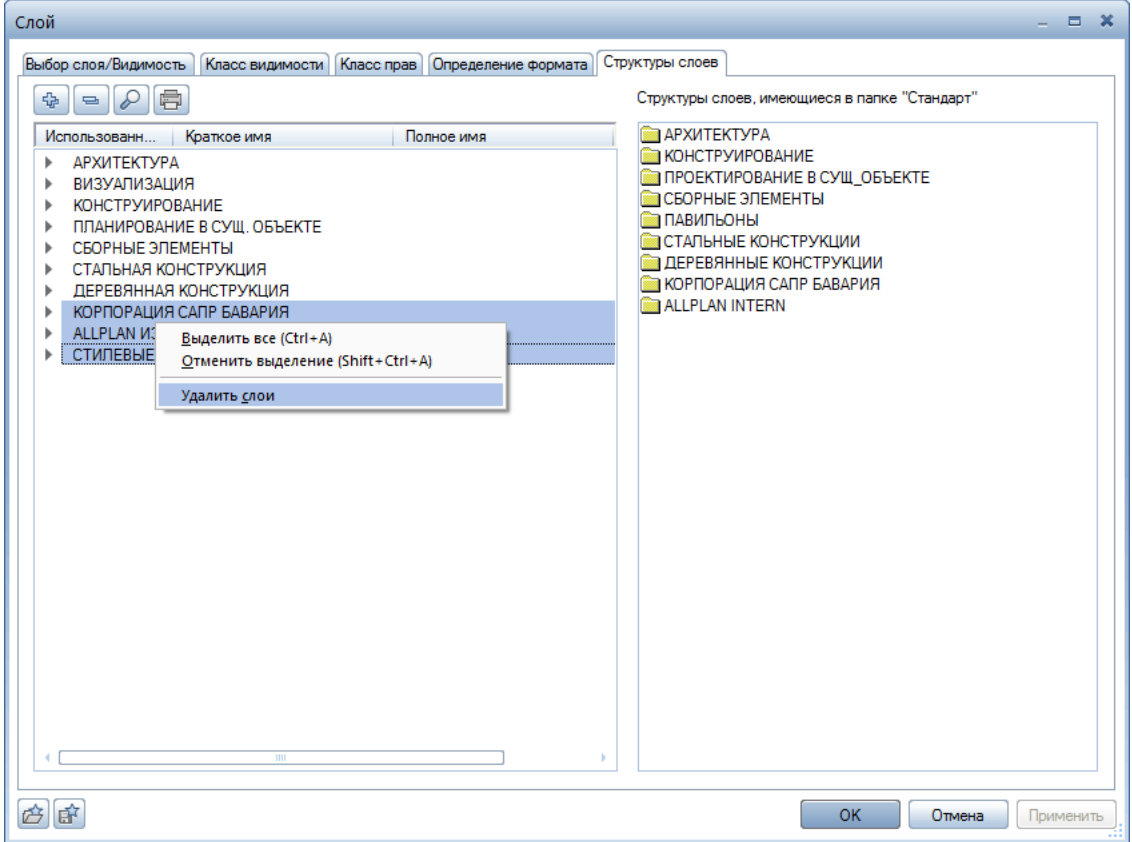

Структуру можно сохранять (загружать) в (из) избранное Бюро (Проект)

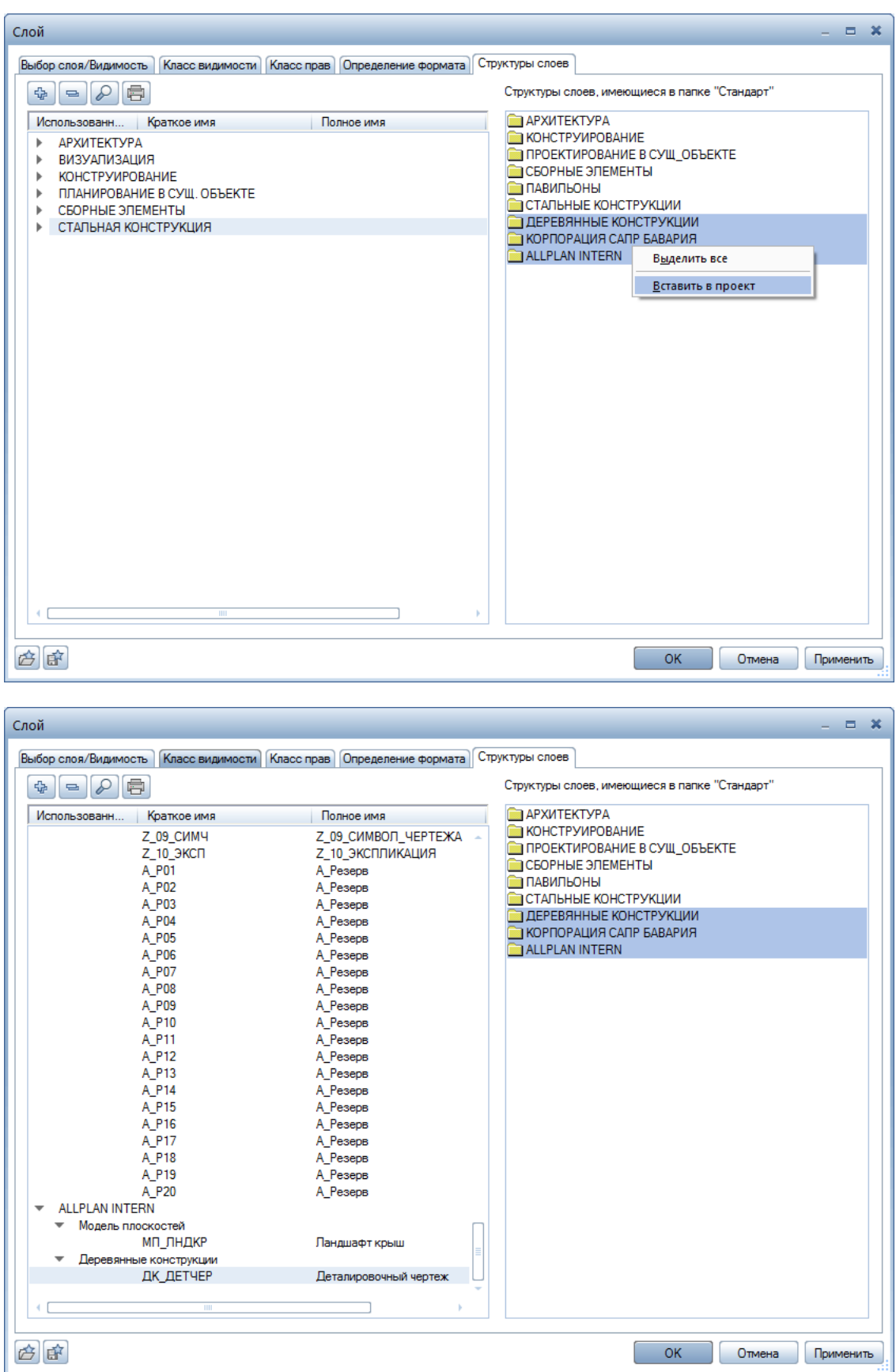

**Результат:** создан проект, настроены диспетчер плоскостей и структура файлов, слоев

# <span id="page-15-0"></span>**02. Общие данные**

**Аннотация:** позволяет выполнить компоновку чертежа, заполнить штамп, вывести ведомость чертежей основного комплекта

## 1. Компоновка чертежа на примере кладочного чертежа

Рамка со штампом по ГОСТ, для всех форматов листов, загружается из избранного Бюро (Проект)

**Инструмент реализации**: модуль Компоновка чертежа - модуль Модули общего назначения – Параметры страницы.

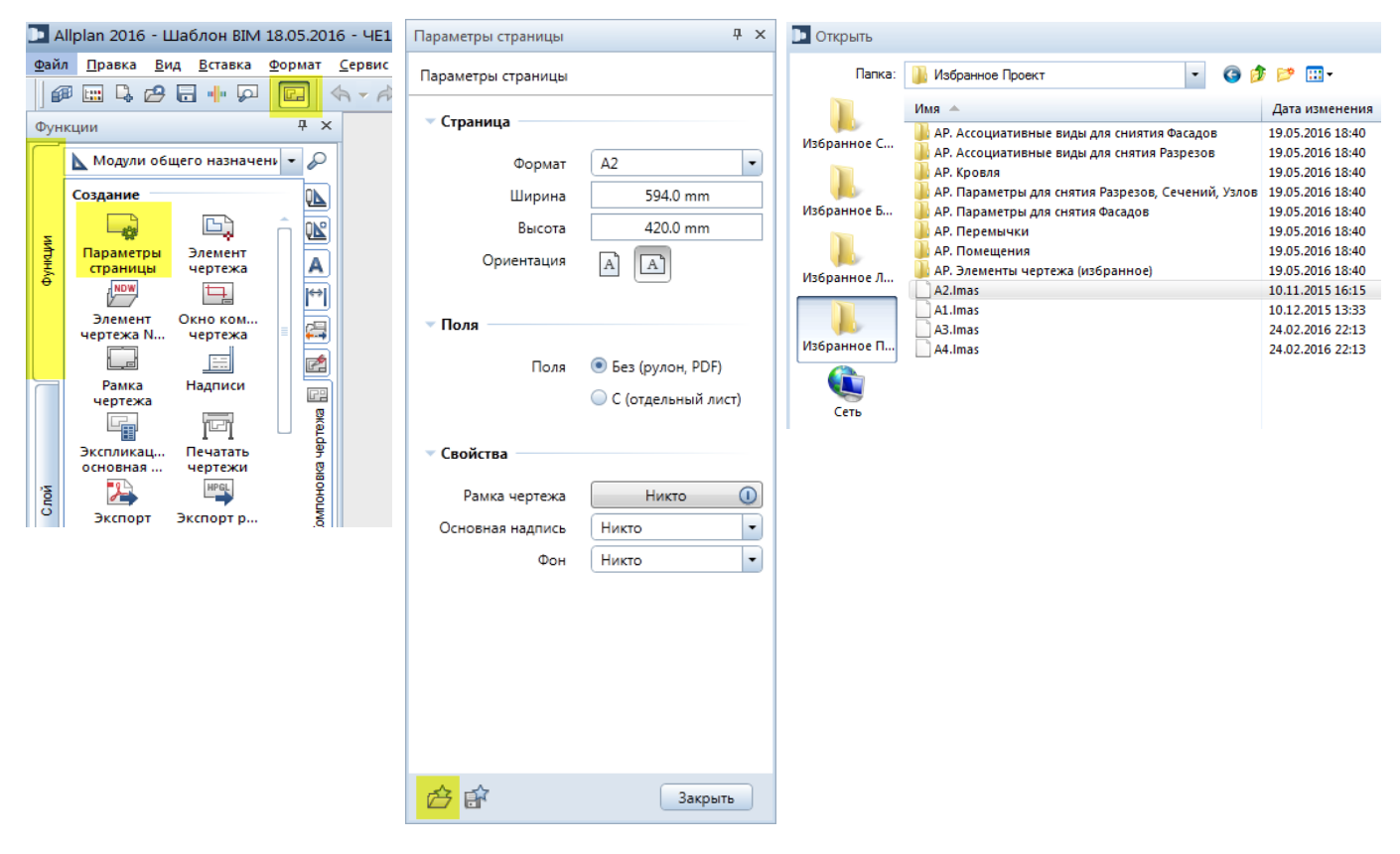

**Инструмент реализации**: модуль Компоновка чертежа - модуль Модули общего назначения – Окно чертежа.

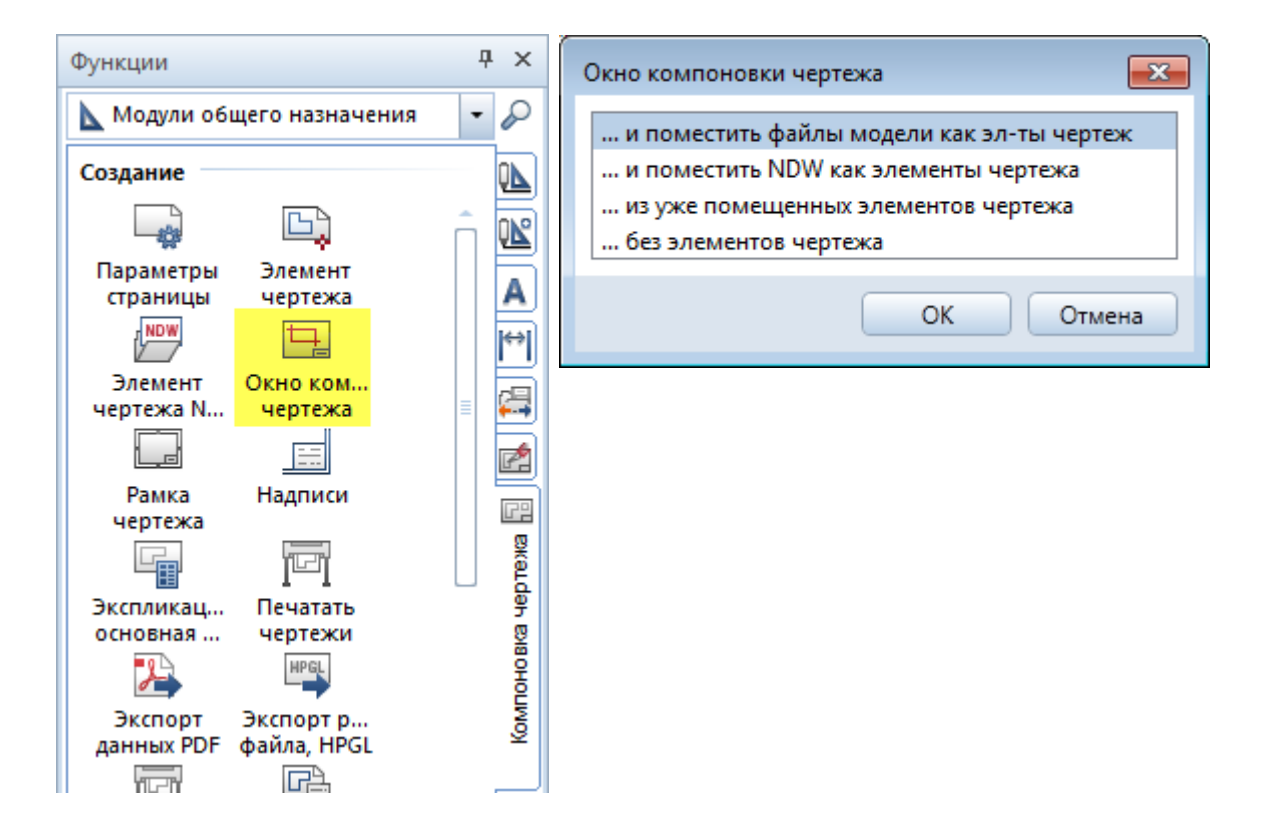

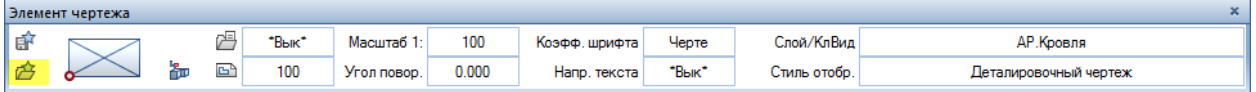

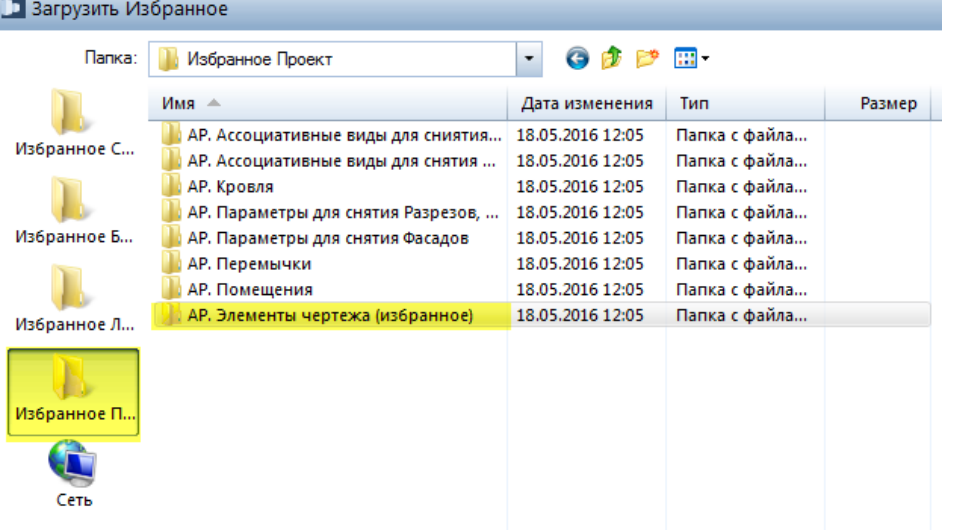

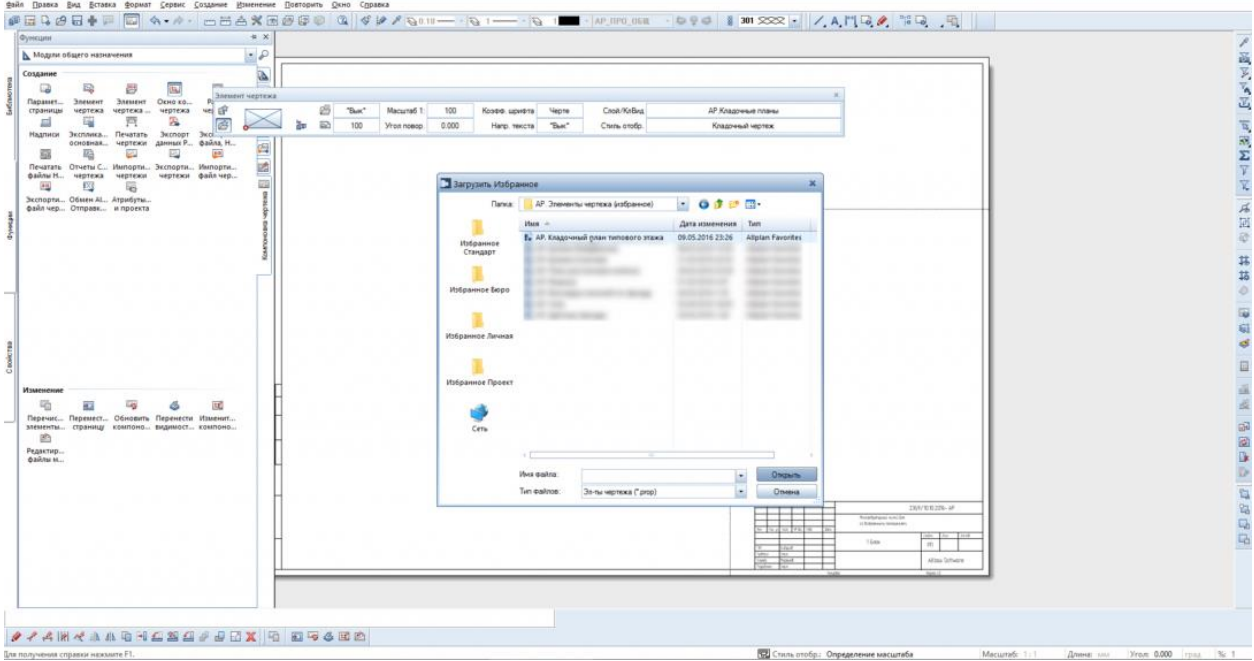

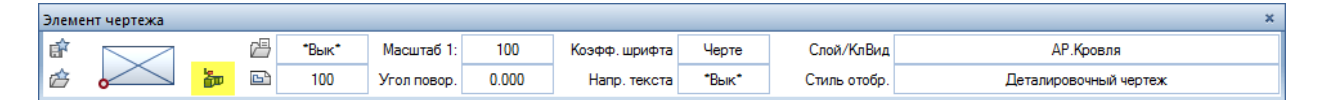

192 Стиль отобр.: Определение масштаба

Macum6: 1:

**Ammer cont** 

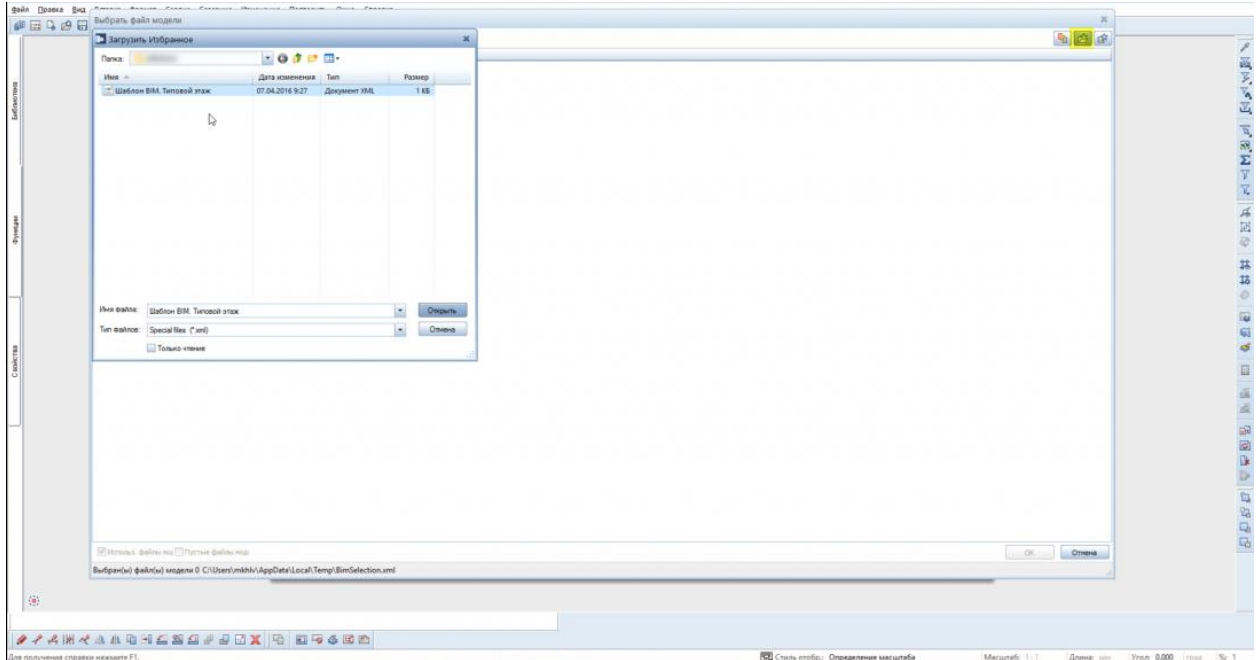

-<br>|Yeari 0.000 | rpns | % 1

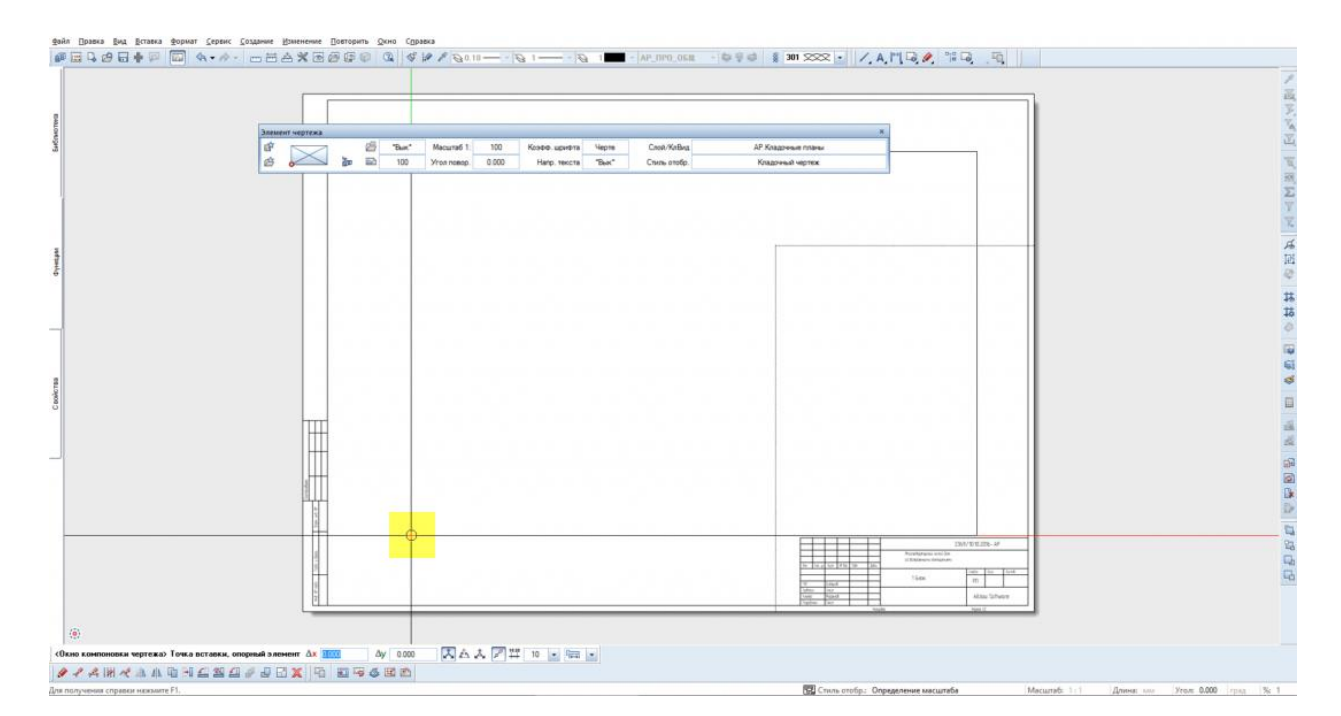

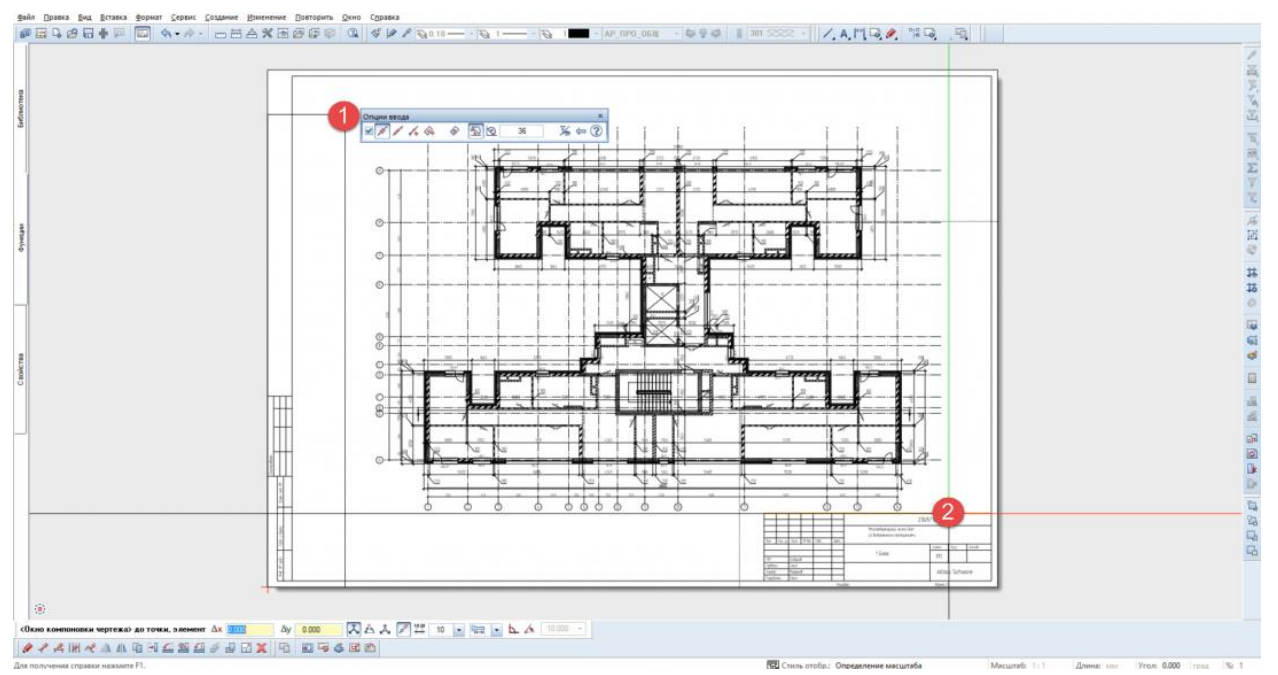

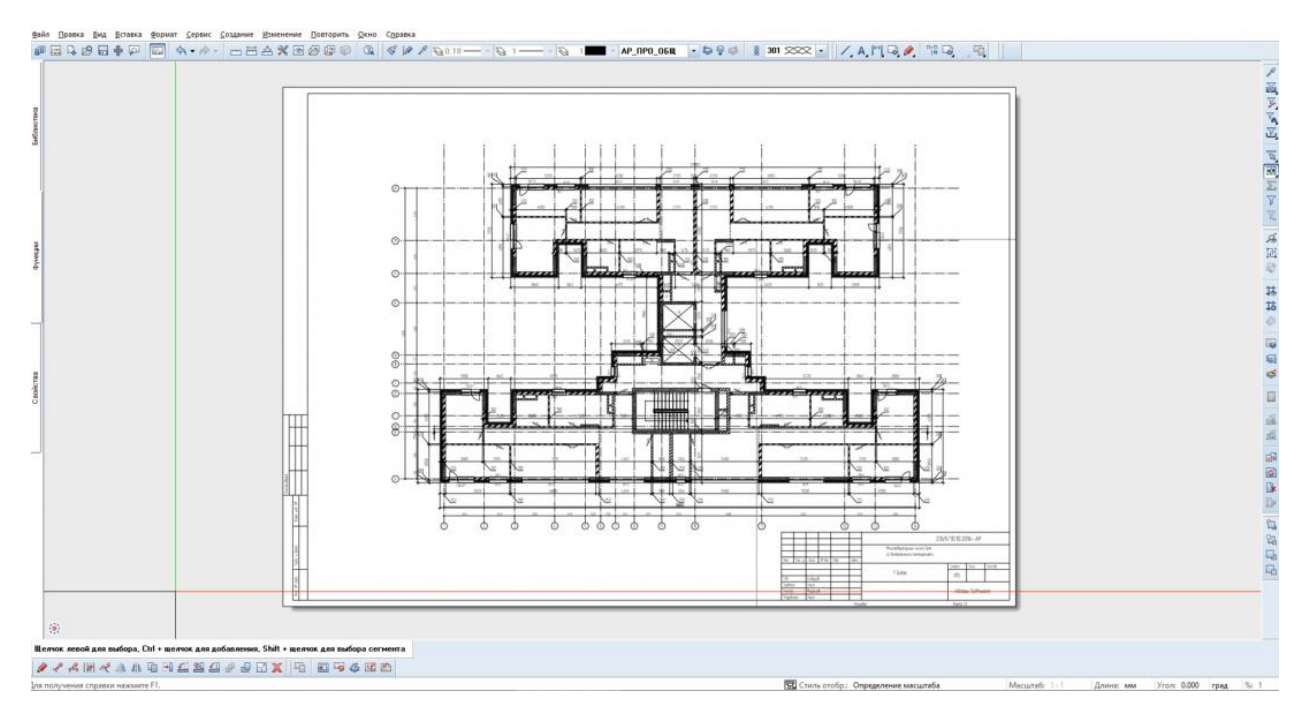

## **Результат:** выполнена компоновка чертежа на примере кладочного чертежа

2. Заполнение штампа из свойств проекта и наименования чертежа Наименование и номер листа в штампе связаны с наименованием чертежа в Allplan

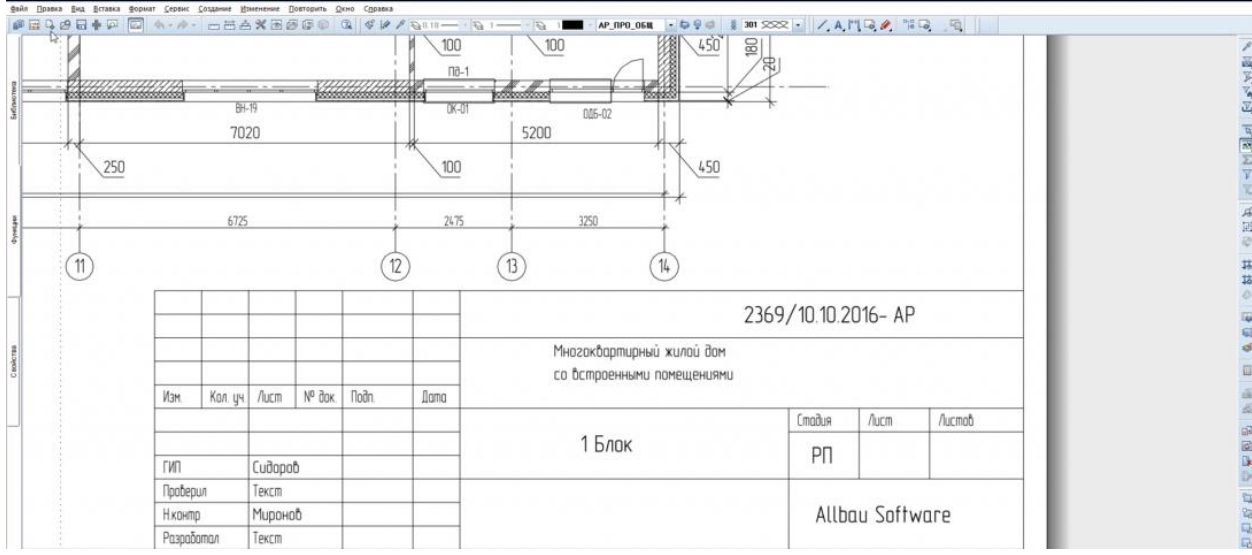

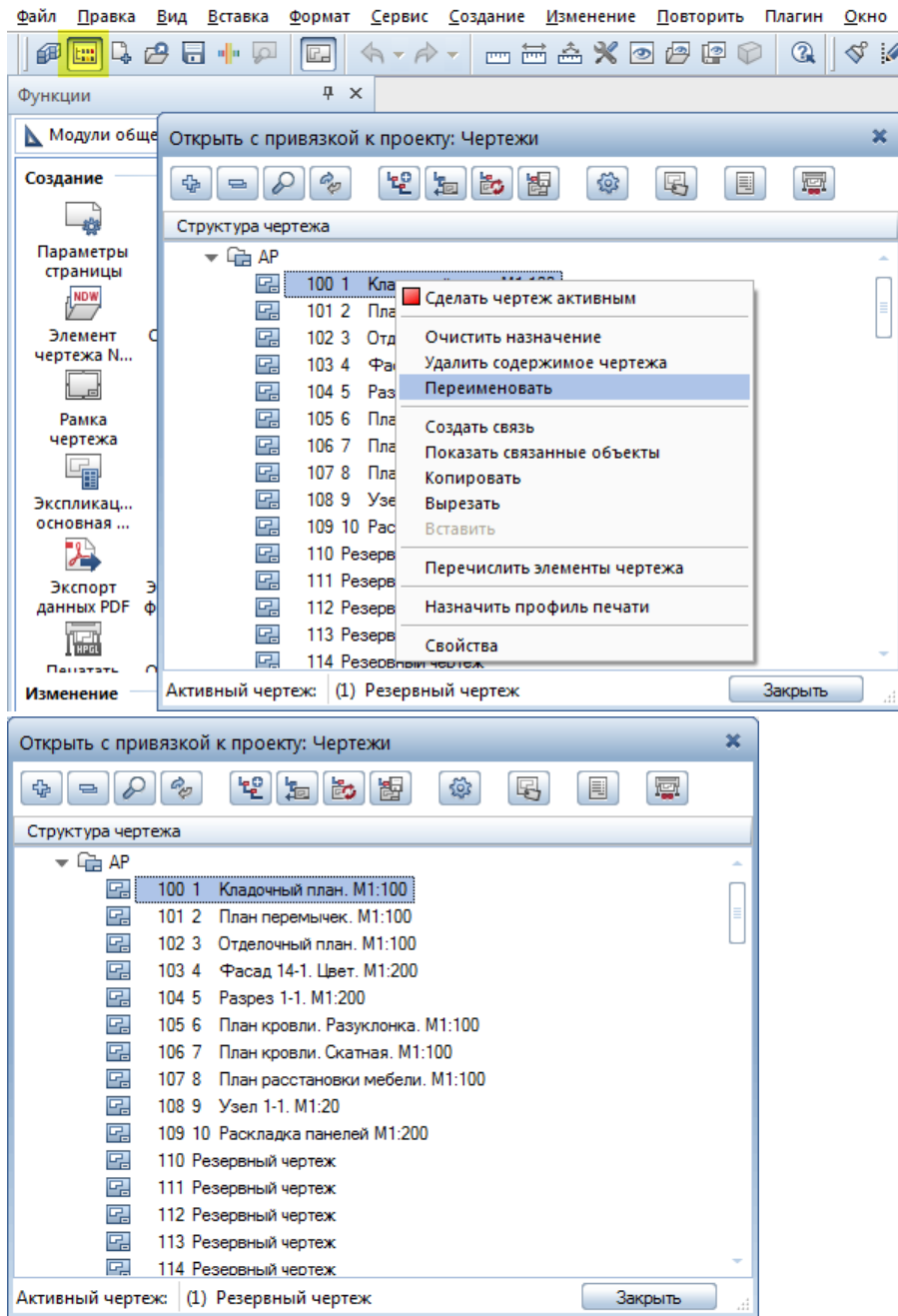

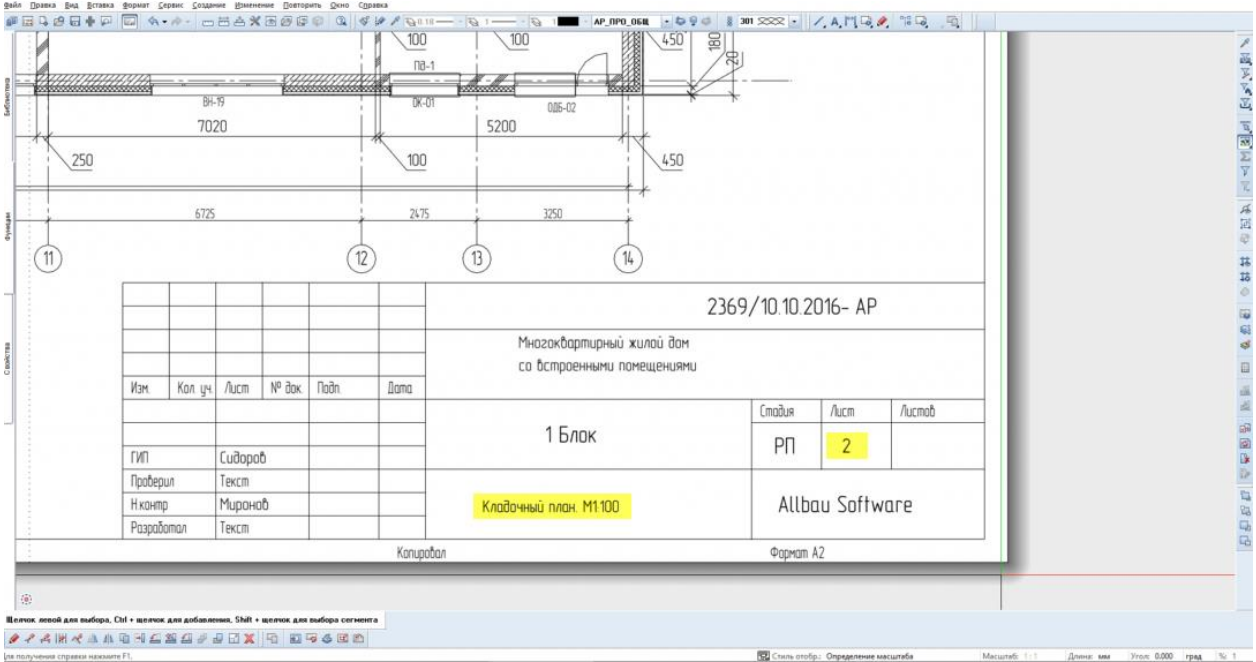

ГИП и Н. контр. - атрибуты, привязанные к проекту, изменения производятся в свойствах проекта

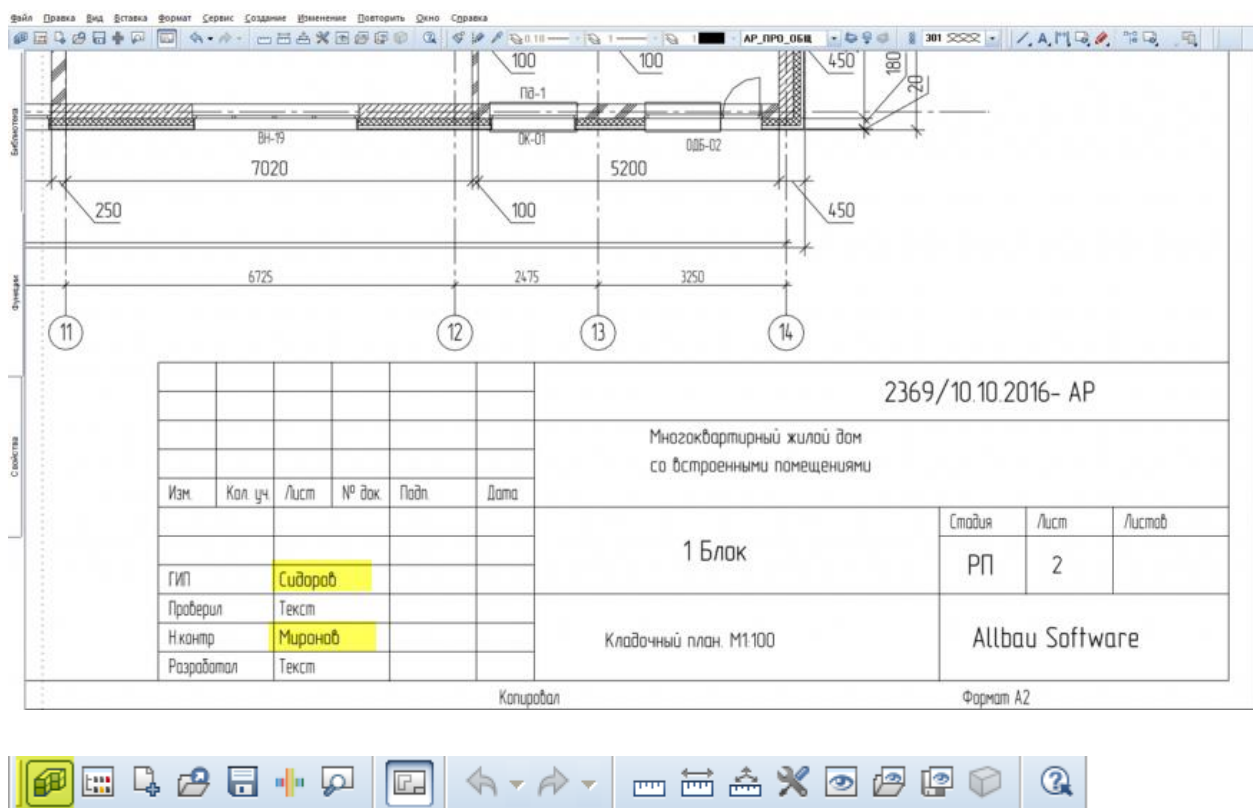

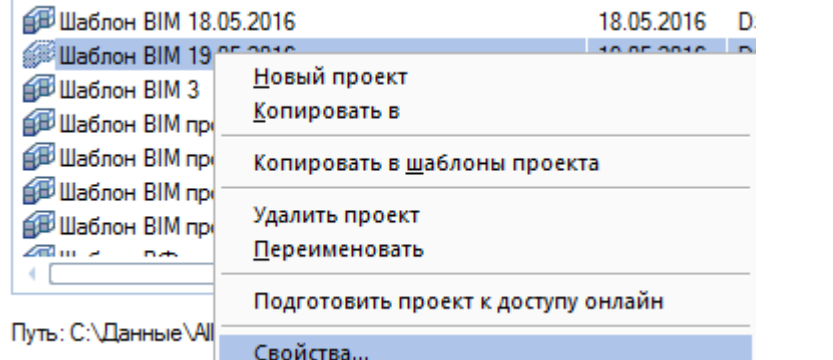

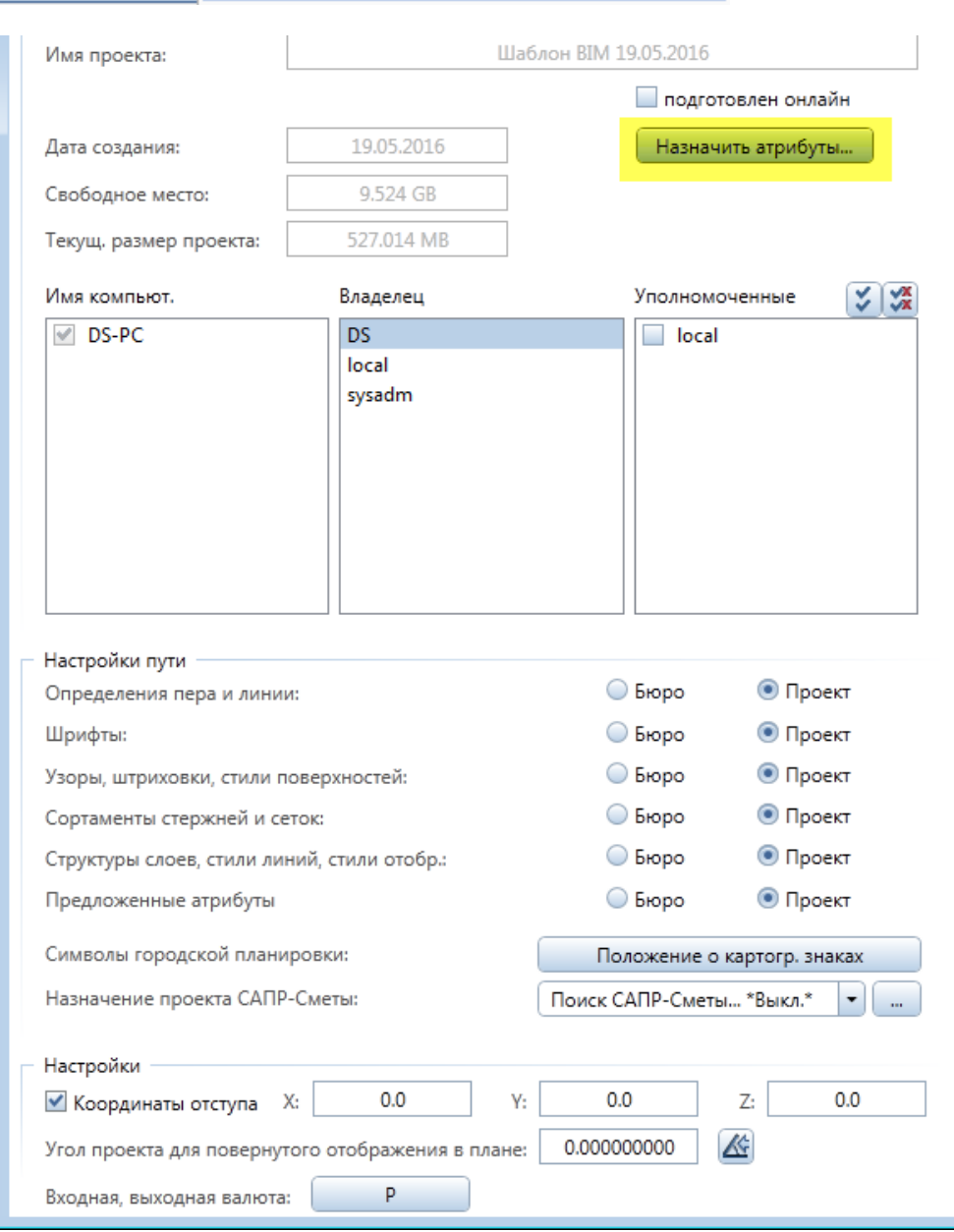

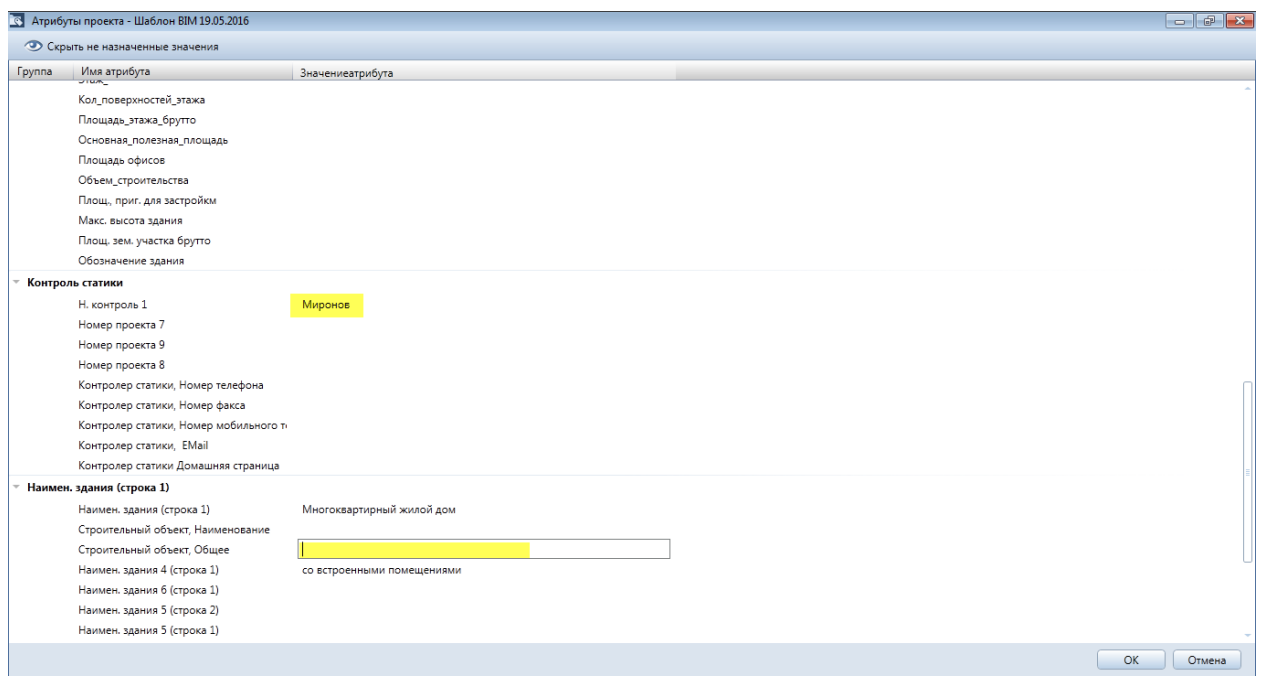

Данные атрибута распространяются на весь проект. Изменения произойдут во всех альбомах, в соответствующих строках

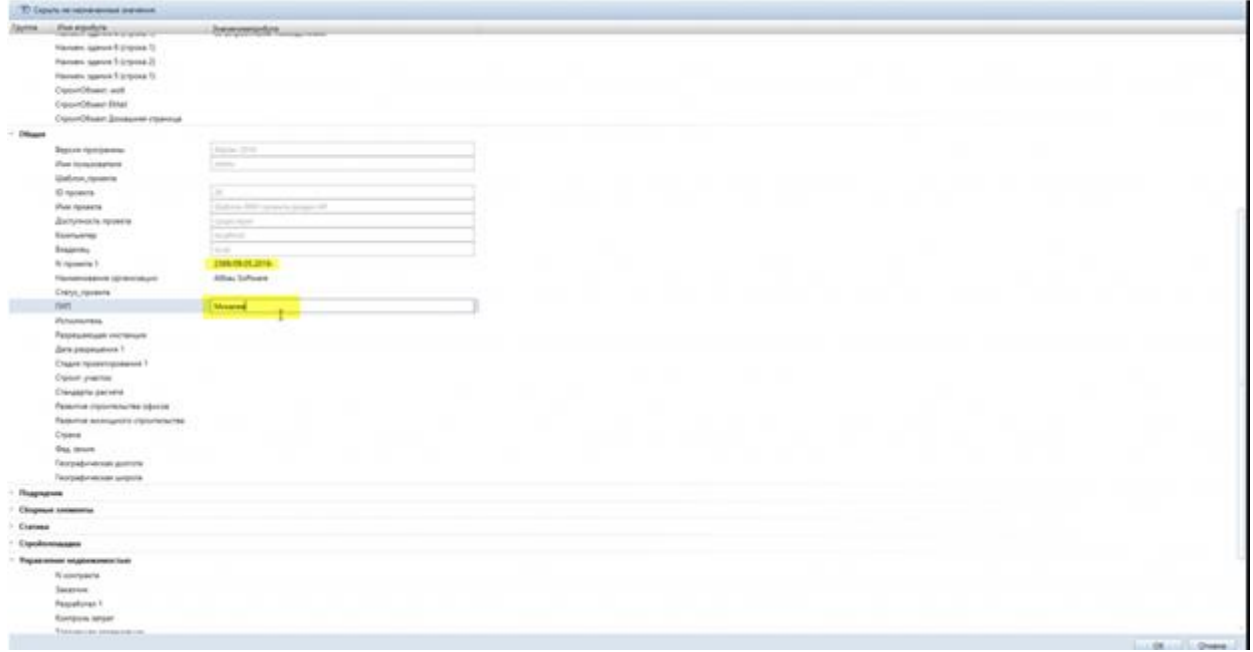

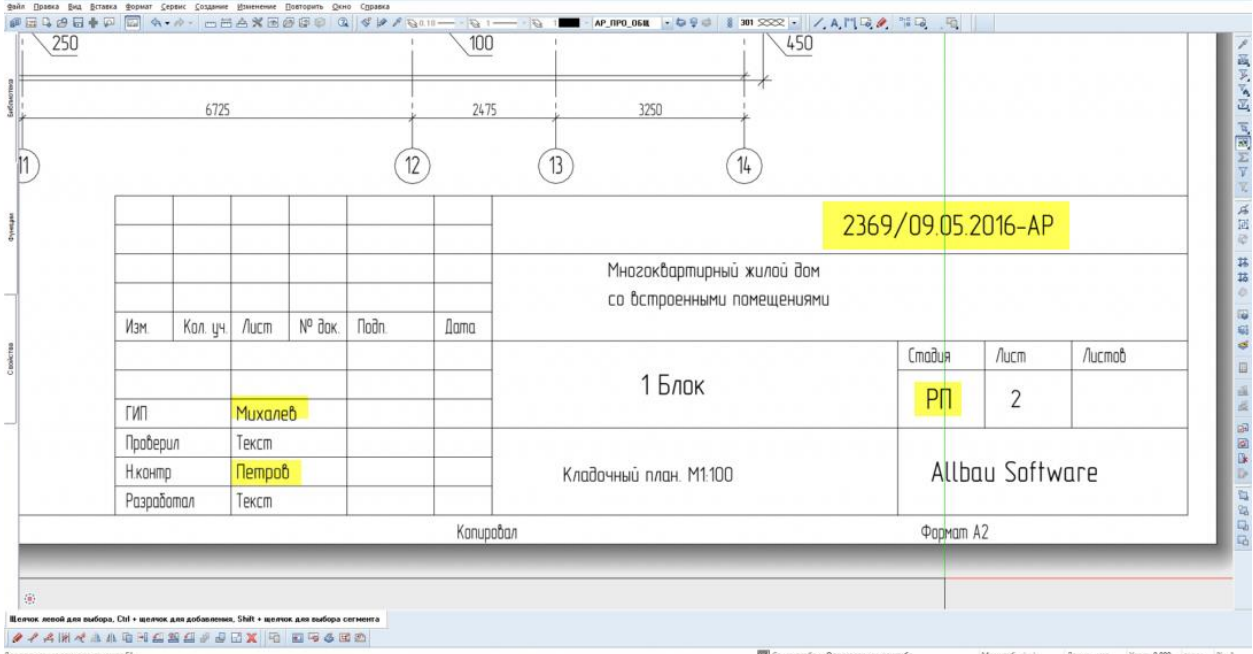

# Проверил, разработал - заполняются вручную

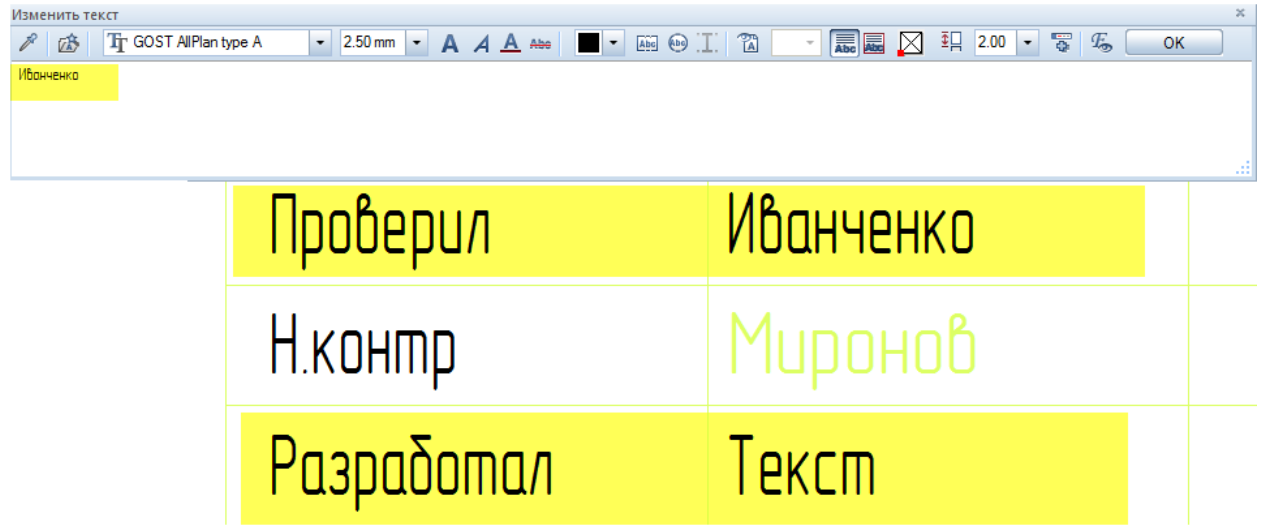

Аналогичным образом шифр раздела связан с наименованием раздела в структуре чертежей

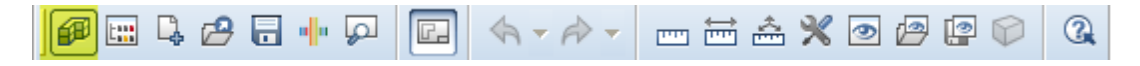

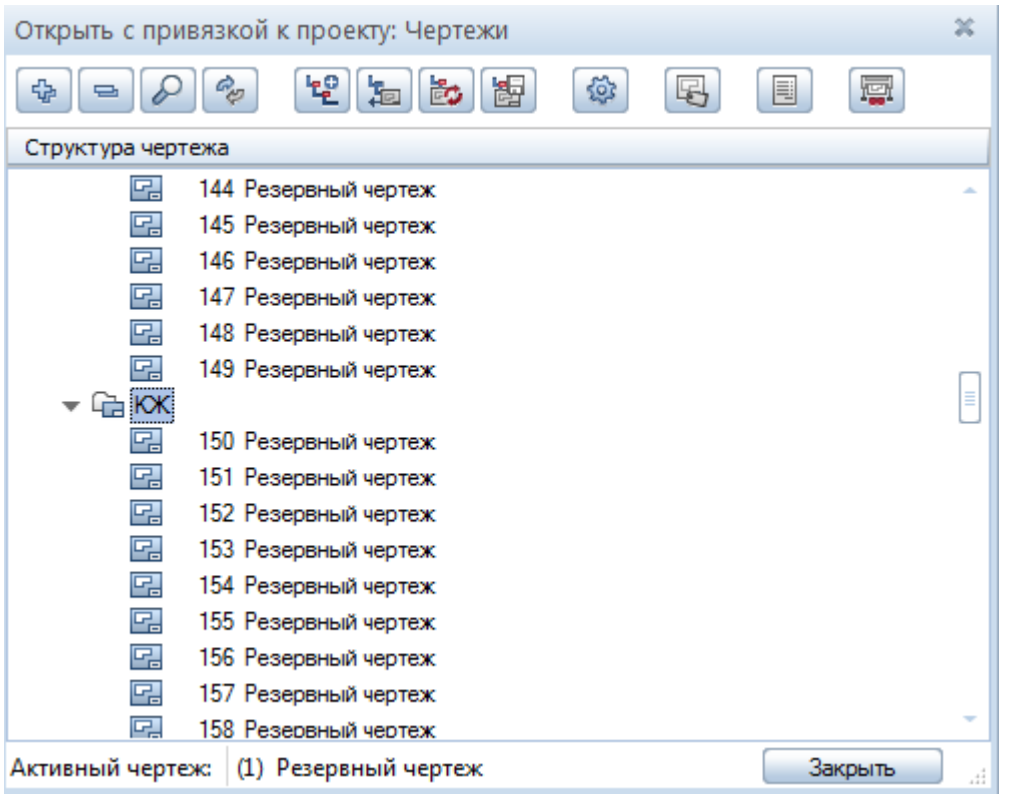

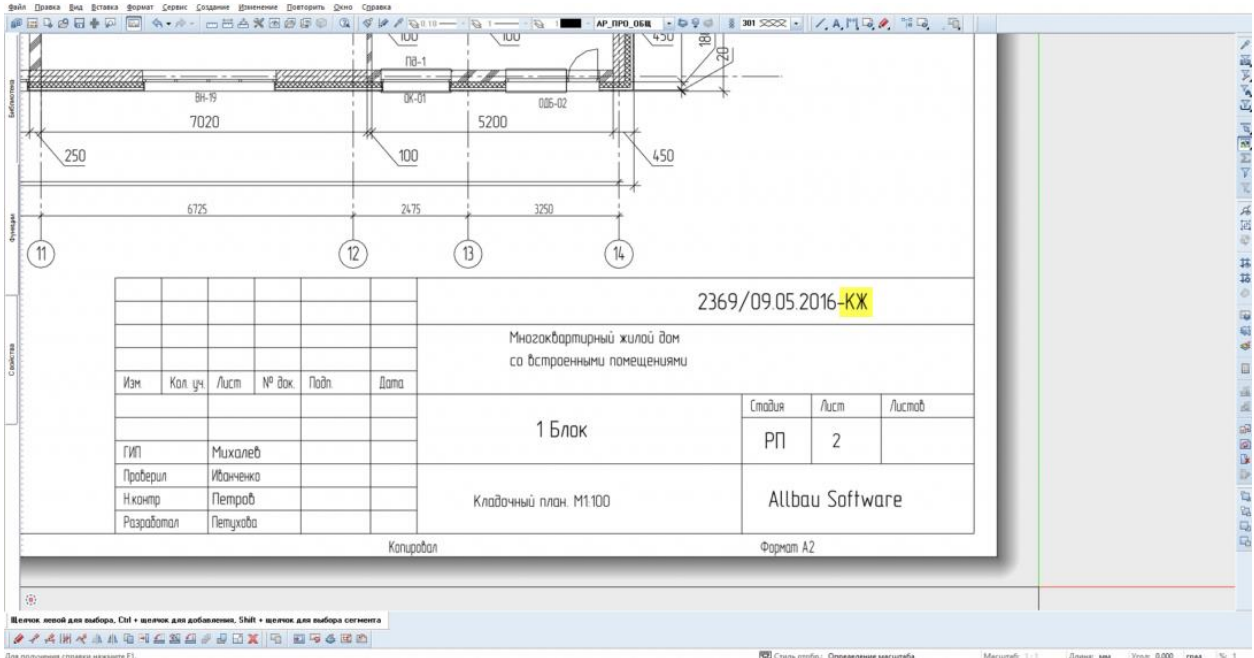

# 3. Ведомость рабочих чертежей основного комплекта

Ведомость формируется из назначенных в структуре чертежей

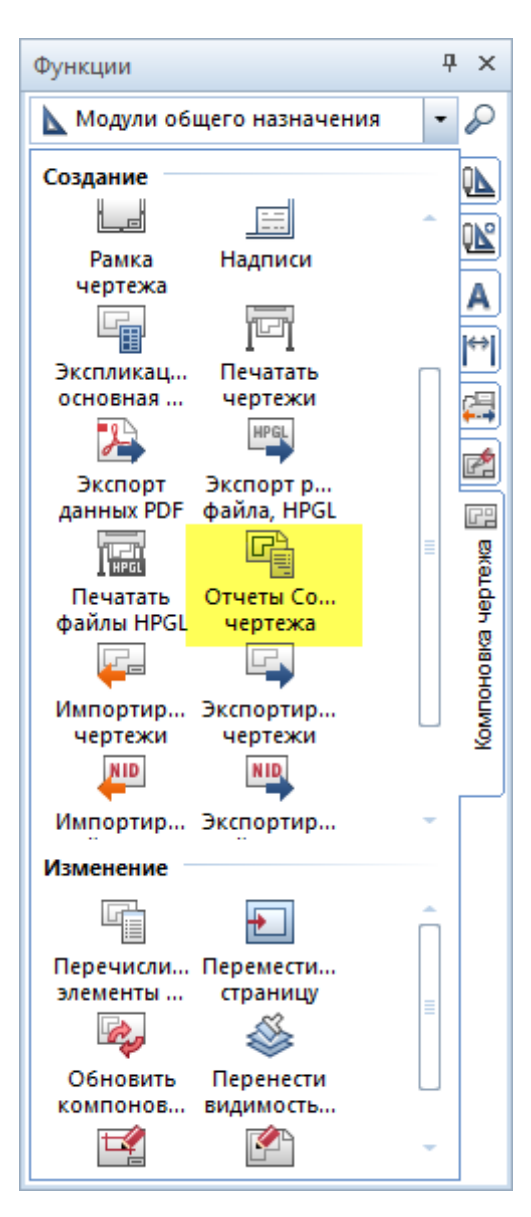

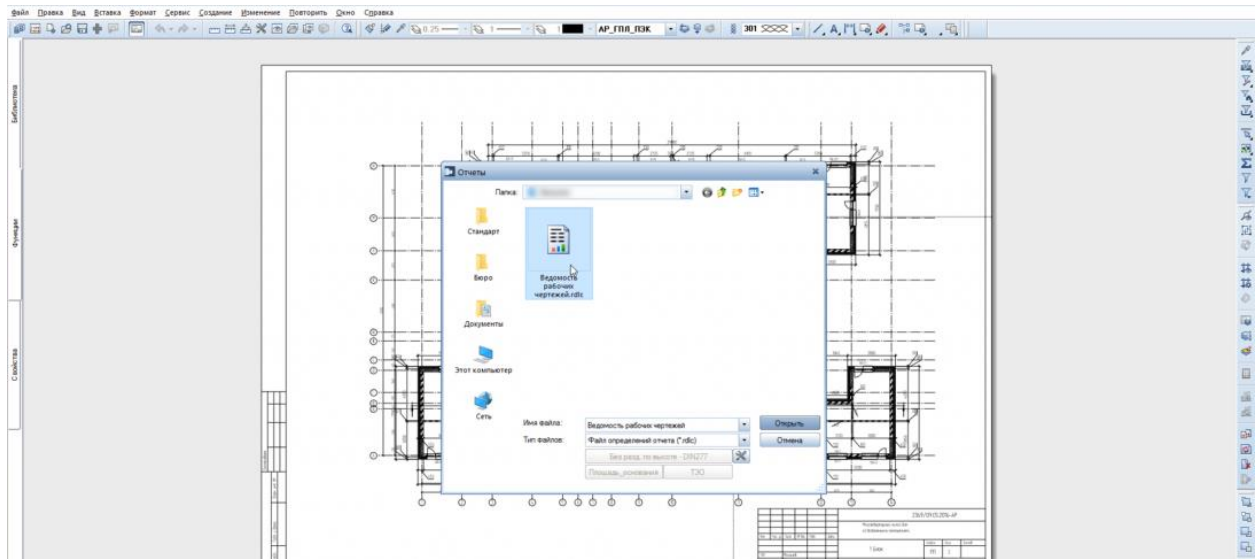

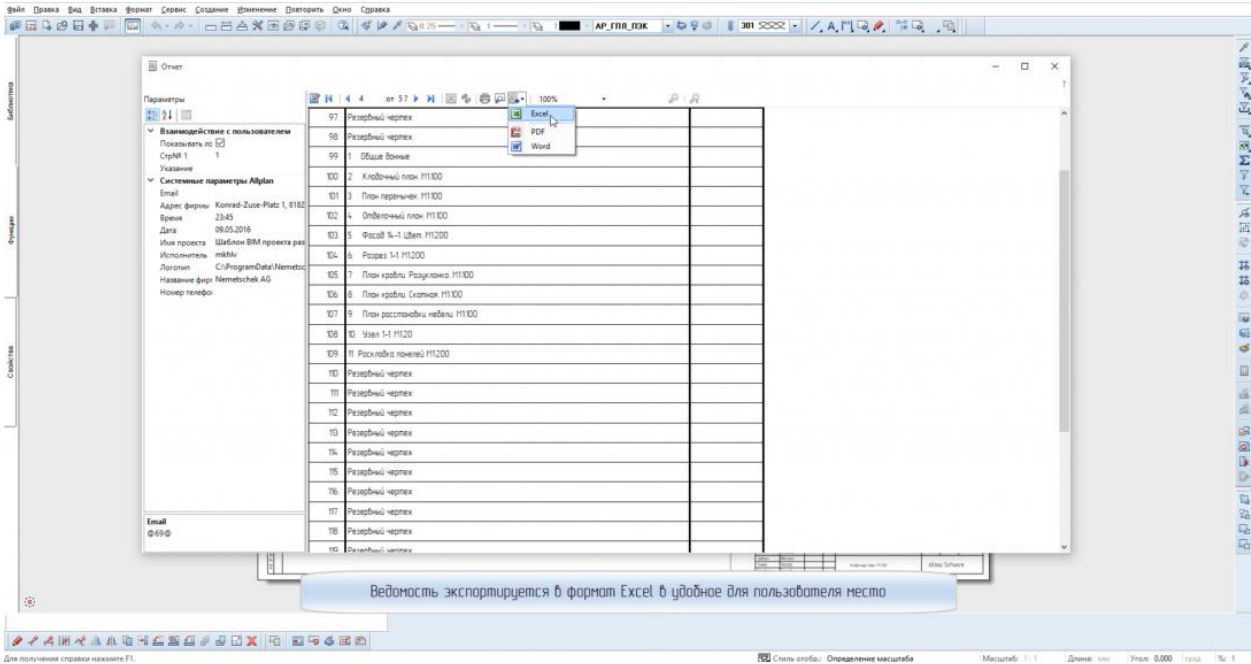

# 4. Экспорт ведомости из Excel в Allplan

# Копирование содержимого и вставка в Allplan

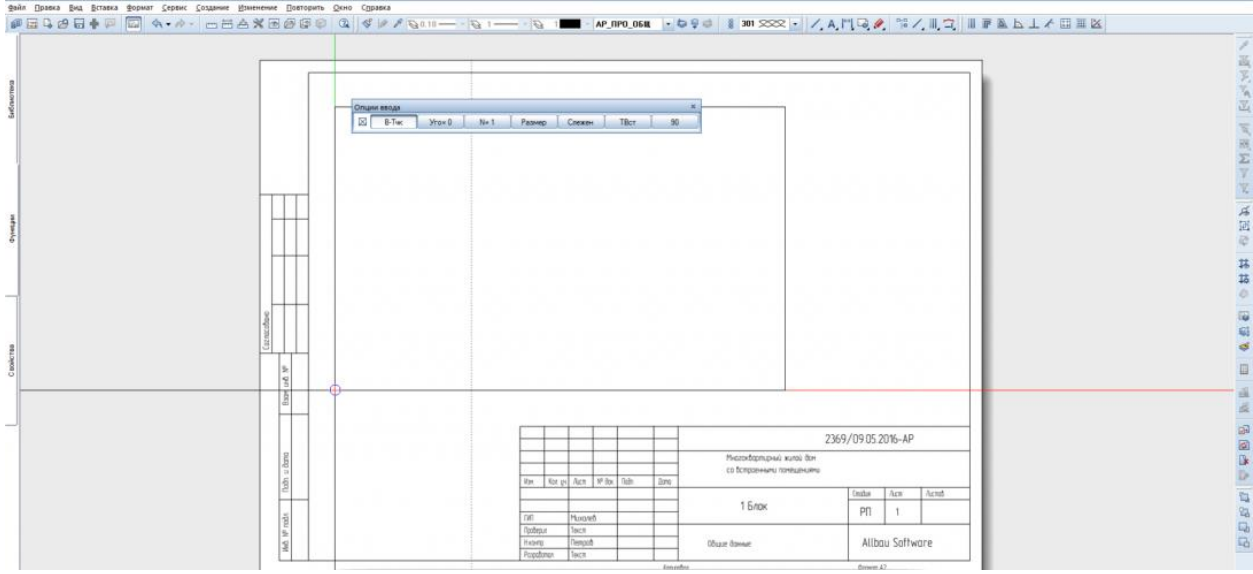

# 5. Видоизменение таблицы в Allplan

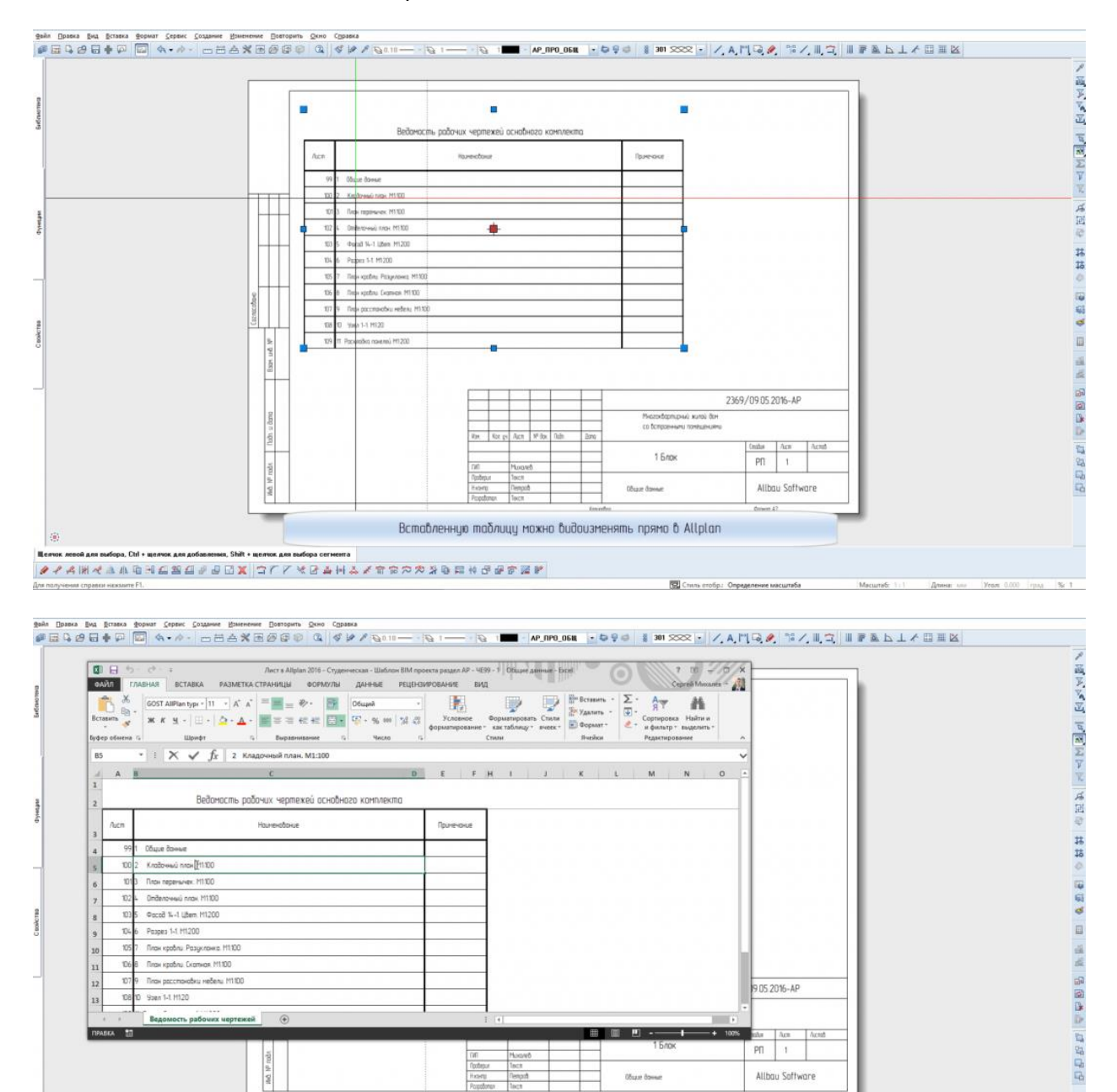

Вставленную таблицу можно видоизменять прямо в Allplan opa, Ctrl + me **OK ARR AS** en, Shift + me OK ARR PO

сштеб: 1:1 Длина: мм Угол: 0.000 грмд |% 1

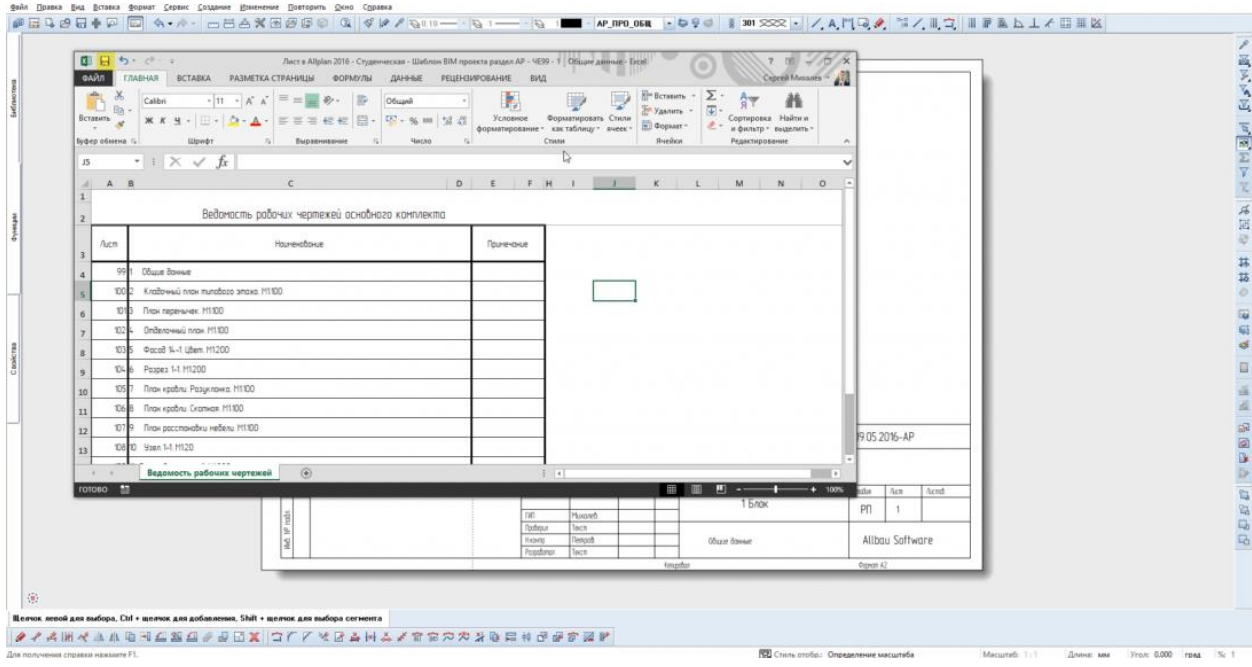

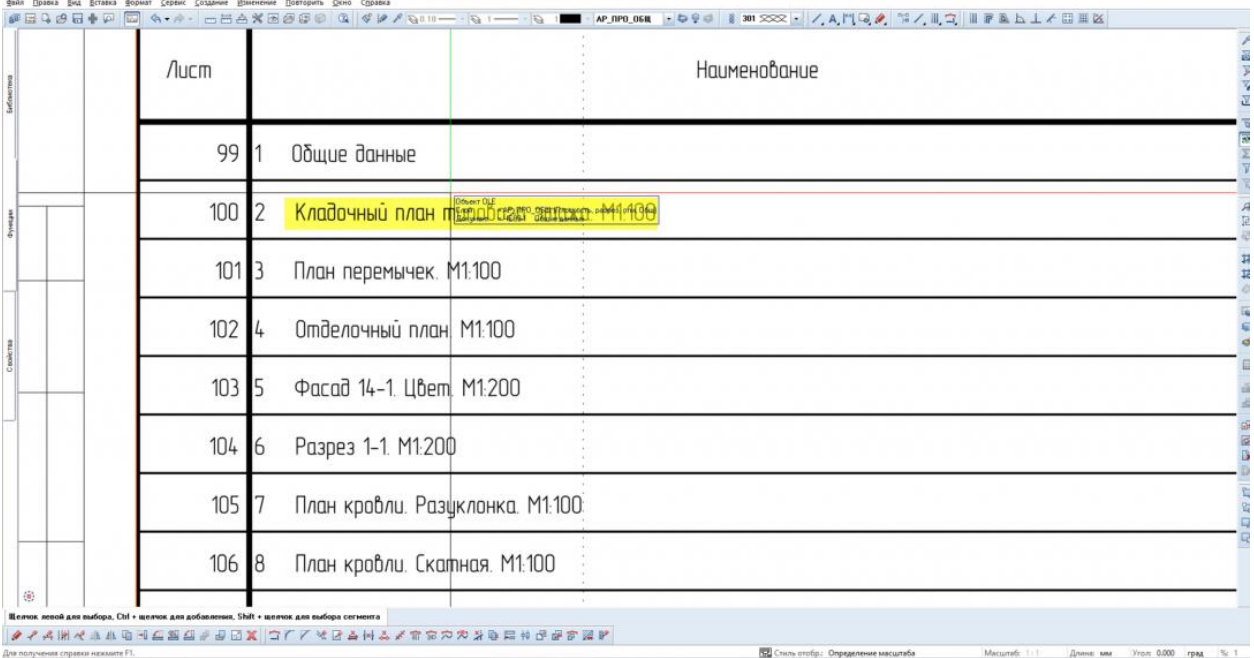

# <span id="page-30-0"></span>**03. Кладочный чертеж**

**Аннотация:** позволяет получить краткие сроки Кладочный чертеж здания.

1. В файле модели №100 создаем оси Блока 1 в масштабе 1:100

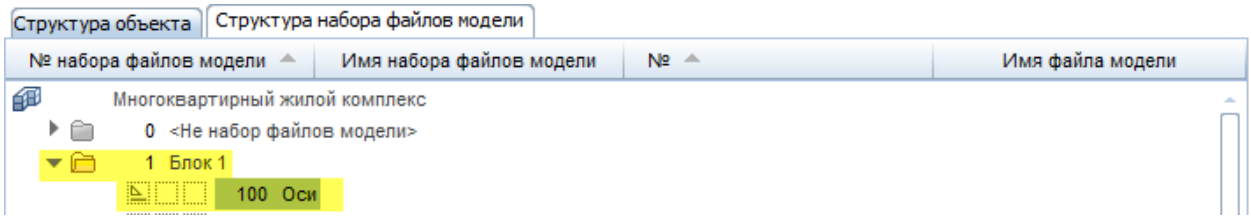

#### **Инструменты реализации:**

Инструмент создания осей находится: **Модули общего назначения - Расширенное черчение – Координационные оси**.

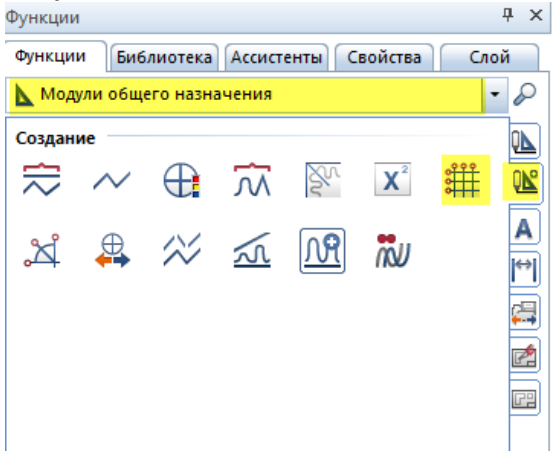

Как пользоваться данным инструментом можете узнать в Справке (**F1**) по пути: **Создание и изменение 2D-элементов > Инструменты в модуле расширенное черчение > Меню создание > Координационные оси**

2. При помощи Ассистентов создать внешние и внутренние стены, вставить оконные и дверные проемы с готовыми заполнениями и надписями.

**Инструменты реализации:** Вернуться в режим моделирования. План первого этажа нужно создавать в файле модели **№111.**

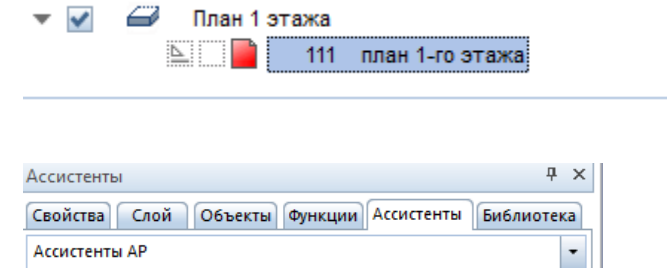

Заранее настроен **Класс видимости – Кладочные планы** при помощи которого автоматически отключатся слои, которые не нужны в данном случае. Например, помещения, лестницы, перемычки.

все слои включены:

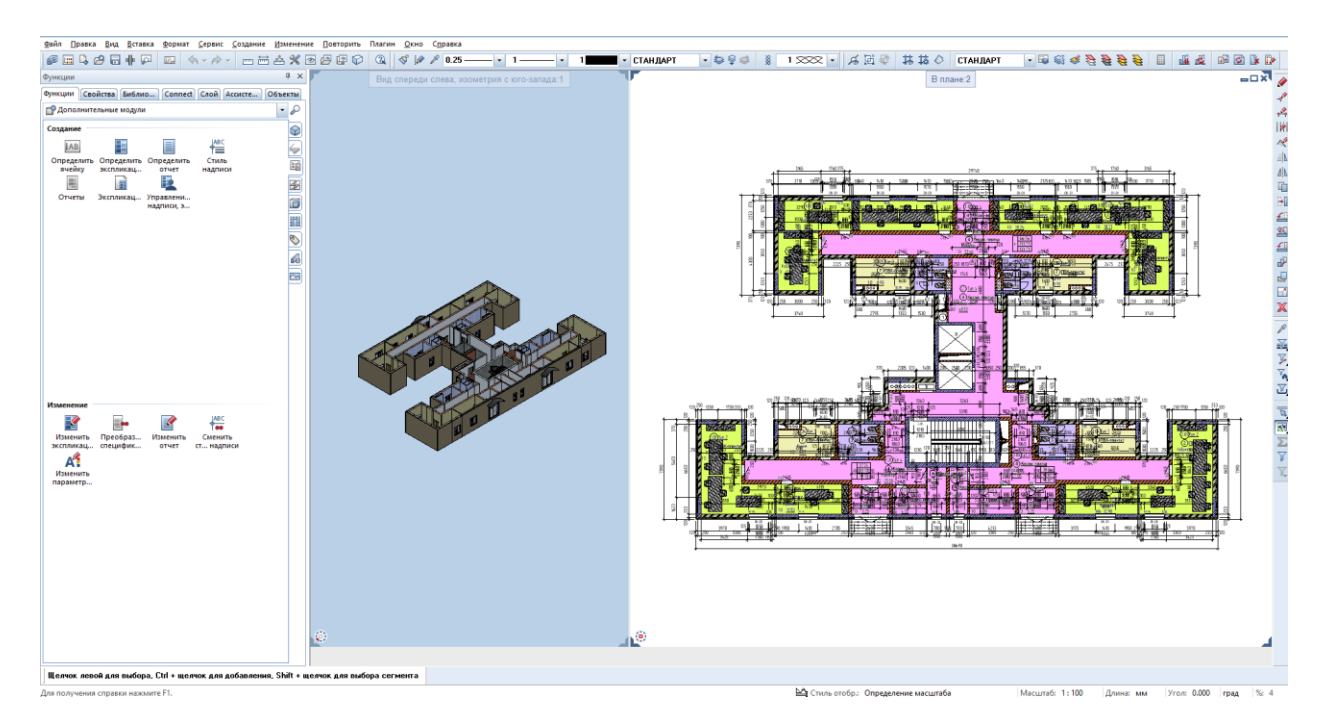

Включен Класс видимости - Кладочные планы:

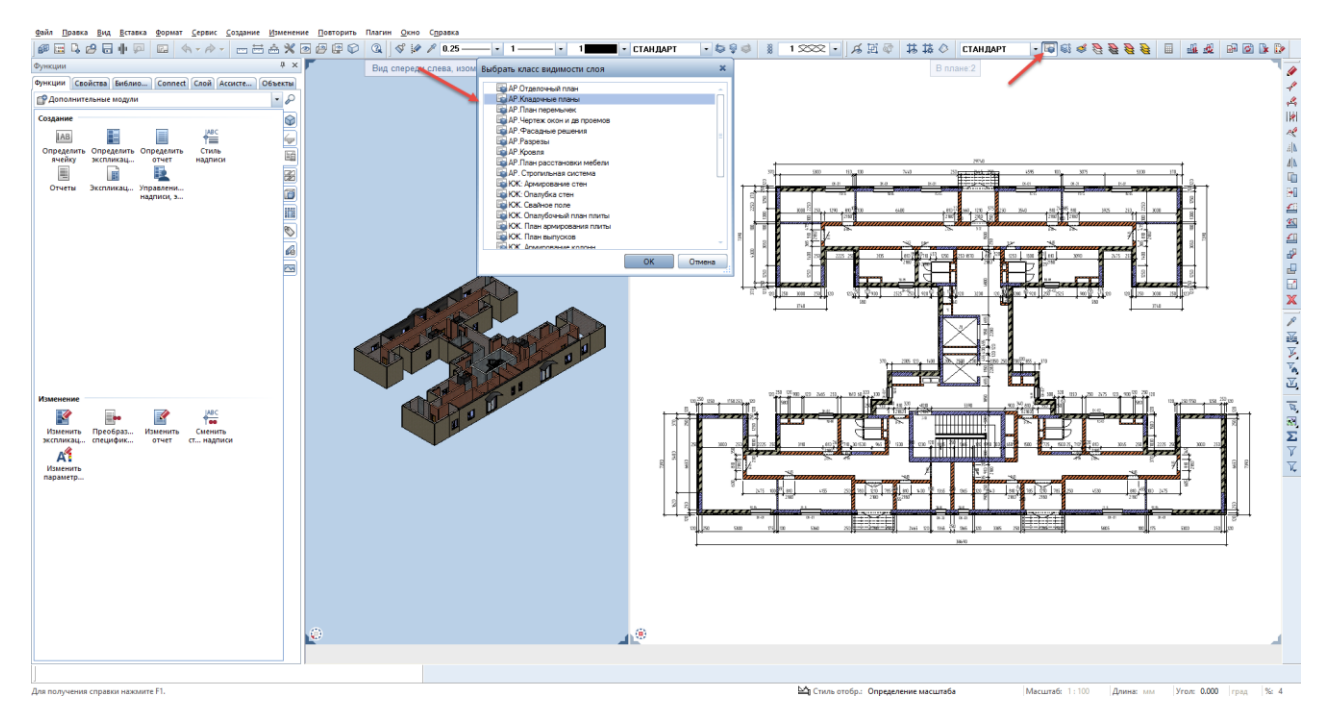

## 3. Выполнить проверку какого-либо объекта, размещенного в модели:

**Инструменты реализации: Изолировать слой – все остальные невидимы** из панели инструментов **Специальная**

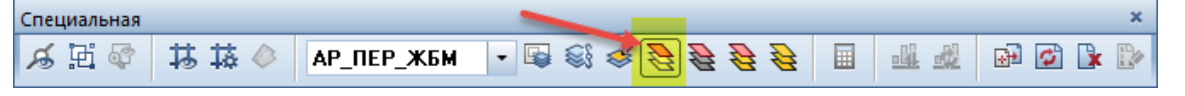

При включении этой команды в модели останется только тот объект в отдельном слое атрибутов, на который вы кликнули, остальные объекты в других слоях атрибутов станут невидимыми блокированными.

Также различные выборки и сортировки можно выполнять при помощи модуля **Объекты**. Например, продемонстрировать данные модели с материалом Кирпич М75.

#### **Результат:**

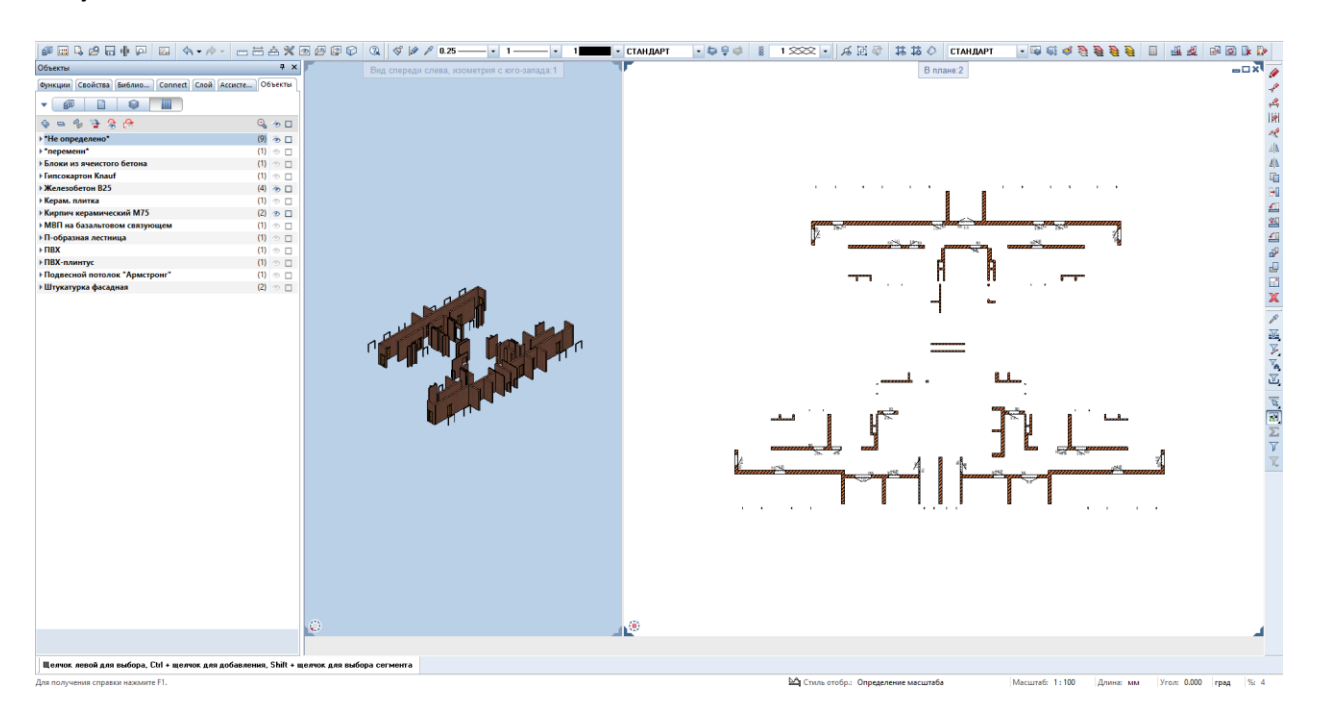

## 4. Получить из Кладочного плана чертежи для других разделов

В ассистентах заранее настроены **Стили линий, Стилевые поверхности,** каждому материалу присвоен отдельный слой, что с легкостью при помощи переключений в меню **Стиль отображения** позволит вам получить чертеж для любого из разделов:

#### **Инструменты реализации:**

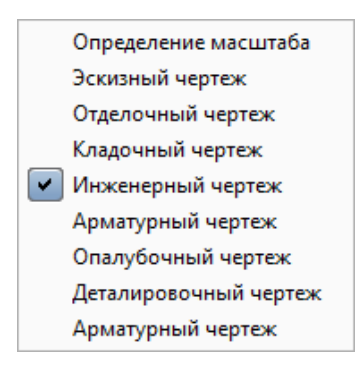

#### **Результат:**

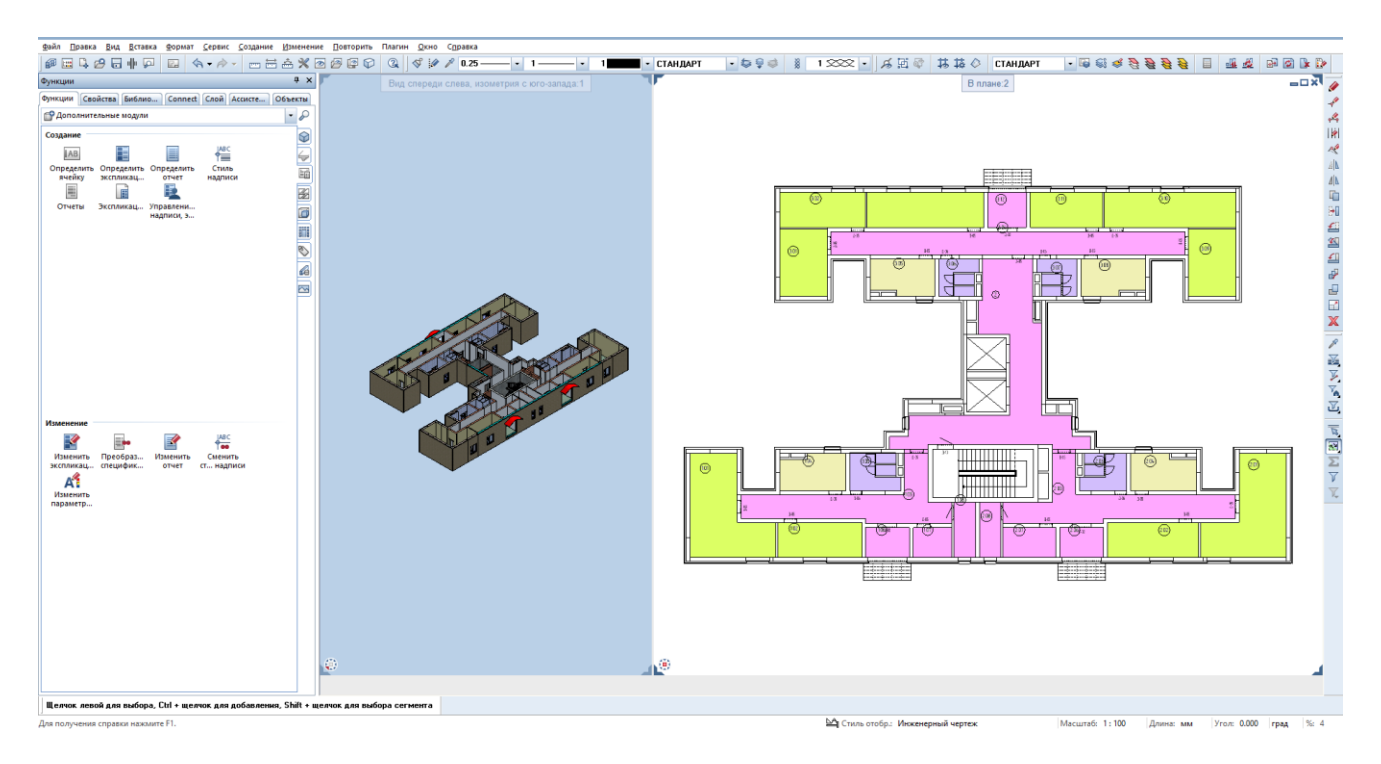

Например, в **Инженерном чертеже** все стены станут отображаться тонкими линиями, в **Арматурном чертеже** основной линией будут железобетонные конструкции, тонкой – кирпичные и т.д.

# 5. Для того, чтобы перенумеровать надписи объектов, например, окна, воспользуйтесь плагином **Автонумерация элементов** в модуле **Локализация по ГОСТ**.

## **Инструменты реализации:**

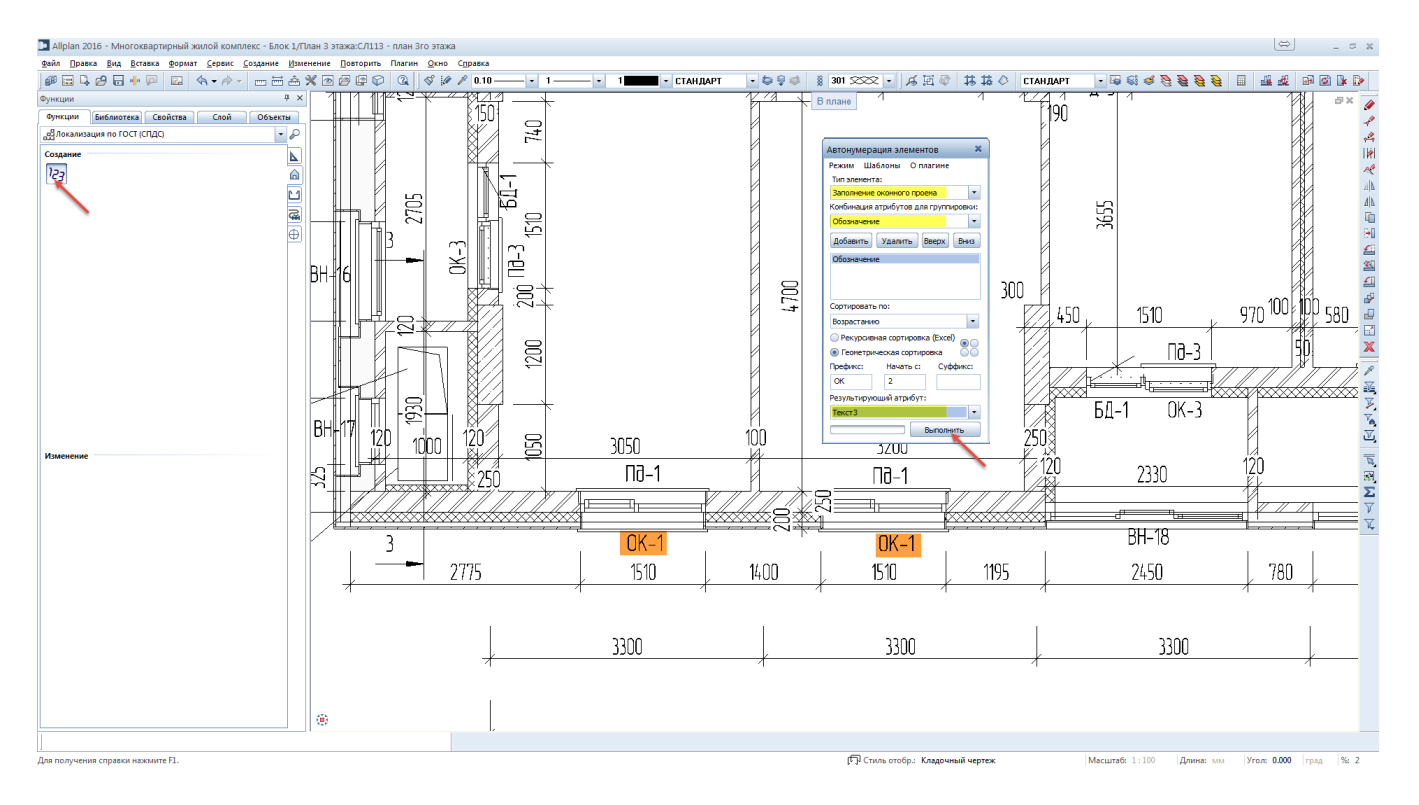

## **Результат:**

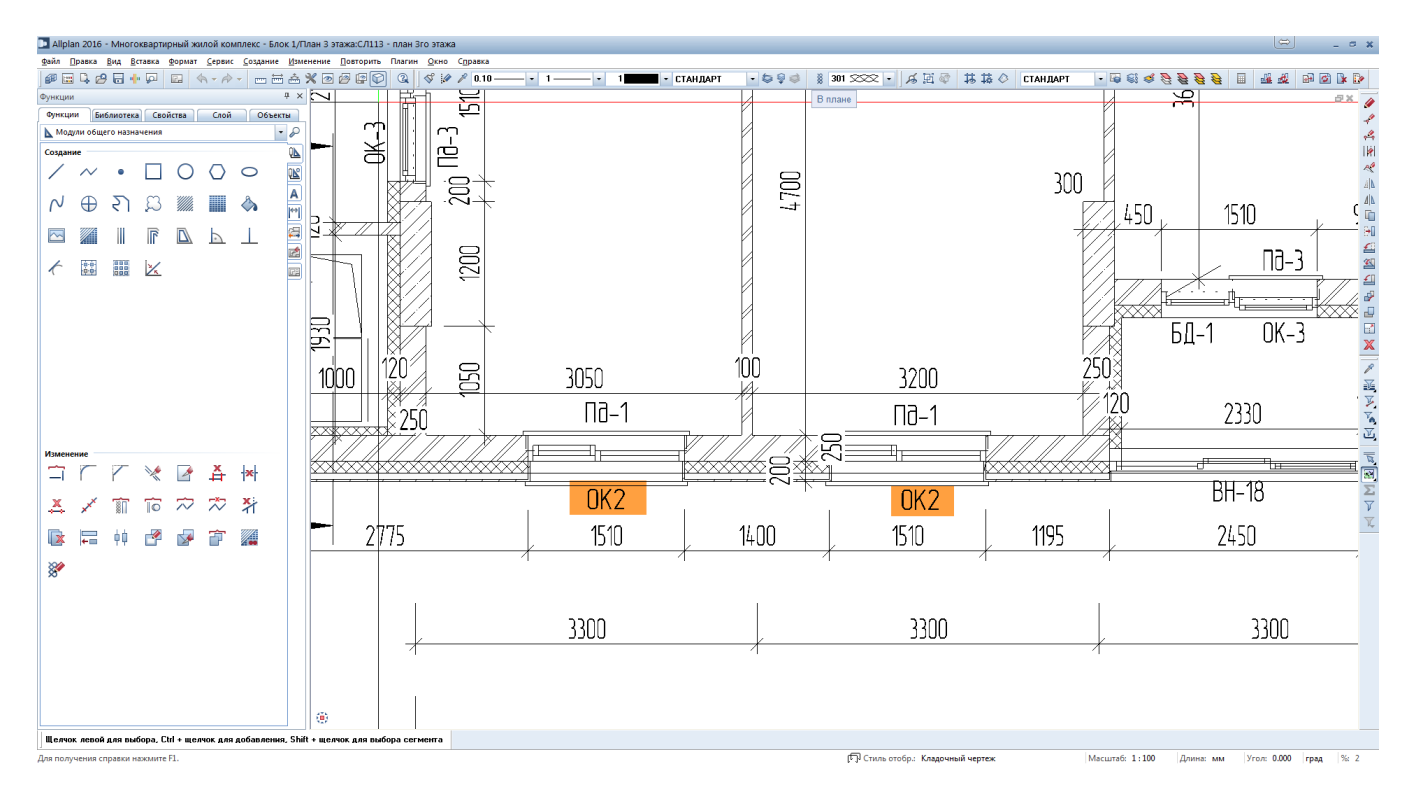

# 6. Формирование чертежа

Принцип формирования чертежей см главу «Общие данные» п.1

**Результат - готовый Кладочный чертеж:**

# <span id="page-35-0"></span>**04. Фасадные решения**

Рассмотрим два типа создания: **Классический и «оперативный»** Исходной ситуацией является уже готовый проект.

1. Настраиваем производные от структуры объекта для всего здания.

**Инструменты реализации:** Открыть с привязкой к проекту — работаем с левой частью окна (**Производные**) в структуре **Виды**

Щелкнуть правой кнопкой мышки на файле Фасад и выбрать Исходные файлы модели для вида

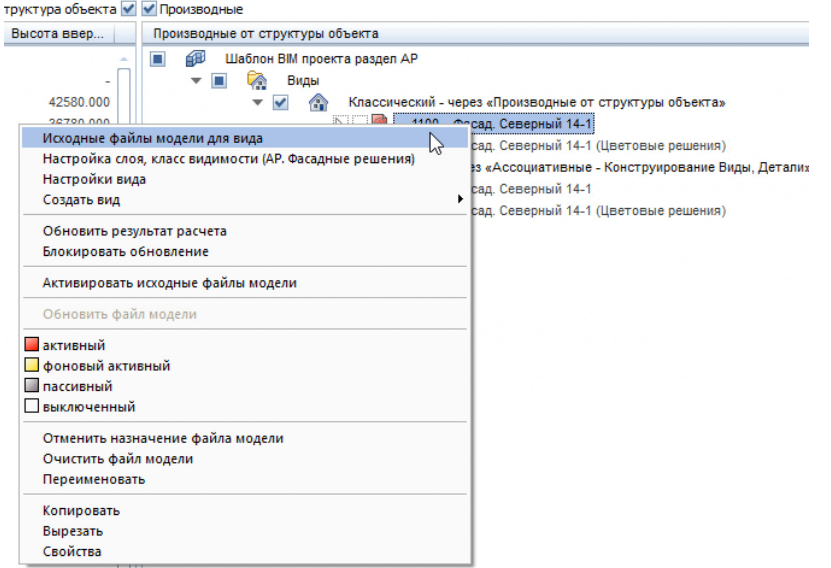

откроется окно. Выбрать **файлы модели** — в правом верхнем углу нажать **Загрузить из Избранного** и выбрать «Шаблон РФ. Блок-секция 1» (как показано ниже) — Открыть

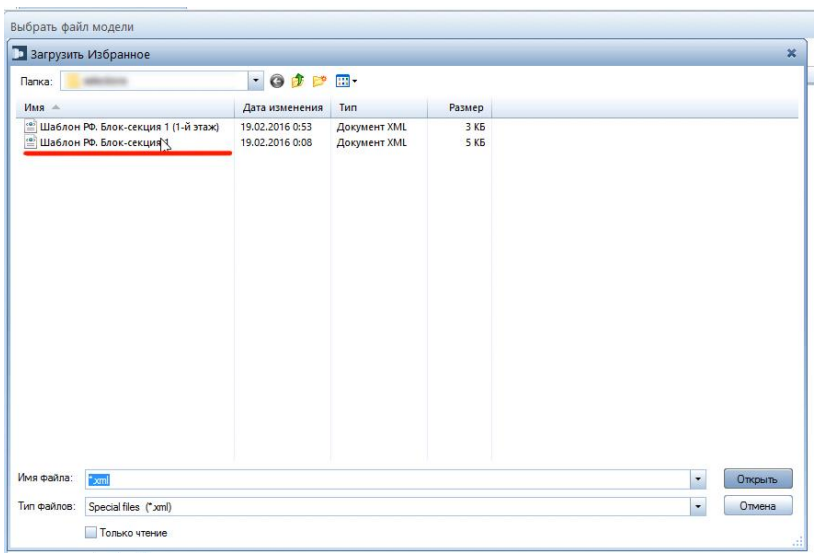
Щелкнуть правой кнопкой мышки на файле Фасад и выбрать «Настройка слоя...»

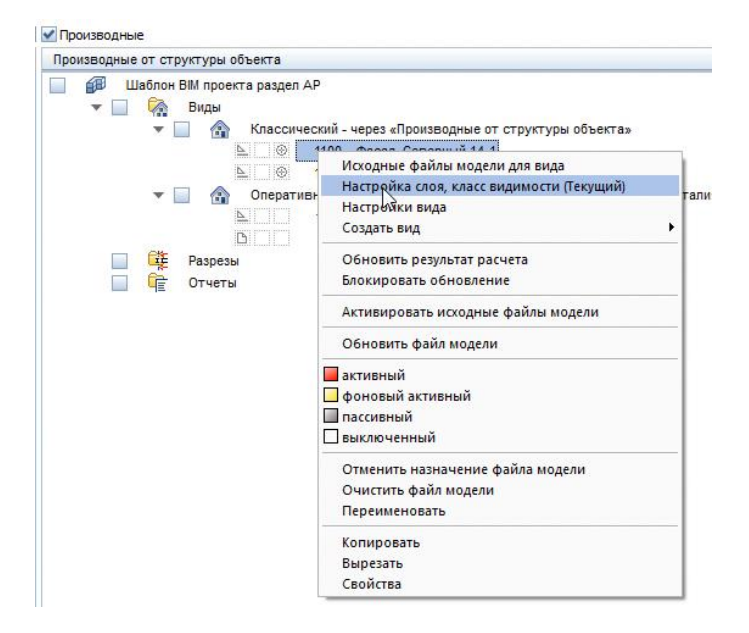

2. Выбрать третью сверху опцию Использовать класс видимости - выбрать строку АР. Фасадные решения - Далее нажать Ок

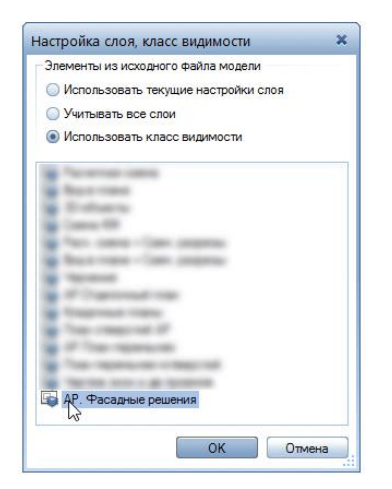

### Щелкнуть правой кнопкой мышки на файле Фасад и выбрать «**Настройки вида**»

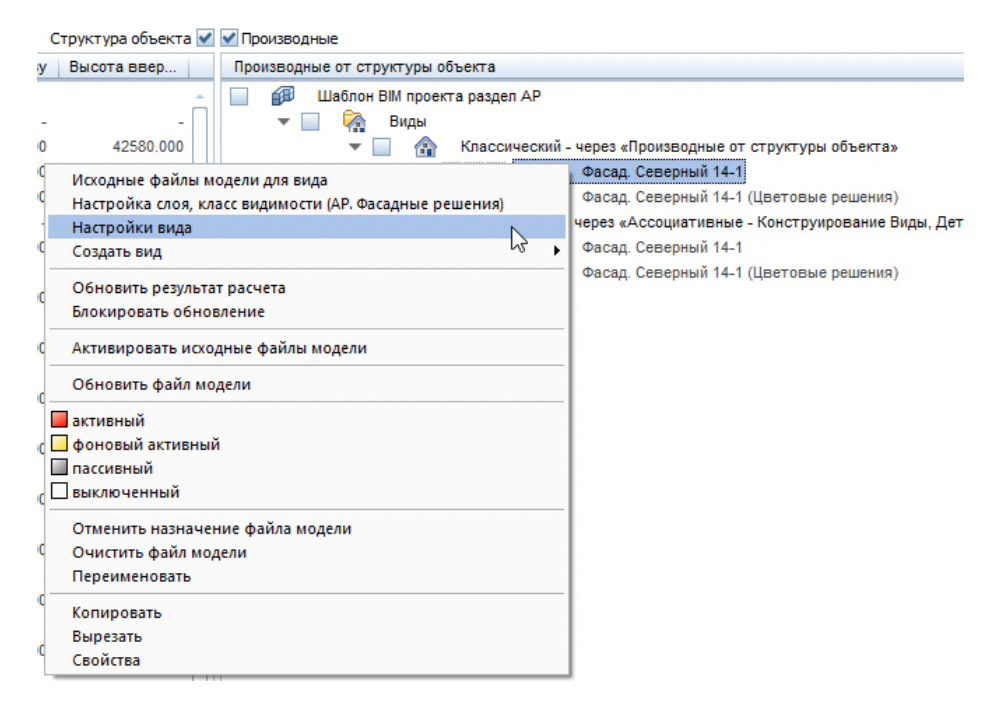

В открывшемся окне открыть **Загрузить из Избранного** — выбрать **Избранное Проект** — папку **АР. Параметры для снятия фасадов** — открыть следующий файл (ниже) — подтвердить ОК:

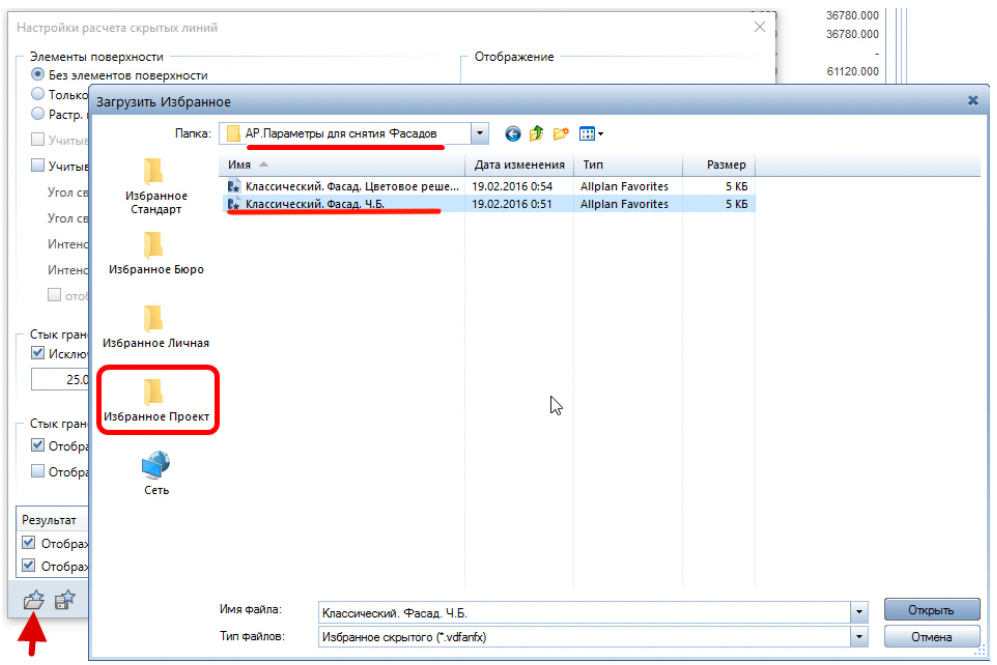

3. Создаём **Вид** (Производные).

### **Инструменты реализации:**

Открыть с привязкой к проекту — левая частью окна (**Производные**) — структура **Виды**

Щелкнуть правой кнопкой мышки на файле Фасад — выбрать Создать вид — Вид сзади, север

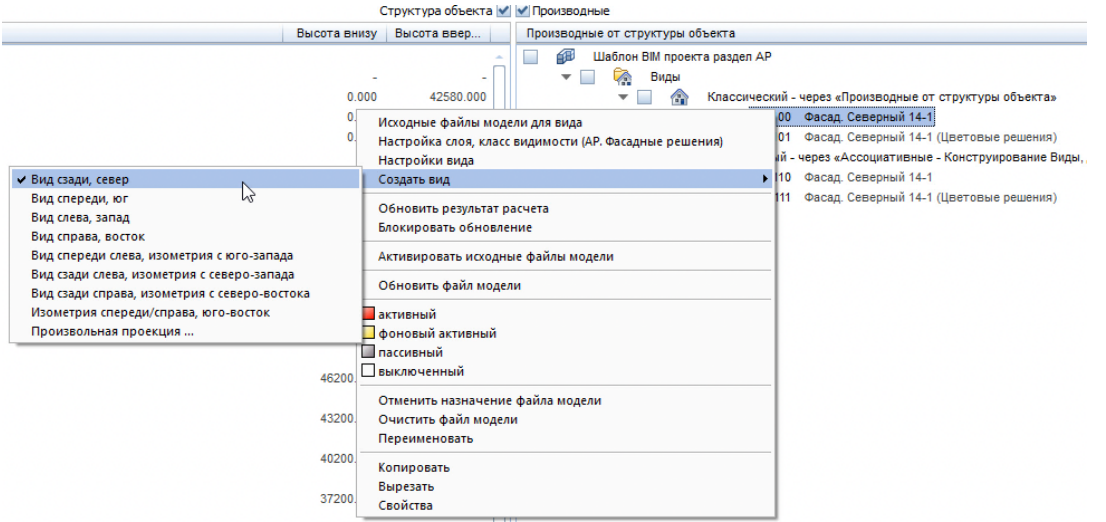

Необходимо будет подождать результата расчёта некоторое время (оно зависит от величины модели и производительности вашего компьютера). После чего Вы сможете зайти в файл Фасад, если потребуется обновить вид и увидеть рассчитанное изображение фасада.

**Результат:** в файле Фасад имеем автоматически рассчитанный вид с северной стороны здания.

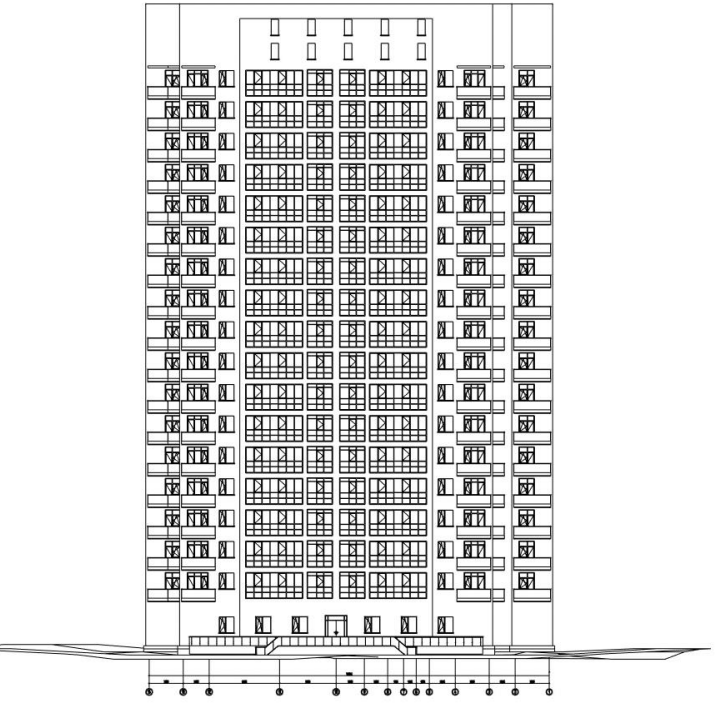

4. Проставляем высотные отметки на фасаде.

### **Инструменты реализации:**

Вкладка **Функции** — группа модулей **Модули общего назначения** — функция **ВысОтм**

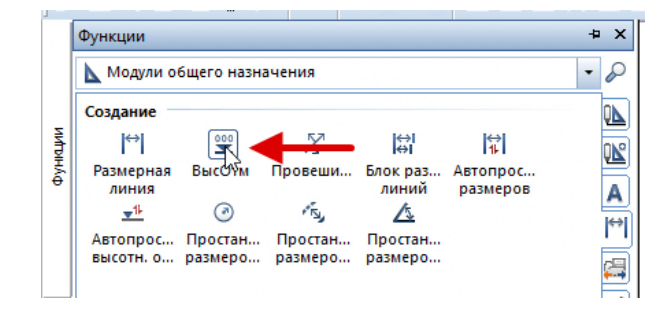

Кликните по функции ВысОтм. При необходимости загрузите необходимый тип Высотной отметки из Избранного в плавающей панели свойств.

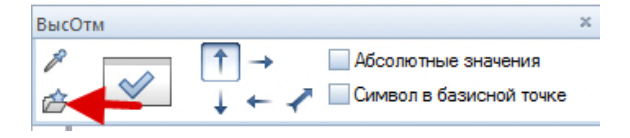

В нижней строке команд отображается вопрос **Через какую точку?**

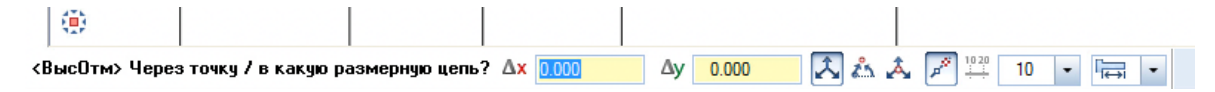

Выбрать точку на расстоянии от фасада

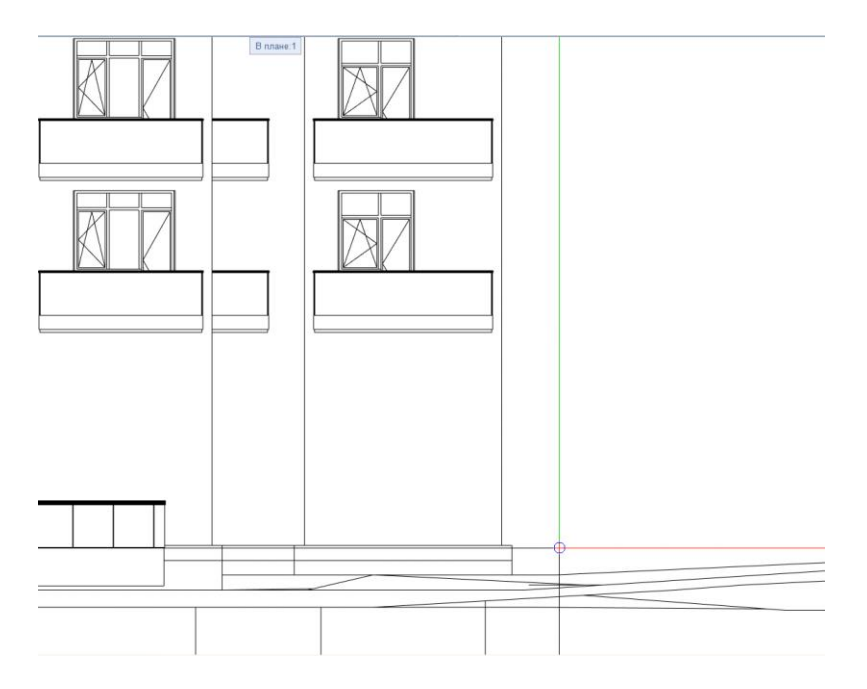

Указать точку привязки высотной отметки

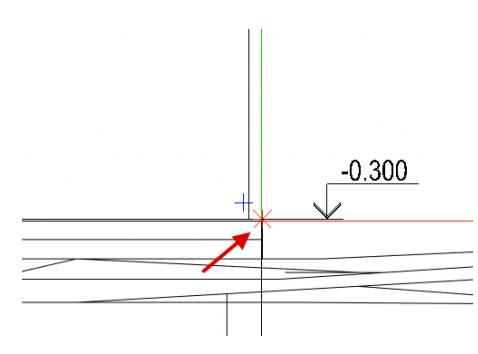

Указать все желаемые точки простановки высотных отметок.

**Результат:** проставив высотные отметки, получаем готовый фасад

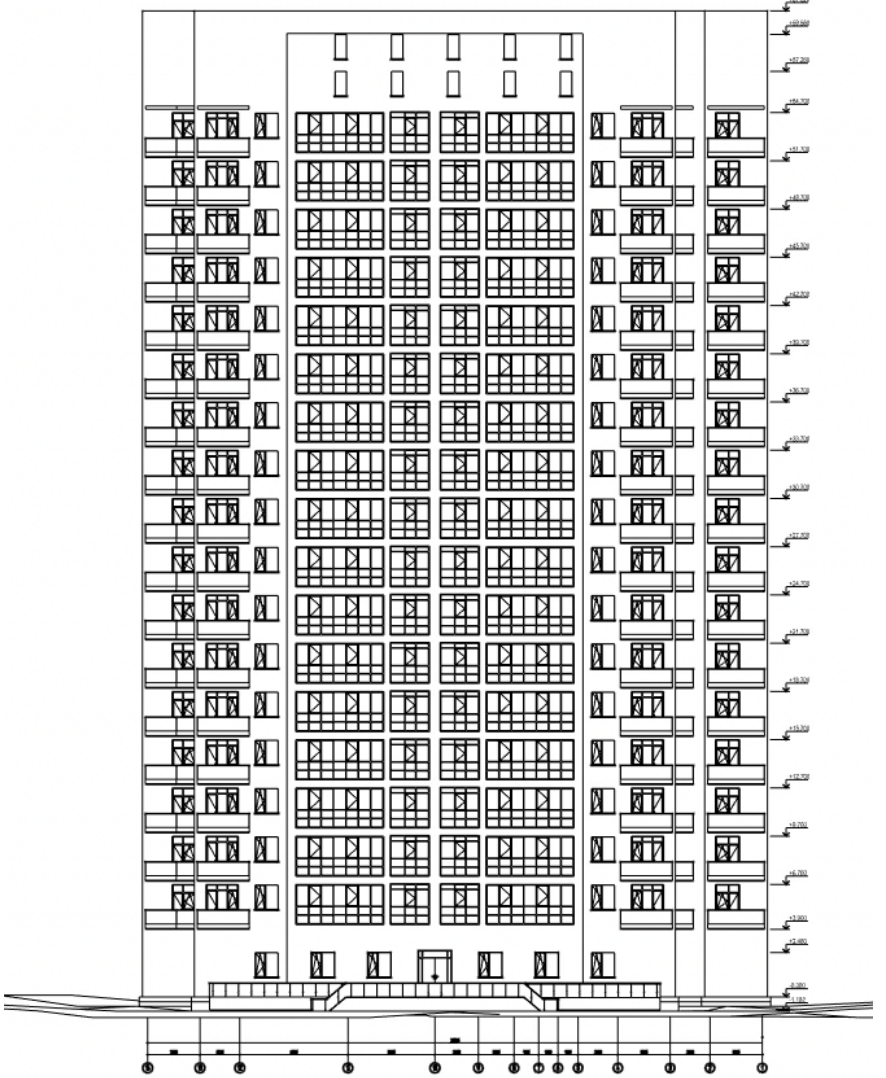

5. Цветовое решение по фасаду.

## **Инструменты реализации:**

Открыть с привязкой к проекту — работаем с левой частью (**Производные**) — **Виды**.

Вкладка **Функции** — группа модулей **Модули общего назначения** — функция **ВысОтм**.

Сначала выполнить пункт 2 до Настройки вида.

На этапе Настройки вида необходимо выбрать следующий файл Избранного

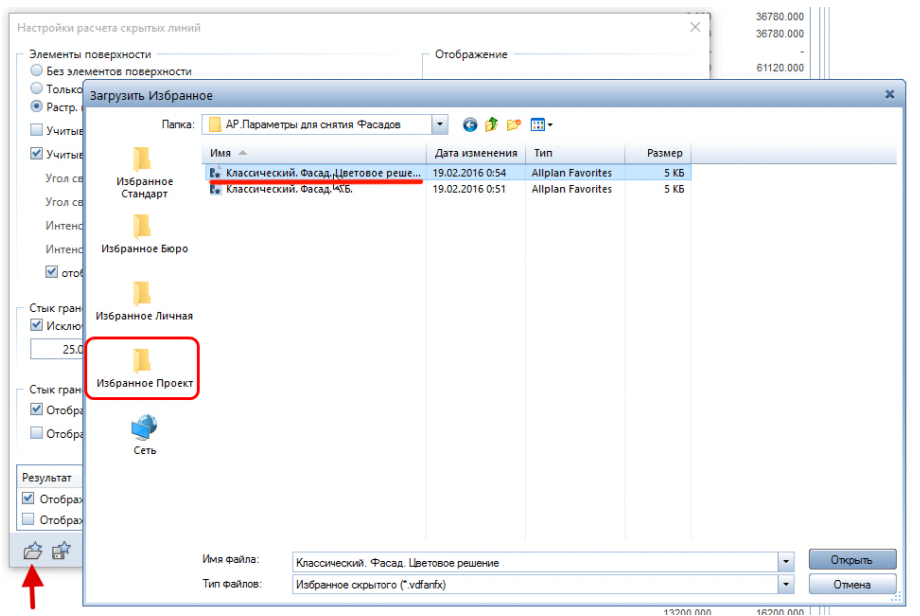

Щелкнуть правой кнопкой мышки на файле Фасад — выбрать Создать вид — Вид сзади, север

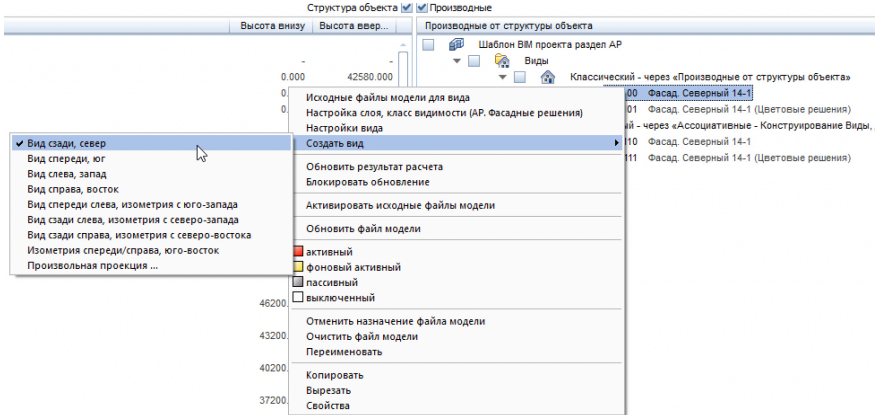

Необходимо будет подождать результаты расчёта некоторое время (оно зависит от величины модели и производительности вашего компьютера). После чего Вы сможете зайти в файл Фасад, если потребуется обновить вид и увидеть рассчитанное изображение фасада.

Высотные отметки на фасаде проставляем аналогично тому, как это показано в пункте 4.

**Результат:** в файле Фасад — цветной вариант рассчитанного вида с северной стороны здания.

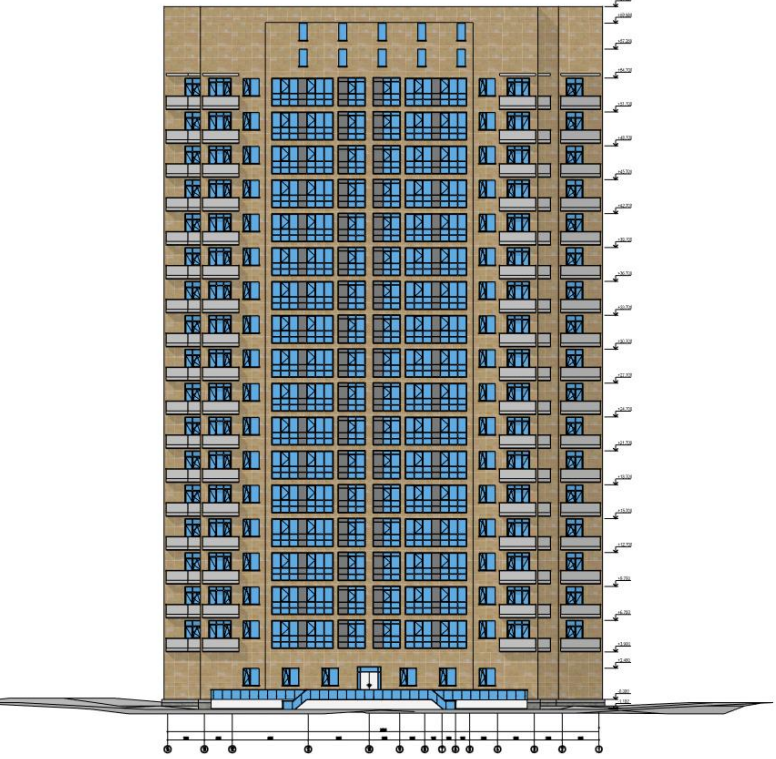

6. «Оперативный» тип создания фасада.

Исходной ситуацией является полностью загруженная модель фасада (в Структуре объекта).

### **Инструменты реализации:**

Палитра **Функции** — группа модулей **Конструктивные виды, детали** — модуль **Ассоциативные виды** — функция **Создать вид**

Кликнуть функцию **Создать вид** и выделить всю модель

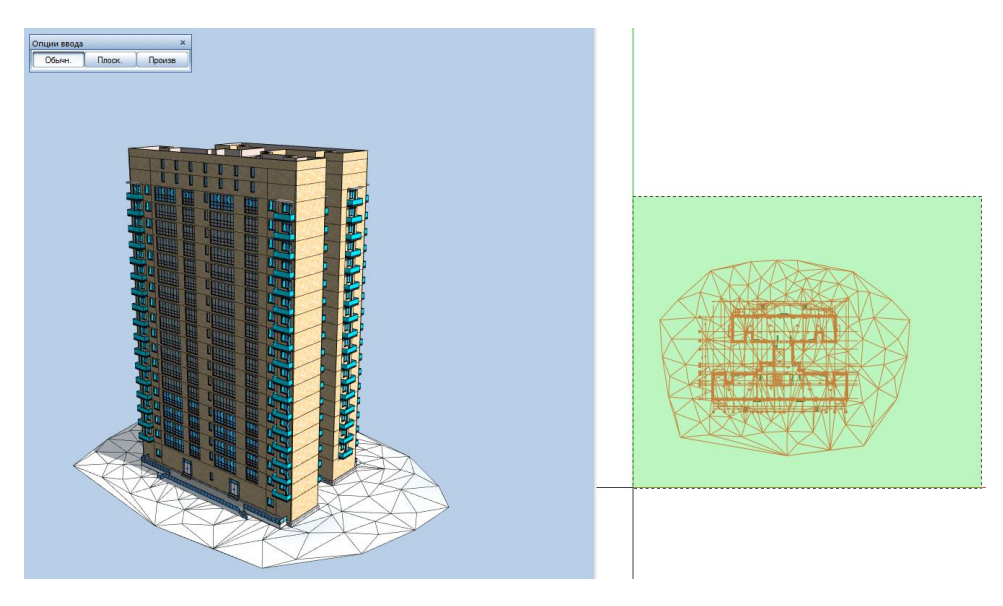

Указать направление взгляда (вспомогательная линия укажет, куда Вы смотрите) и кликнуть один раз левой кнопкой мыши для подтверждения выбранного направления.

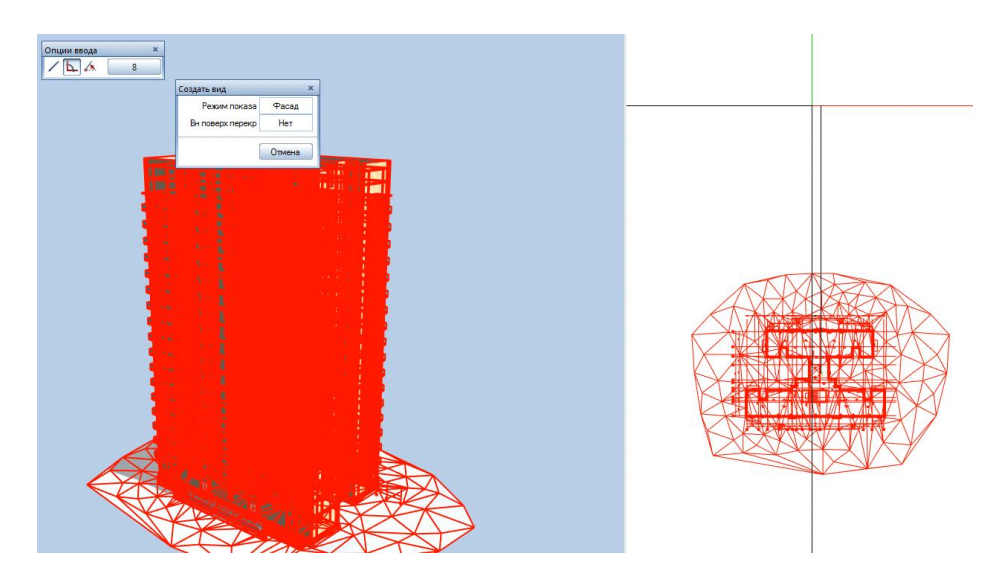

В появившемся окне свойств нажать Загрузить из Избранного — выбрать Избранное проект — АР. Ассоциативные виды для снятия фасадов — файл Избранного:

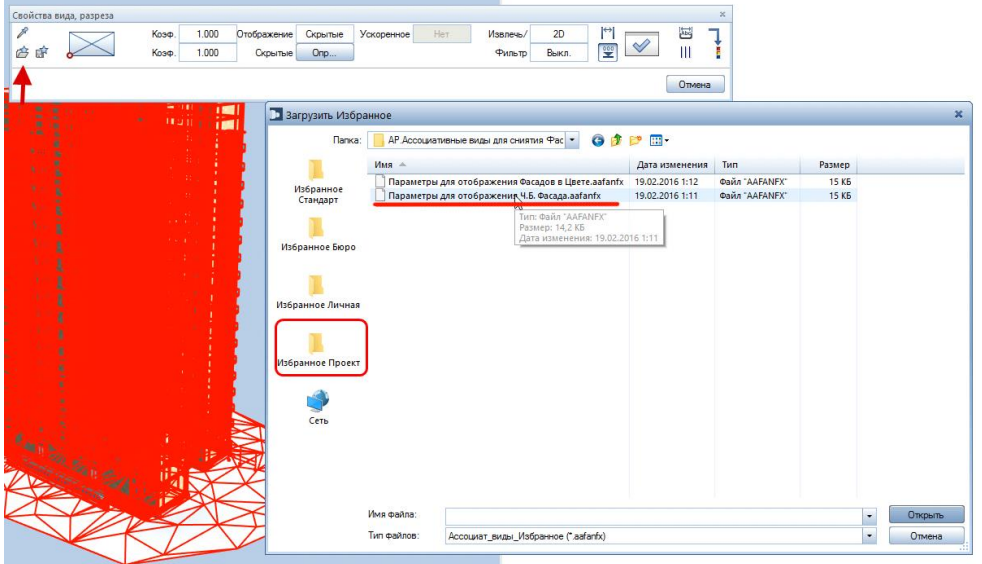

Установить ассоциативный вид в плане

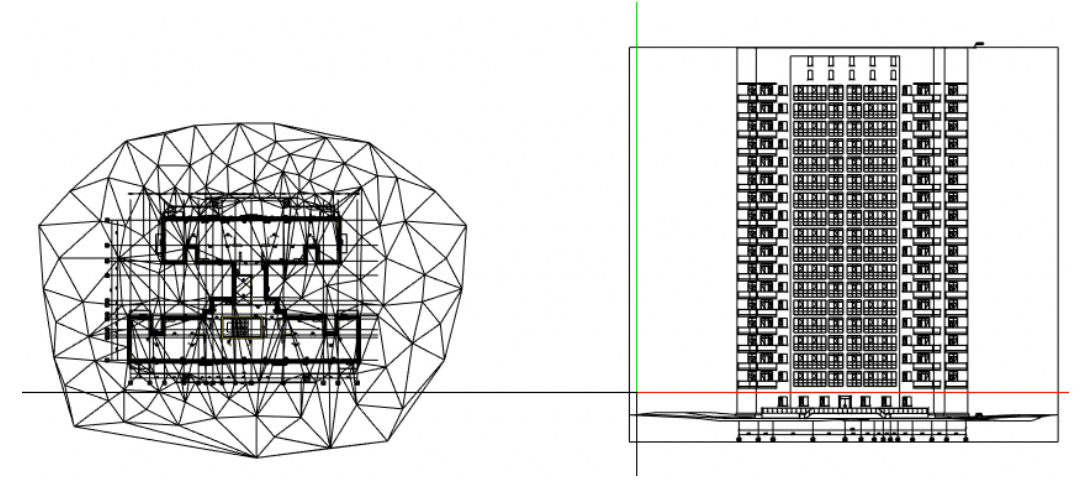

Высотные отметки на фасаде проставляем аналогично тому, как это показано ранее

**Результат:** динамическое изображение Фасада (изменения в модели отображаются на фасаде).

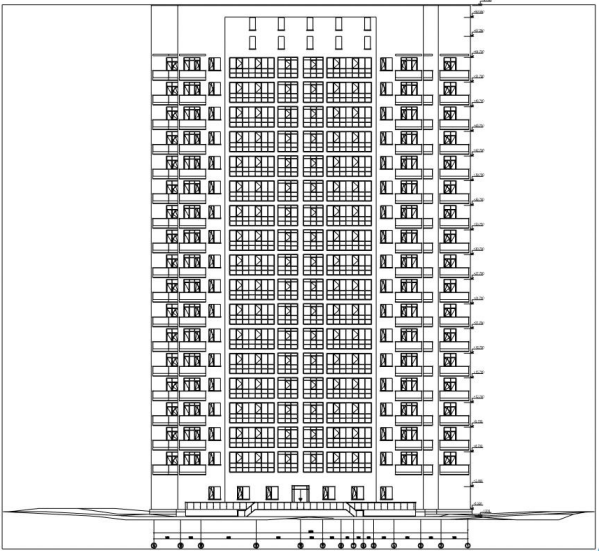

7. «Оперативный» тип создания фасада. Цветовое решение.

Исходной ситуацией является полностью загруженная модель фасада (в Структуре объекта).

#### **Инструменты реализации:**

Палитра **Функции** — группа модулей **Конструктивные виды, детали** — модуль **Ассоциативные виды** — функция **Создать вид**

Кликнуть функцию **Создать вид** и выделить всю модель

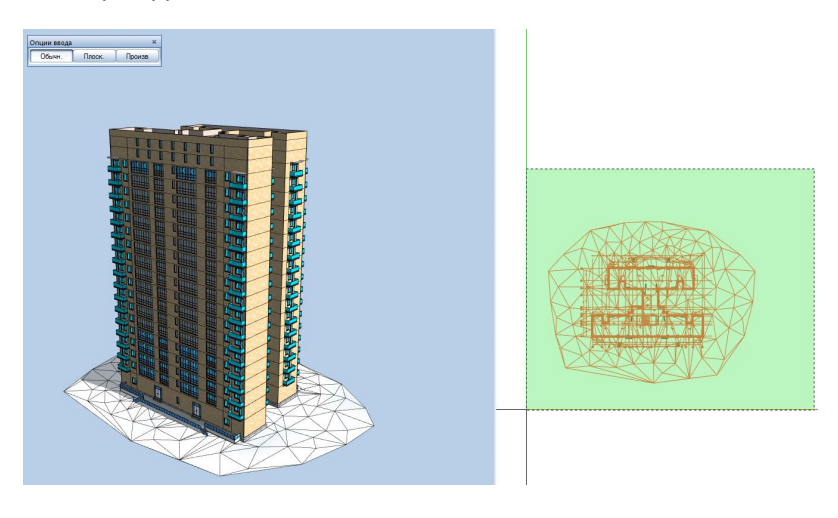

Указать направление взгляда (вспомогательная линия укажет, куда Вы смотрите) и кликнуть один раз левой кнопкой мыши для подтверждения выбранного направления.

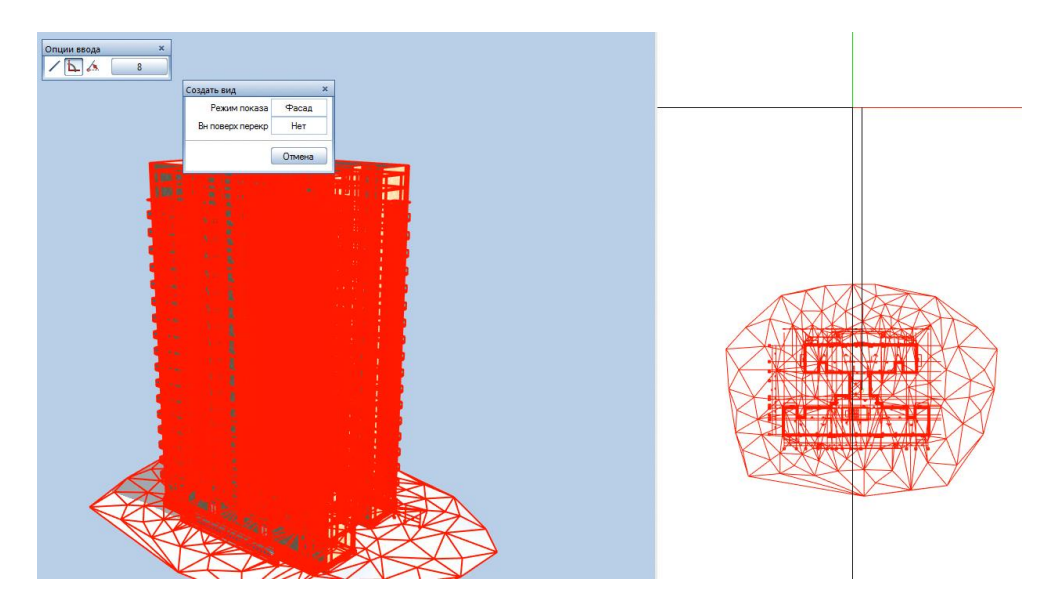

В появившемся окне свойств нажать **Загрузить из Избранного** — выбрать **Избранное проект** — АР. Ассоциативные виды для снятия фасадов — файл Избранного:

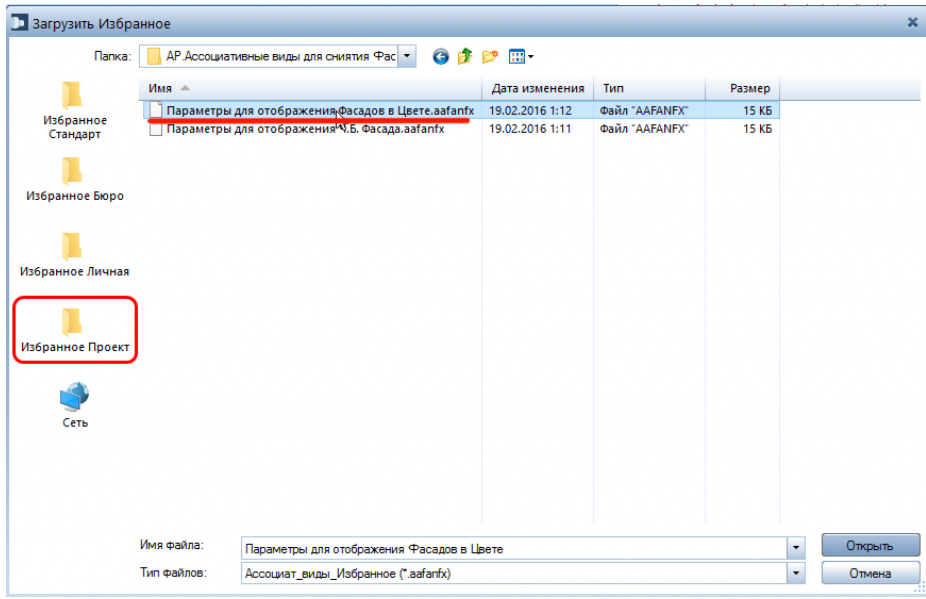

## Принцип формирования см. главу Общие данные п.1

## **Результат:**

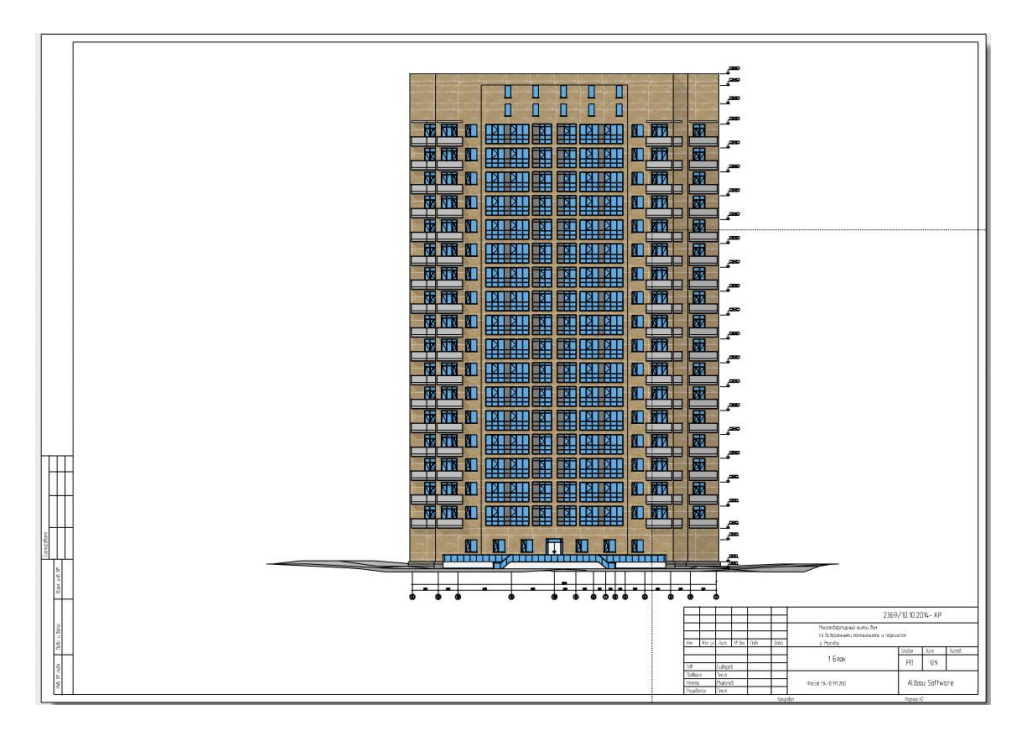

# **05.Раскладка фасадных панелей**

**Аннотация:** позволяет получить в краткие сроки раскладку фасадных панелей.

1. Подготовка элементов панелей, взяв за основу ранее созданный фасад

**Инструмент реализации:** модуль **Дополнительные модули -** вкладка **Раскладка плитки - Элемент для пригонки**

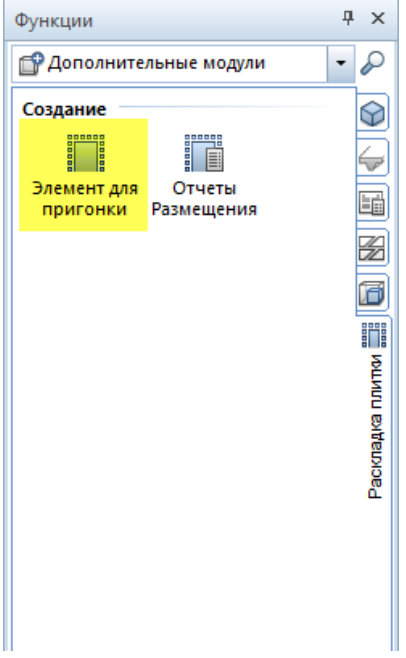

Изначально создается элемент - это одна из состовляющих будущего фрагмента (фрагмент в свою очередь состоит из узора)

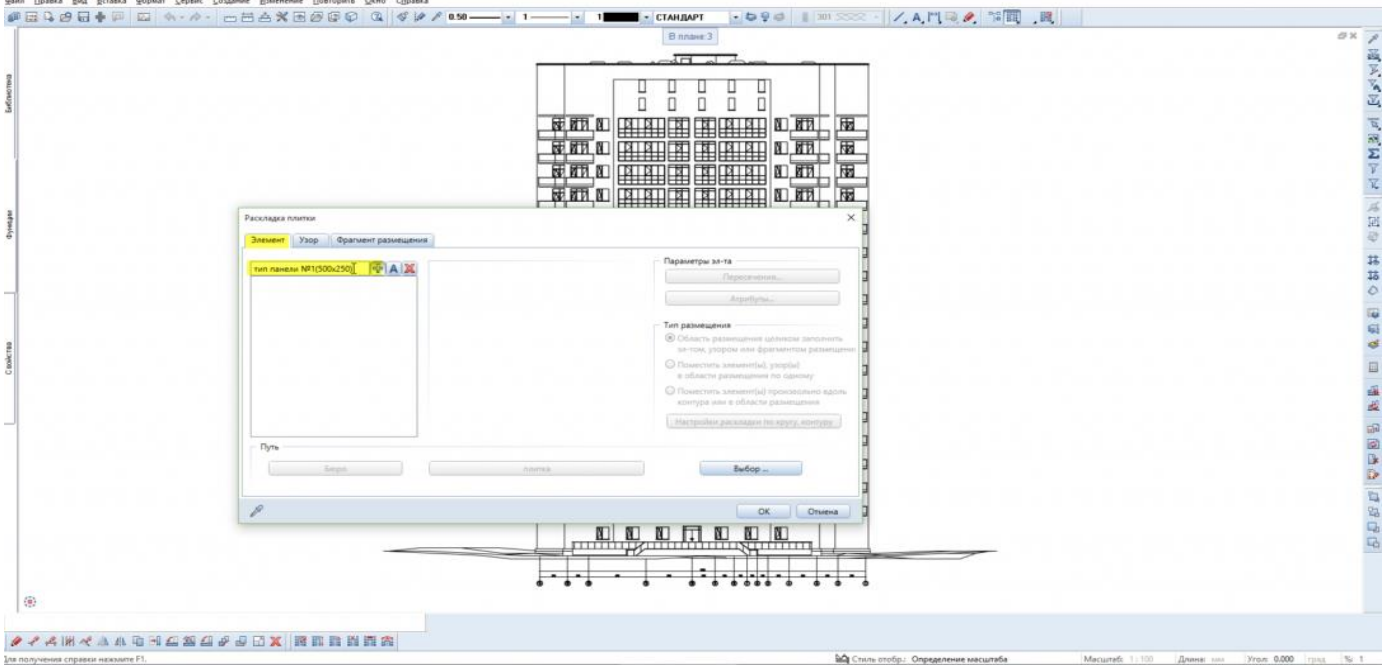

# 2. Создание необходимой геометрии будущей панели:

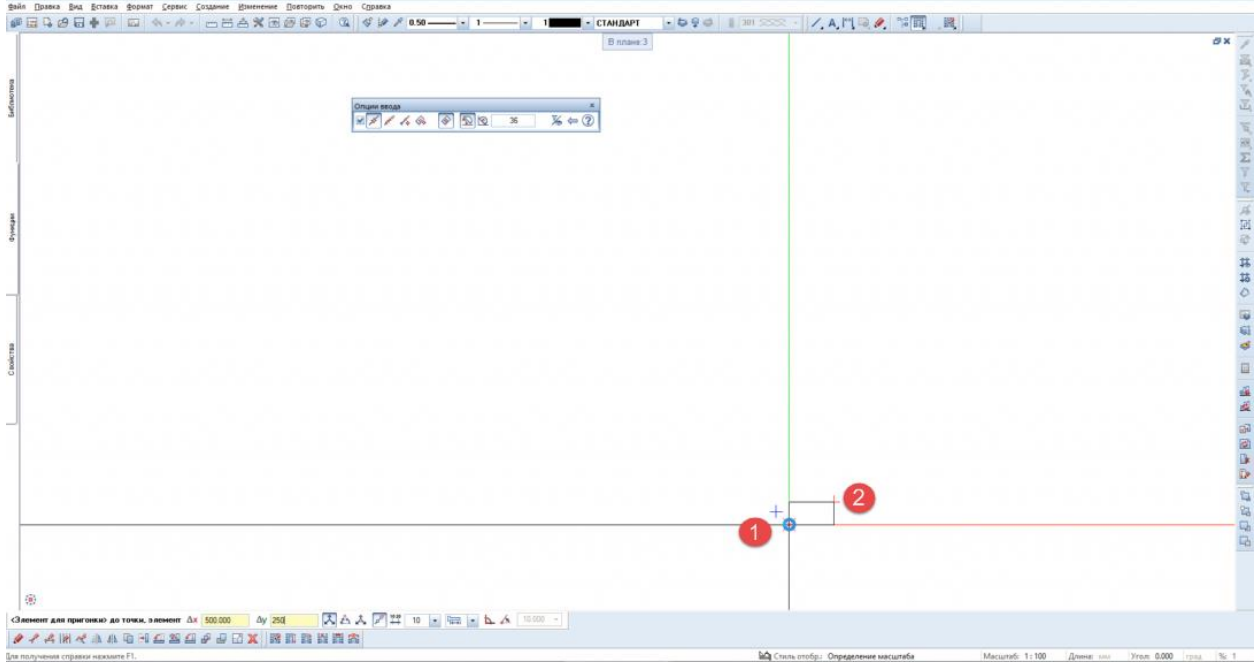

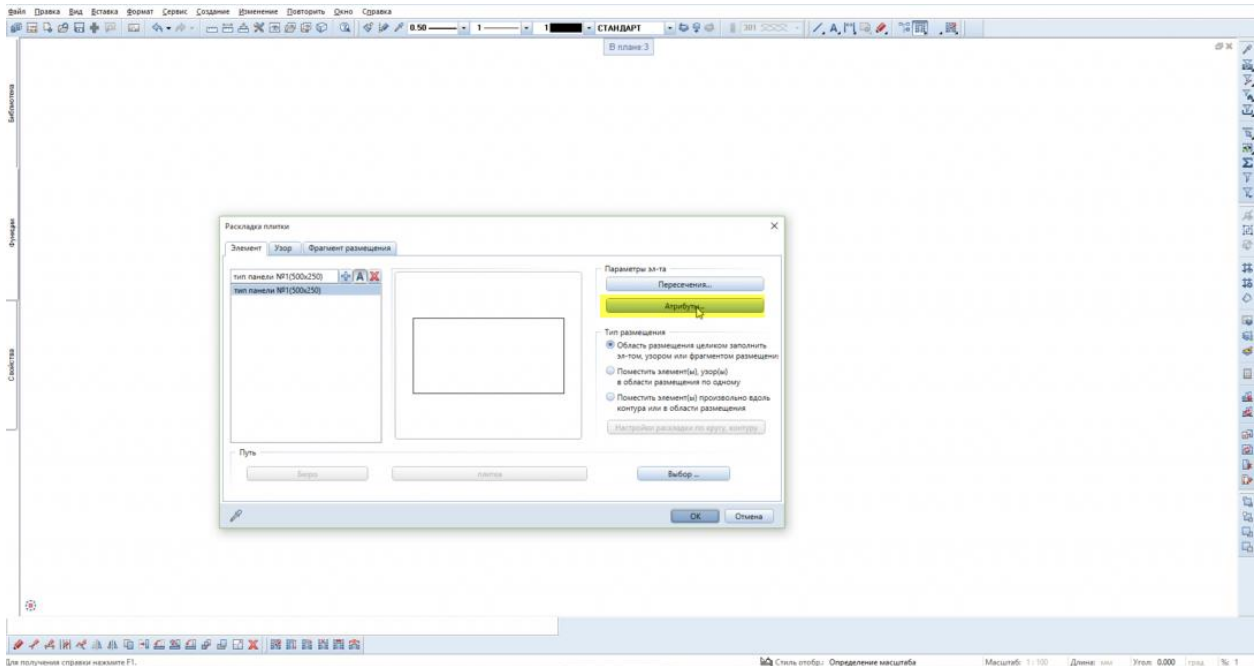

3. Заполнение необходимой информации о панели, которая в последующем будет отображаться в ведомости

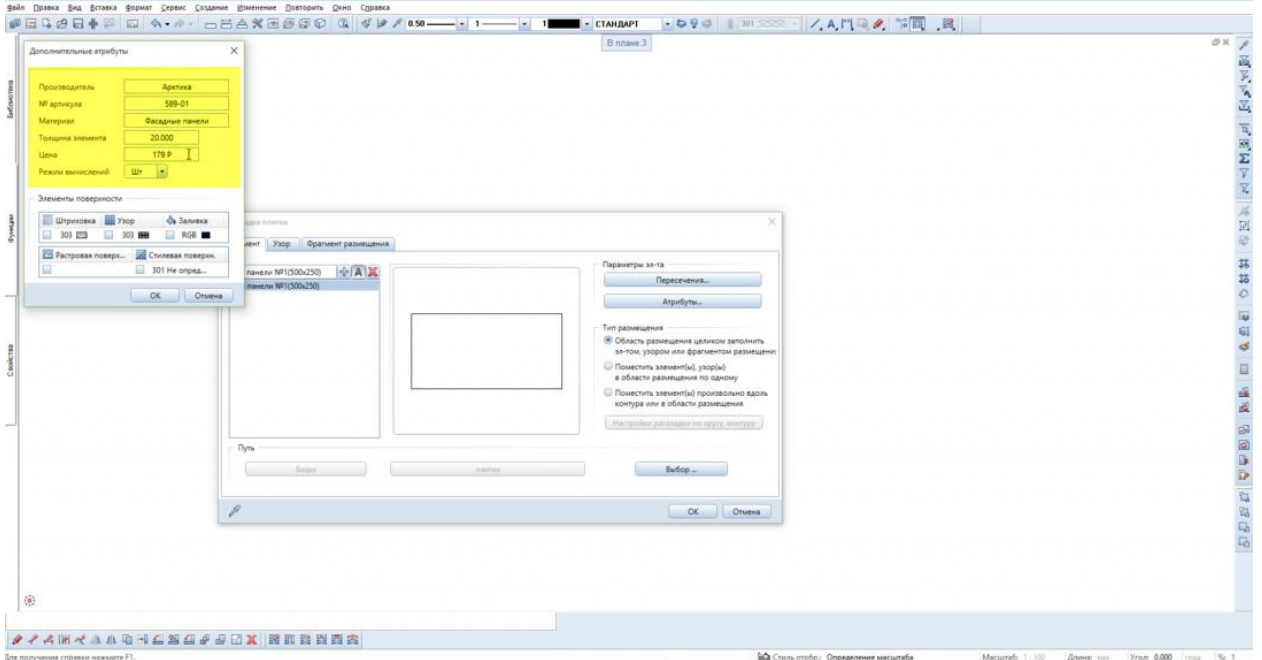

В визуальной части можно задать плитке не только цвет, но и отображение в качестве растровой поверхности, штриховки, узора и т.д.

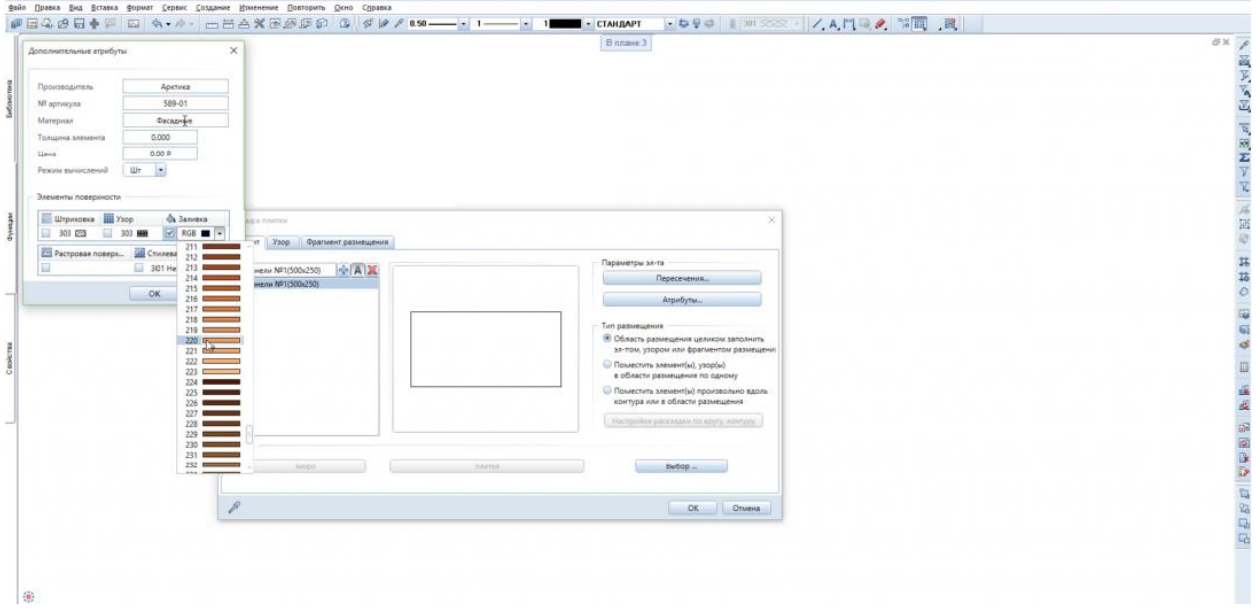

## **Результат:** создана необходимая геометрия будущей панели

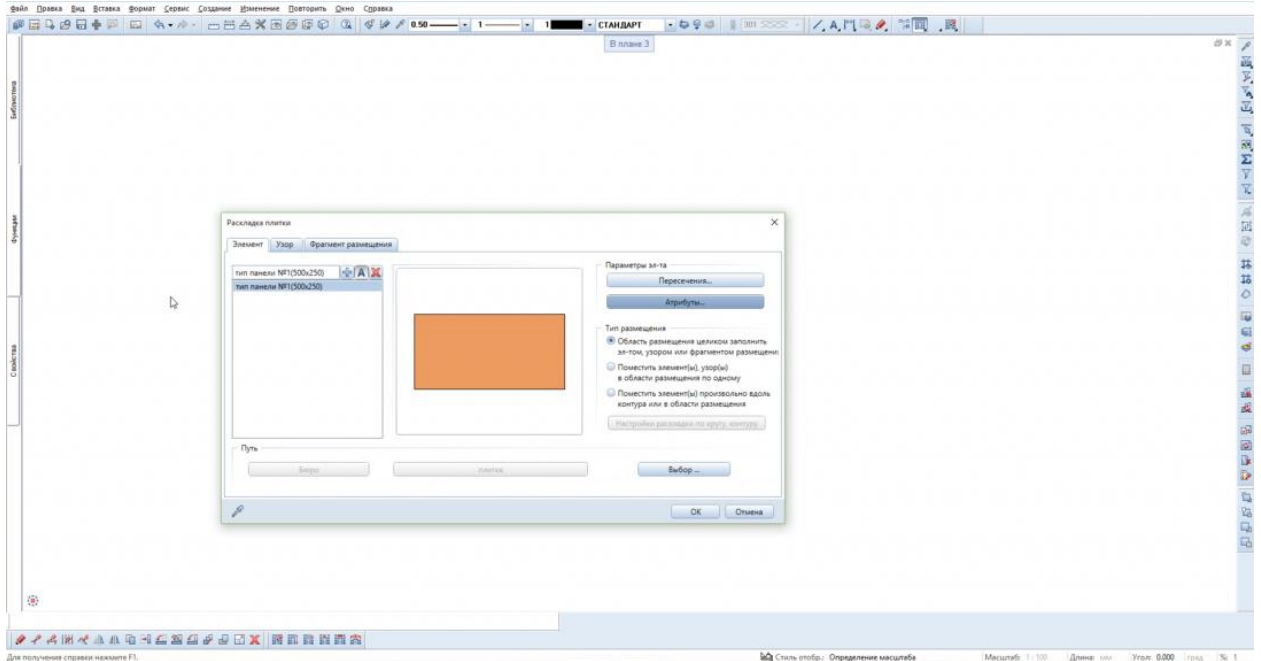

**Результат:** разработан один элемент.

Аналогичным образом создается вторая панель, затем формируется узор, а из него уже готовый фрагмент

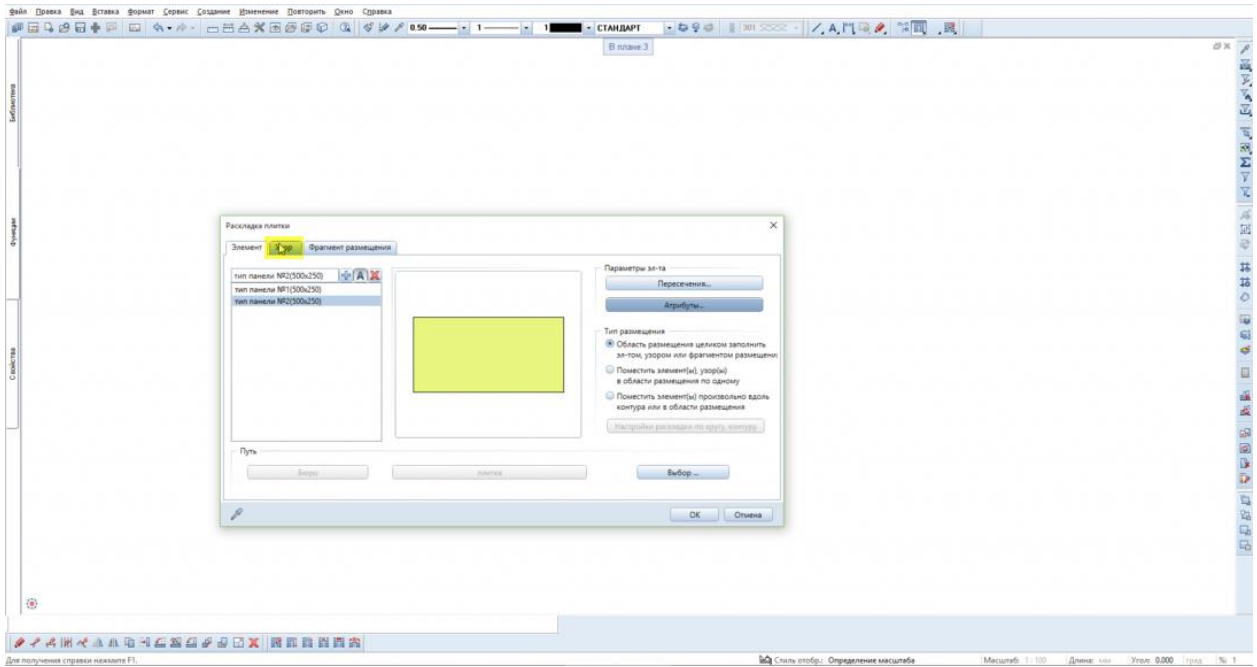

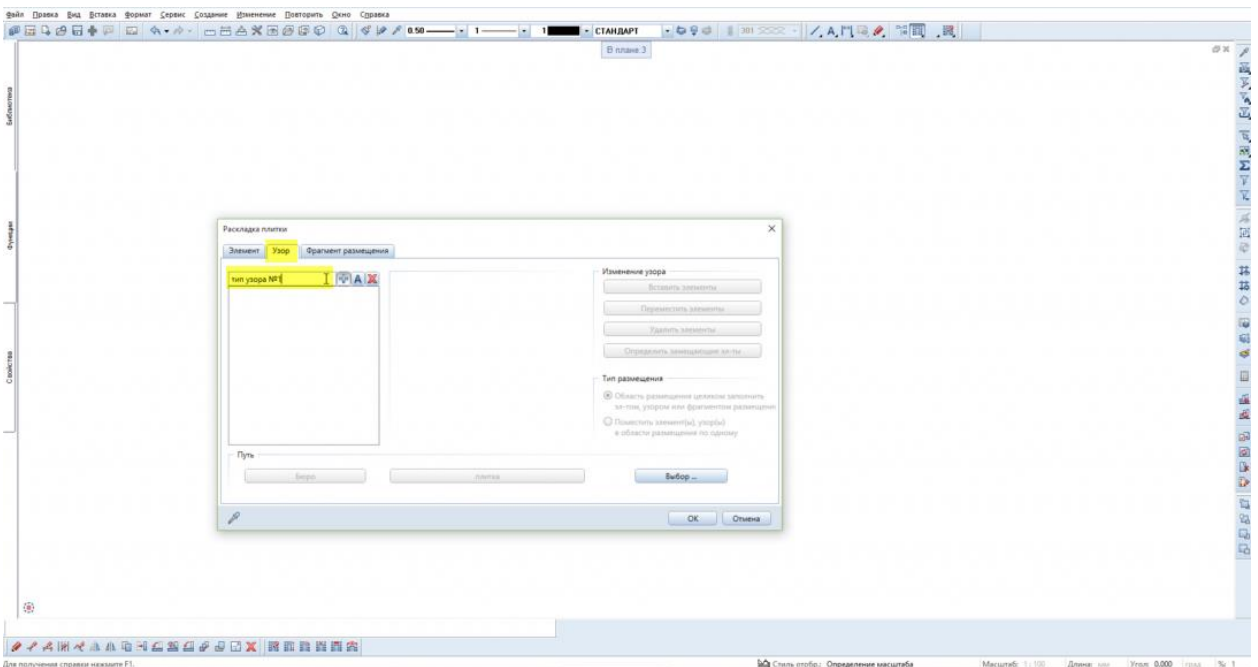

Выбор элементов, которые войдут в состав узора

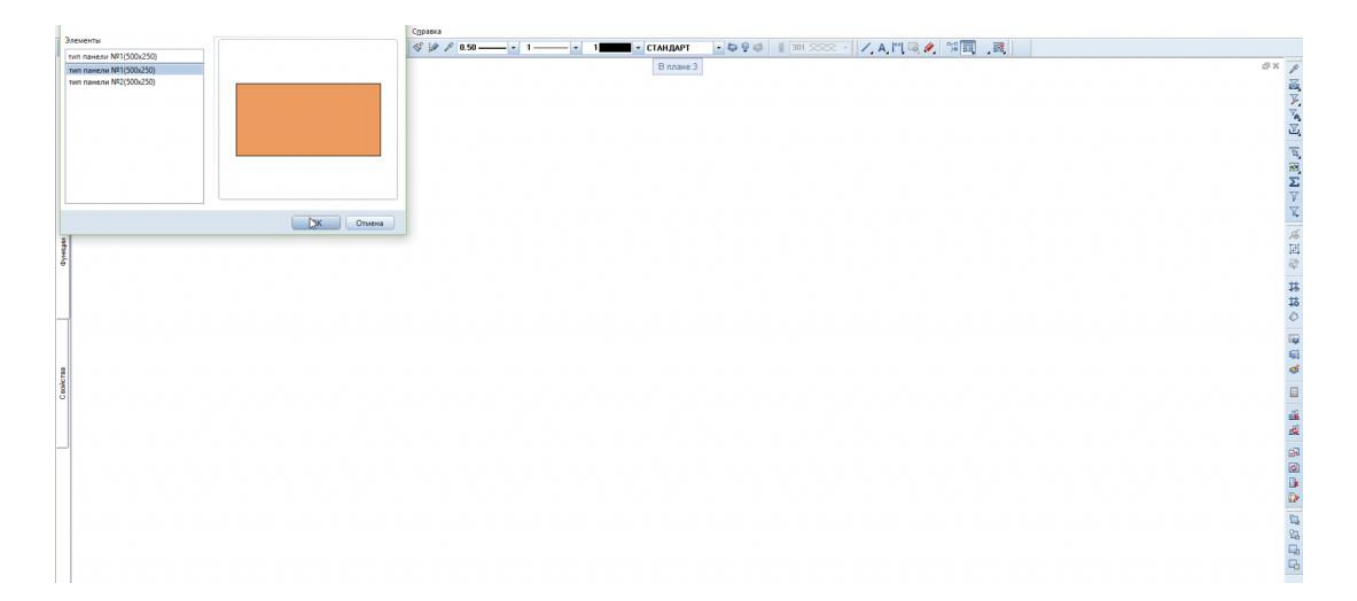

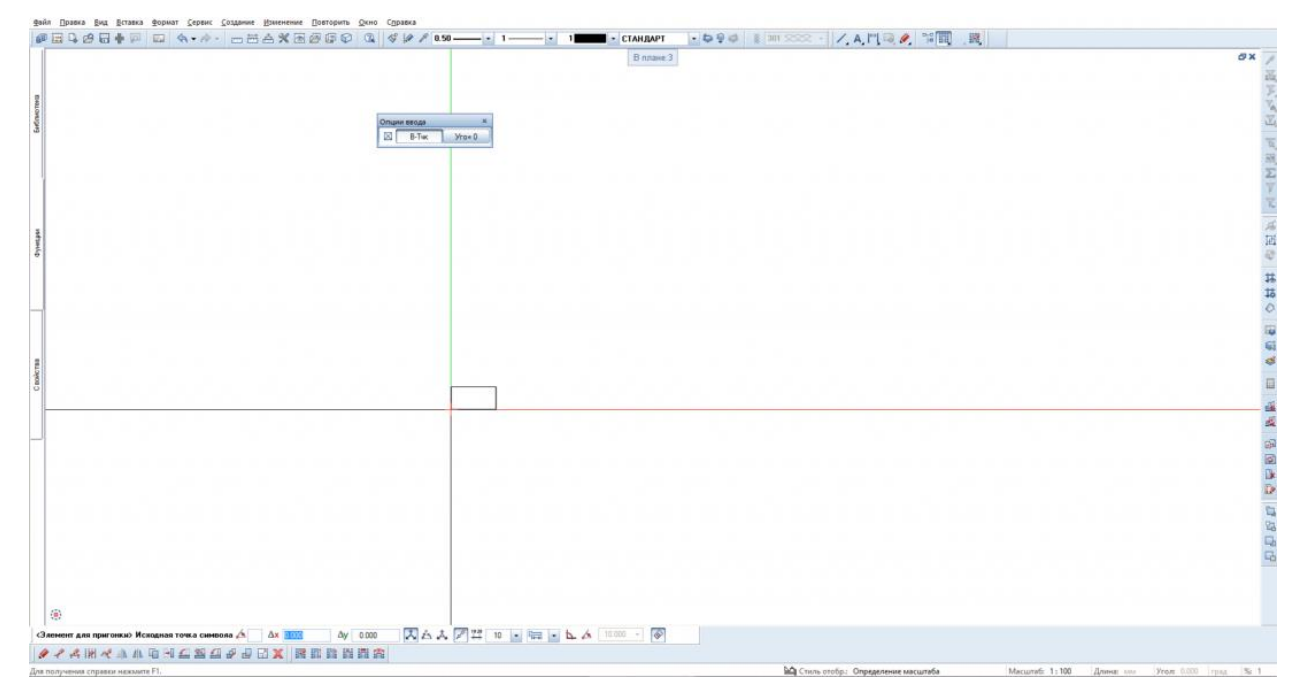

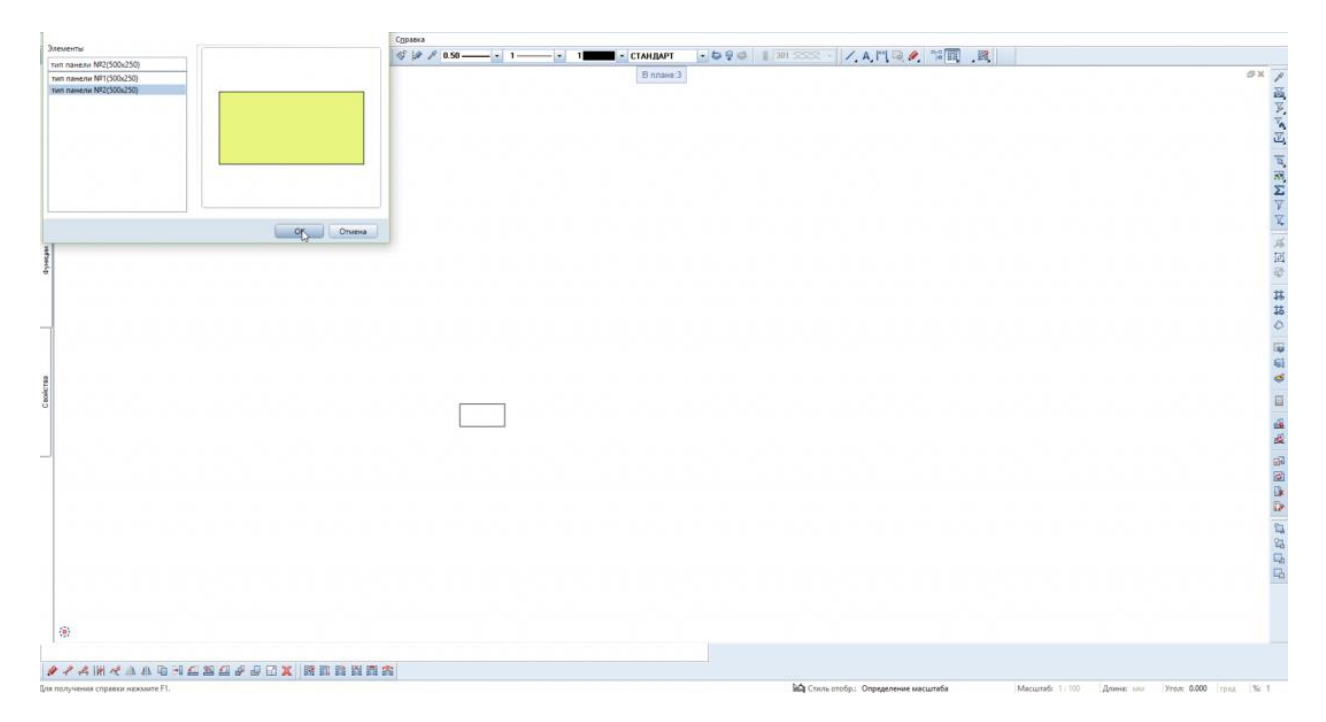

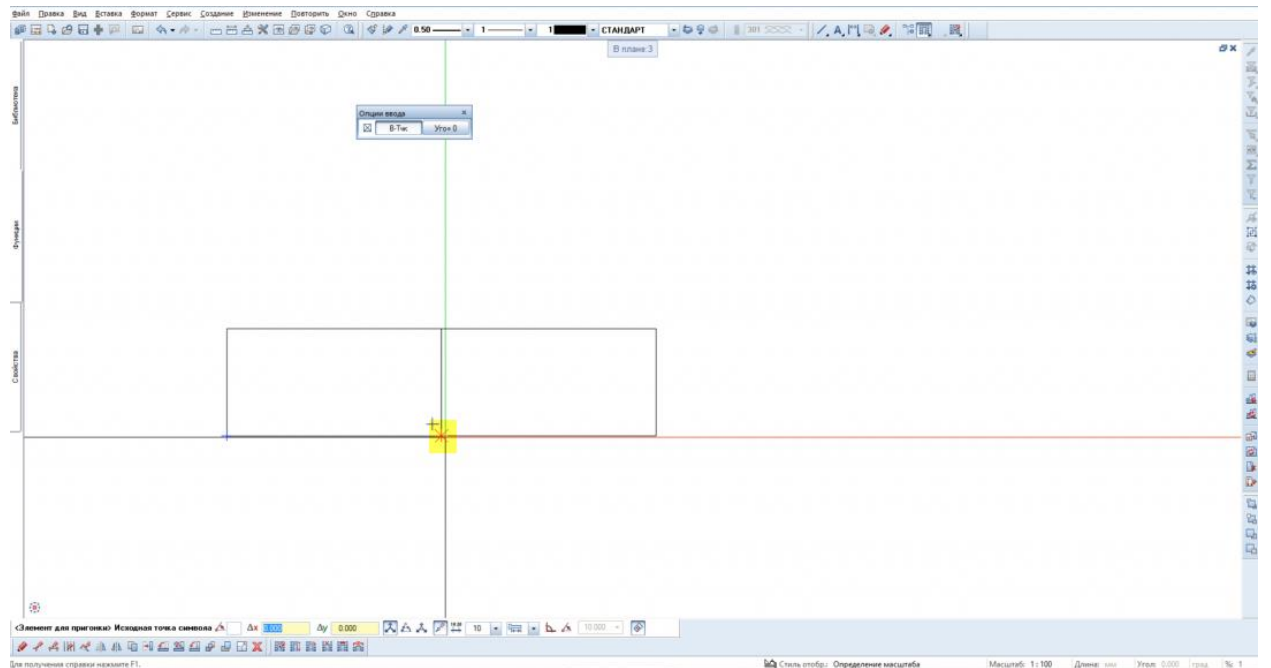

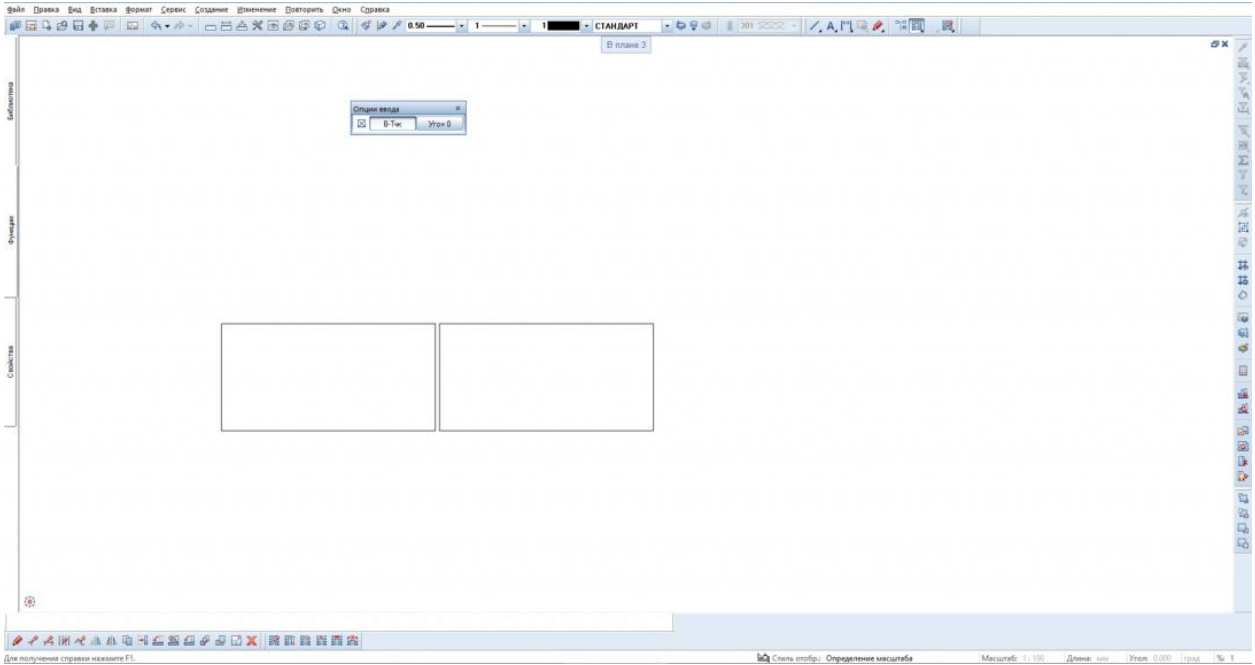

# **Результат:** узор разработан

# 4. Формирование фрагмента и раскладка по фасаду

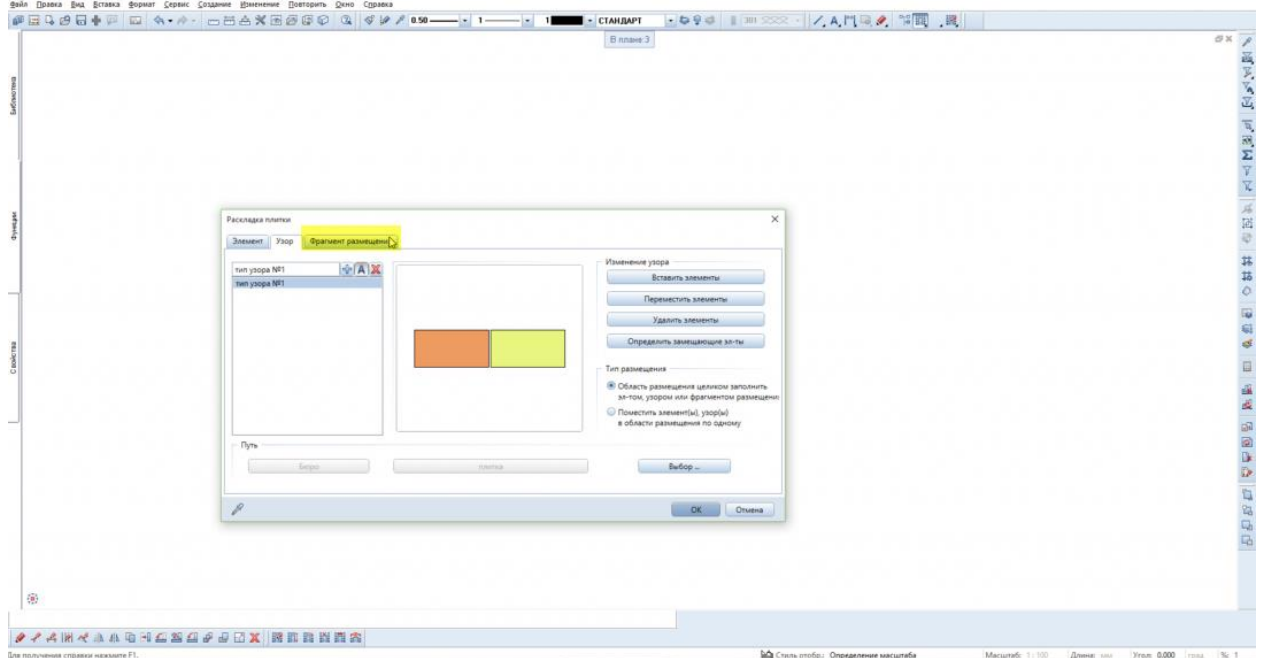

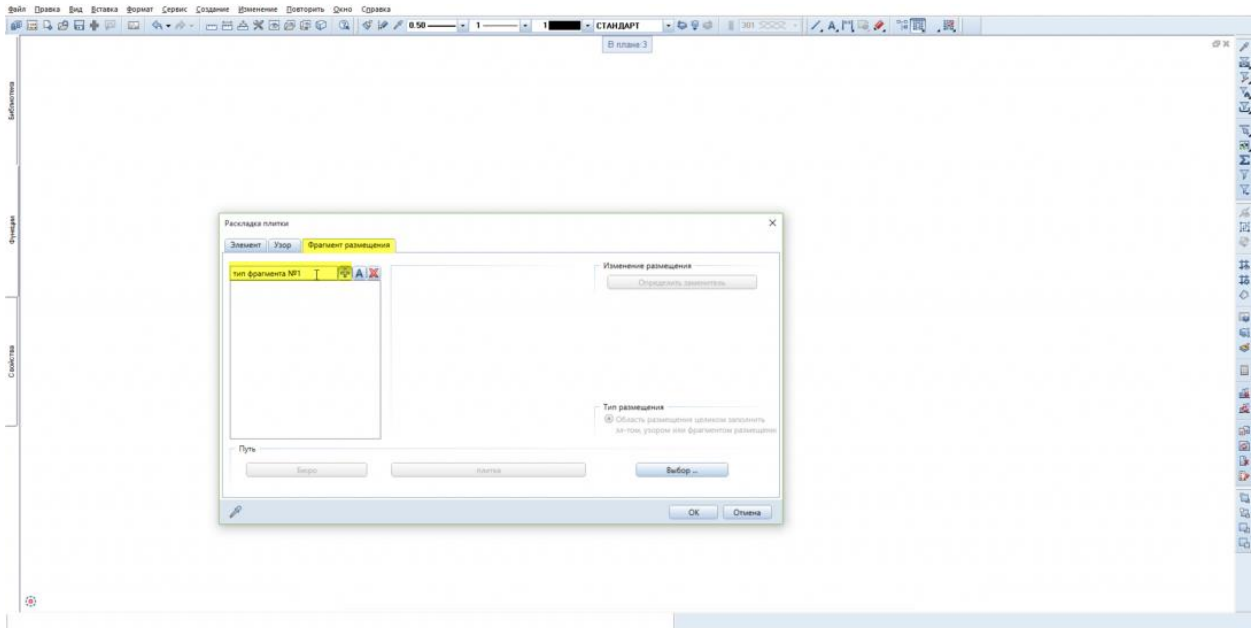

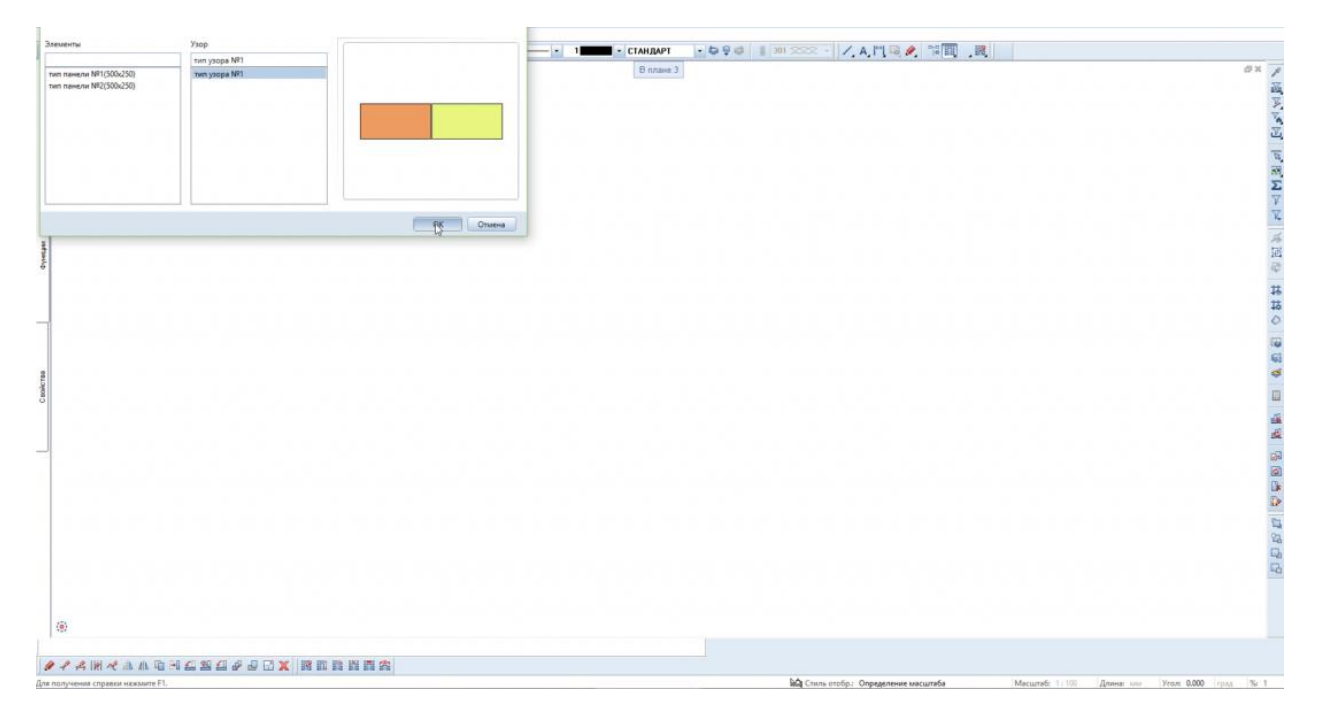

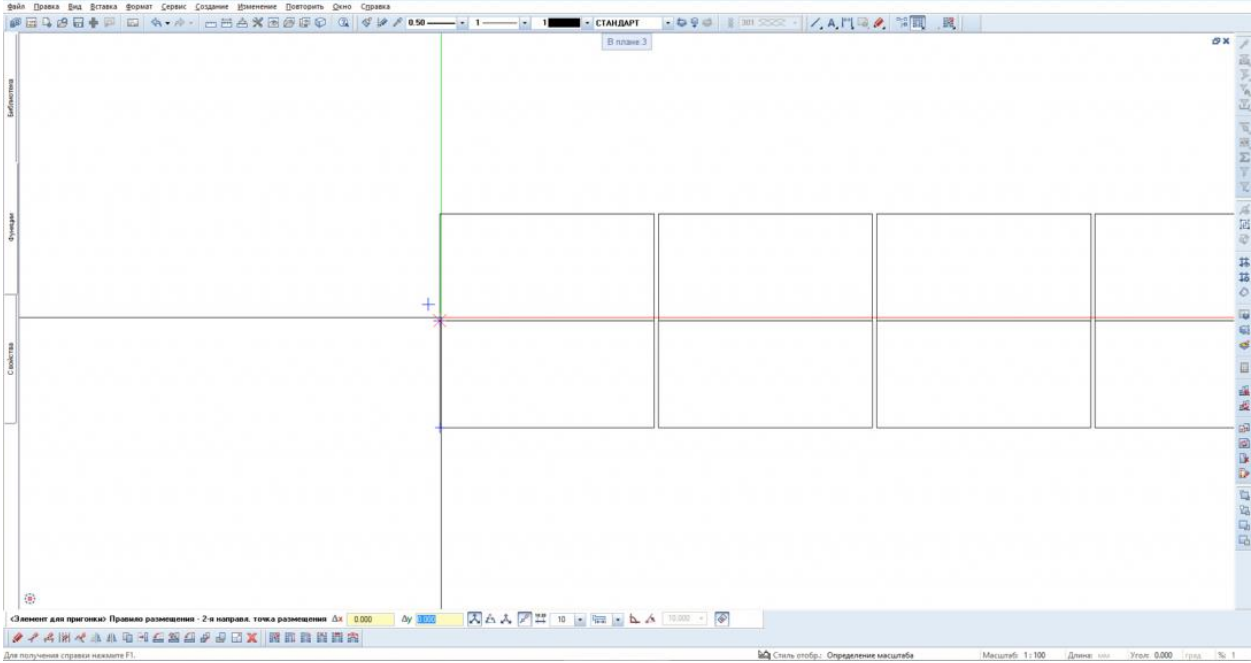

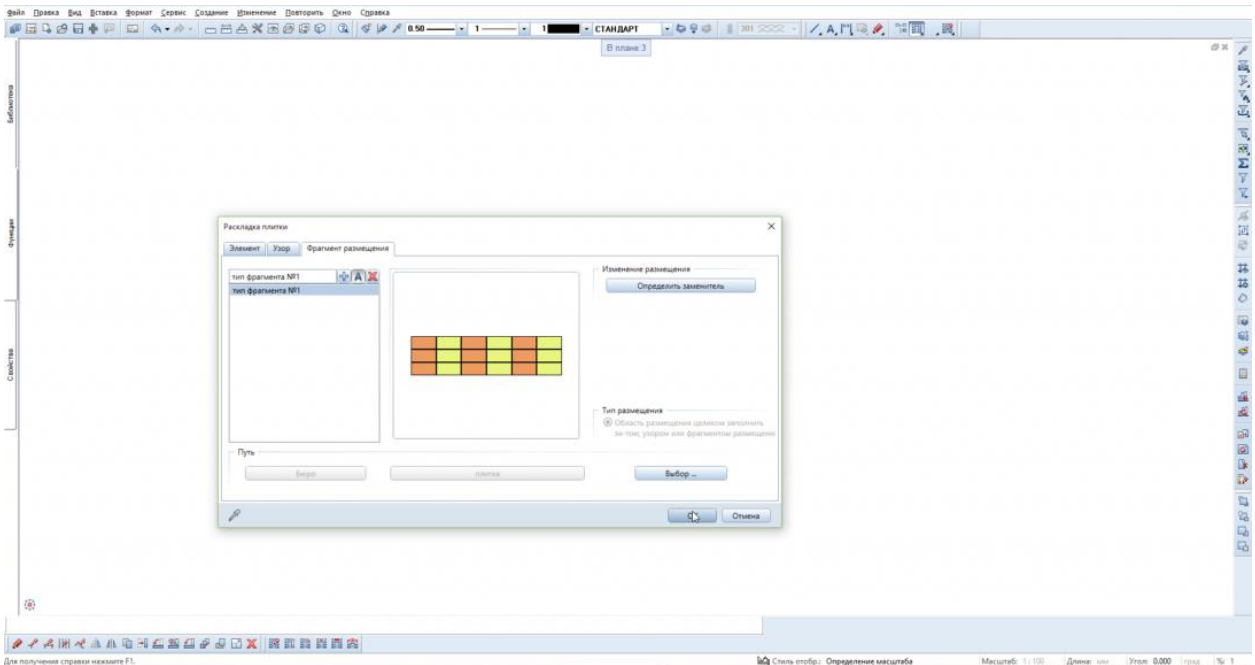

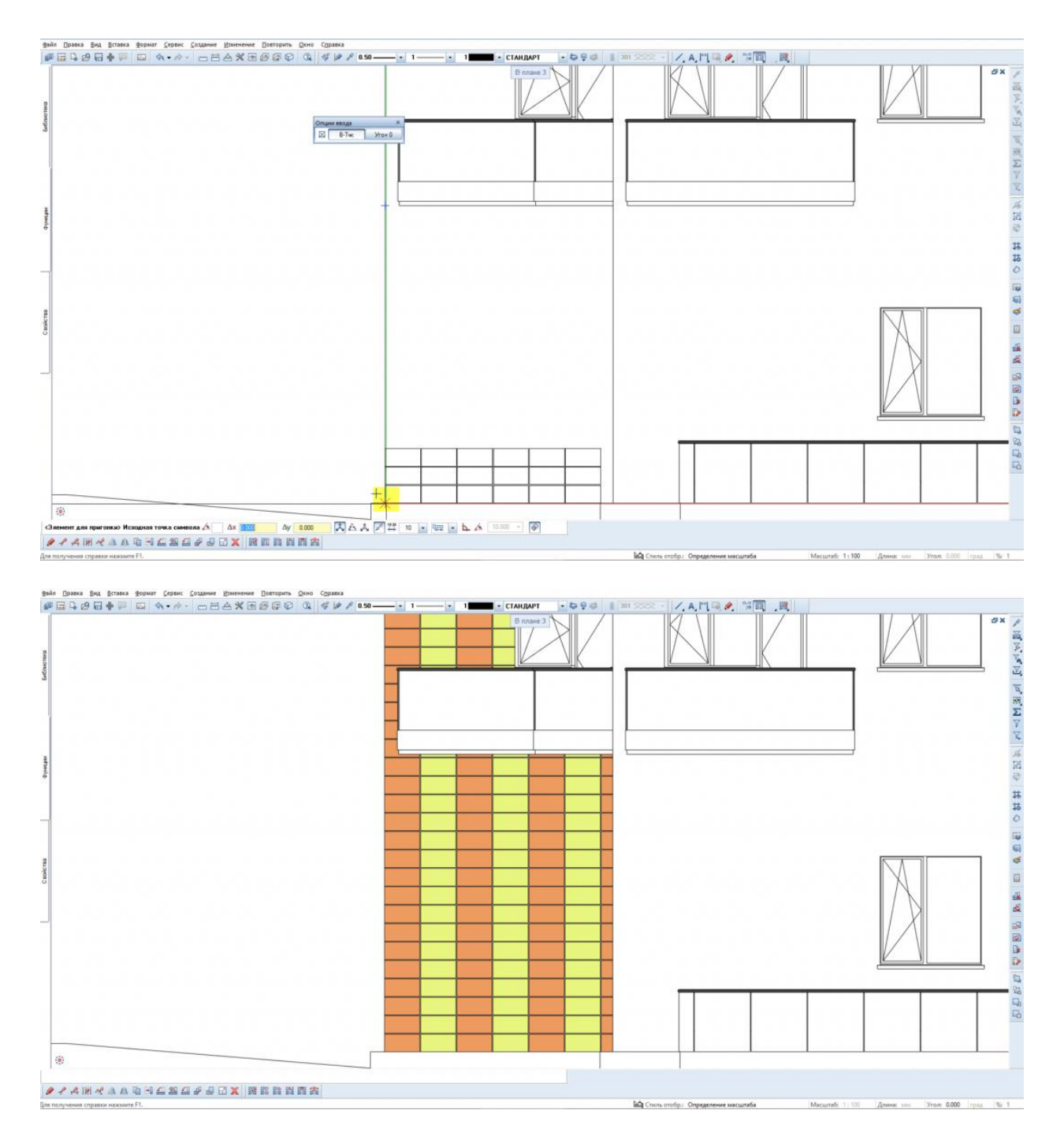

Аналогичным образом раскладываются панели по всему фасаду.

**Результат:** сформирован фрагмент и выполнена раскладка по фасаду

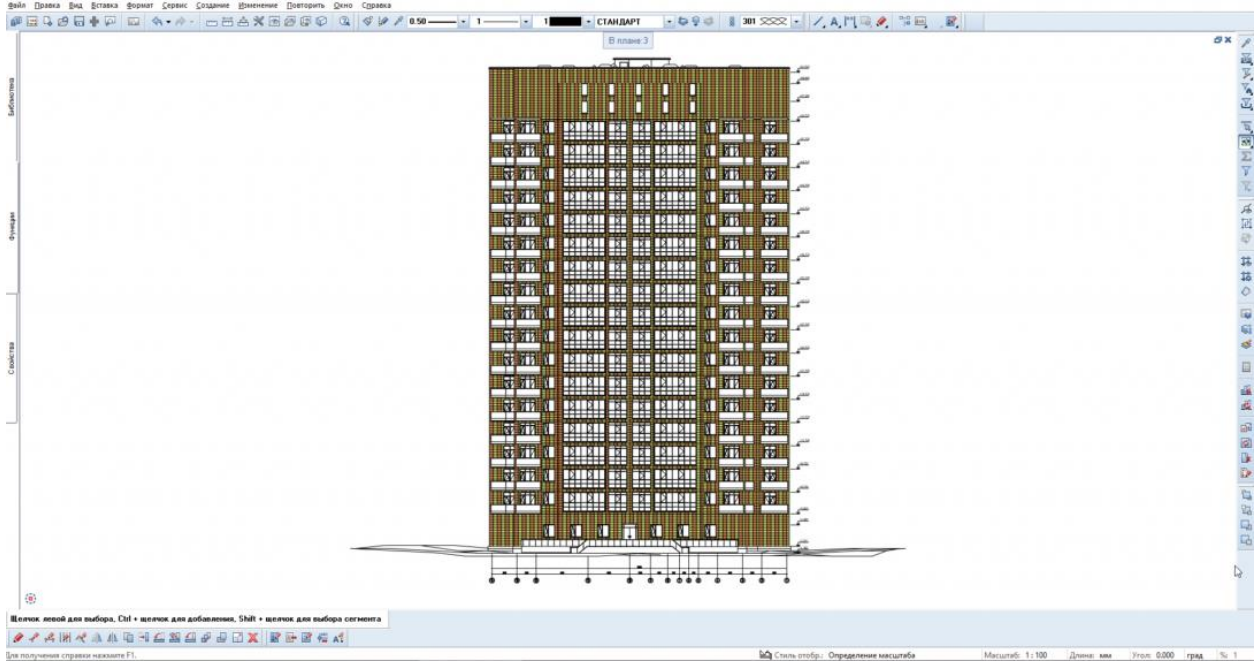

# 5. Вывод ведомости панелей (плитки)

**Инструмент реализации:** модуль **Дополнительные модули** - вкладка **Шаблоны, отчеты, экспликации, надпись** – **Экспликация**

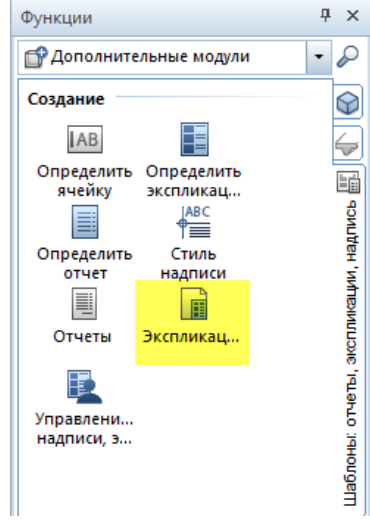

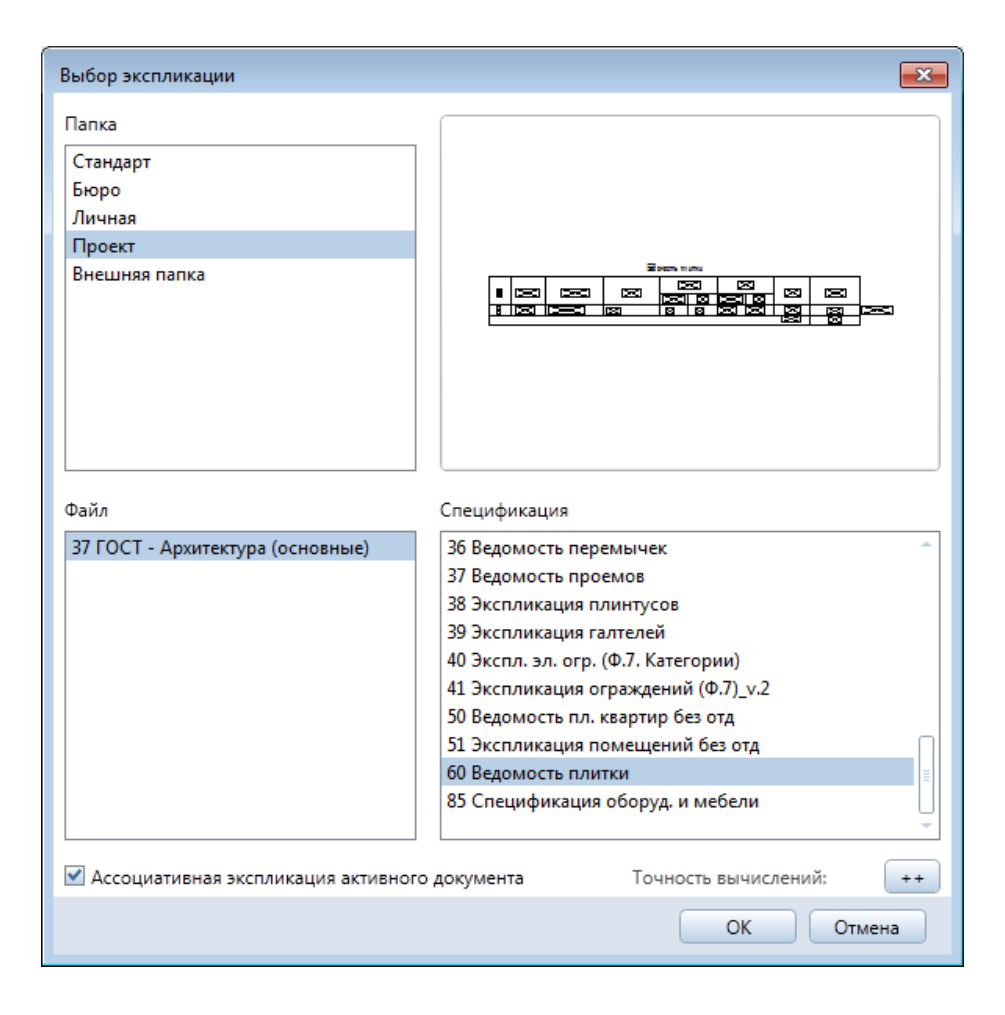

### **Результат:** выведена ведомость панелей (плитки)

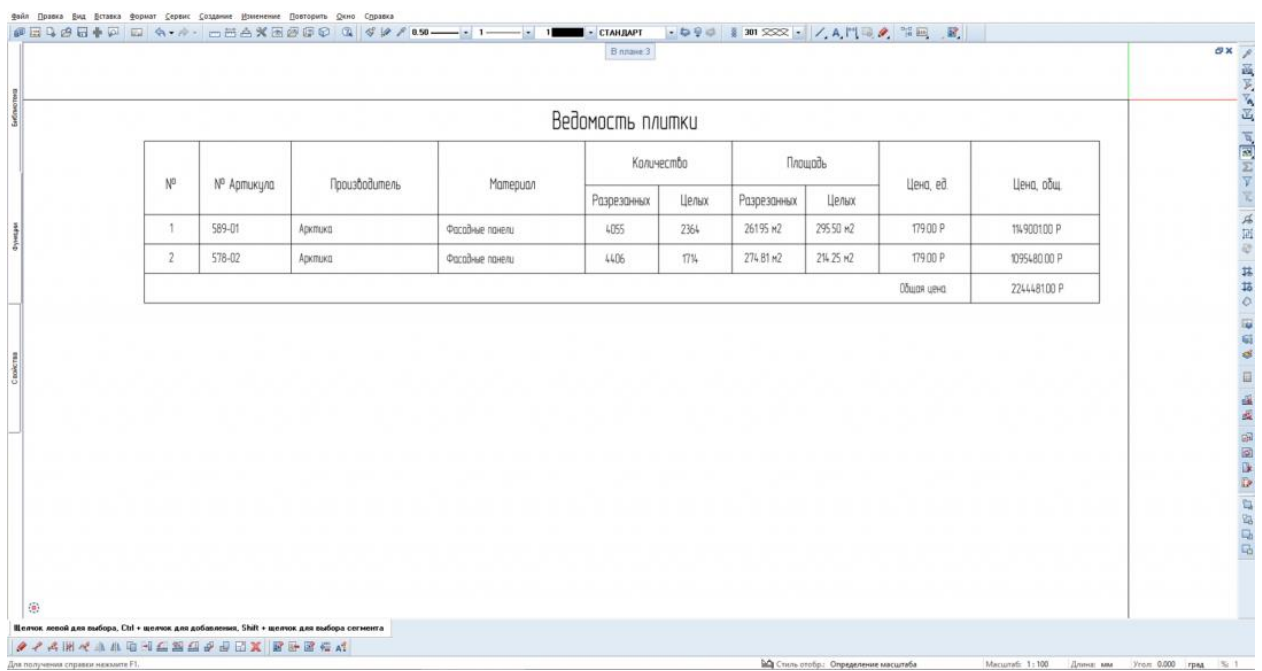

6. Изменение атрибута стоимости (или иной) в исходном элементе, отображение параметров изменения в ведомости

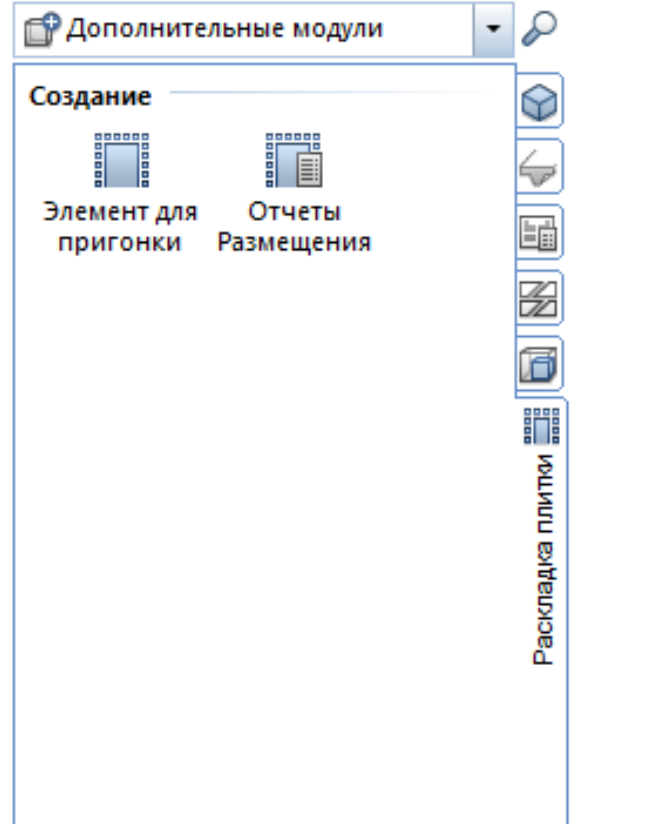

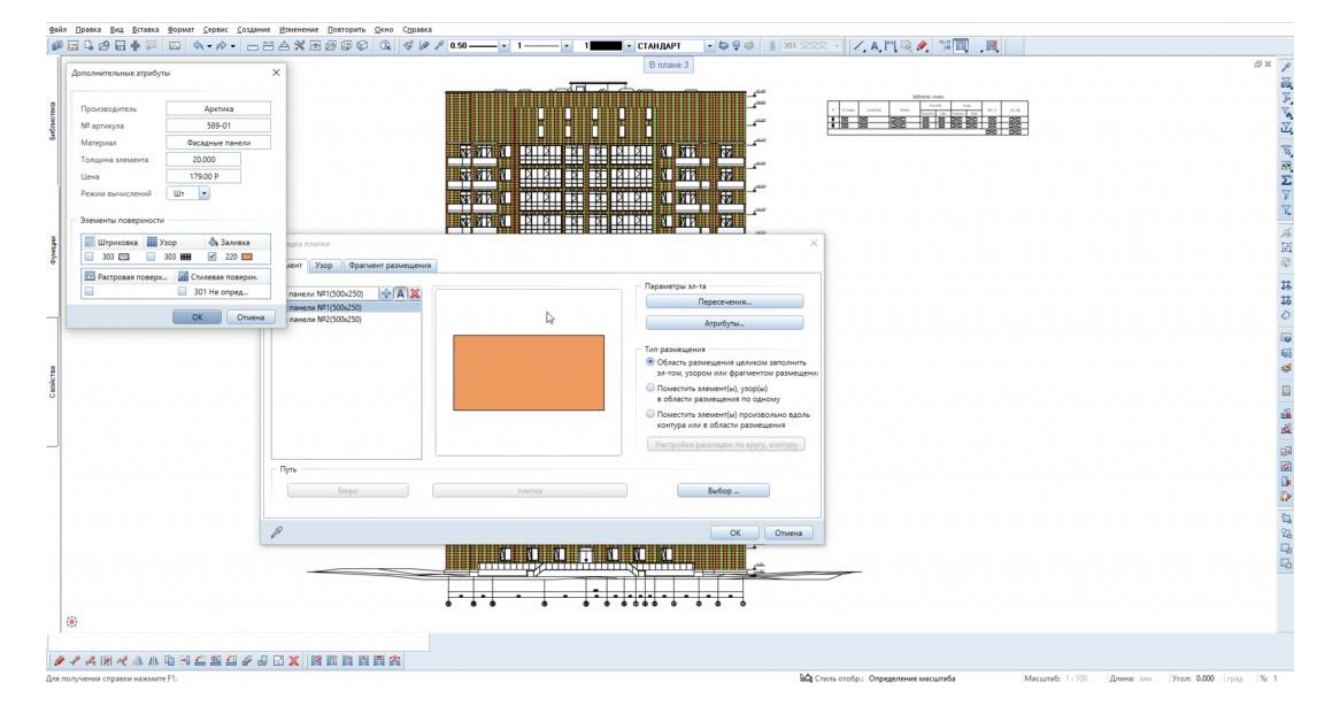

К примеру, изменился поставщик панели (плитки), а в соответствии с этим артикул, стоимость

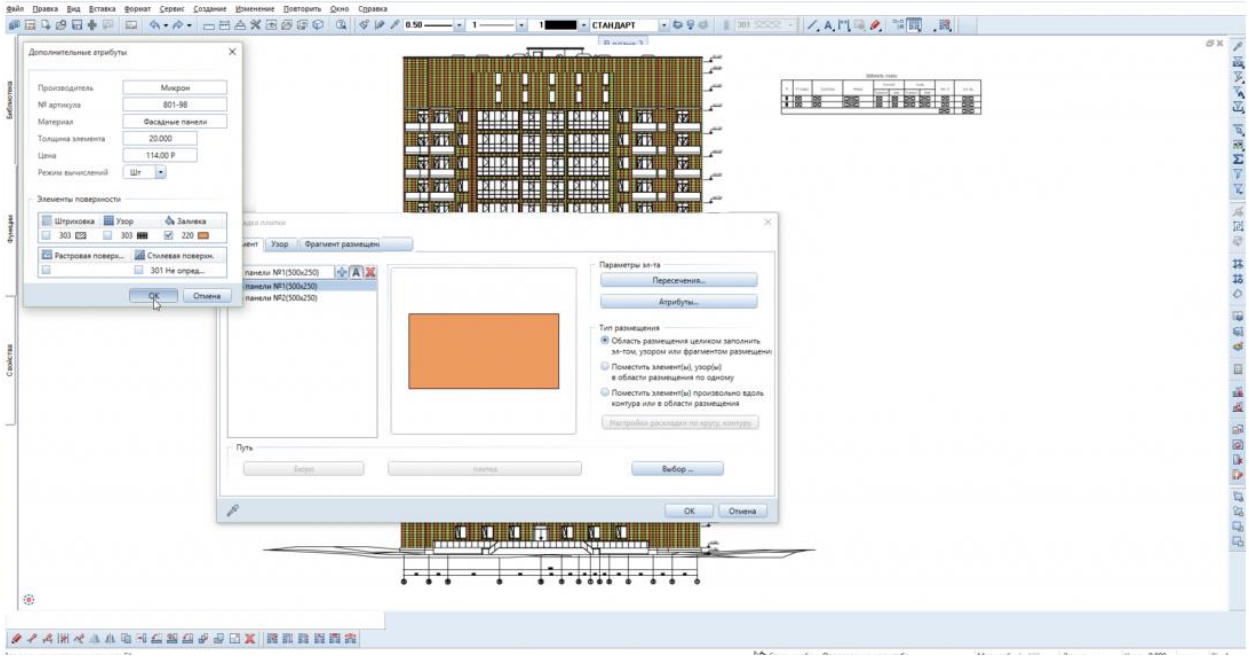

7. Вывод ведомости панелей (плитки)

**Инструмент реализации:** модуль **Дополнительные модули** - вкладка **Шаблоны, отчеты, экспликации, надпись** – **Экспликация**

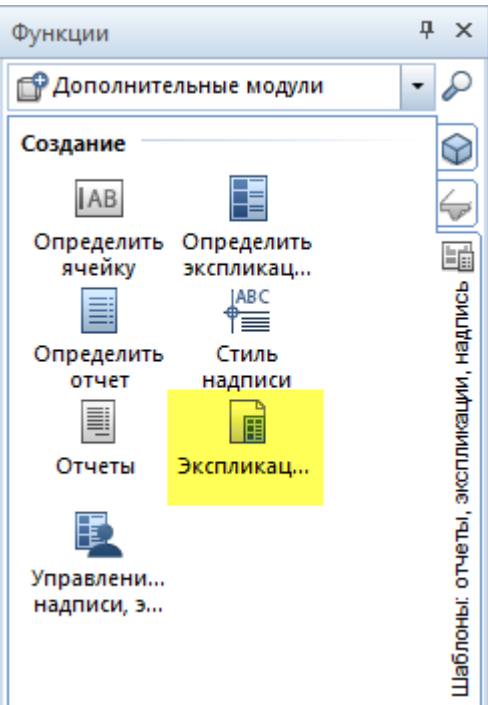

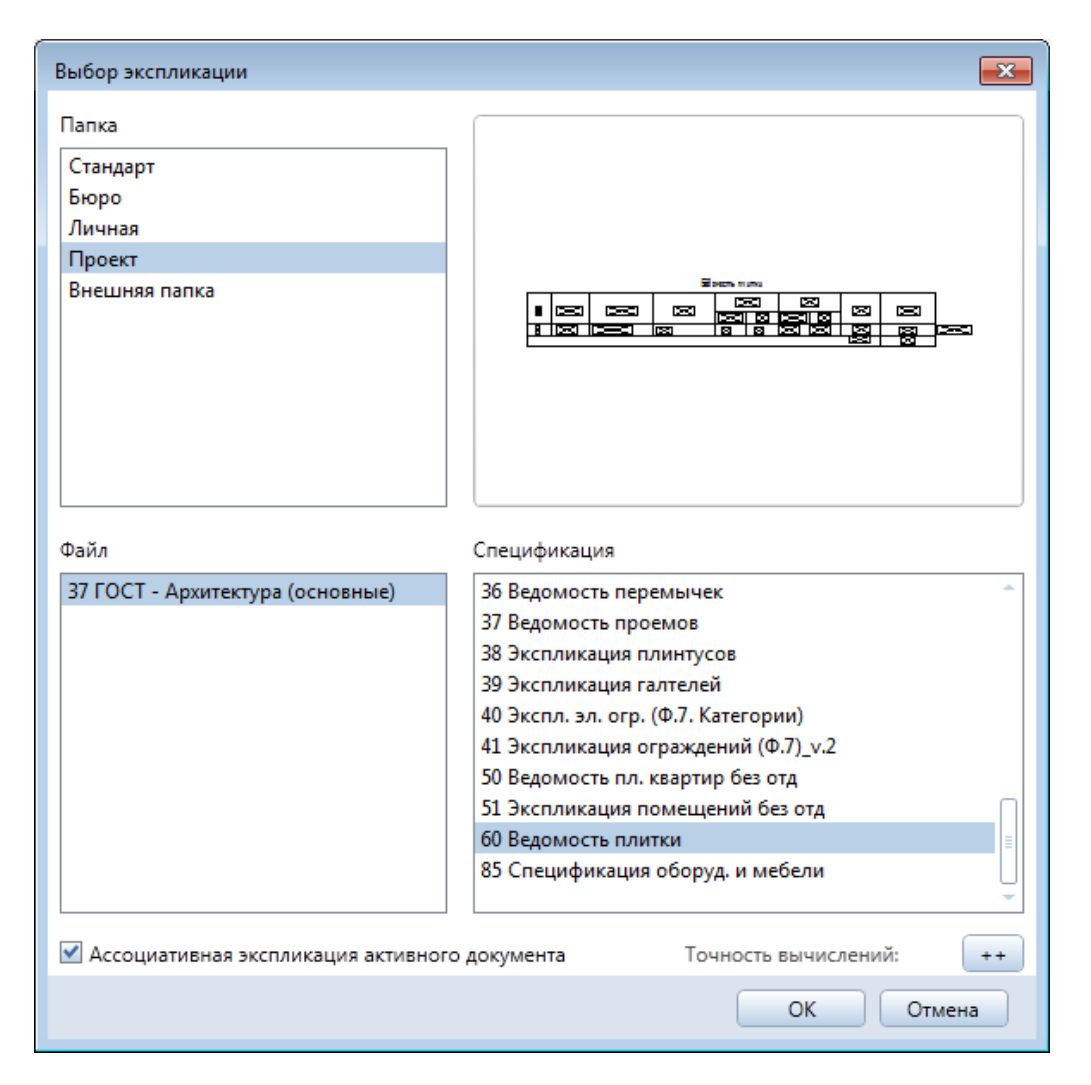

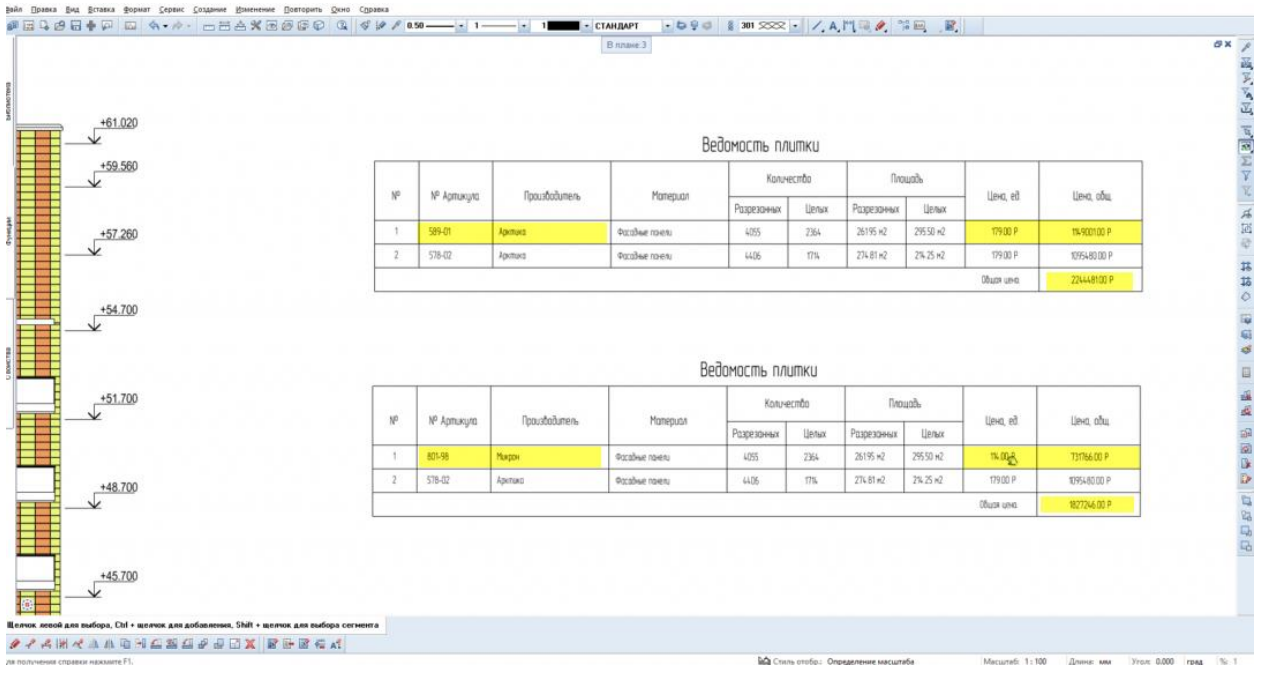

**Результат:** два варианта (без и с изменениями) ведомости панелей (плитки) выведены

## 8. Компоновка чертежа

Принцип формирования см. главу Общие данные п.1

### **Результат:** получена компоновка чертежа.

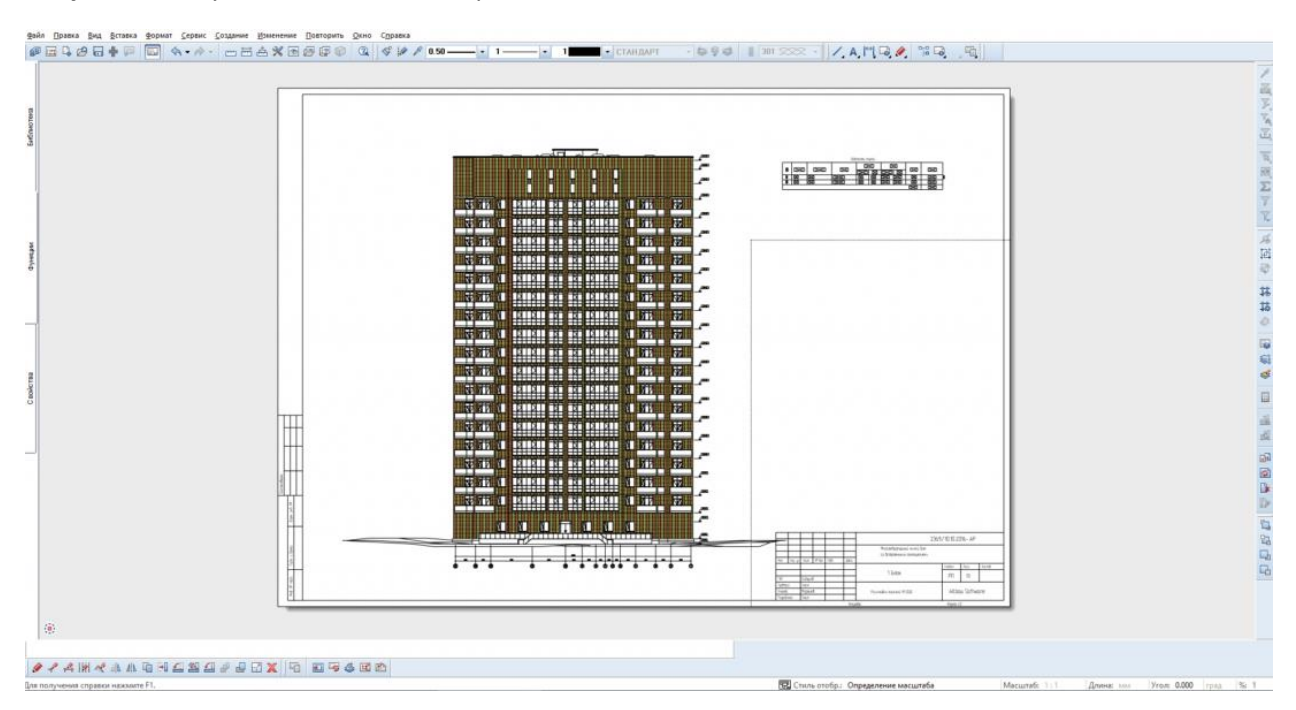

# **06. Разрезы**

**Тип создания: Классический - «Через производные от структуры объекта»**

**Аннотация:** позволяет получить в краткие сроки разрез здания.

1. Создание линии разреза

**Инструмент реализации:** модуль **Архитектура -** вкладка **Общее: крыши, плоскости, разрезы - Линия разреза**

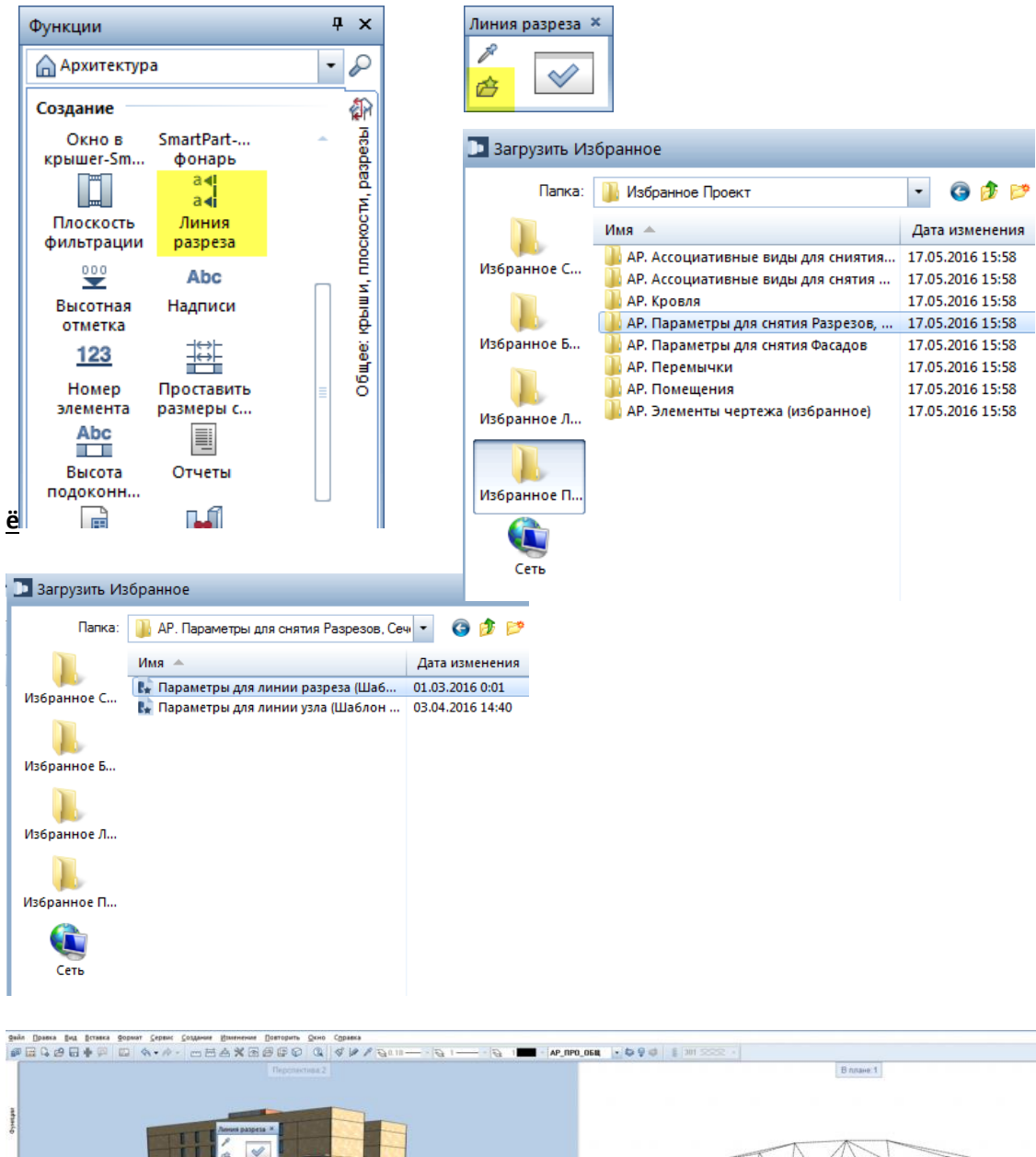

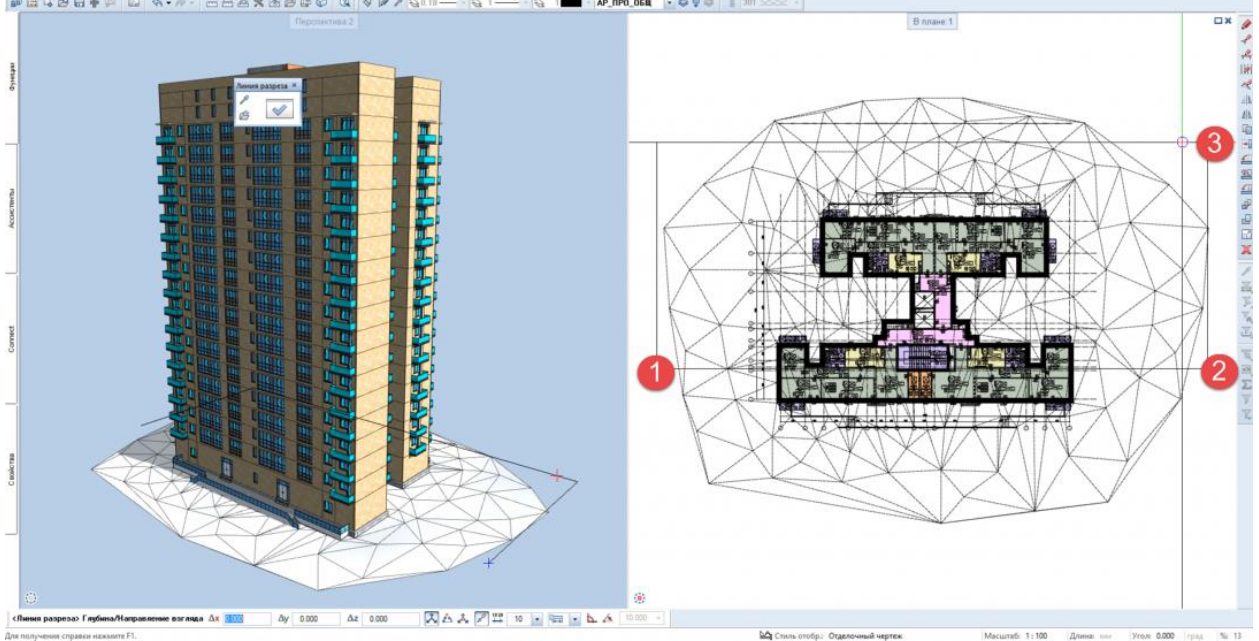

Результат: создана линия разреза

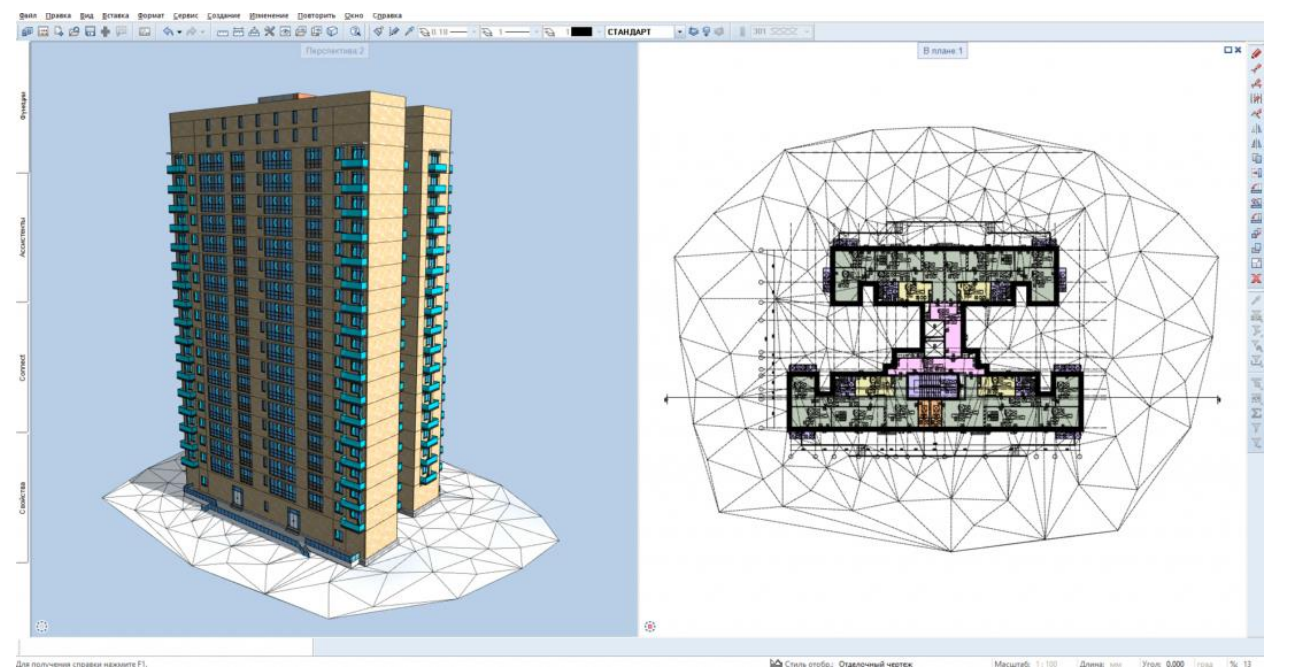

Выбор ранее настроенного класса видимости для отображения разреза в 3Д

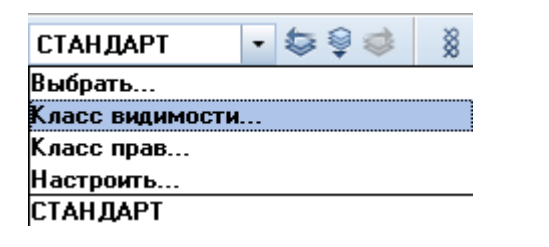

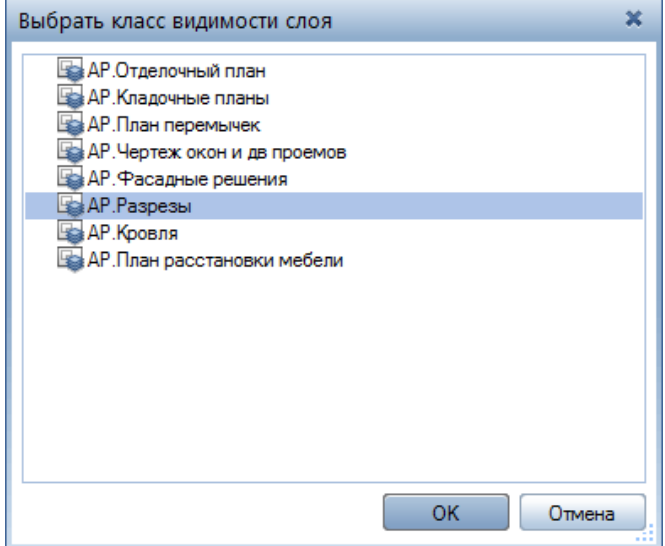

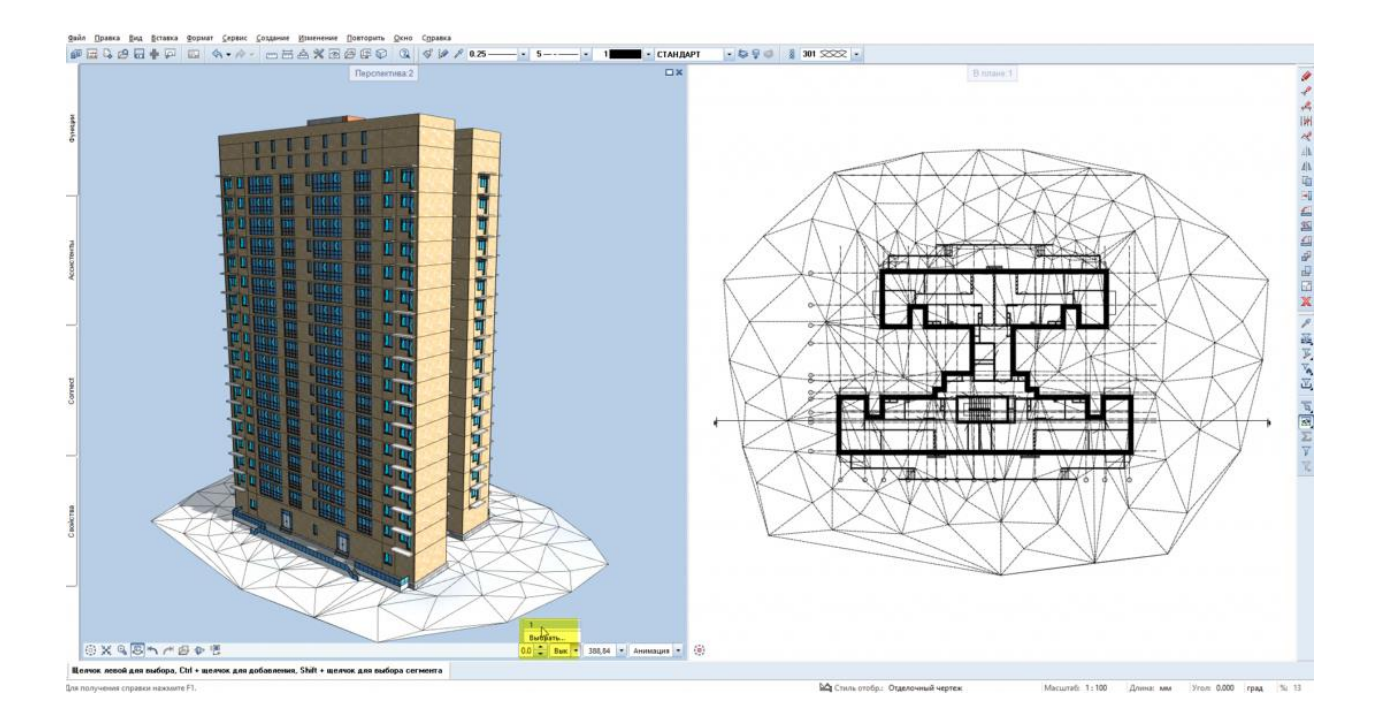

**Результат:** отображение разреза в 3Д

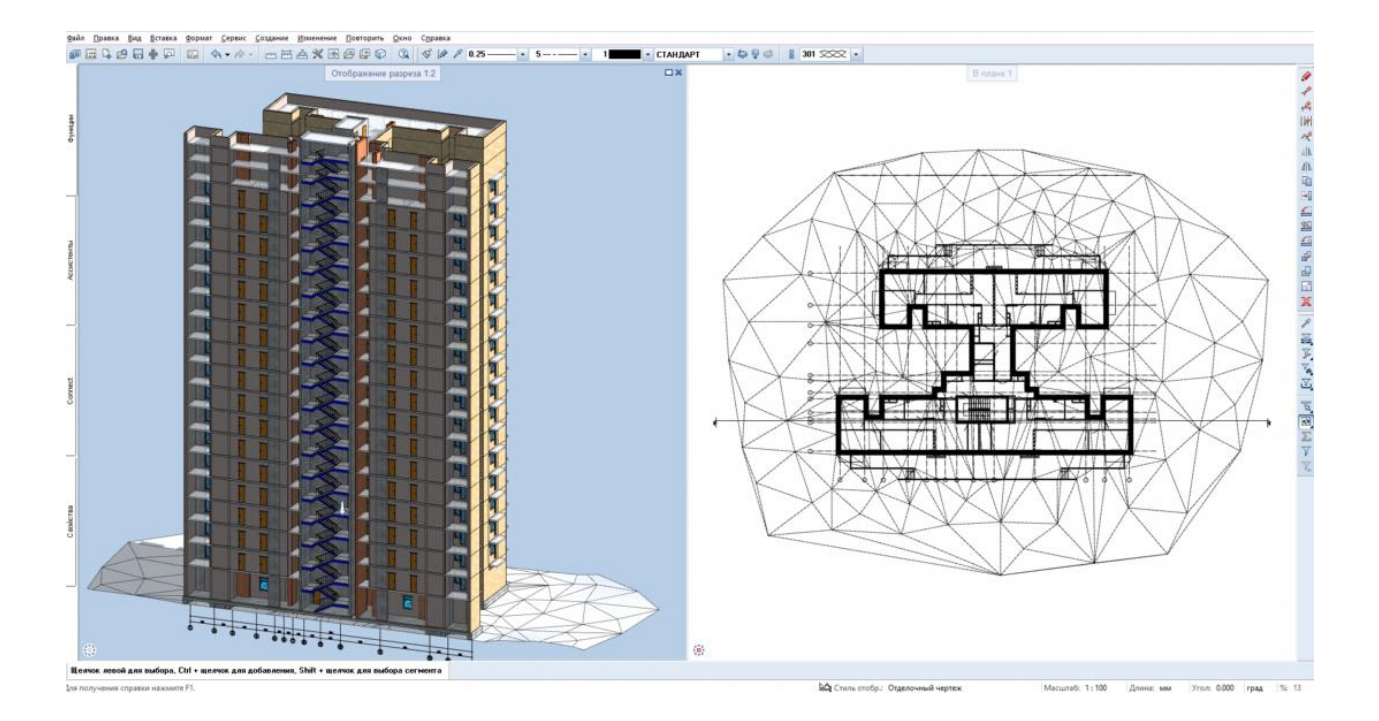

# 2. Настройка производных от структуры объекта

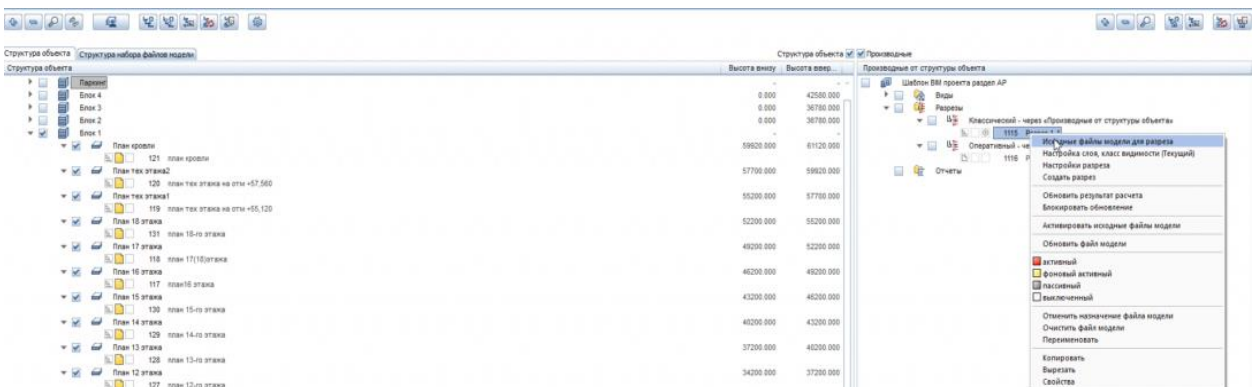

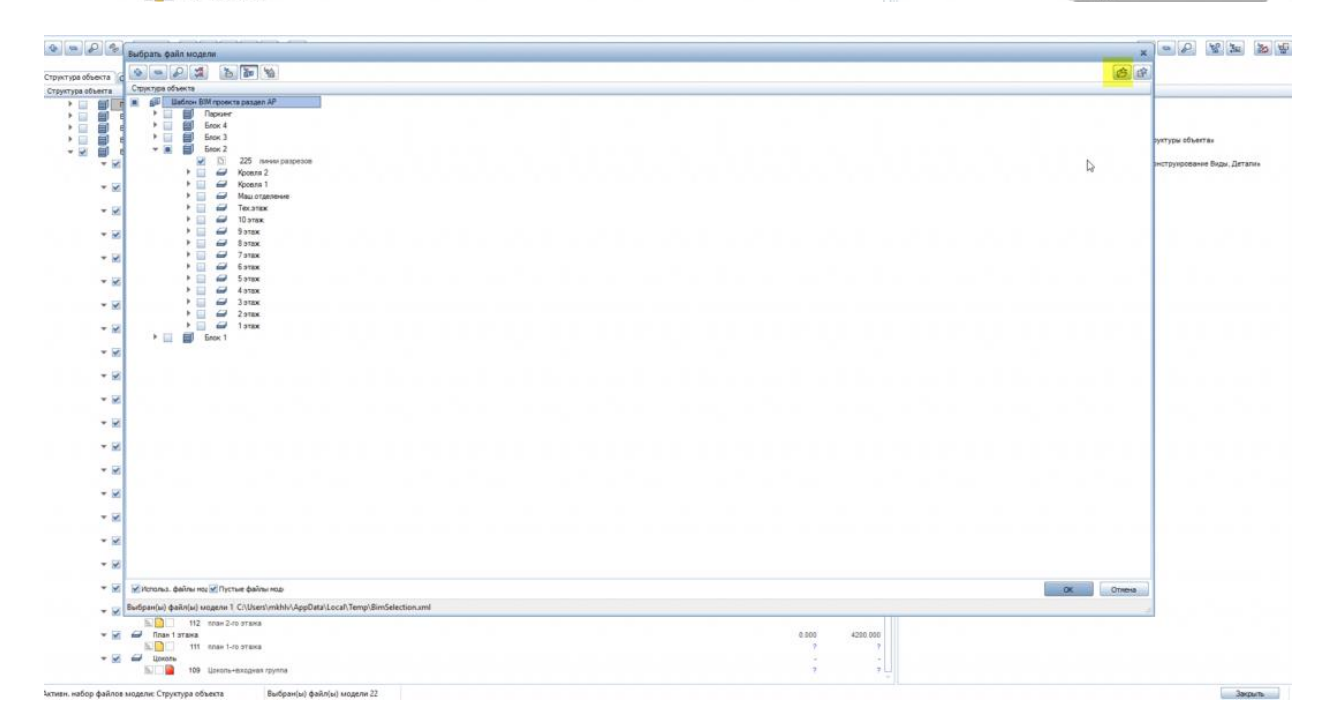

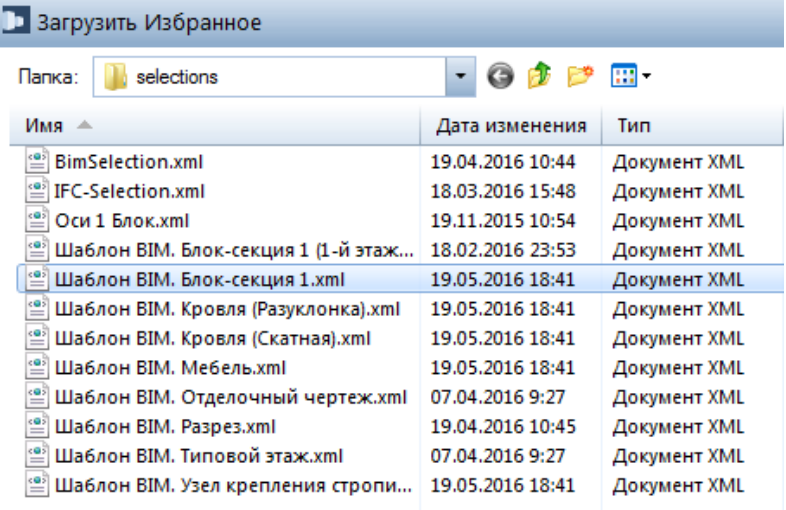

#### 

**Contract Contract Service** 

の 日 ち 品 戸 田 南 市

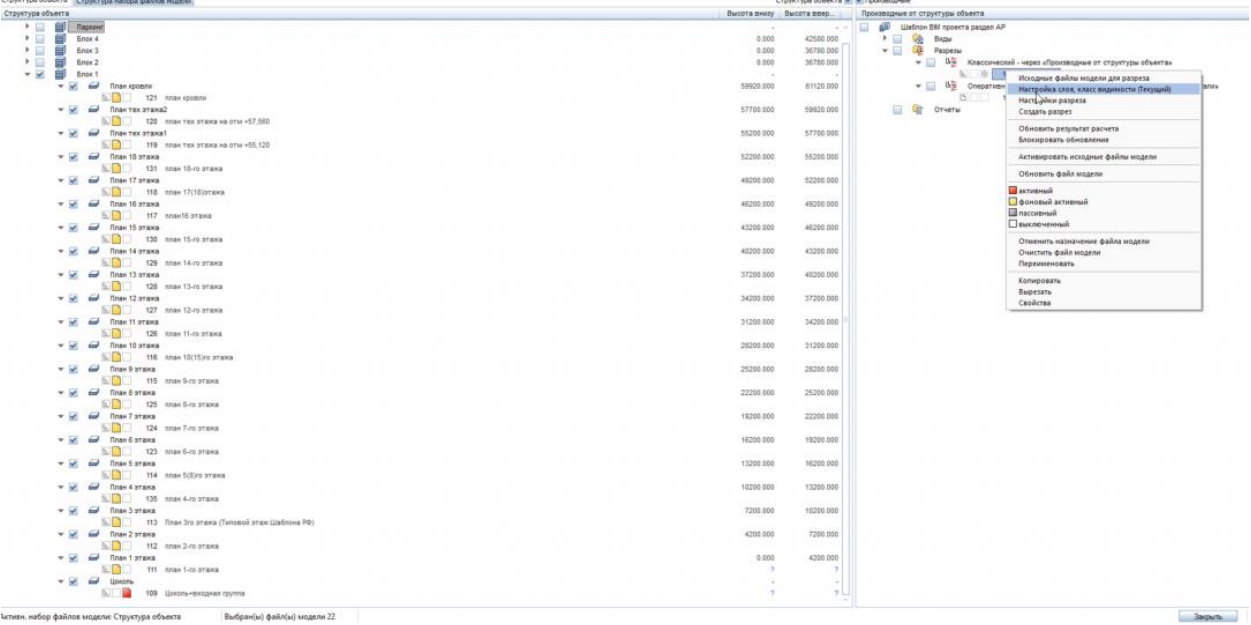

Настройка слоя, класс видимости

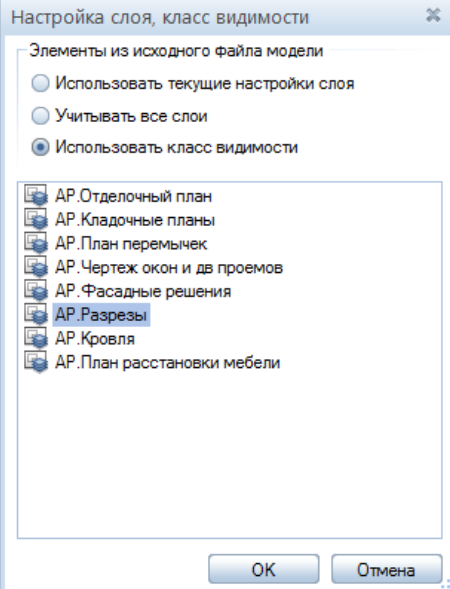

#### 00000000000000

#### ◆●○ 名 2 2 2 年

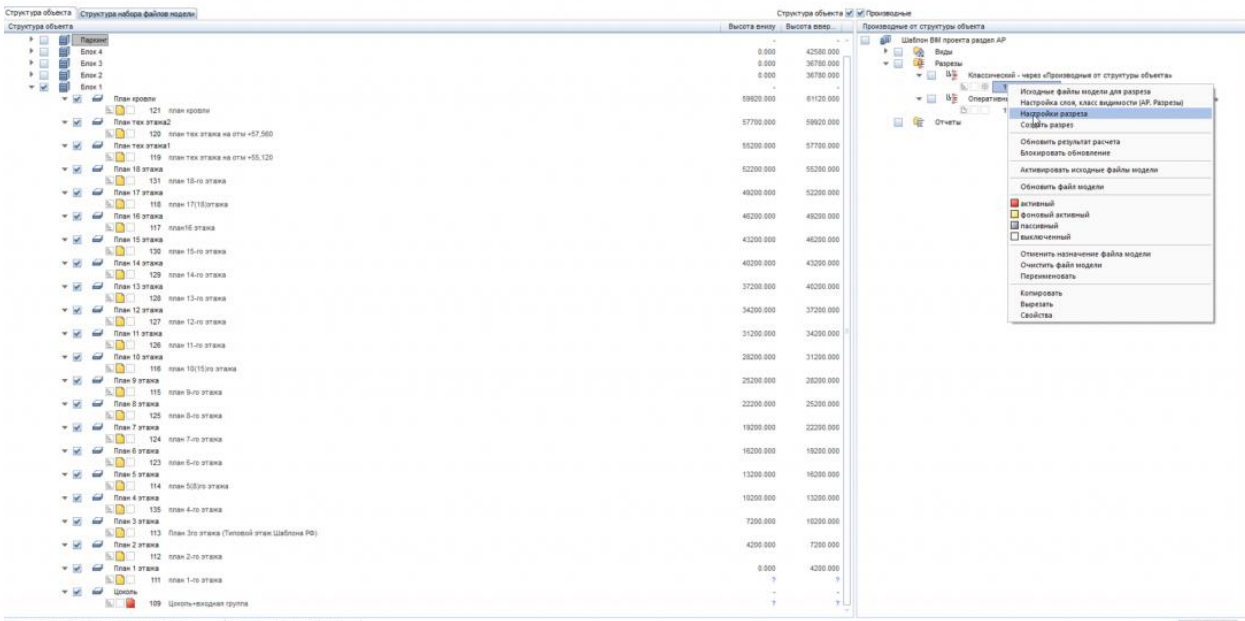

à.

.<br>Активи. набор файлов модели: Структура объекта - Выбран(ы) файл(ы) модели 22

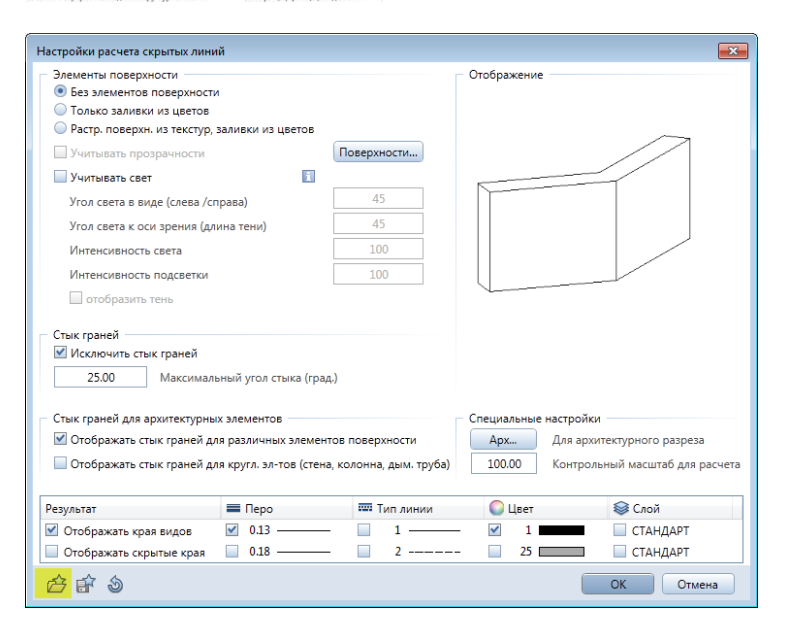

#### Загрузить Избранное

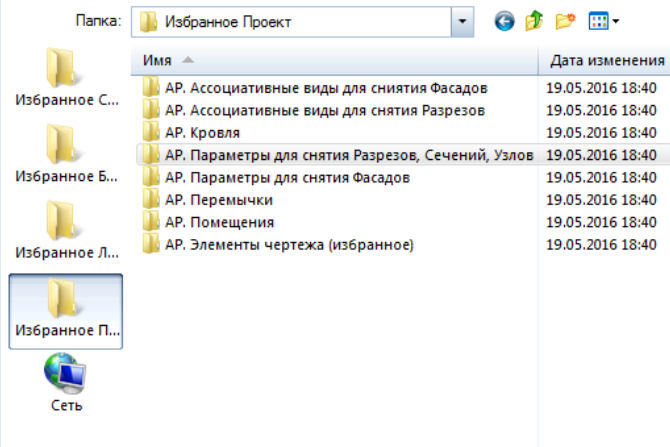

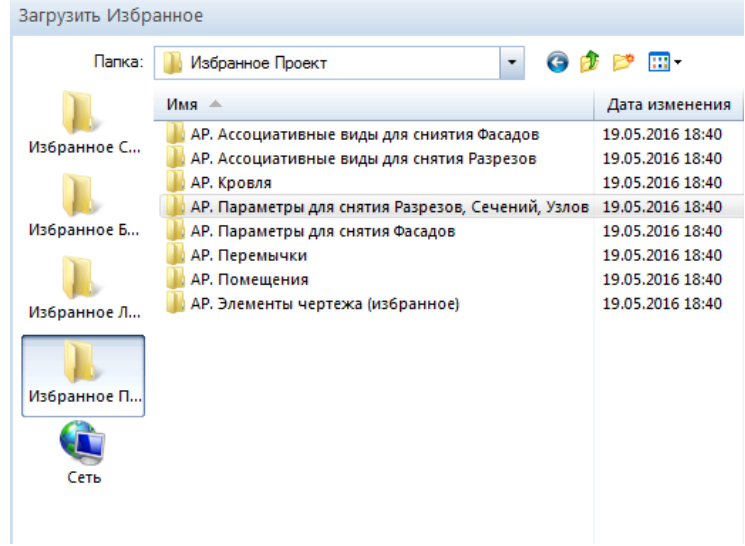

 $[0, 0.06] \times [0.07] \times [0.07] \times [$ 

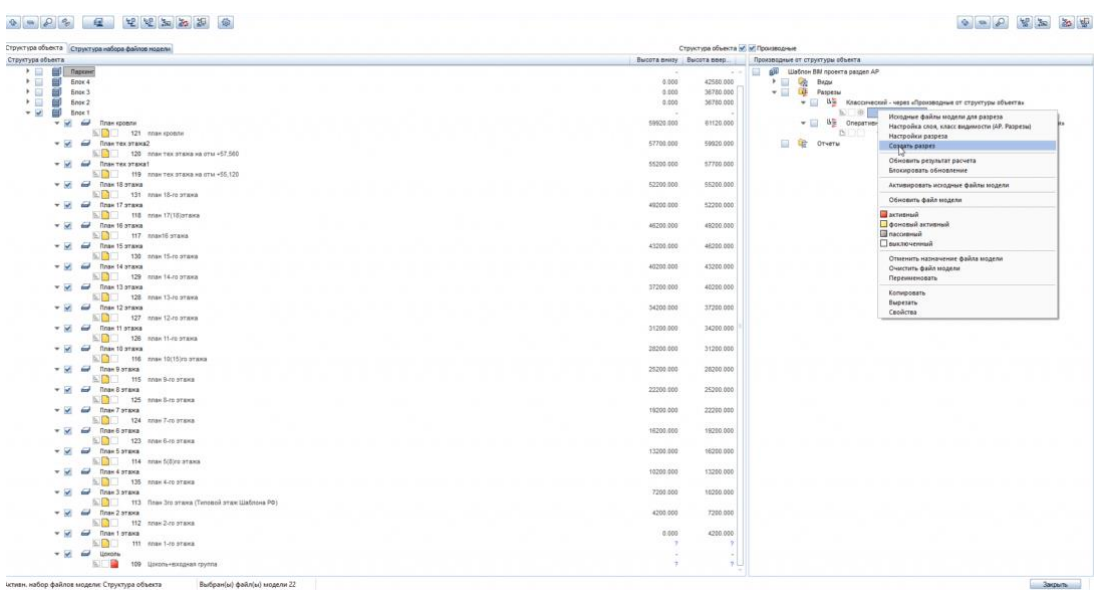

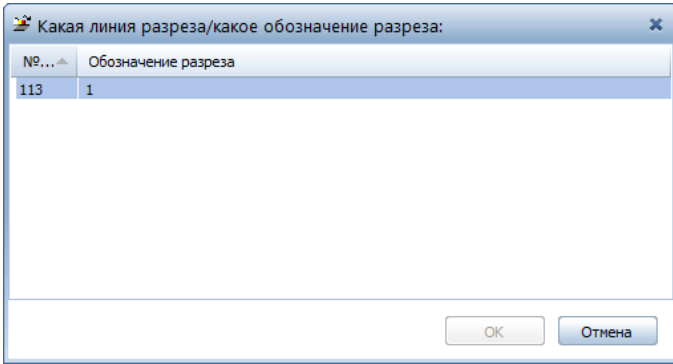

**Результат:** выполнена настройка производных от структуры объекта

and the Sangers of Sangers of Sangers (1980).<br>The Sangers of Sangers (1980) is a strong of the Sangers (1980) is a strong of the Sangers (1980) is a strong of the Sangers (1980) is a strong of the Sangers (1980) is a stron

3. Выставление высотных отметок

**Инструмент реализации:** модуль **Модули общего назначения -** вкладка **Размерная линия - Высотная отметка**

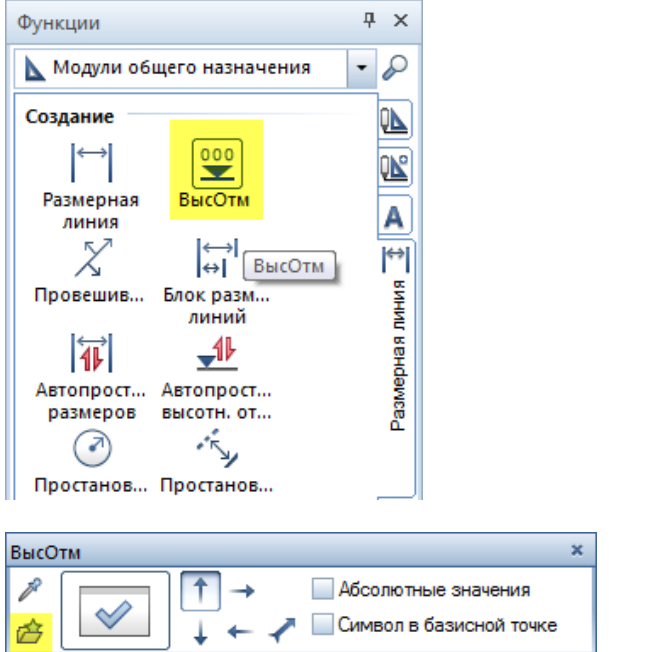

## **В Открыть файл избранного**

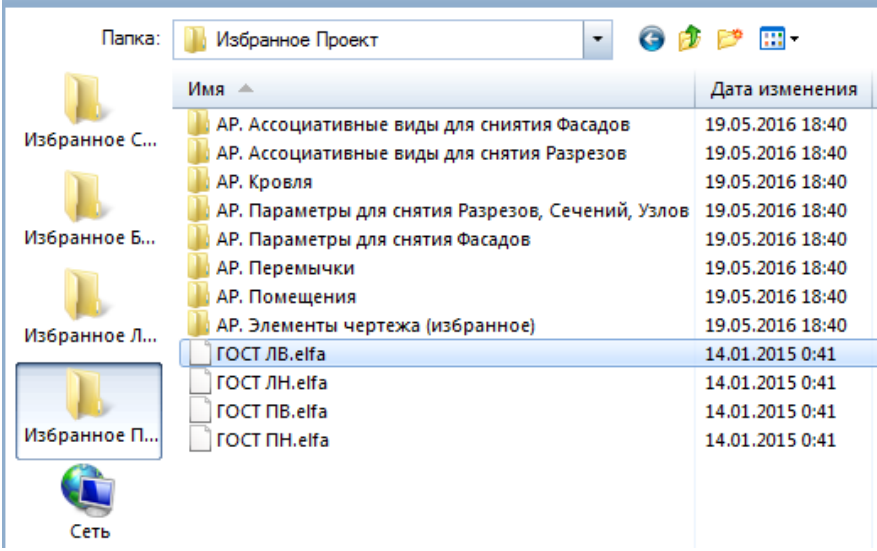
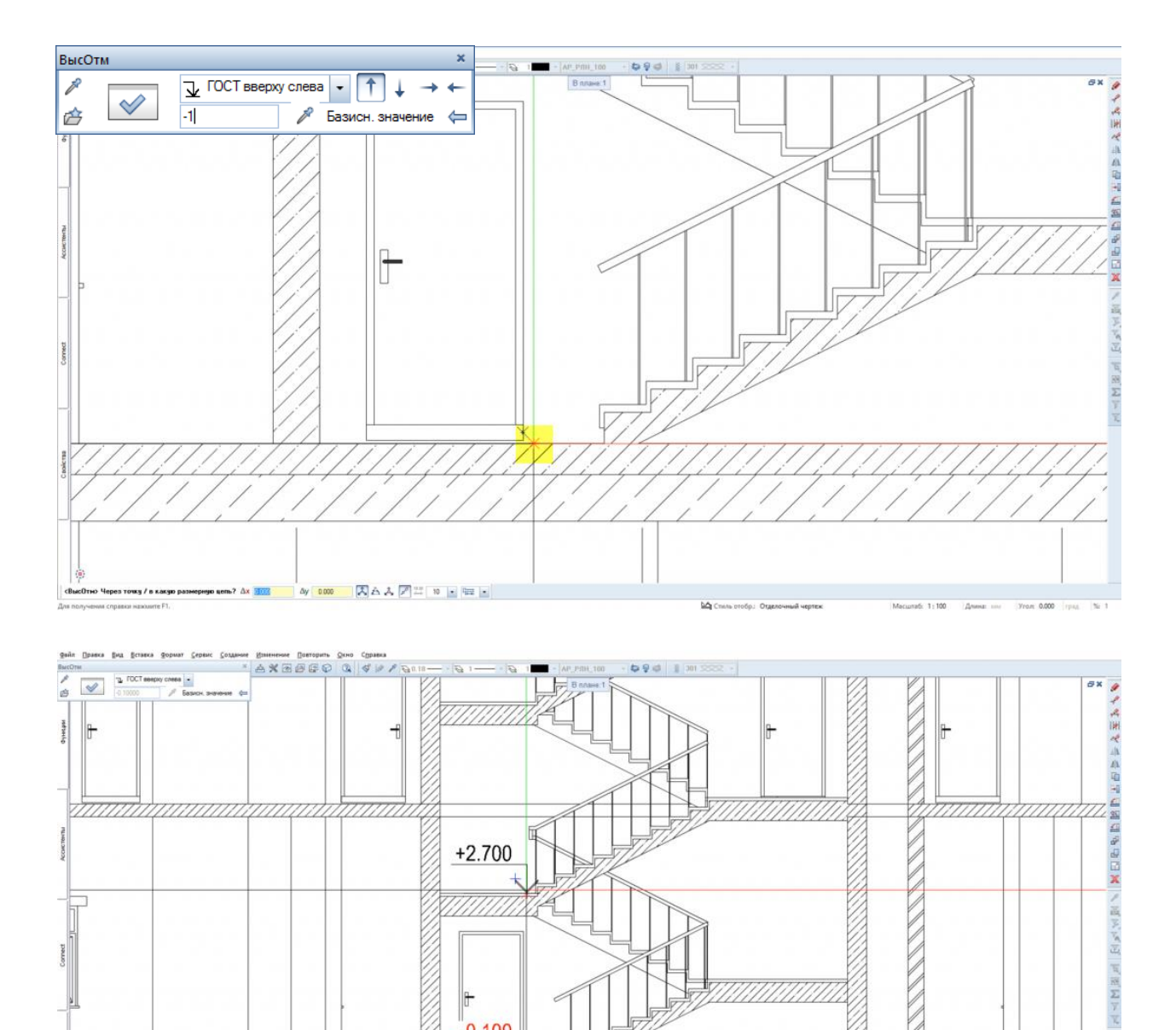

 $-0.100$ 

iá.

 $1111$ 

Ay 0.000 | スムスアニ 10 | | | | | |

iii.

 $1.100$ 

 $\overline{h}$ 

 $\overline{\mathbf{c}}$ 

 $V_{\text{max}} = 0.00$ 

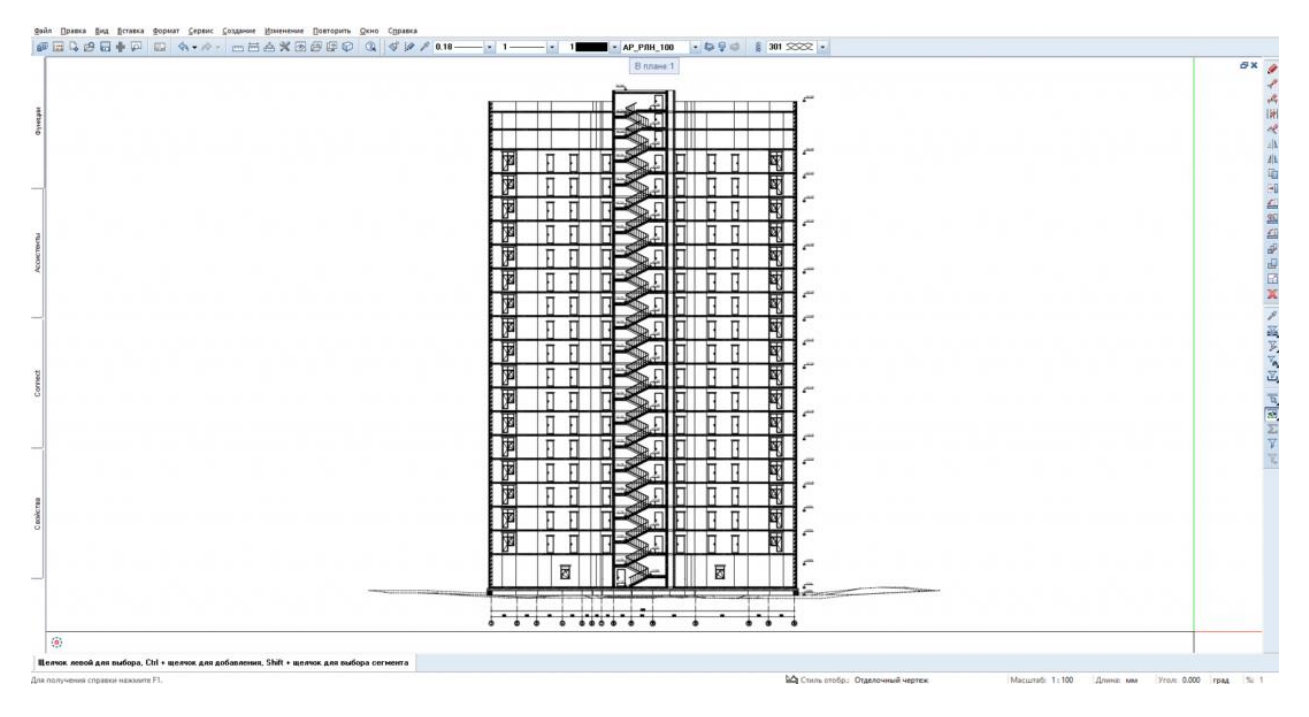

**Результат:** выставлены высотные отметки, получен готовый разрез

**Тип создания: Оперативный - через «Ассоциативные – Конструирование Виды, Детали объекта»**

#### 4. Создание Ассоциативного разреза

**Инструмент реализации:** модуль **Конструирование, Виды, Детали** - **Ассоциативные виды** - **Создать разрез**

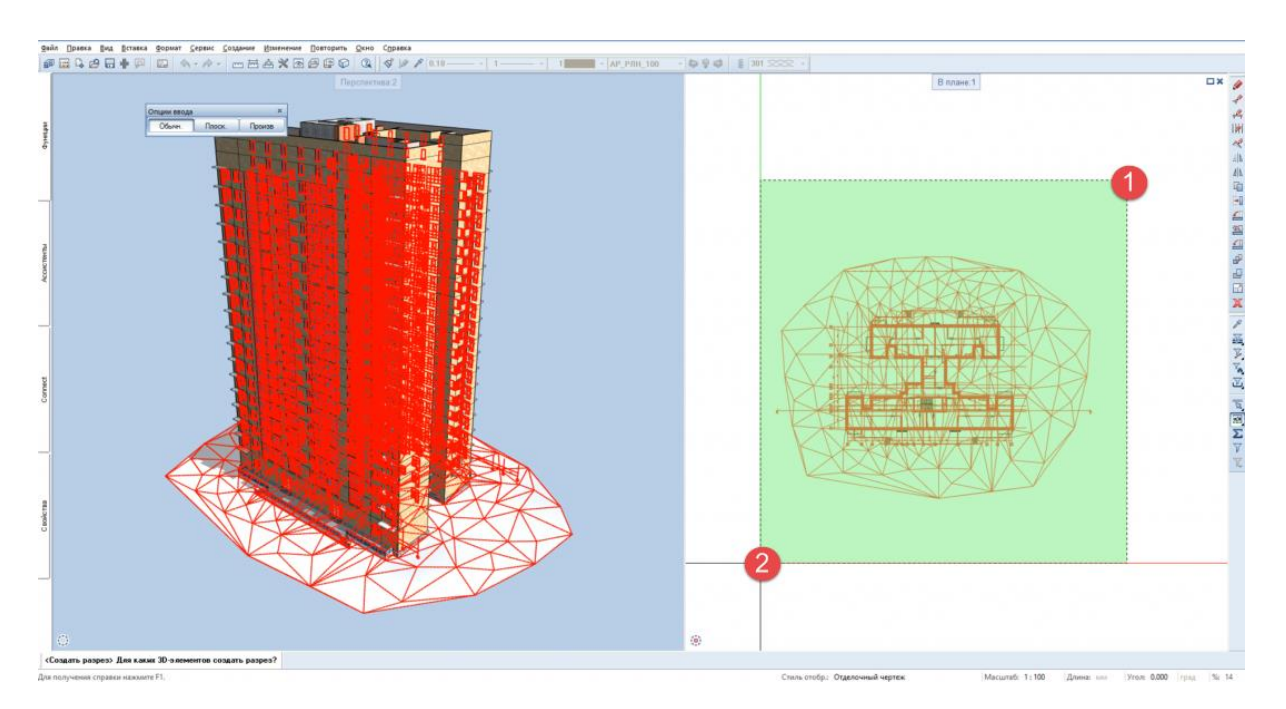

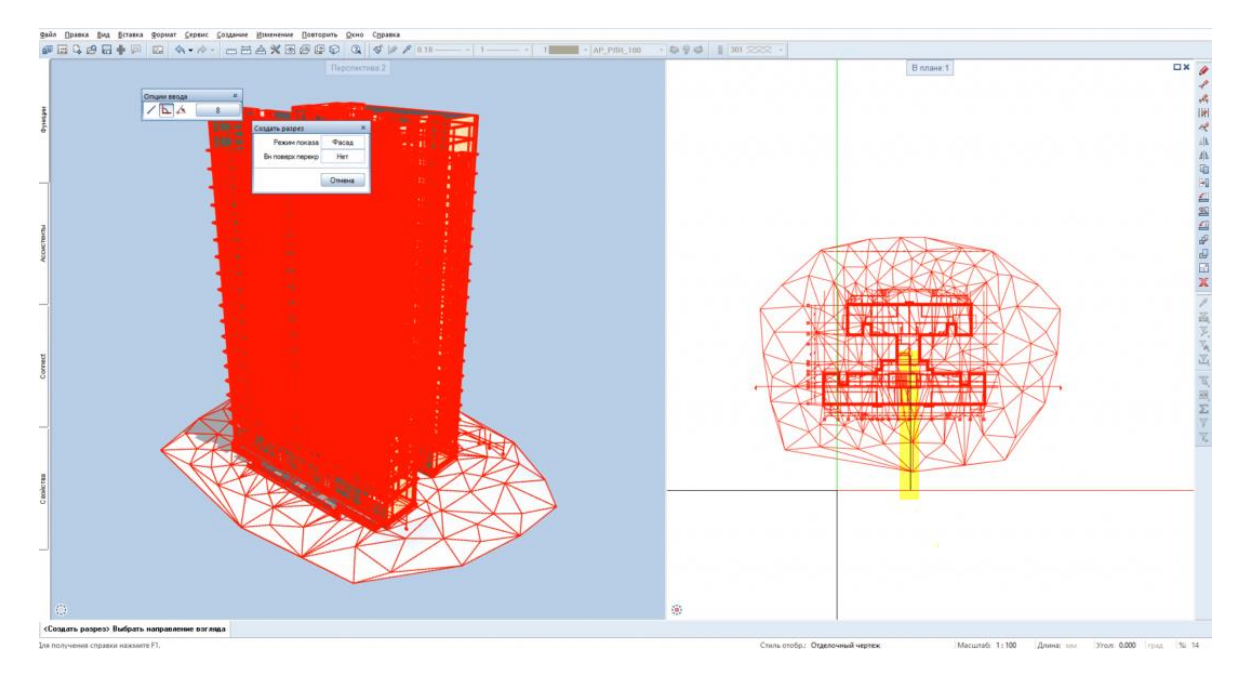

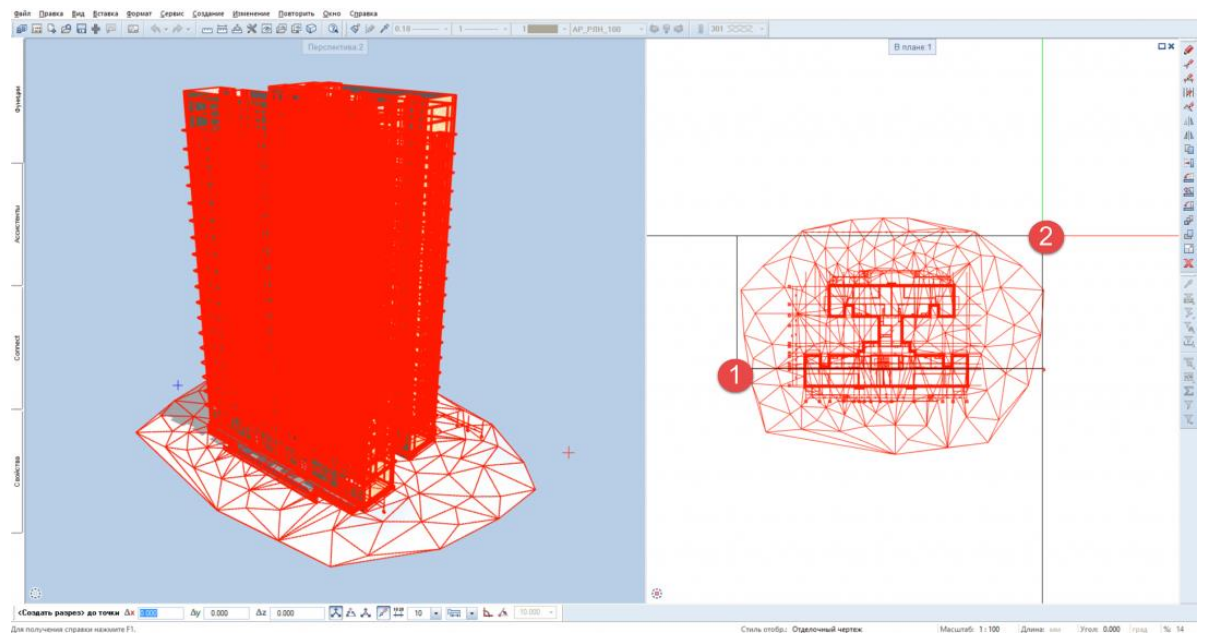

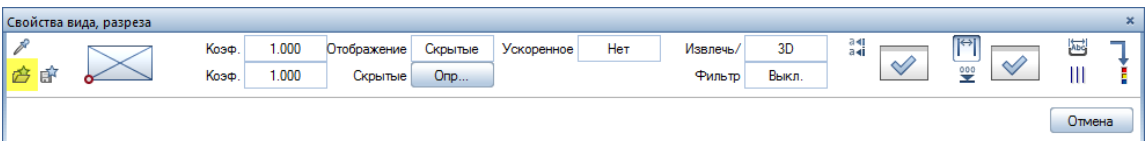

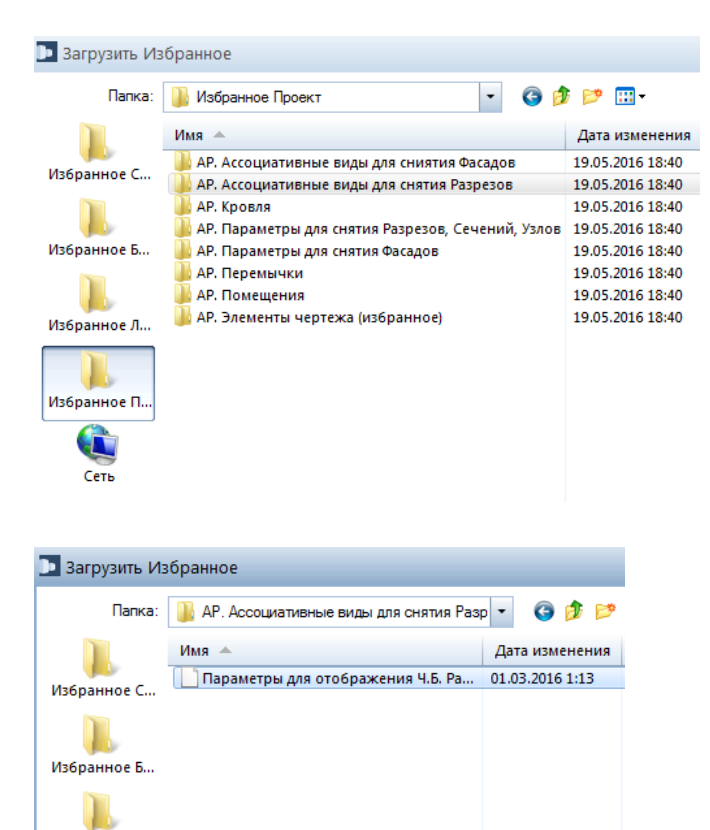

Избранное Л... Ш Избранное П... Сеть

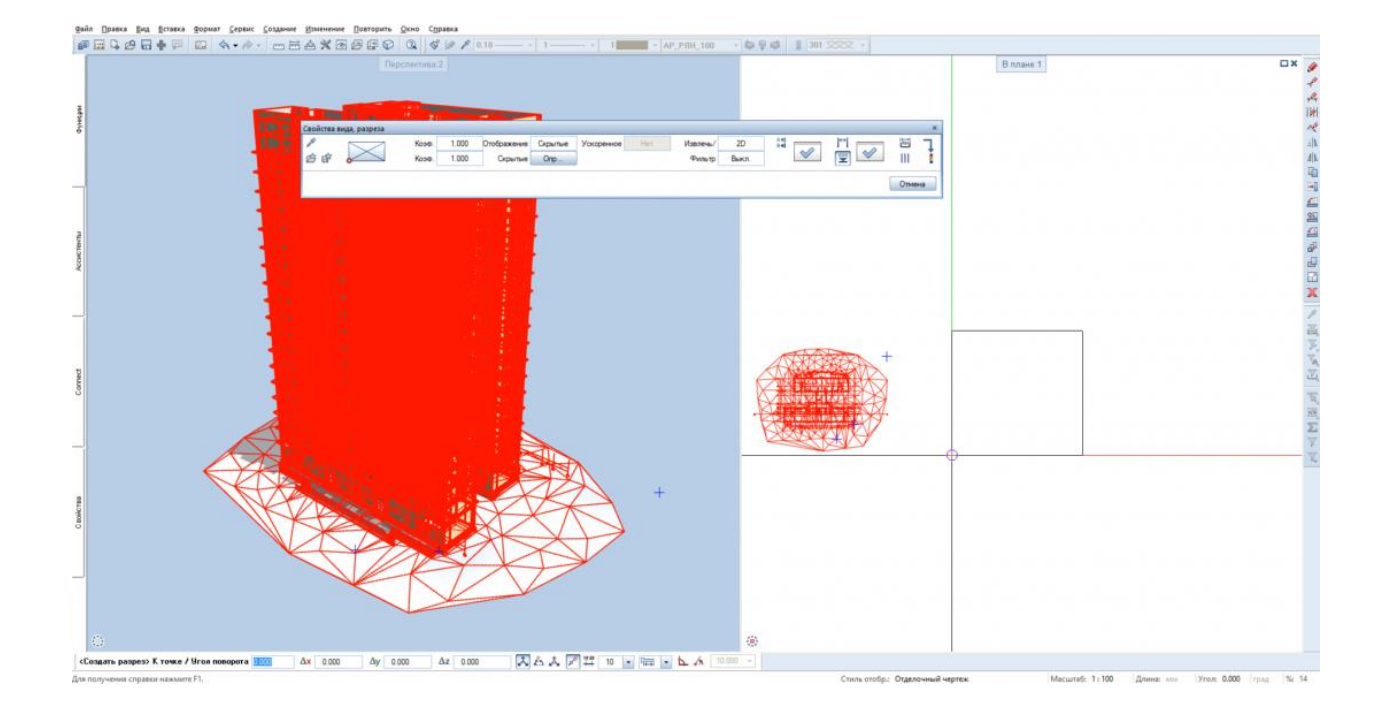

sin Denna Bat Renna Soper Coser Desert Bernhort Dersons Den Cosera<br># 금요요금급 - La Martin Desert Desert Desert Bernhort Dersons Den Cosera<br>- Cosera Desert Desert Desert Desert Desert Bernhort Des Cosera B nnave 1 ple -- $\overline{a}$ 冒 **FILENHALL** 

#### **Результат:** создан ассоциативный разрез

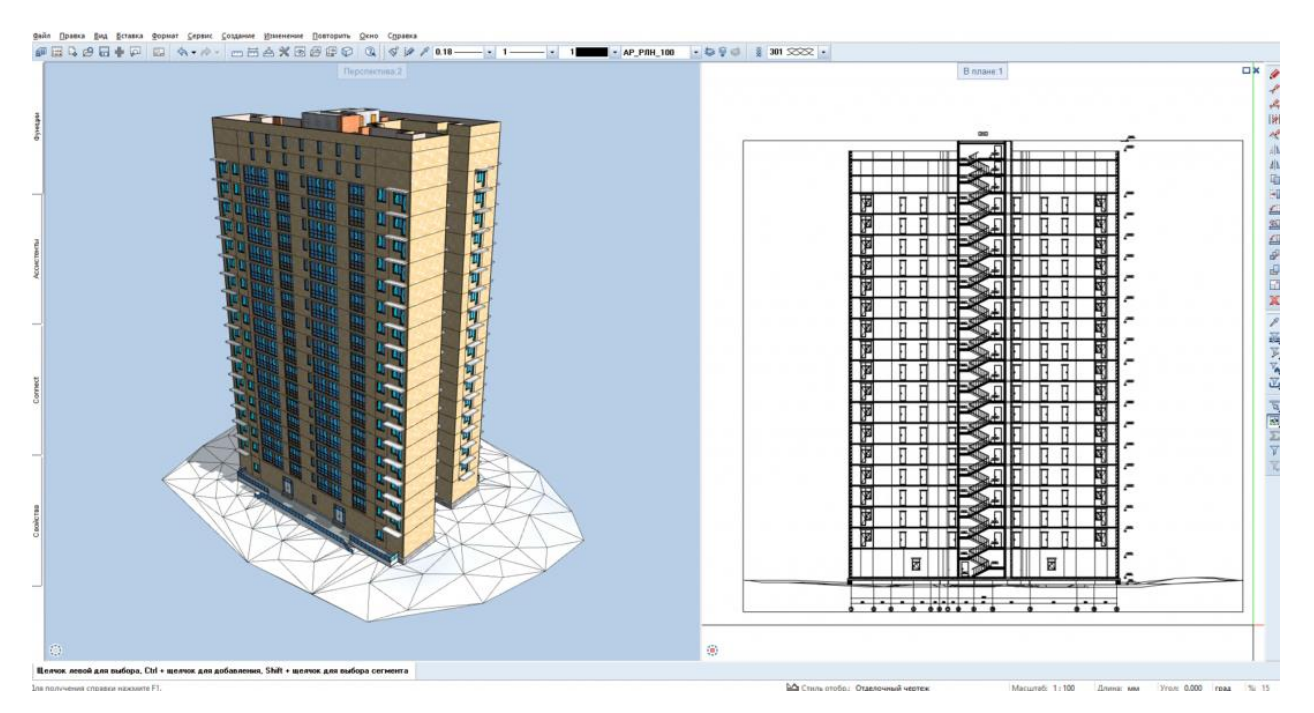

#### 5. Компоновка чертежа

Принцип формирования см. главу Общие данные п.1

**Результат:** получена компоновка чертежа.

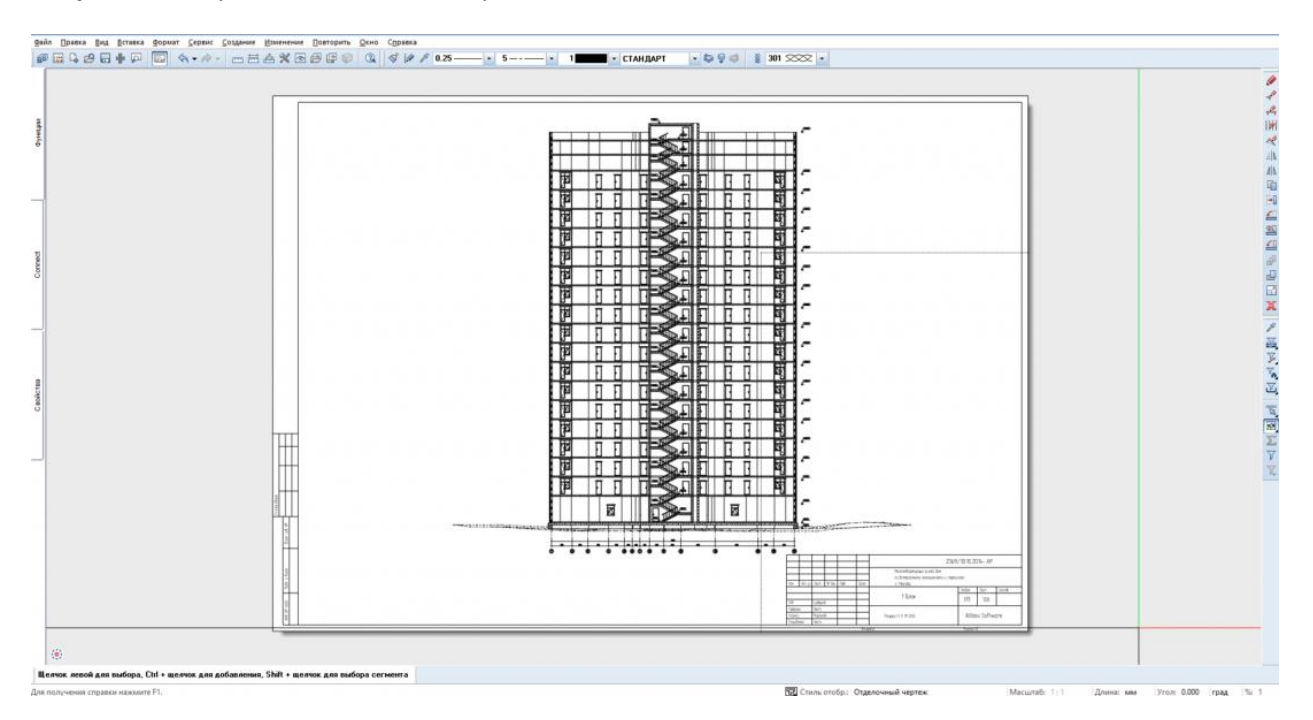

## **07. Отделочный план**

Данная глава выполняется на основе уже выполненной главы « **Чертеж оконных и дверных проемов**».

После выполнения пункта 5 предыдущей главы нажмите **ВАРИ Компоновка чертежа, чтобы вернуться в** режим Редактирования модели. Это является исходной точкой видео **«Отделочный план.avi».**

1. При помощи Ассистентов создать помещение.

**Инструменты реализации:** Палитра **Ассистенты** – раздел **Шаблон РФ** – **вкладка "Отделка помещений Тип 4-6"** – двойной щелчок правой кнопкой мышки на помещении Типа 6

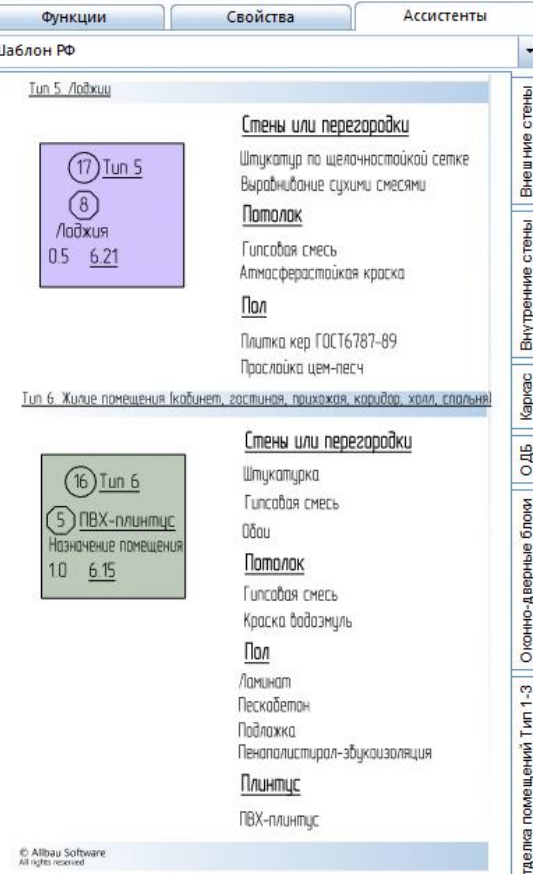

#### Зайти в свойства помещения

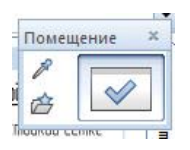

и загрузить из **Избранного** свойства, как показано ниже:

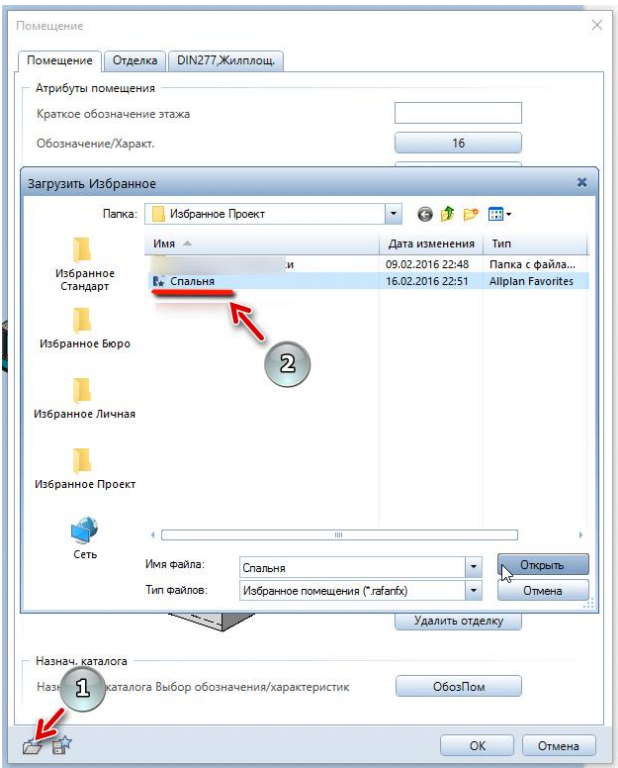

#### Далее нажать **Ок**

В плавающей панели **Опции ввода** убедиться, что у Вас включено **Автоопределение контура**:

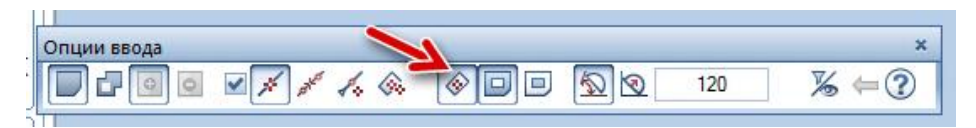

Щёлкнуть в произвольном месте будущего помещения, так что область подсветиться красным цветом:

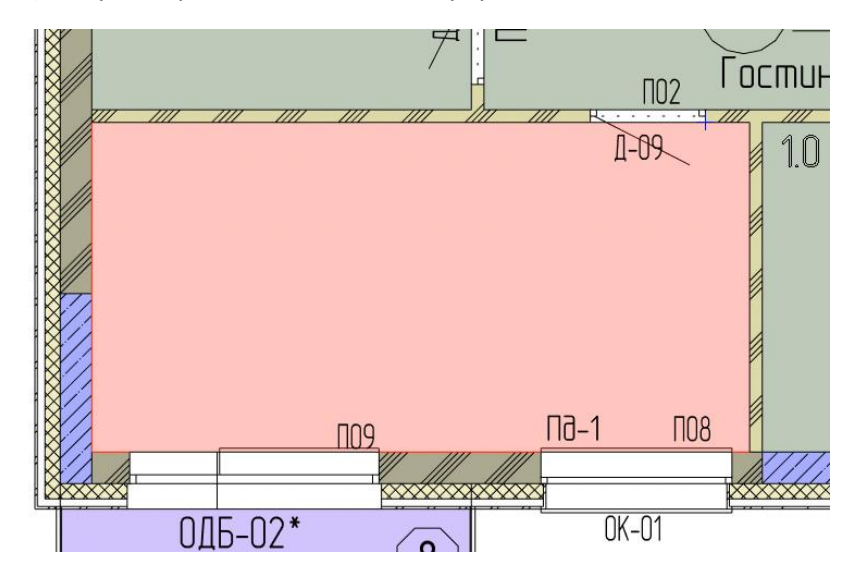

В плавающей панели **Надписи** выберите подрежим **Стили надписей** и кликнете левой кнопкой мыши на поле с названием текущей надписи:

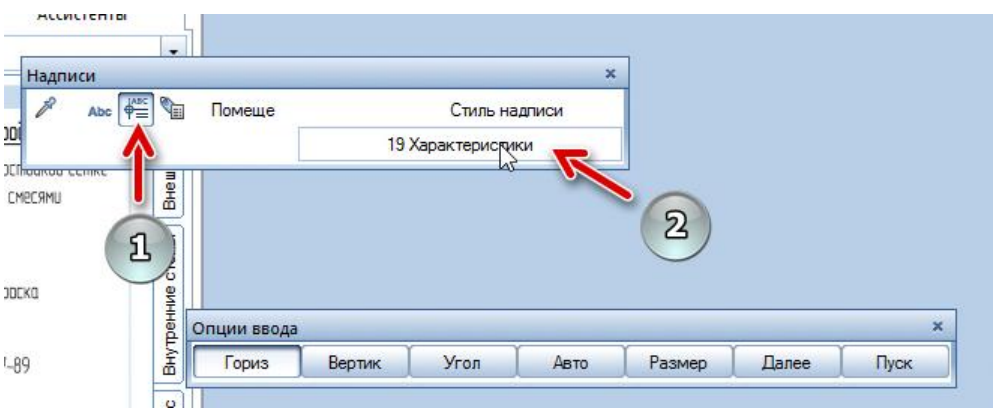

#### Выберите в папке Проект файл номер 14 и запись номер 19

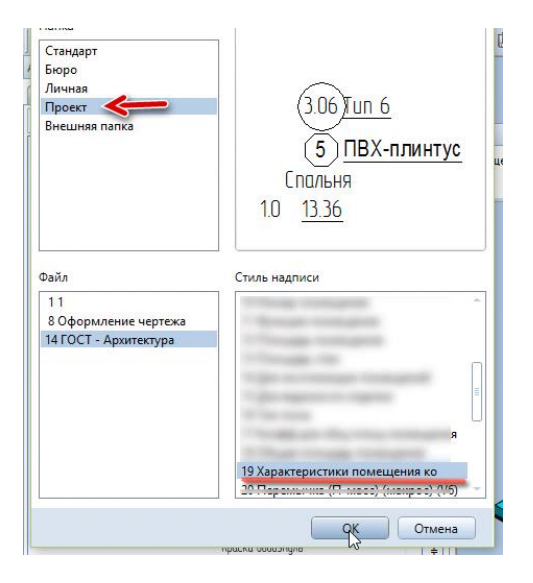

и установите надпись в пределах нового помещения:

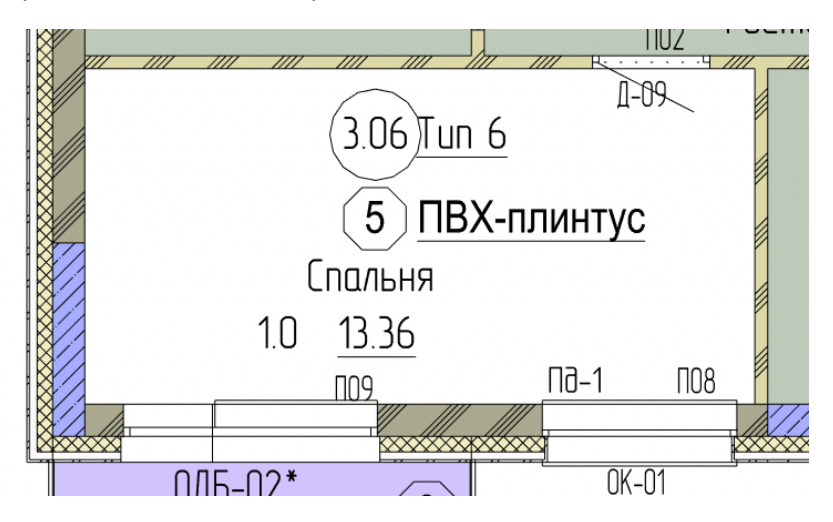

Для того, чтобы назначить помещению цвет, необходимо щёлкнуть правой кнопкой мыши на нём и выбрать в выплывшем списке **Снабдить элементами поверхности помещения, отделку, этажи**.

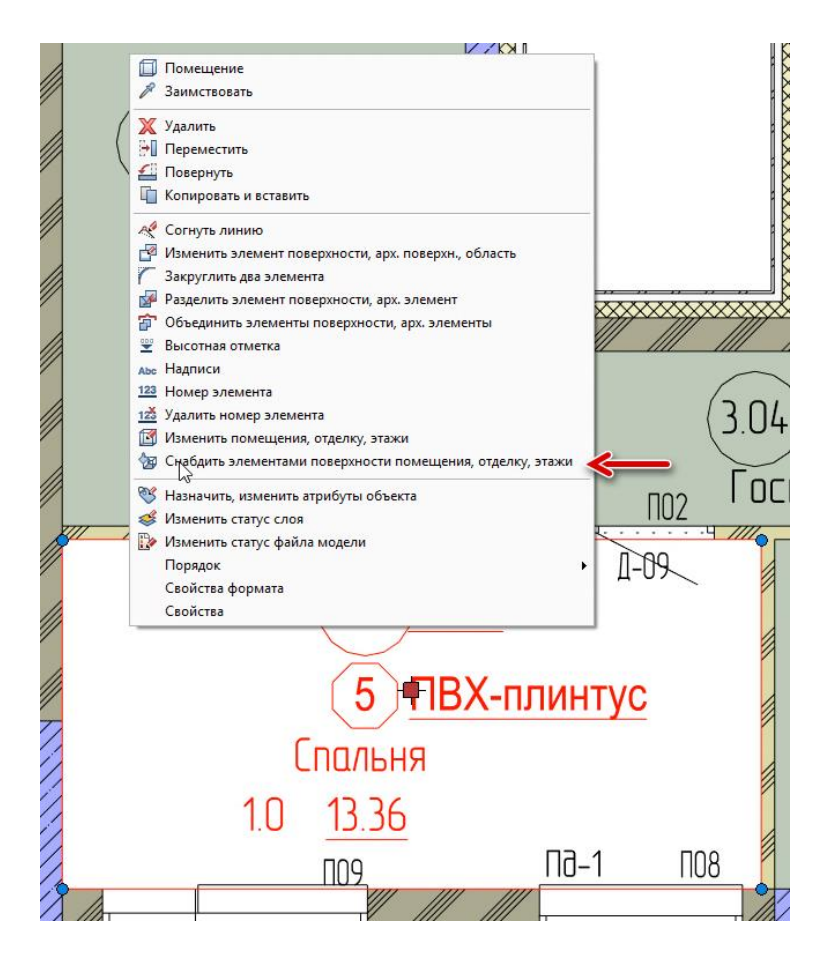

В свойствах данной функции Вы имеете возможность гибко настроить критерии для назначения цветов (особенно если помещений несколько).

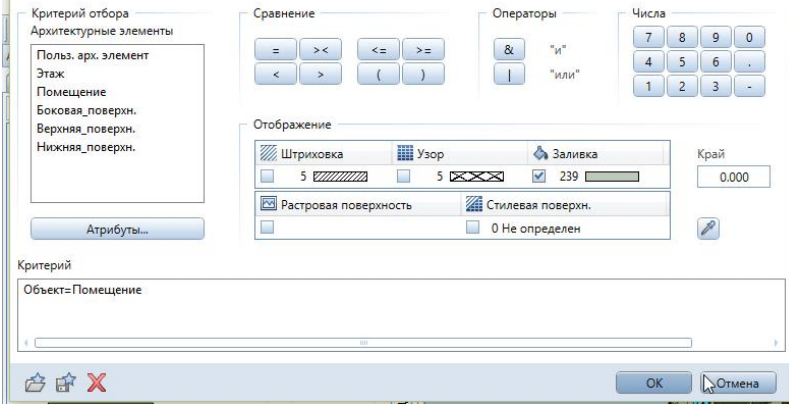

**Результат:** помещение создано; надпись(си) в плане установлена(ны); назначен цвет.

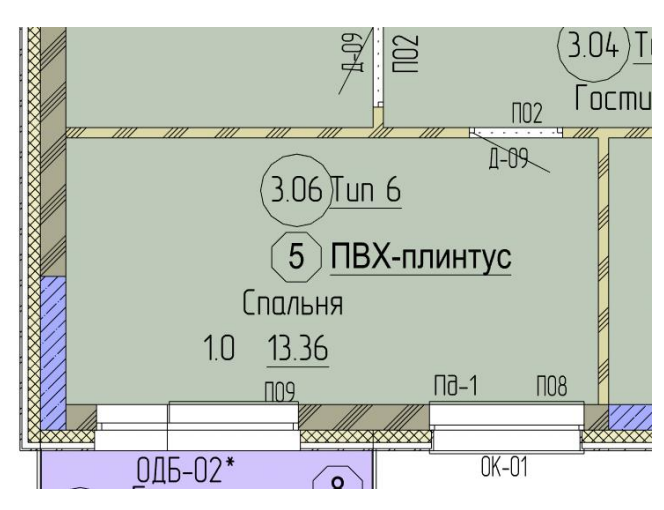

2. Получить экспликацию помещений и ведомость отделки

#### **Инструменты реализации:** функция **Экспликация**

Папка Стандарт – папка ГОСТ – Архитектура – Экспликация помещений (Итого)

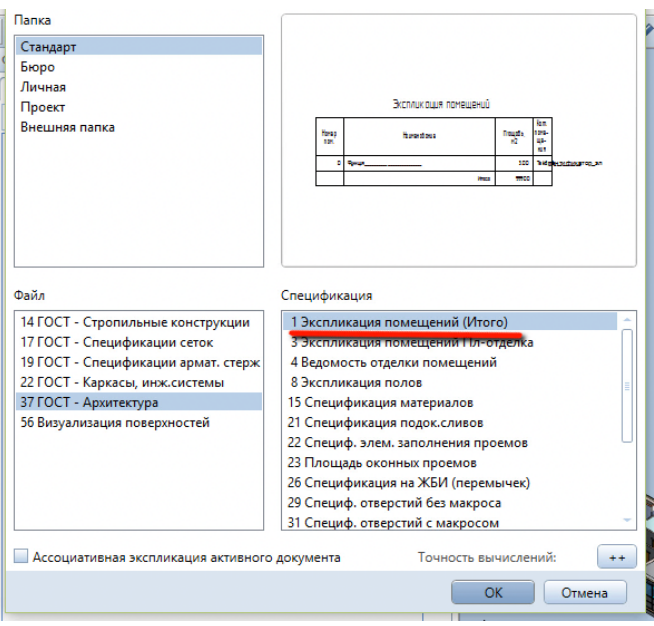

Если у Вас в окне Экспликация была снята галочка напротив опции **Ассоциативная экспликация активного документа,** обведите весь план областью выделения:

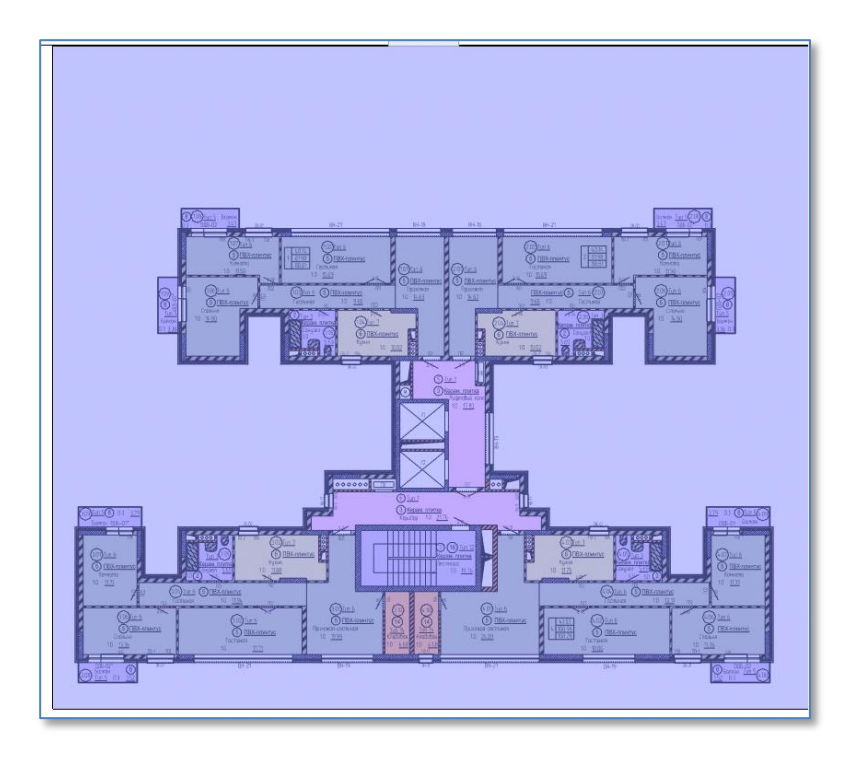

и установите экспликацию в любое место рабочей области.

Для получения ведомости отделки снова воспользуйтесь функцией **Экспликация**: Папка Стандарт – папка ГОСТ – Архитектура – 4 Ведомость отделки помещений

И повторите вышеописанные действия.

Экспликация помещений

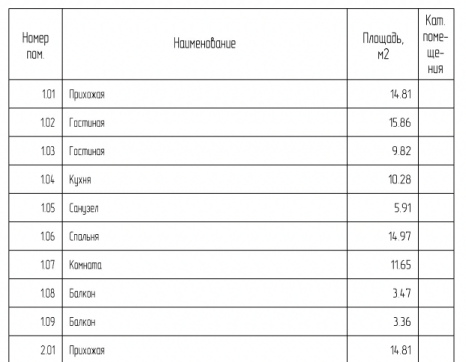

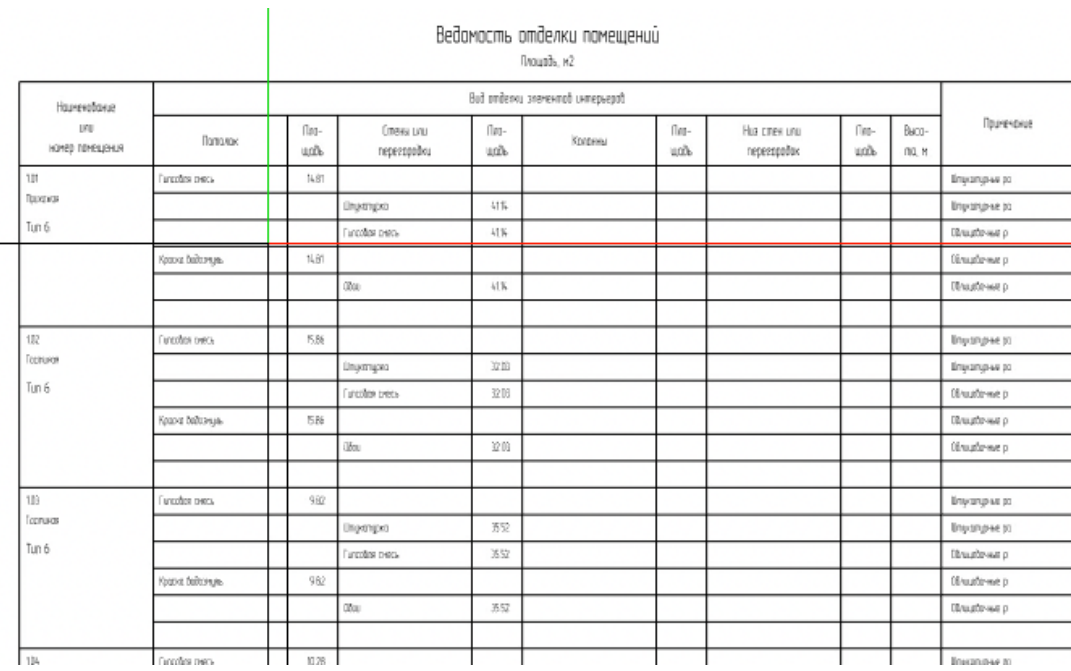

#### 3. Сформировать из отдельных помещений **Группу помещений**.

#### **Инструменты реализации:**

Группа модулей **Архитектура** — Модуль **Помещения, отделка, этажи** — Функция «**Группа помещений**»:

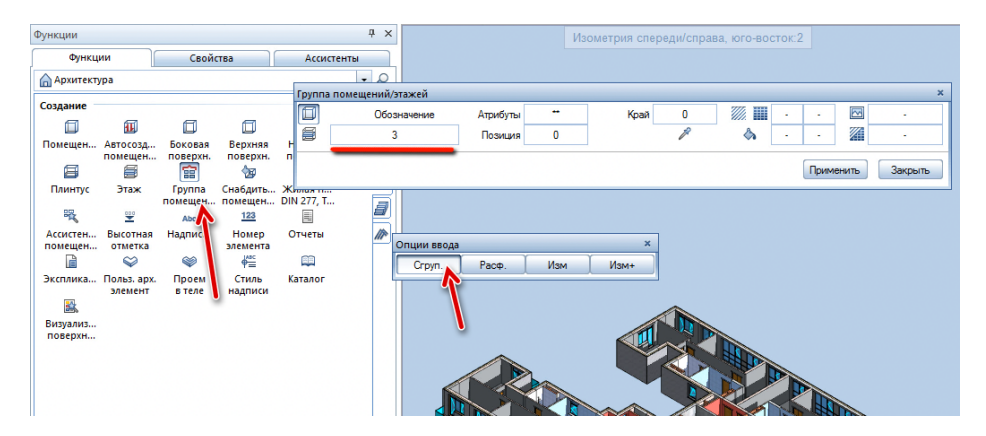

Выделите все помещения одного цвета областью выделения

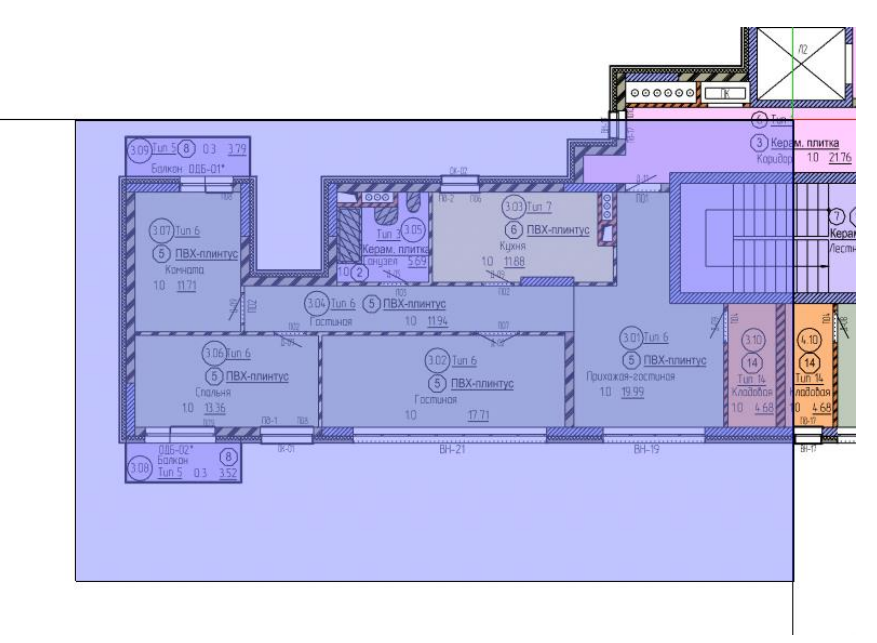

и подтвердите выделенные элементы одним щелчком правой кнопки мыши.

Автоматически будет предложено размещение Надписи. В плавающей панели **Надписи** выберите подрежим **Стили надписей** и кликнете левой кнопкой мыши на поле с названием текущей надписи:

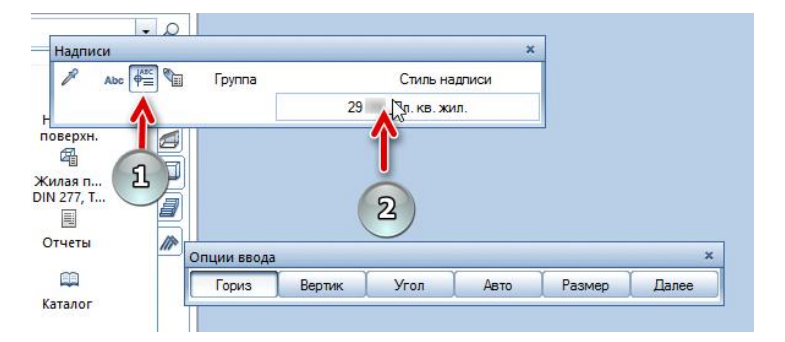

Выберите в папке Проект файл номер 14 и запись номер 29

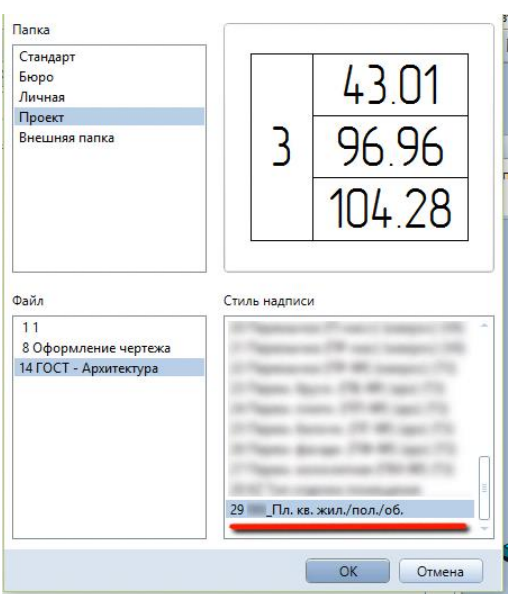

и установите надпись в пределах группы помещений.

**Результат:** группа помещений создана; добавлена надпись, содержащая информацию жилой площади, общей площади без балконов и с балконами.

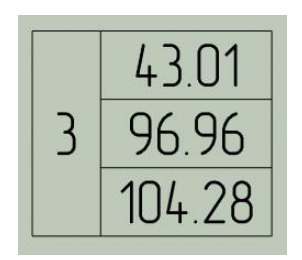

4. Вывести групповую спецификацию.

#### **Инструменты реализации:** функция **Экспликация**

Папка Стандарт – папка 37 ГОСТ - Архитектура (основные) – 28 Экспликация помещений (Группы)

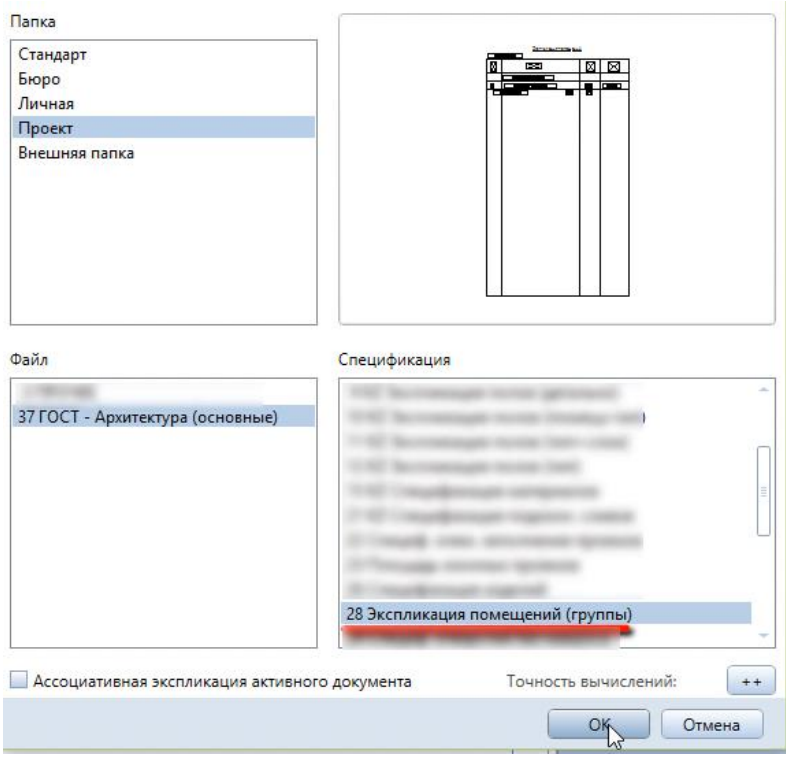

Если у Вас в окне Экспликация была снята галочка напротив опции **Ассоциативная экспликация активного документа**, обведите весь план областью выделения:

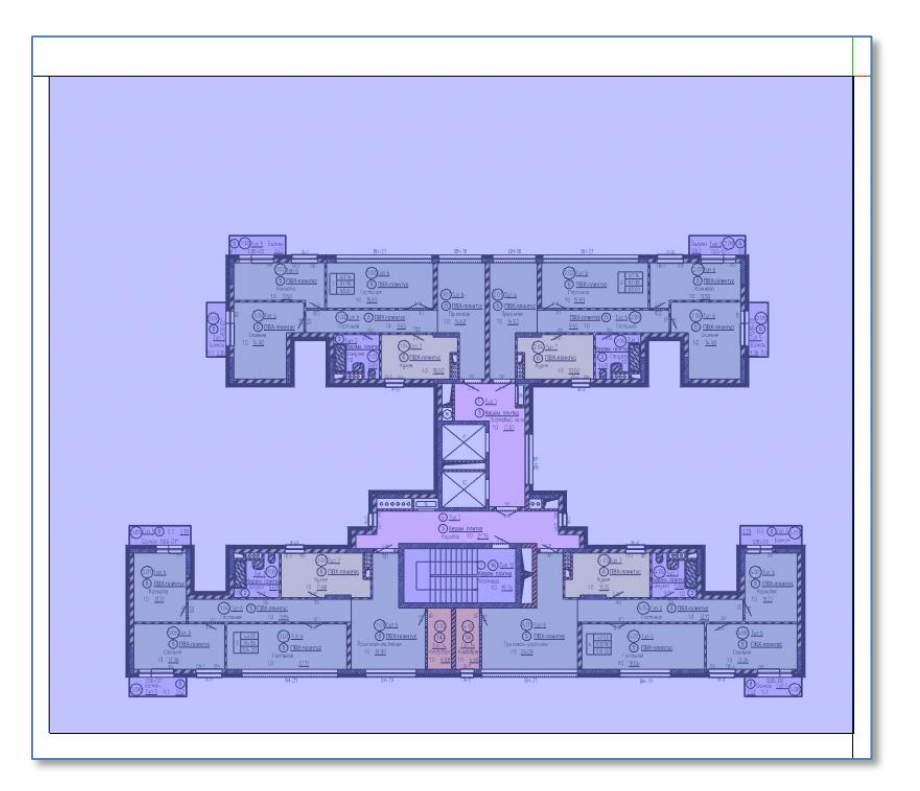

#### **Результат:**

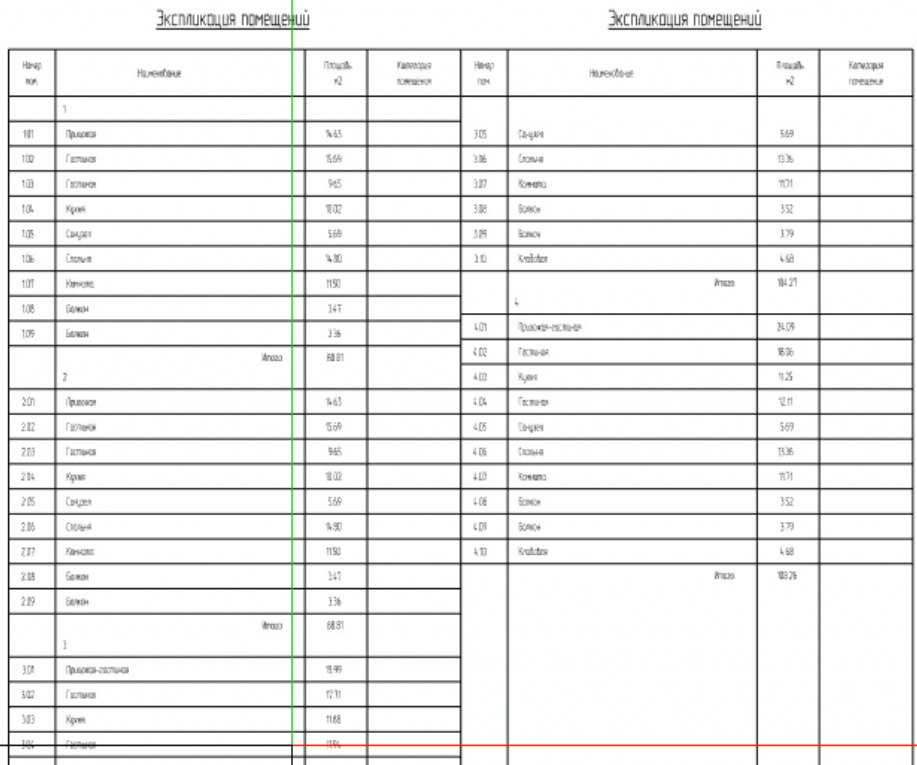

#### 5. Формирование чертежа

Принцип формирования чертежа см главу «Общие данные» п.1

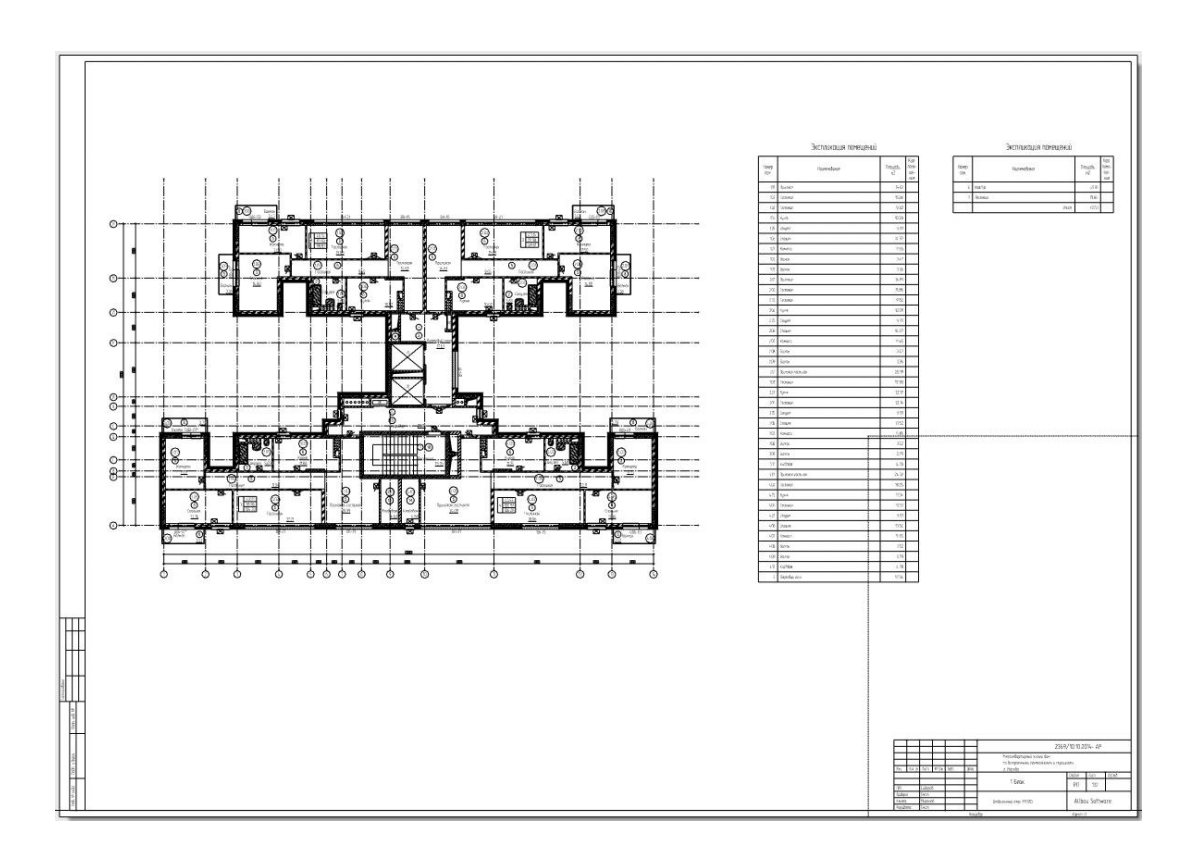

## **08. План расстановки оборудования и мебели**

**Аннотация:** Данная глава выполняется на основе уже выполненных и позволяет получить план расстановки мебели со спецификацией.

После выполнения предыдущей главы нажмите **Верна с компоновка чертежа, чтобы вернуться в режим** Редактирования модели.

1. Включение класса видимости «АР. План расстановки мебели».

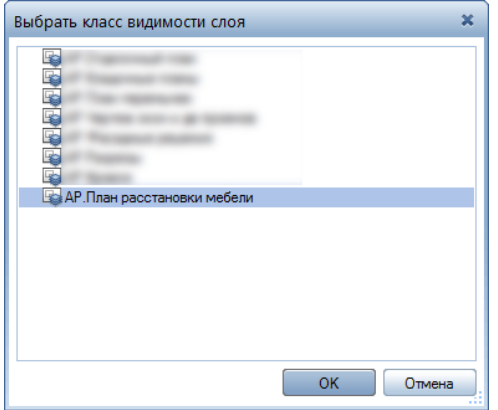

2. Расстановка мебели из готовых баз ассистентов.

**Инструменты реализации:** панель **Ассистенты** - **Мебель. Комнаты.** Пр. кн мыши по макросу или Smart Part мебель - Заимствовать, вставить выбранную мебель в модель.

При использовании Smart Part вы можете изменять габариты мебели перед или после вставки ее в модель.

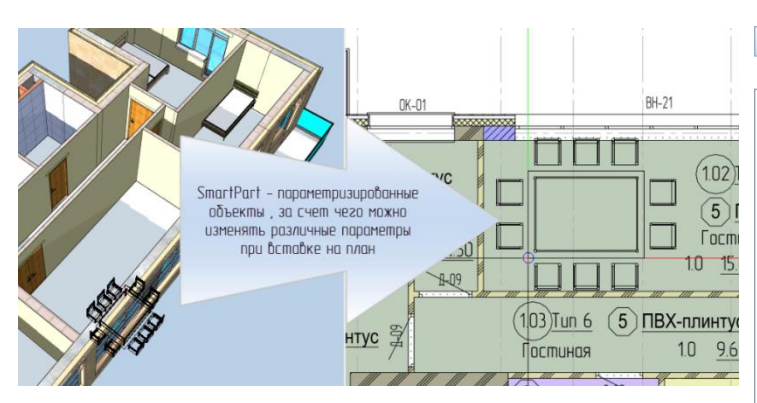

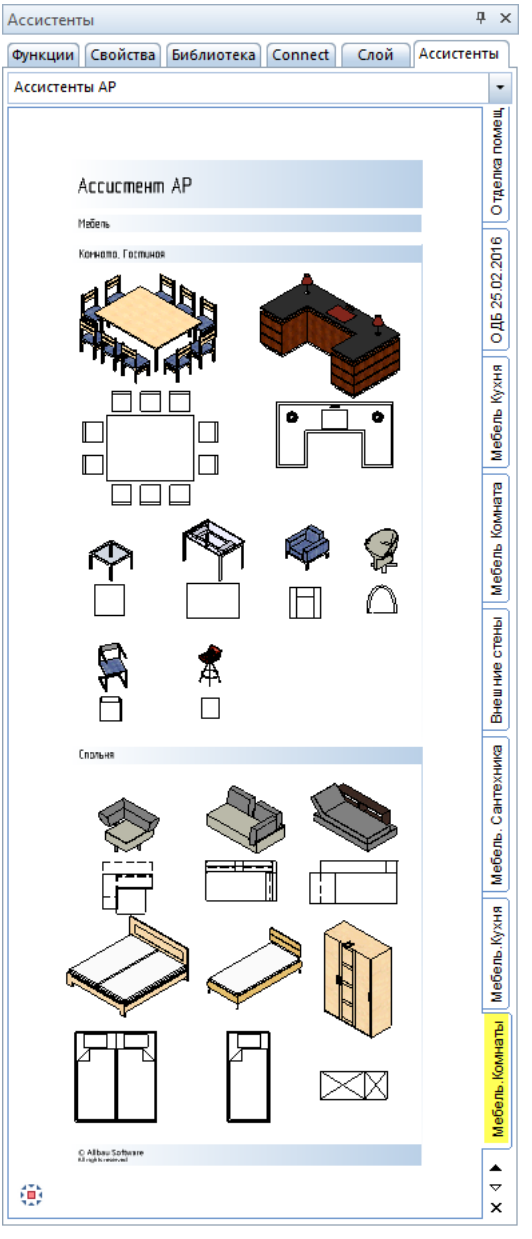

#### **Результат:** Размещенная по квартире мебель

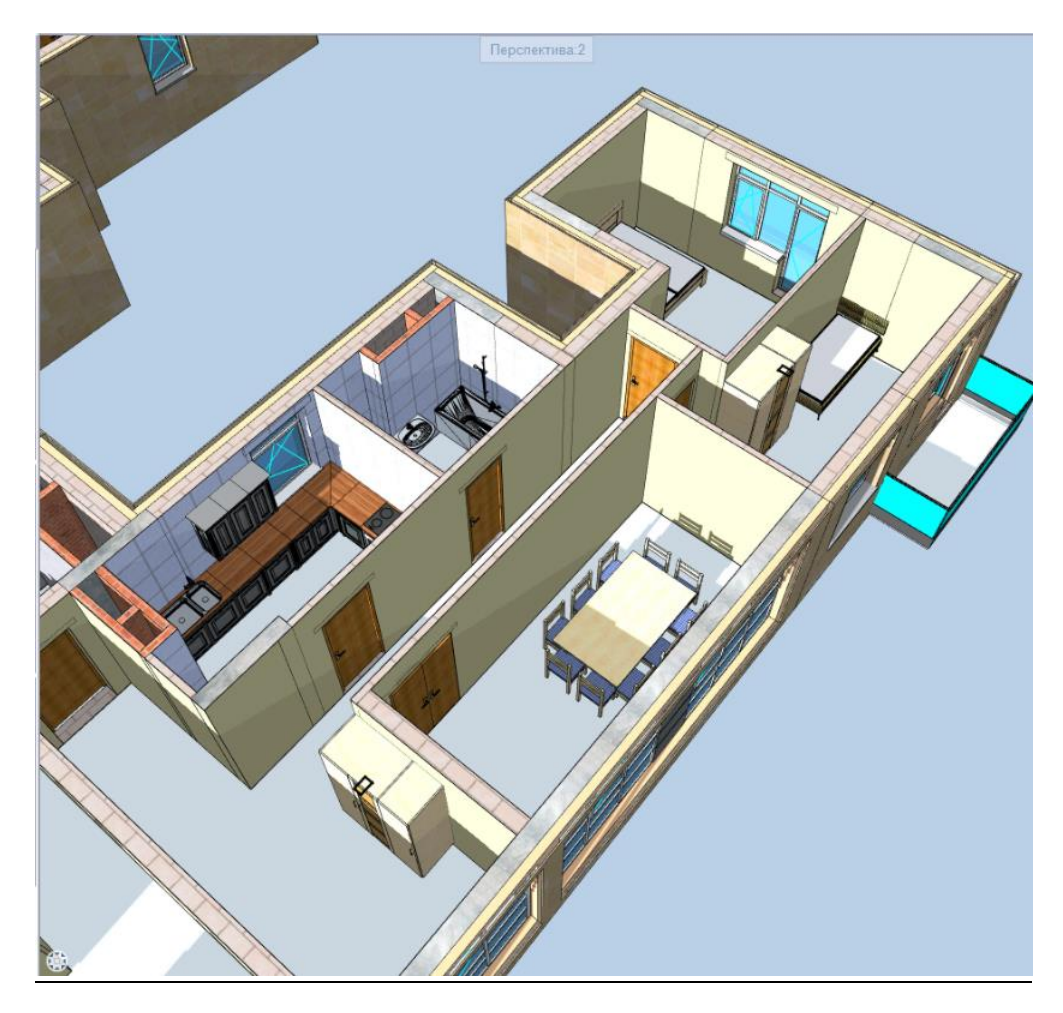

3. Произвести замену одного из типовых объектов на плане.

**Инструменты реализации: Дополнительные модули** - **Макросы** - панель **Изменение** - функция **Заменить макрос, SmartPart,** Добавить идентичные объекты. Выбираете какой элемент заменить, а затем в **Ассистентах мебели** указываете на какой элемент поменять.

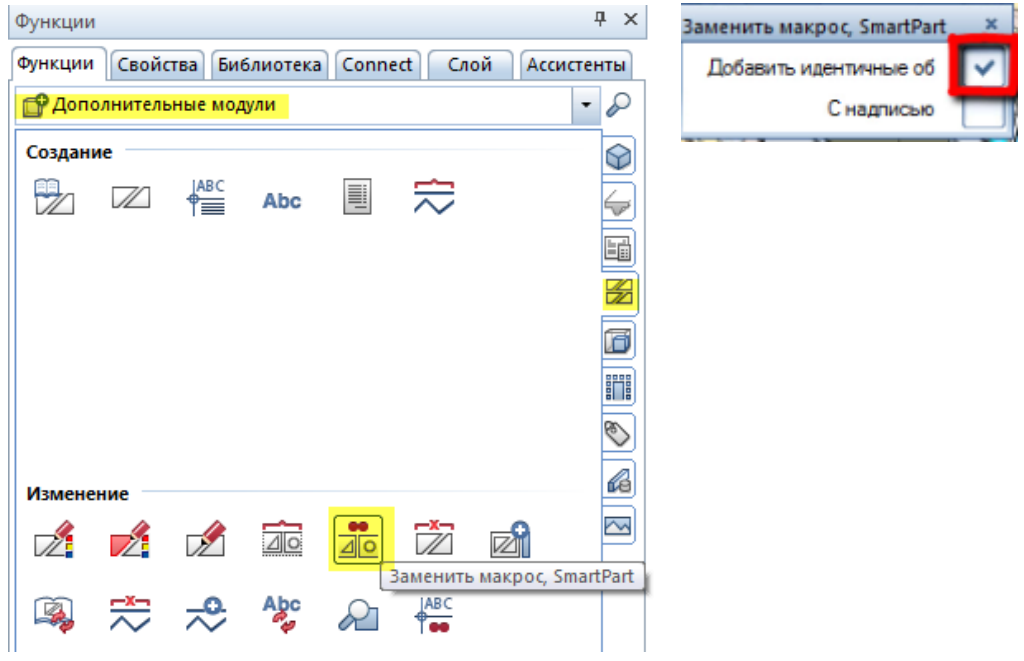

**Результат:** один тип мебели заменился на другой. В данном случае двуспальные кровати заменились на односпальные.

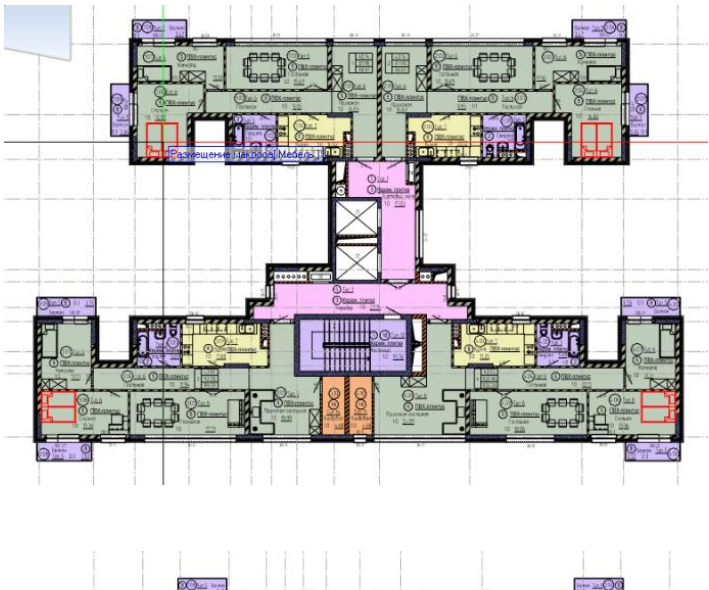

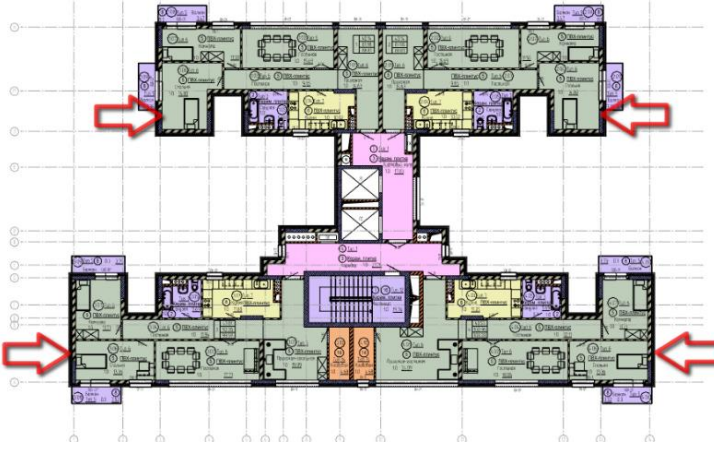

4. Получение спецификации мебели

**Инструменты реализации: Экспликации** - **Проект** - **Спецификация оборуд. и мебели**

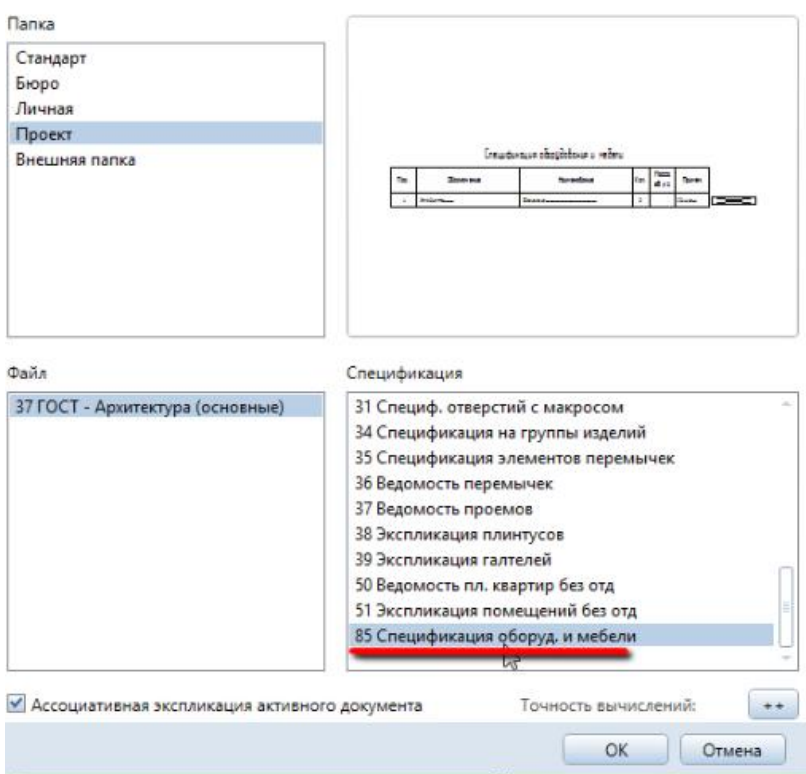

#### **Результат:** Спецификация оборудования и мебели

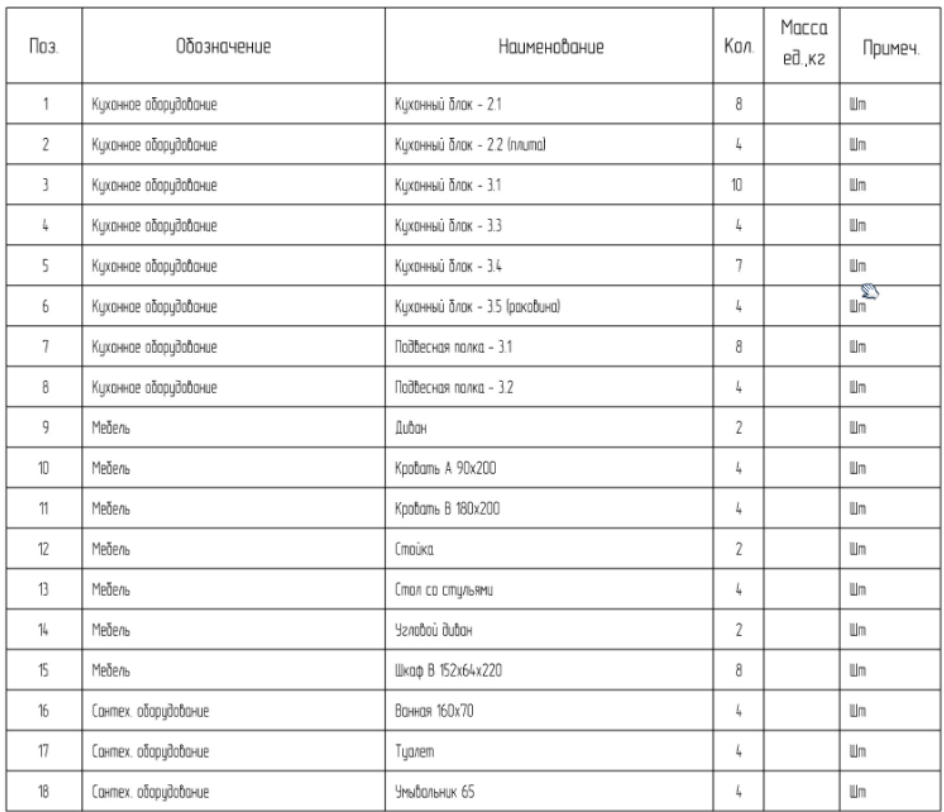

## Спецификация оборудования и мебели

#### 5. Получение чертежа расстановки мебели

#### Принцип формирования чертежей см. главу «Общие данные» п.1 **Результат:** Скомпонованный чертеж Мебели.

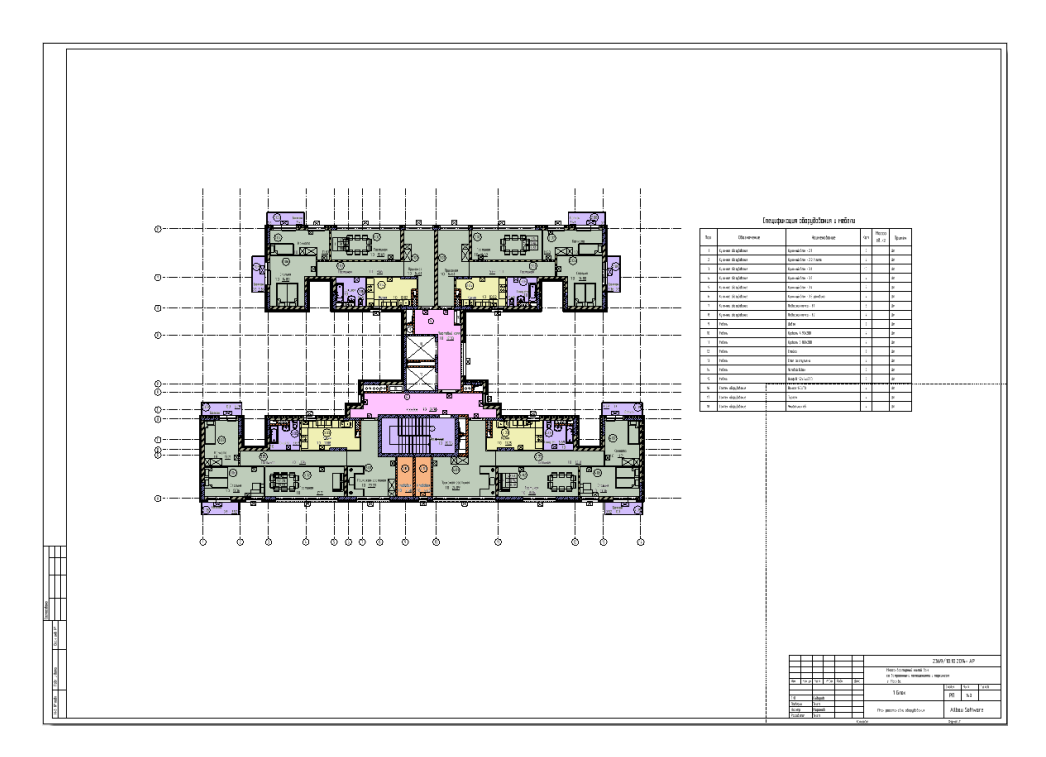

## **09. План перемычек (монолитные)**

**Аннотация:** позволяет получить краткие сроки **Чертеж перемычек** на основе выполненных двух предыдущих пунктов по созданию **Кладочного чертежа** и **Чертежа оконных и дверных проемов**.

1. Создать перемычку при помощи кнопки **Перемычка** в модуле **Архитектура**,

#### вкладка **Специальное: Архитектурные элементы.**

2. Указать проем, над которым будет установлена перемычка**.**

3. В свойствах выбрать Загрузить избранное **Вергия из Избранное Проект.** В папке

Перемычка Ĥ

**Перемычки** выбрать перемычку необходимых габаритов. Например, перемычка  $\blacksquare_\bullet$  поз 1160x100x100.srfanfx **ПОЗ** - позиция, перемычка длиной 1160мм, высотой 100мм, глубиной 100мм.

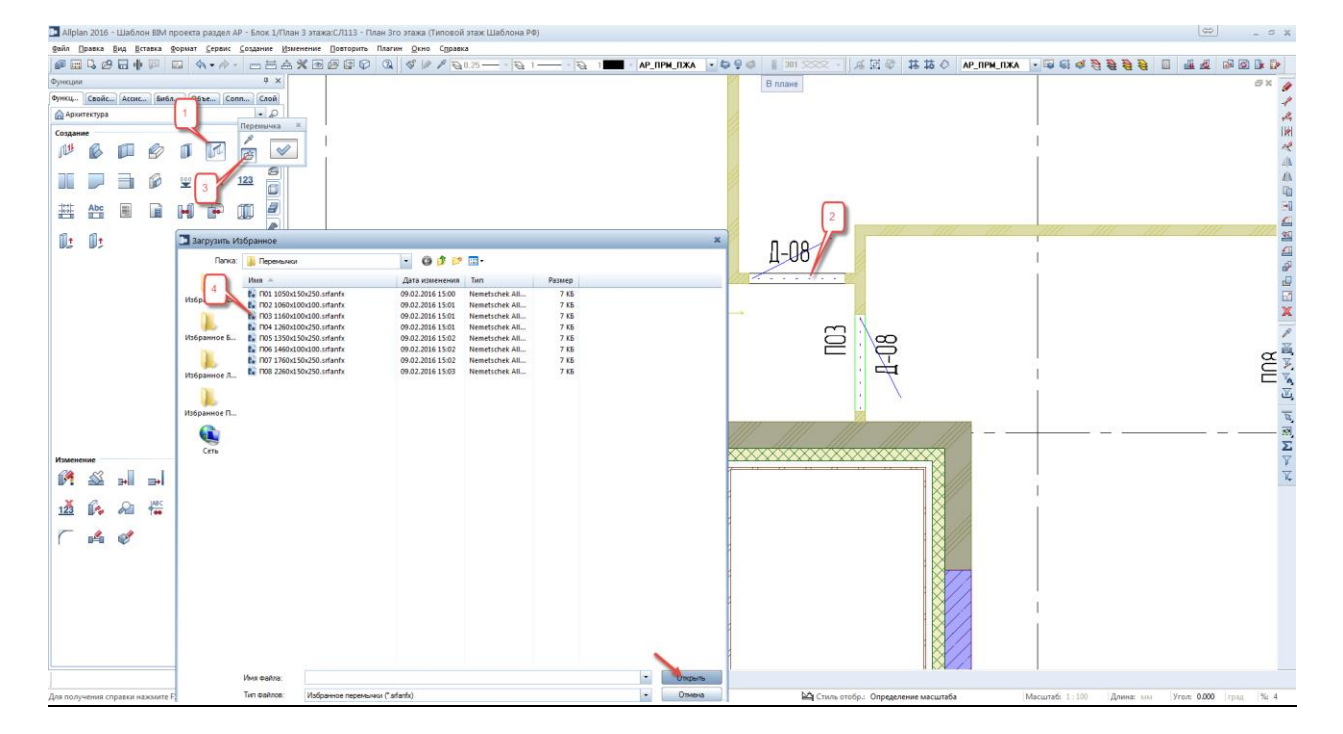

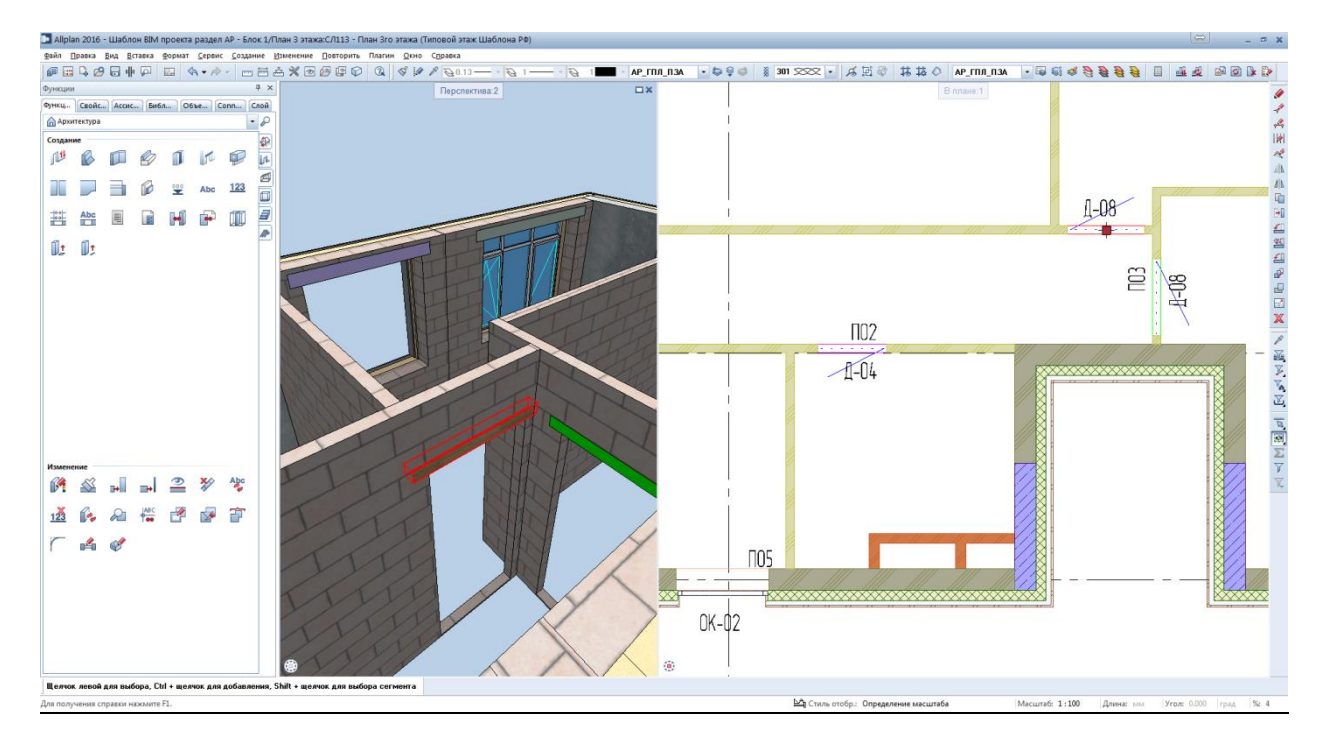

4. Надписать перемычку можно нажав пр. кн. мыши, в ниспадающем списке выбрать **Надписи** 

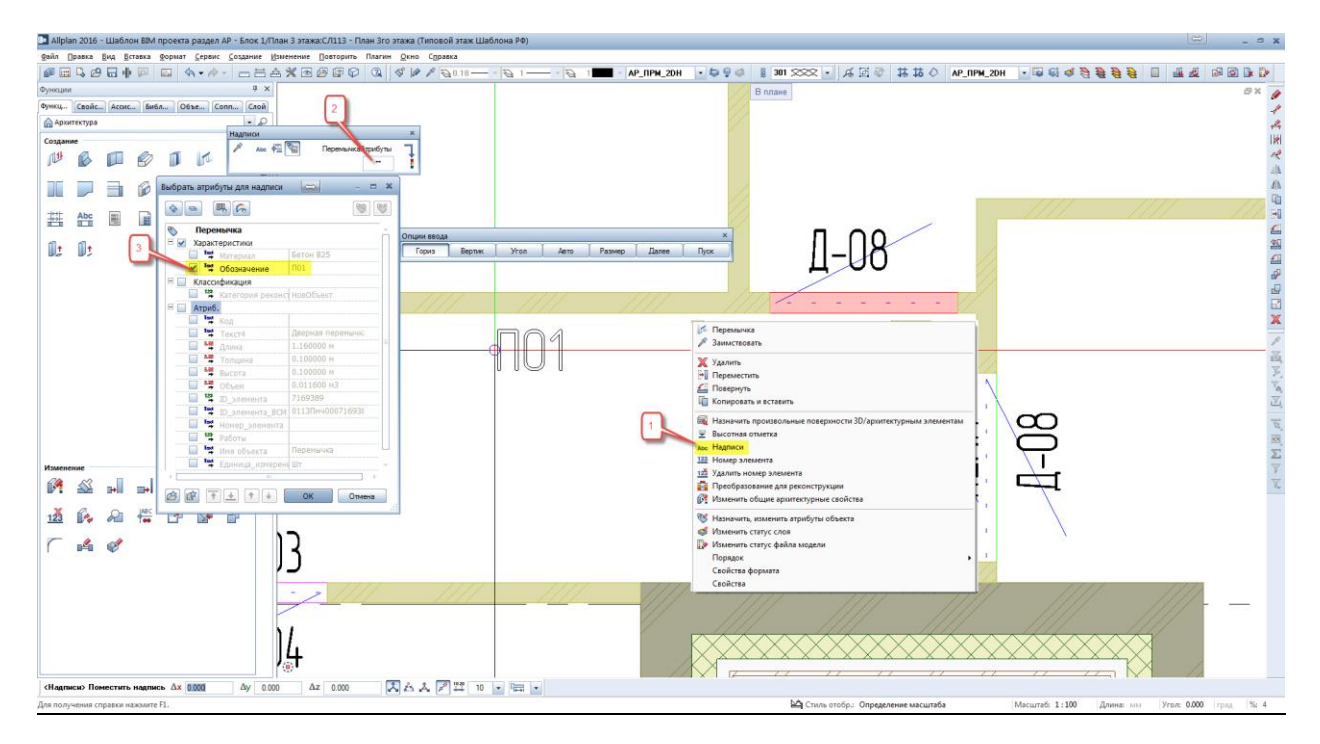

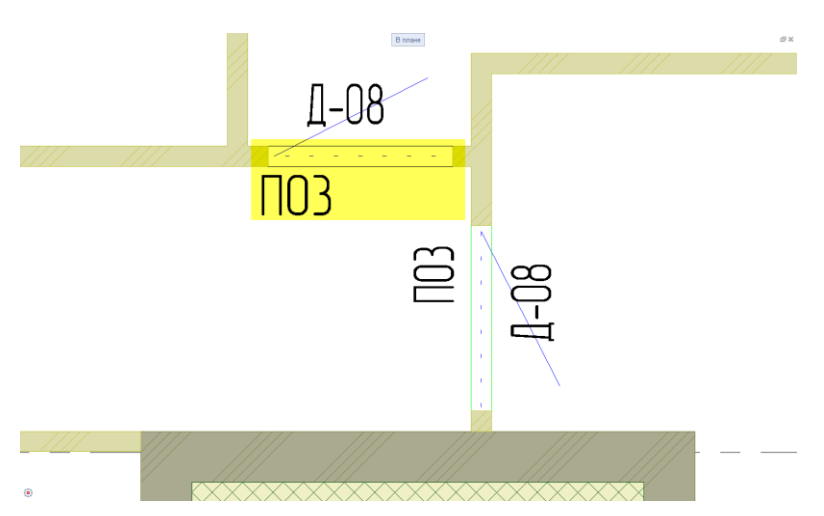

5. Включить ранее настроенный **Класс видимости** для удобства дальнейшего формирования чертежа.

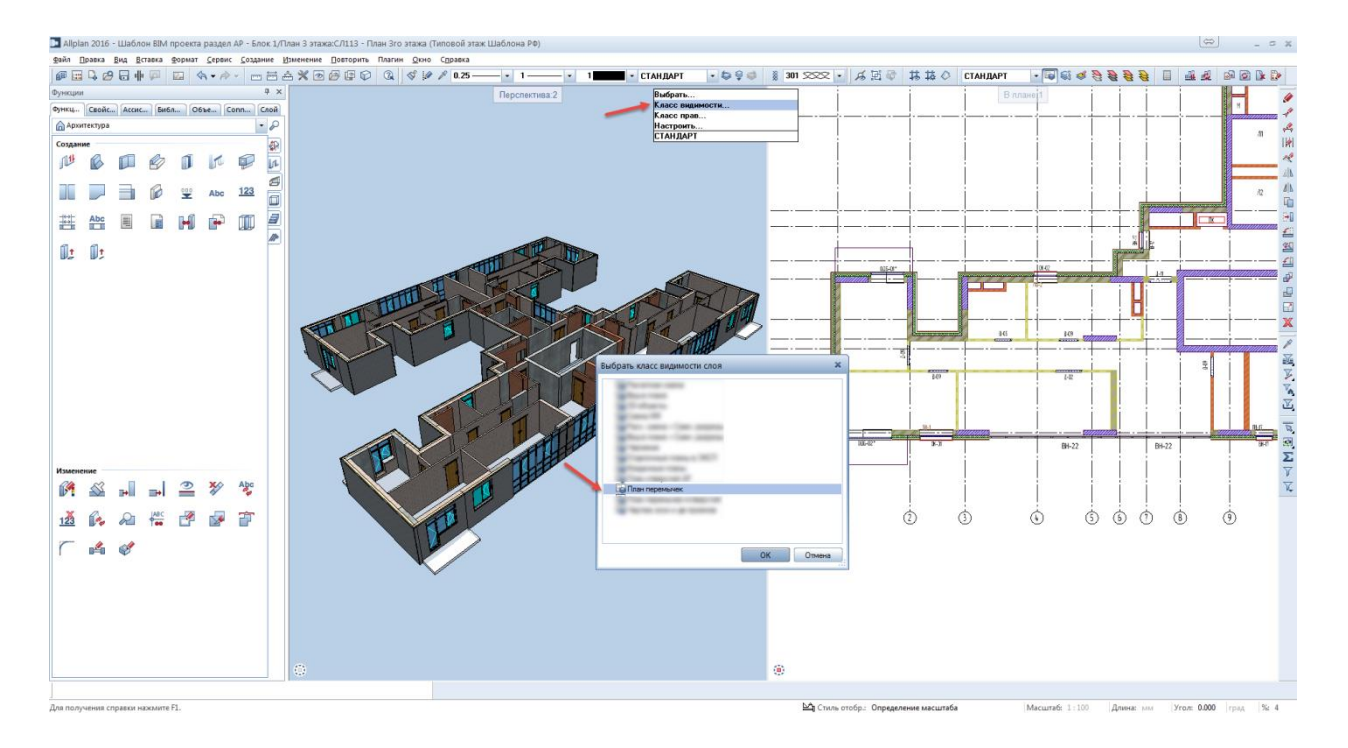

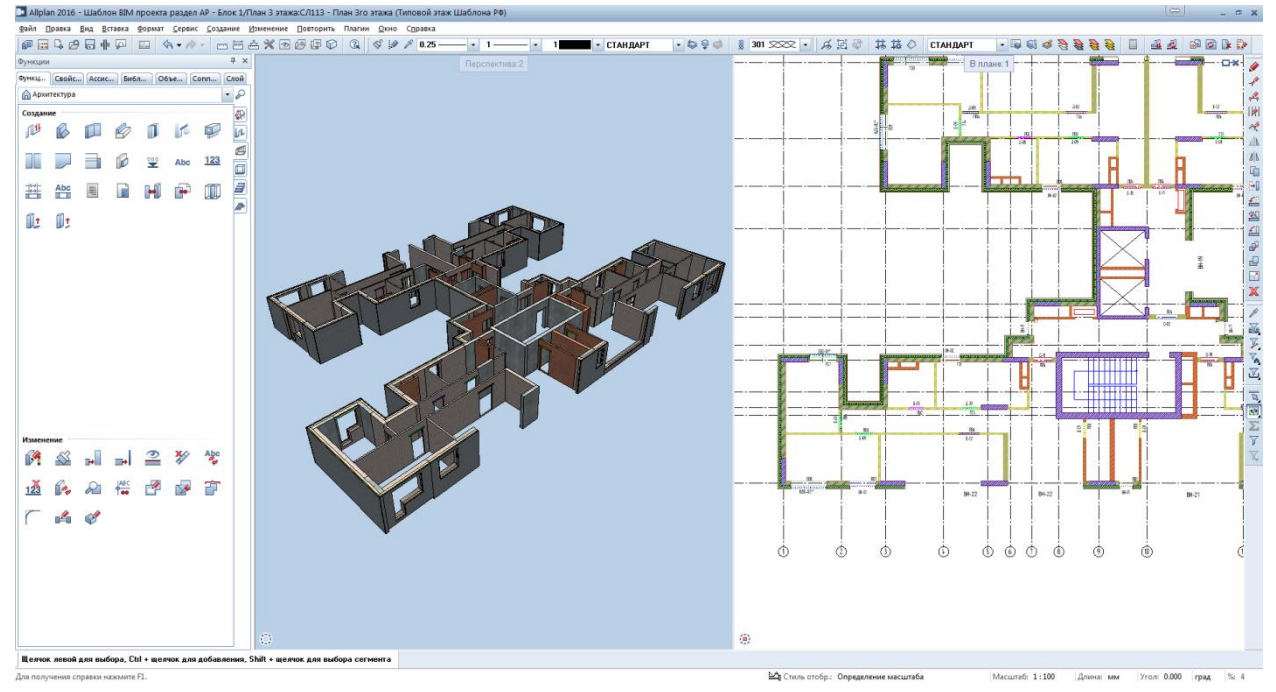

6. Получить спецификацию перемычек при помощи инструмента **Экспликация**

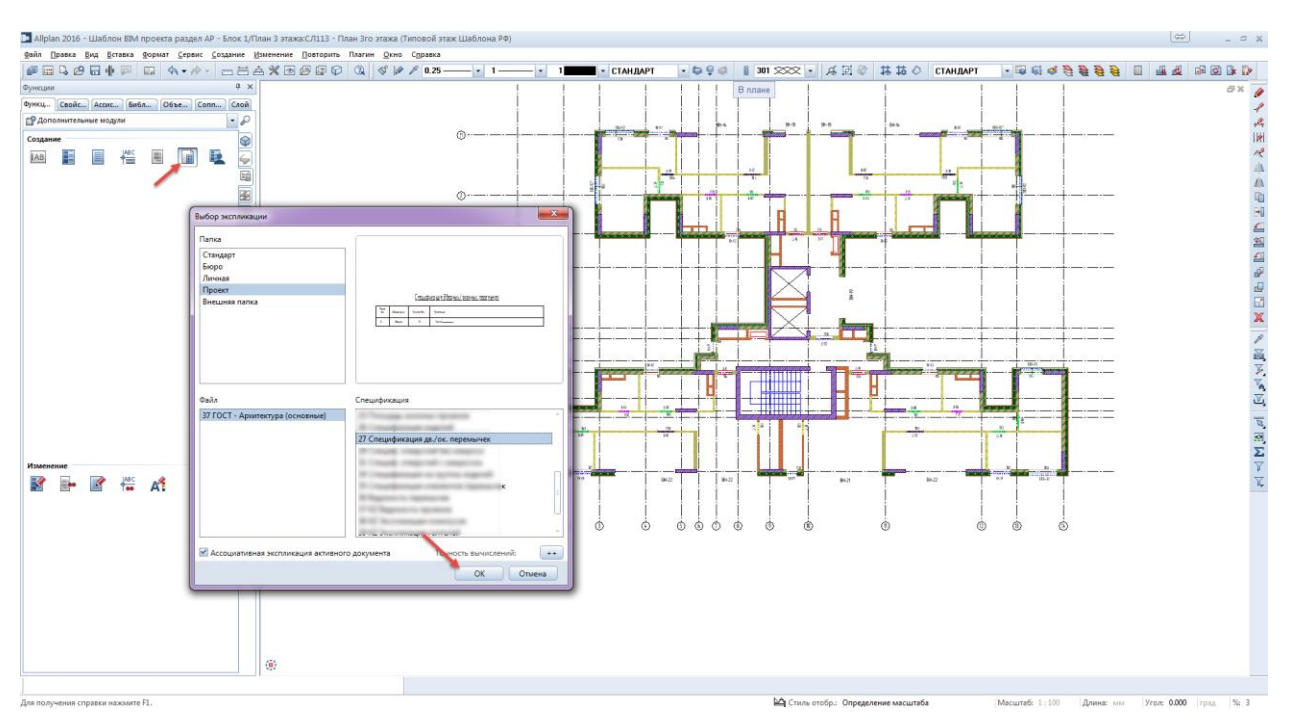

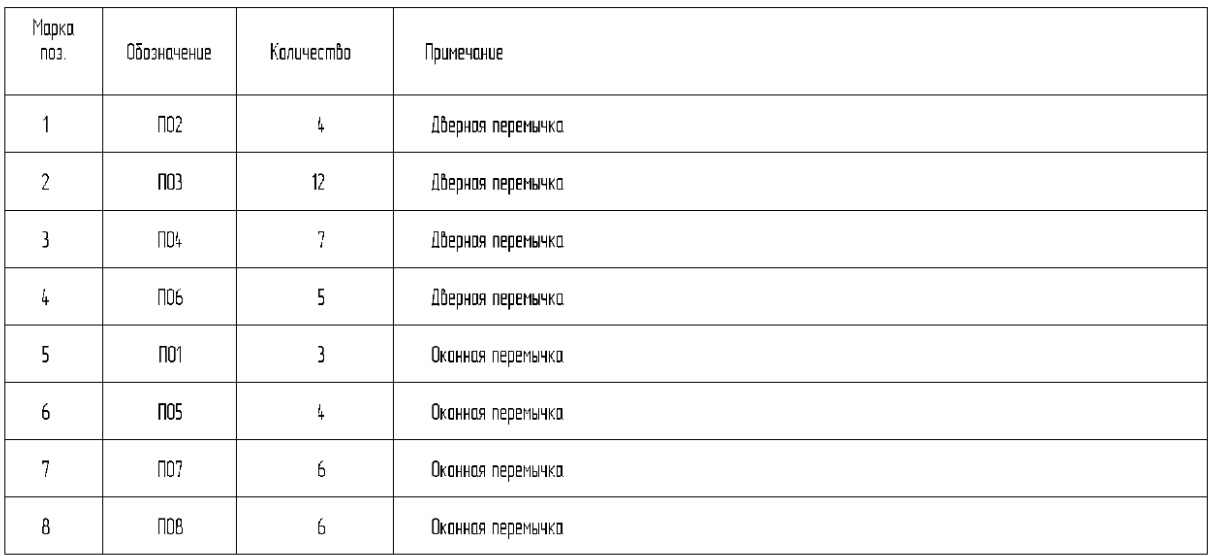

# Спецификация дверных/оконных перемычек

7. Сформировать чертеж перемычек. Выбрать формат листа.

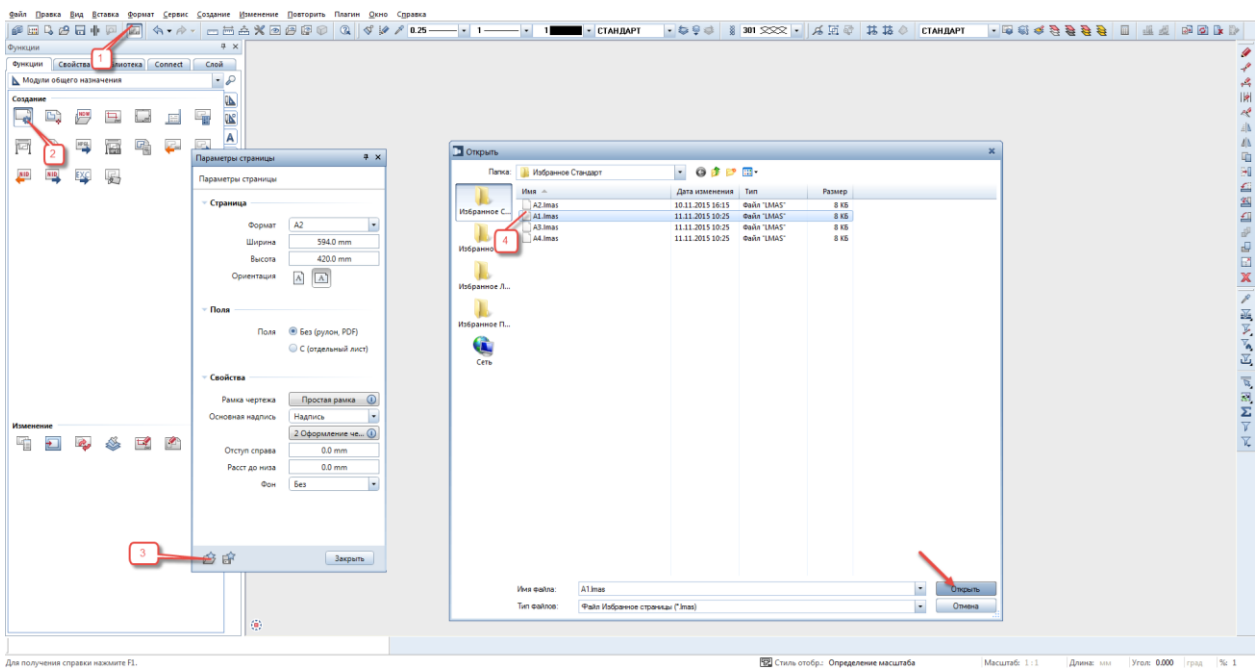

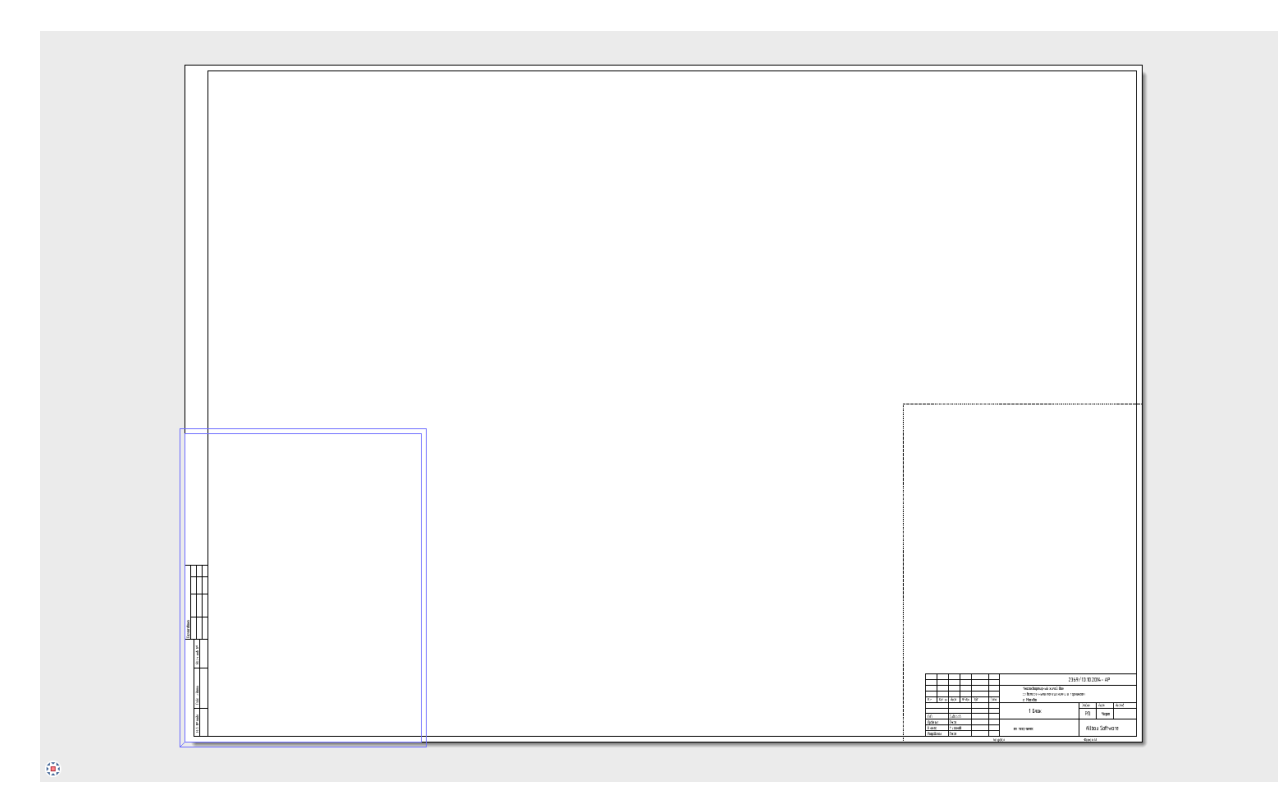

8. Выбрать данные для вывода чертежа. Получаем чертеж.

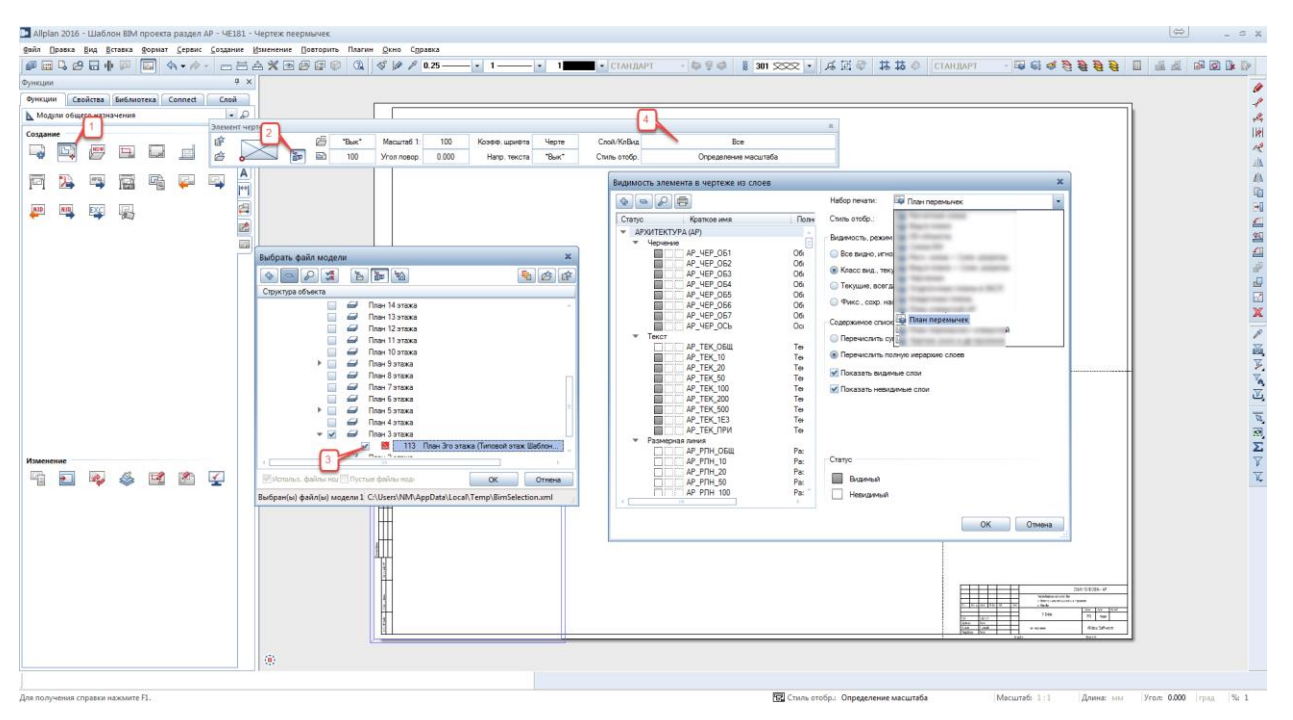

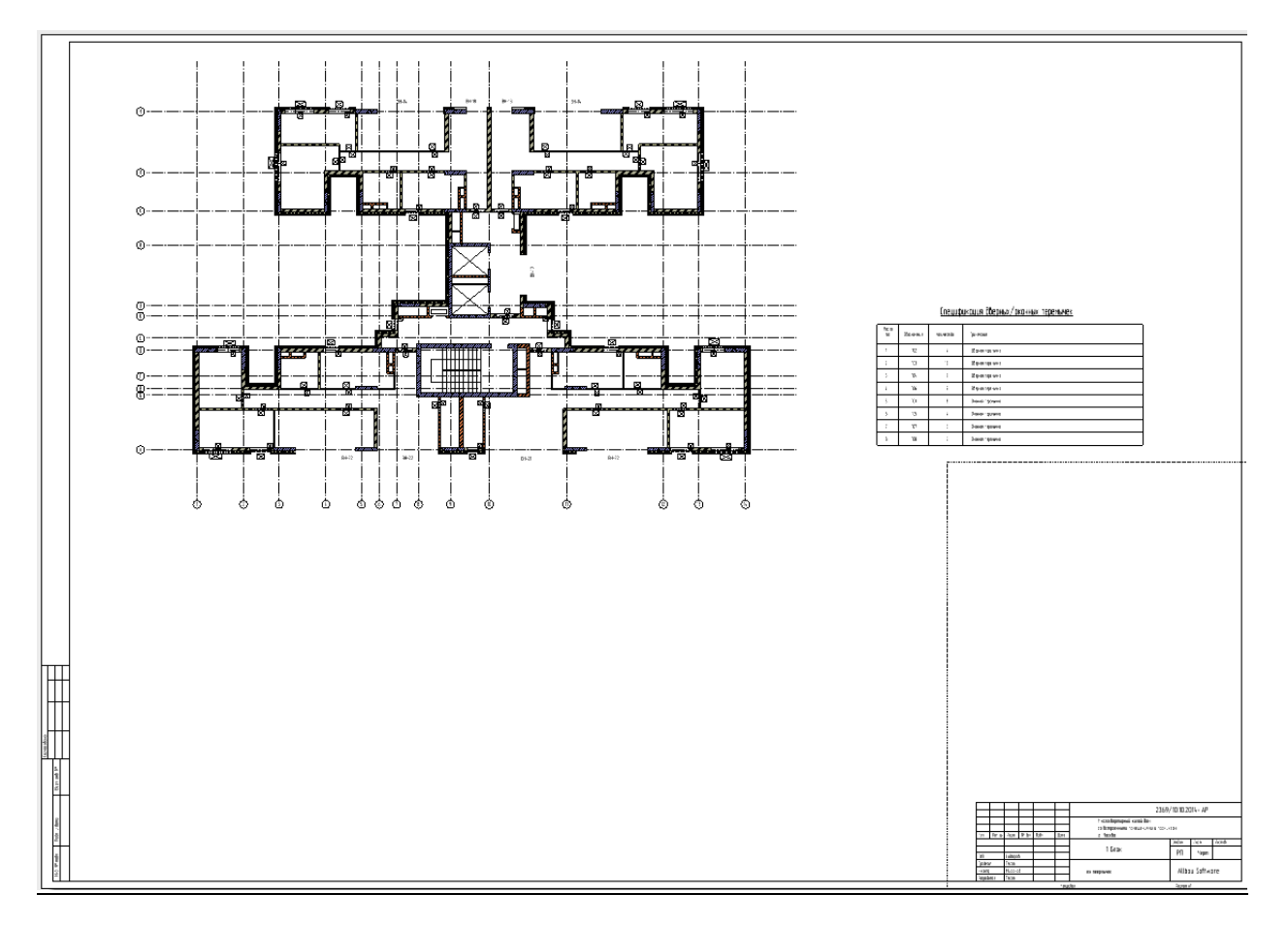

## **10. План перемычек (сборные)**

**Аннотация:** позволяет получить в краткие сроки **Чертеж сборных перемычек,** на основе выполненных двух предыдущих пунктов по созданию **Кладочного чертежа** и **Чертежа оконных и дверных проемов**.

1. Выбрать перемычку при помощи кнопки Библиотека **– Внешний – Путь к перемычкам.**

2. В папке **Папка ГОСТ 948-84** выбрать перемычку необходимых габаритов. В результате того, что в данной папке нет подходящего образца, мы создадим нужную нам перемычку состоявшей из группы объединенных двух единичных (макросов).

3. Например, ранее создана перемычка 2ПБ10-1 2ПБ10-1, перемычка в виде макроса длиной 1030мм, высотой 140мм, глубиной 120мм.

#### **Инструменты реализации:**

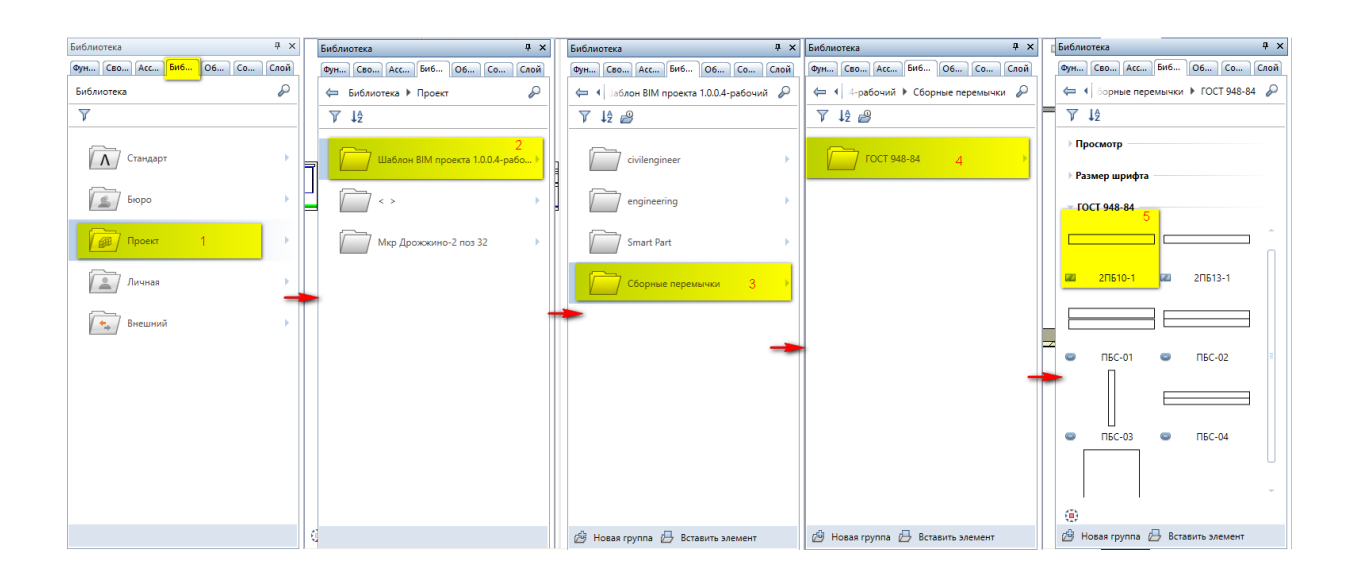

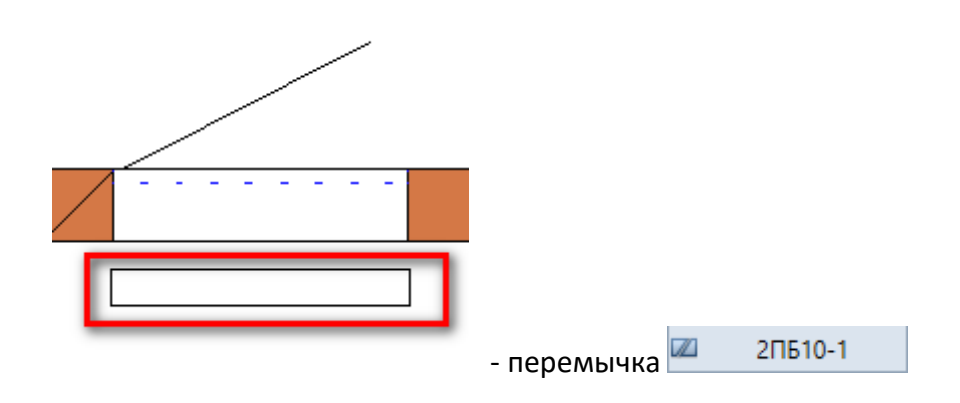

4. Копировать перемычку(макрос) рядом с первой на нужное расстояние, в зависимости от

глубины проема с помощью кнопки **Копировать** .

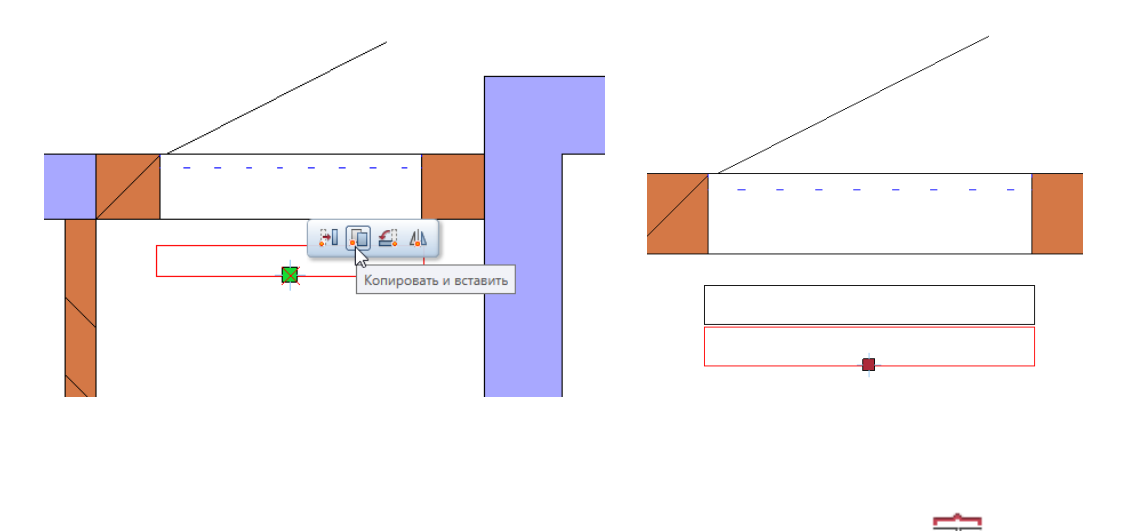

5. Создать группу макросов с помощью кнопки **Связать макрос** в модуле **Дополнительные модули,** вкладка **Специальное: Макросы.** Ввести название группы макросов, например, **ПБС-01.**

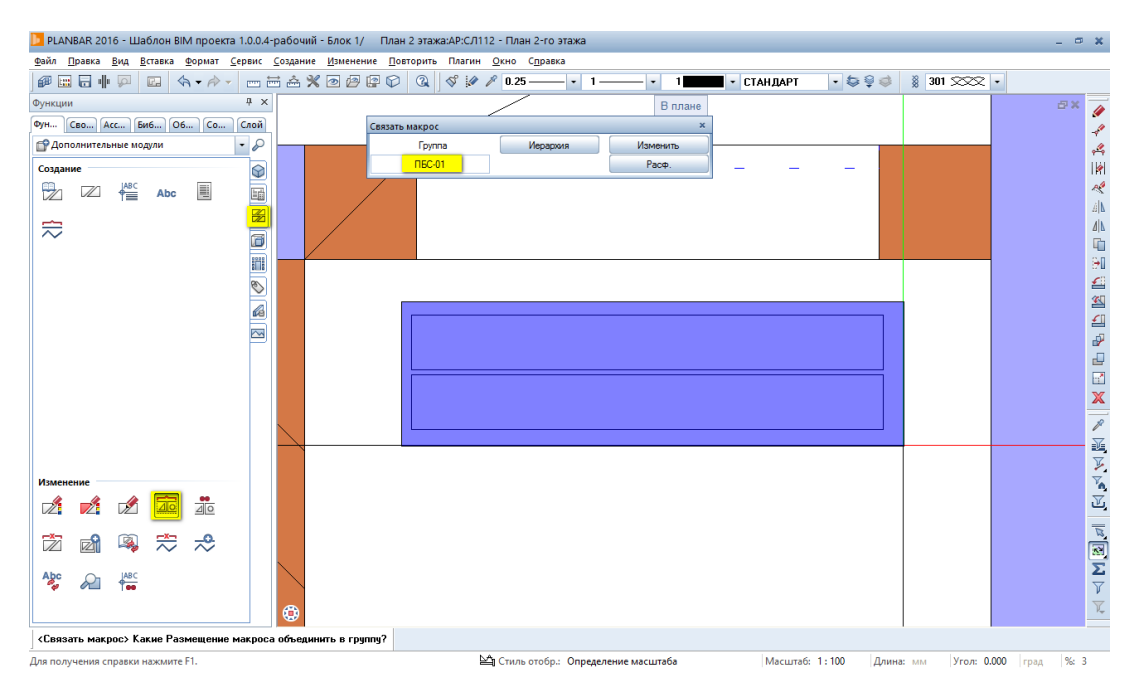

**Инструменты реализации:**

6. Проверяем определилось ли название группы макросов с помощью кнопки **Изменить.**

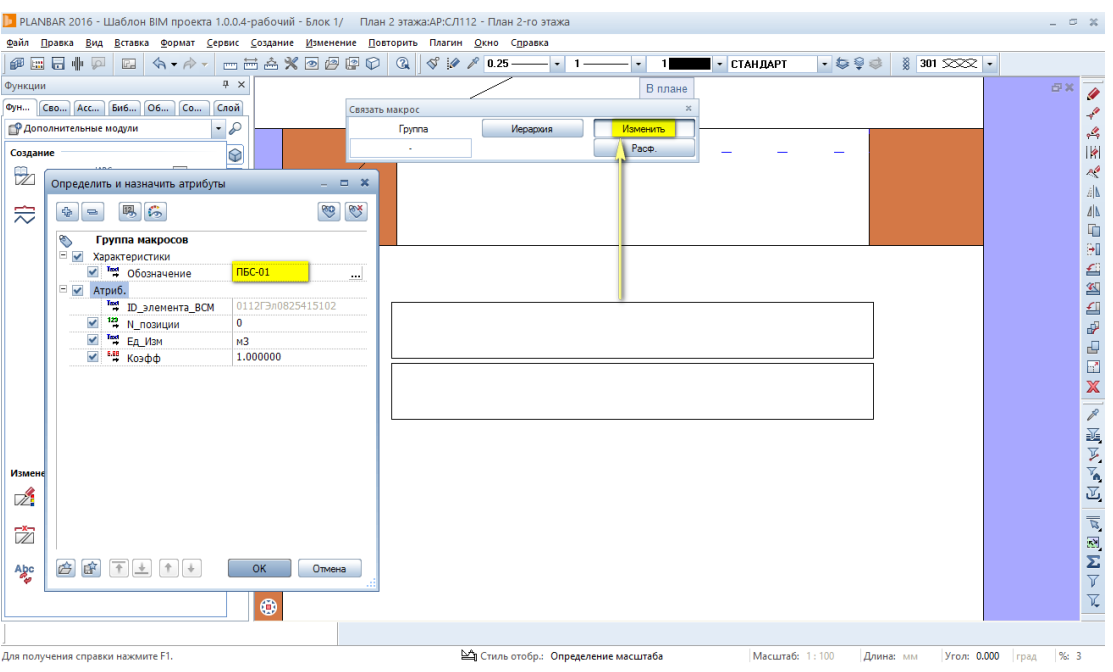

#### 7. После нажатия кнопки **ОК** автоматически надписываем перемычку.

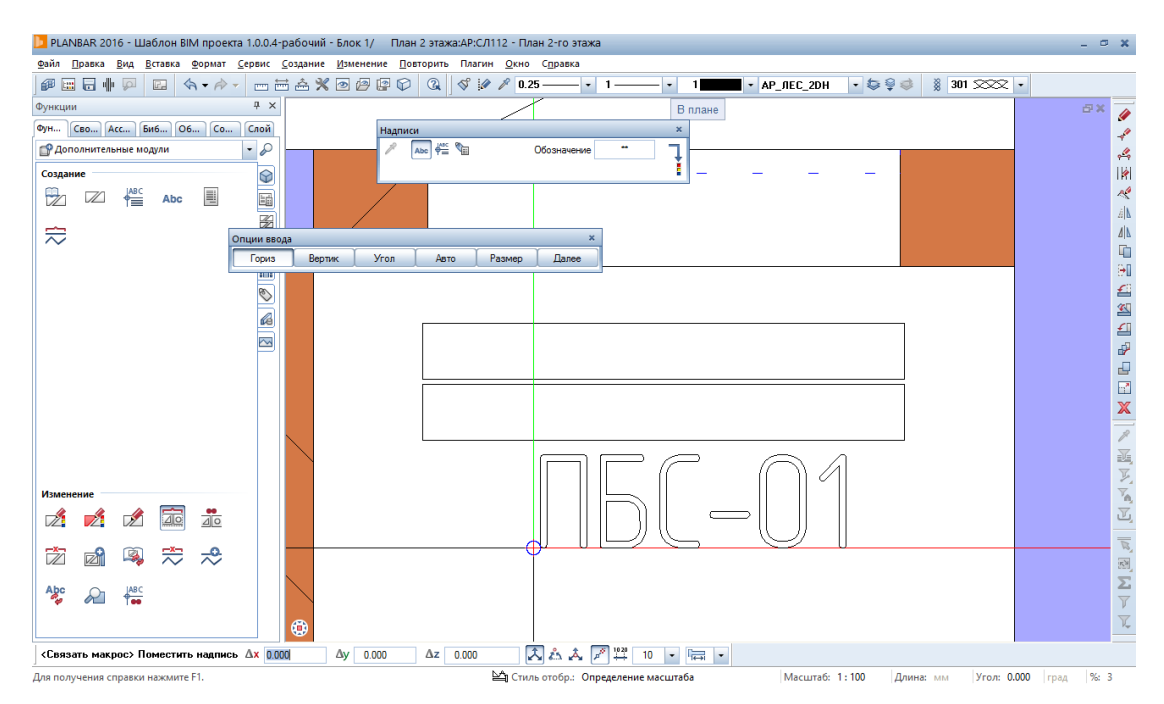

#### **Инструменты реализации:**

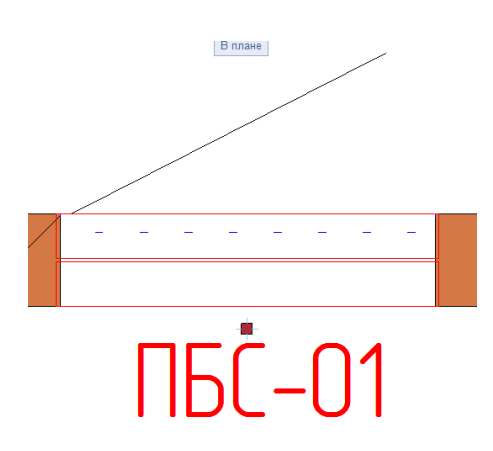

8. Включить ранее настроенный **Класс видимости** для удобства дальнейшего формирования чертежа.

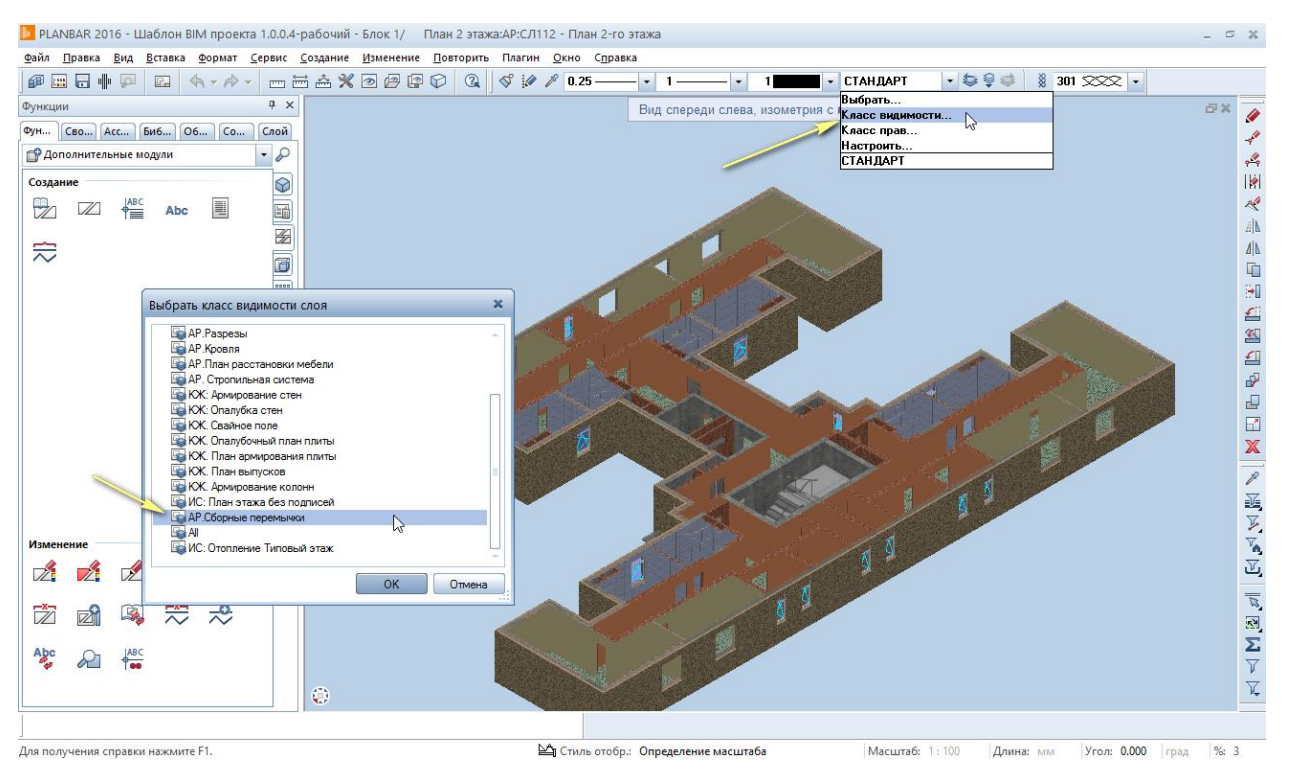

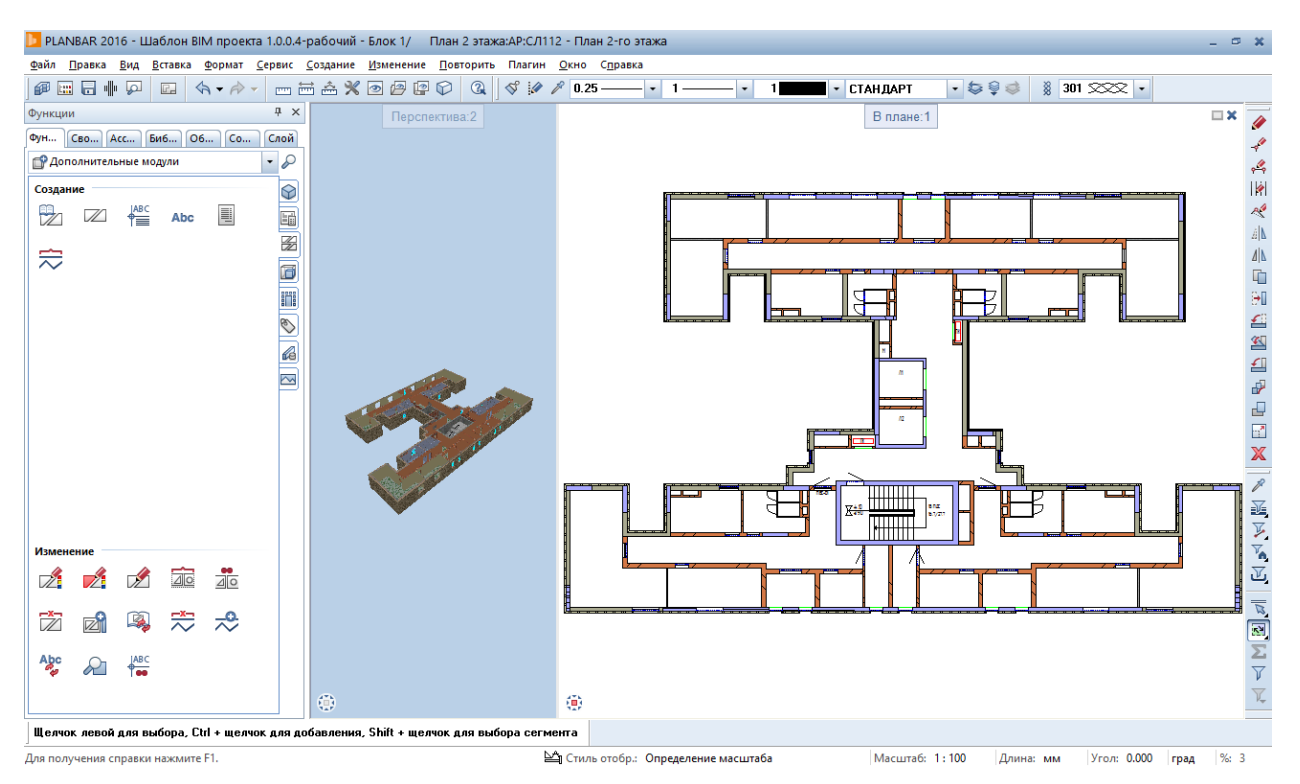

#### 9. Получить спецификацию перемычек при помощи инструмента **Экспликация**

#### **Инструменты реализации:**

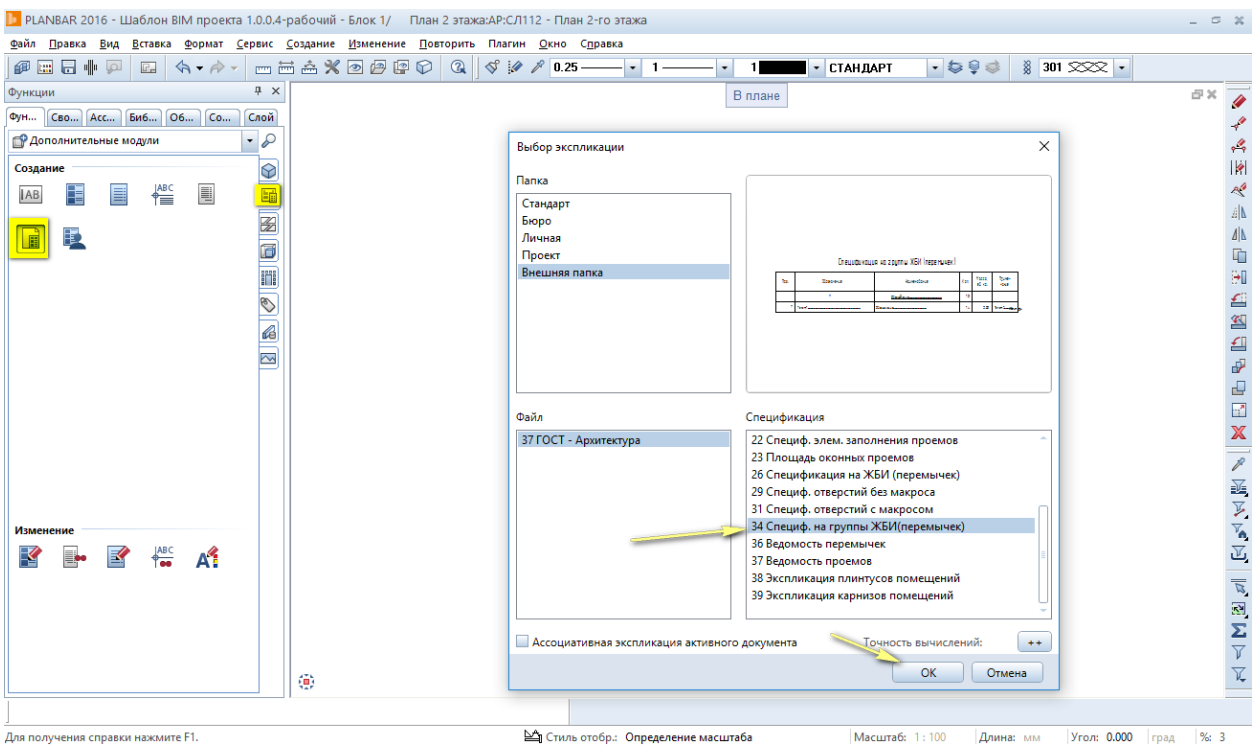

# Спецификация на группы ЖБИ (перемычек)

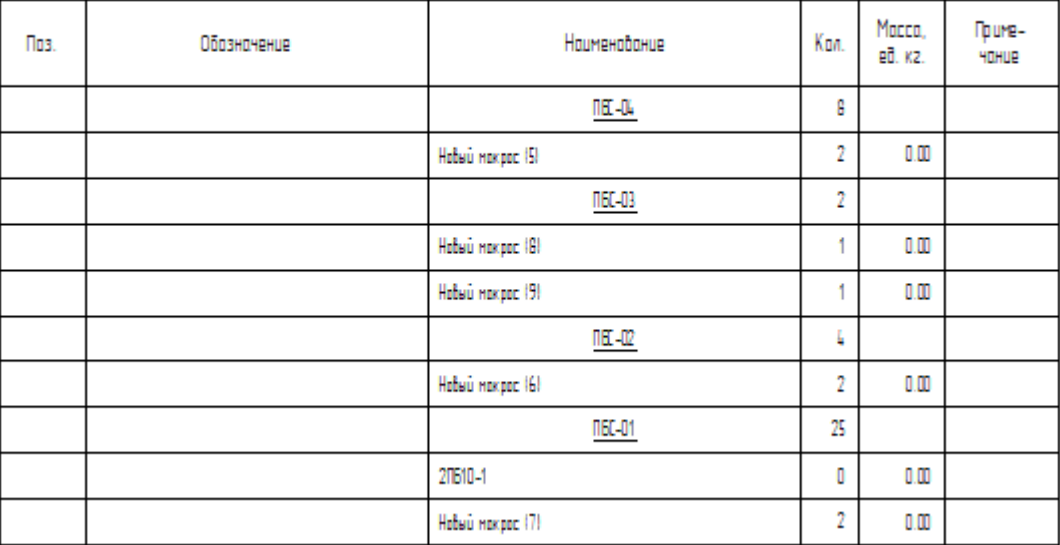

10. Сформировать чертеж перемычек. Выбрать формат листа.

#### **Инструменты реализации:**

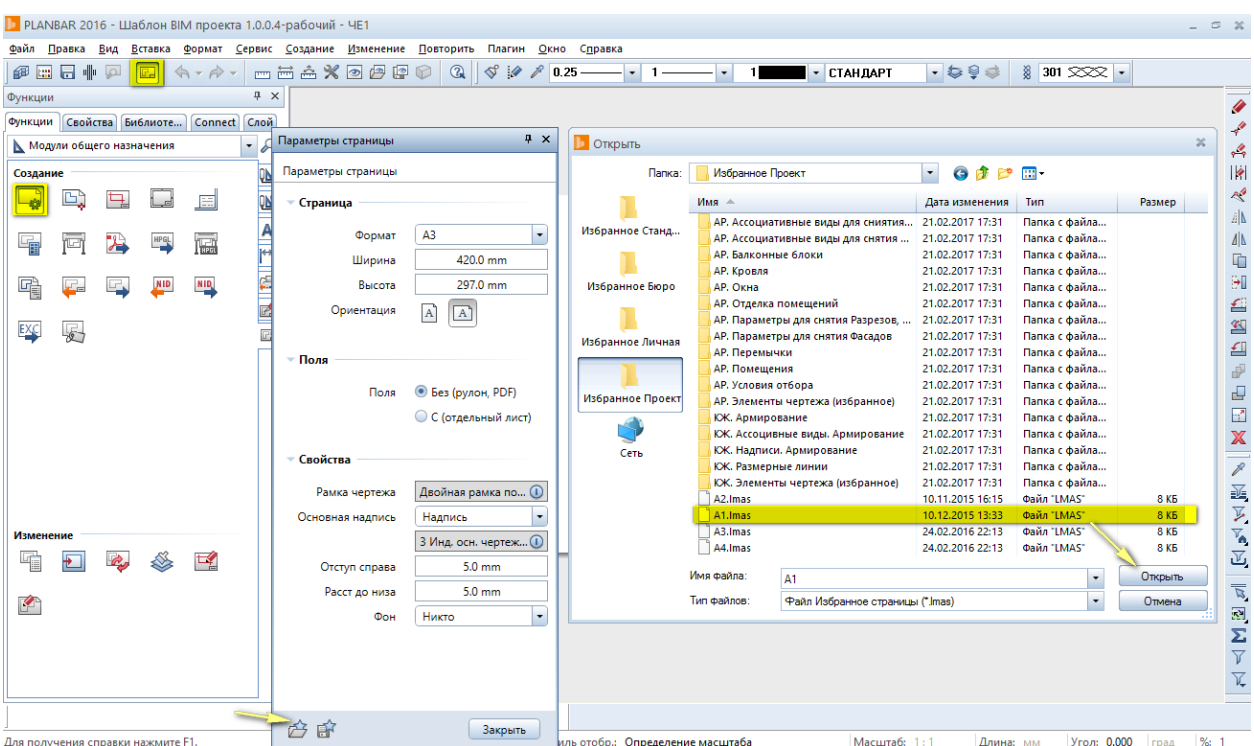

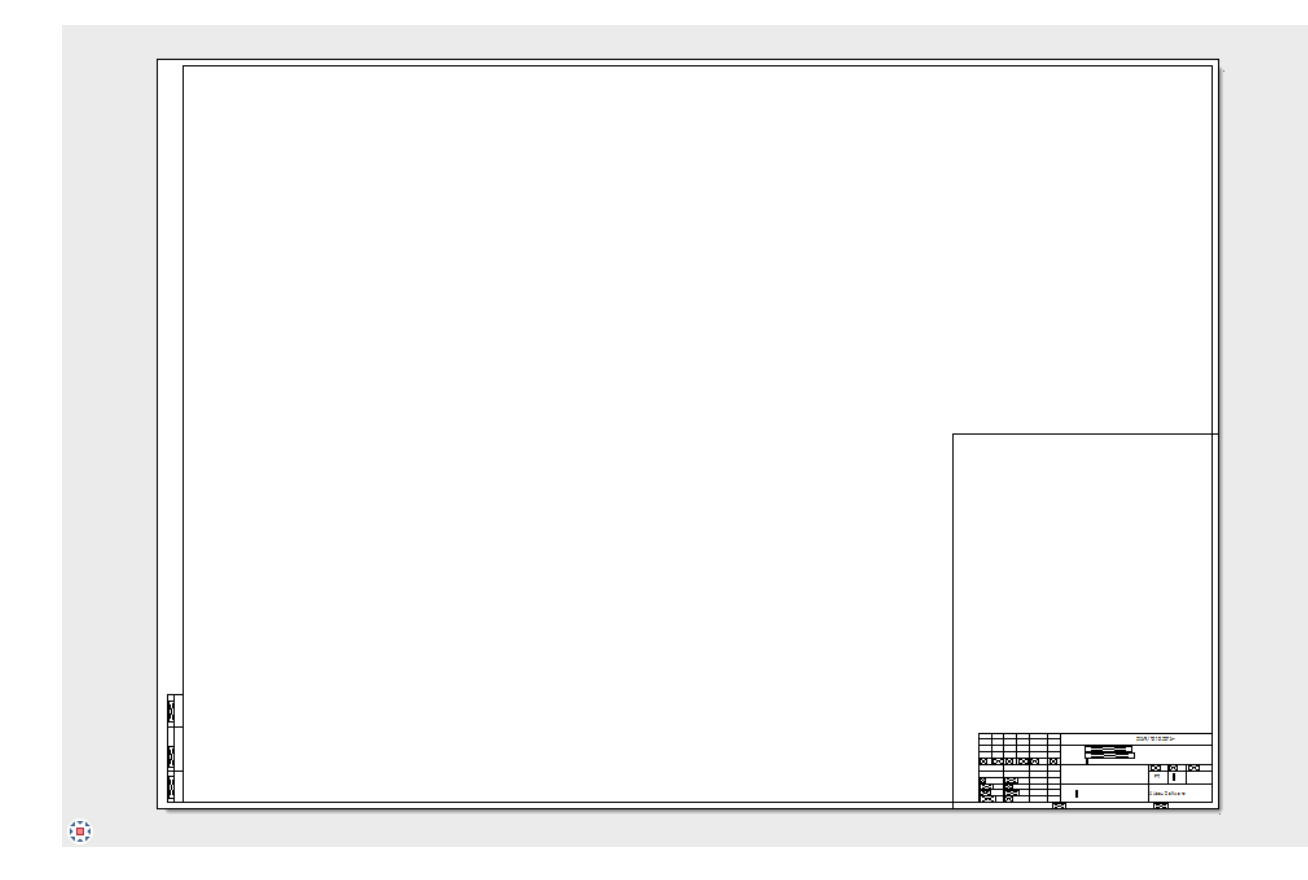

#### 11. Выбрать данные для вывода чертежа. Получаем чертеж.

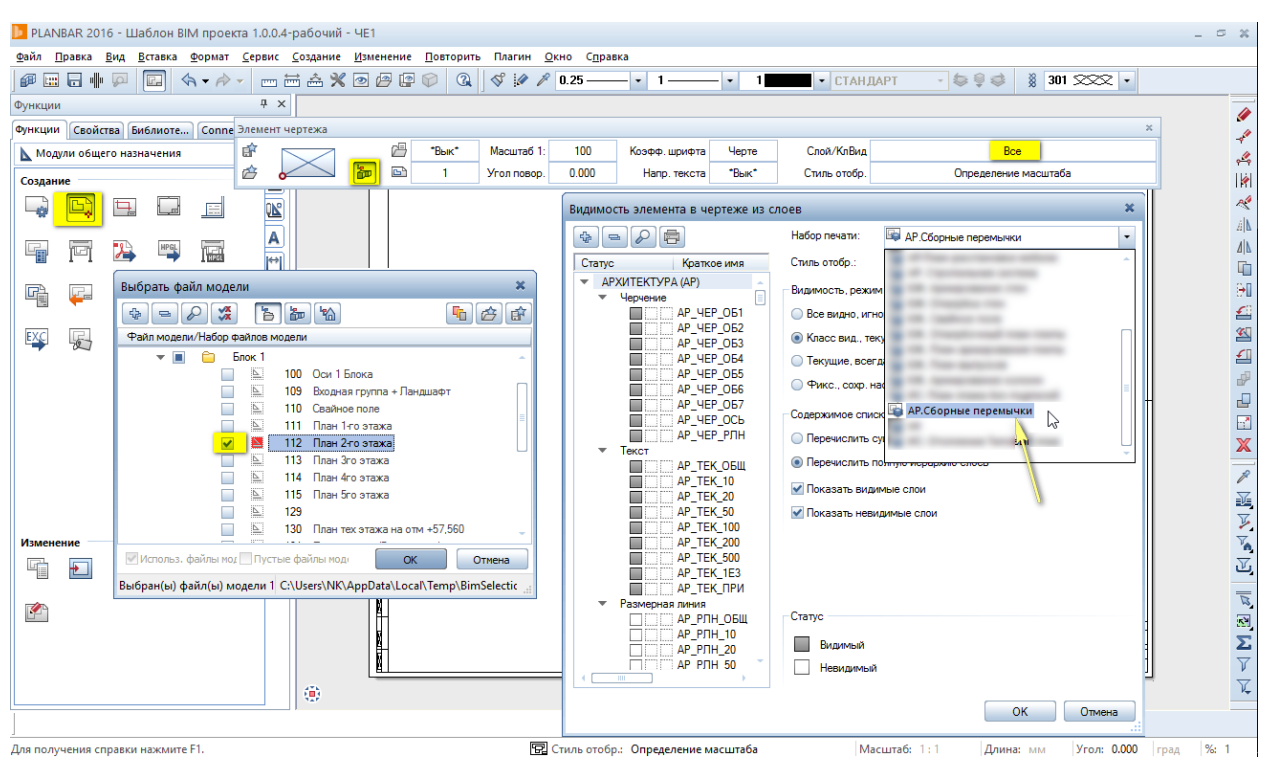

#### **Инструменты реализации:**
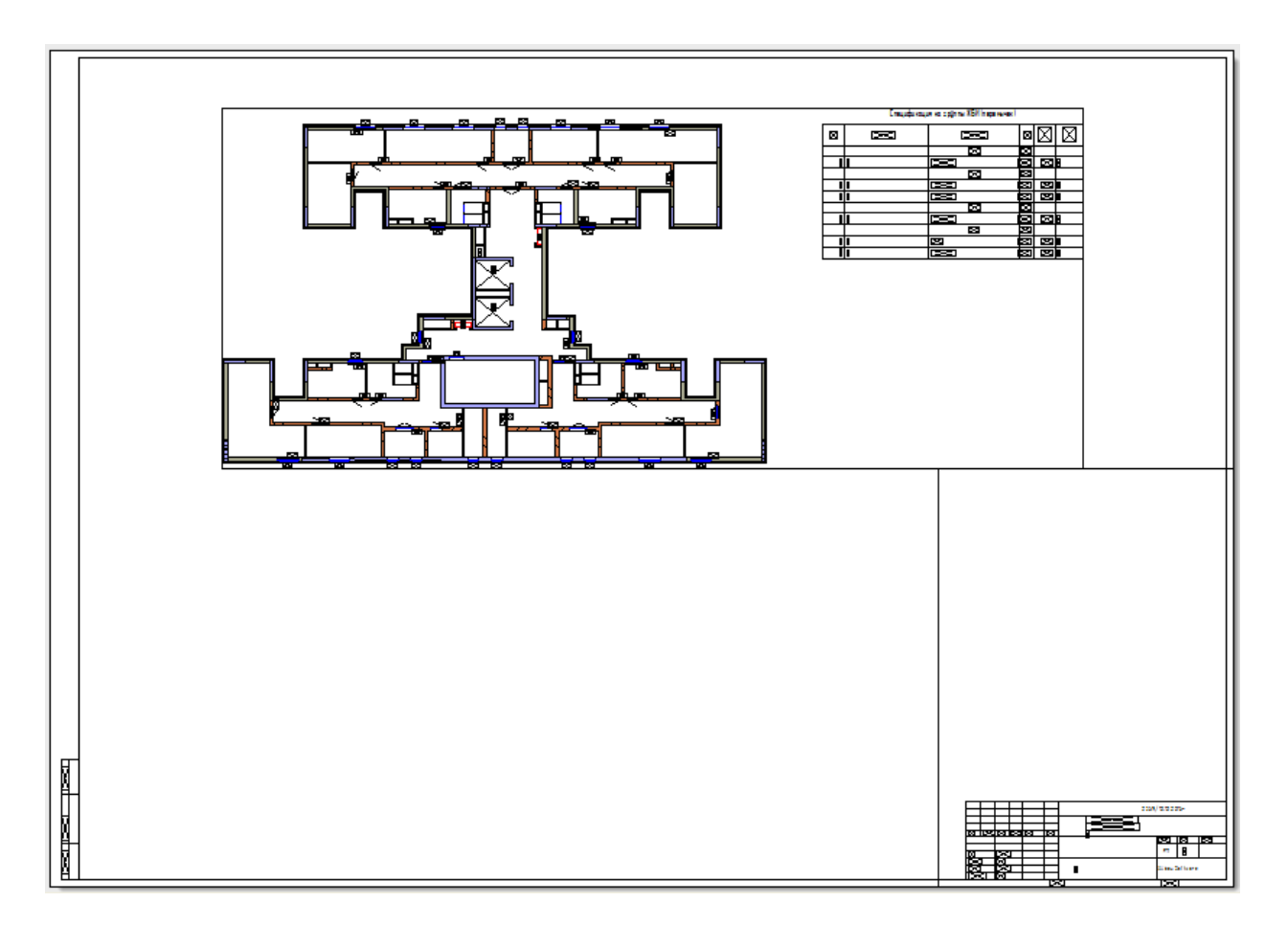

# **11. Чертеж оконных дверных проемов**

**Аннотация:** Данная глава выполняется на основе уже выполненной главы 1. «Кладочный чертёж».

После выполнения пункта 10 предыдущей главы нажмите **Послематия правиться вернуться в** режим Редактирования модели. Это является исходной точкой видео «Чертеж оконных дверных проемов.avi».

1. Включение класса видимости «Чертеж оконных дверных проемов».

## **Инструменты реализации:**

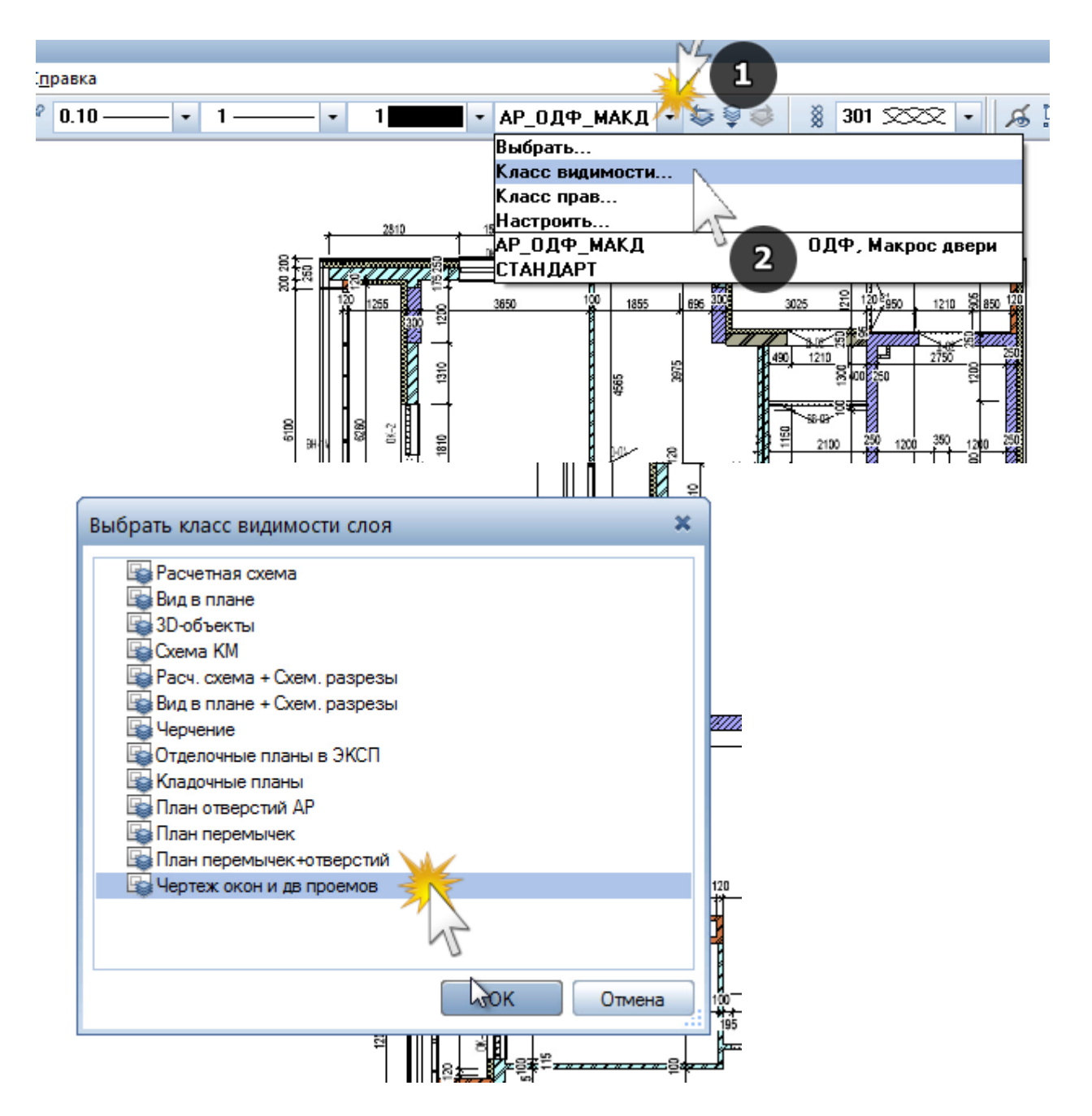

**Результат:** на плане остаются размерные цепочки дверных и оконных проёмов, остальные размерные линии отключаются.

2. При помощи Ассистентов создать в стене оконный проем с заполнением.

## **Инструменты реализации:**

Палитра **Ассистенты** – раздел **Ассистенты АР** – **вкладка "Оконные проёмы с заполнением H=1600"** – двойной щелчок правой кнопкой мышки на оконном проеме **в плане (!)**

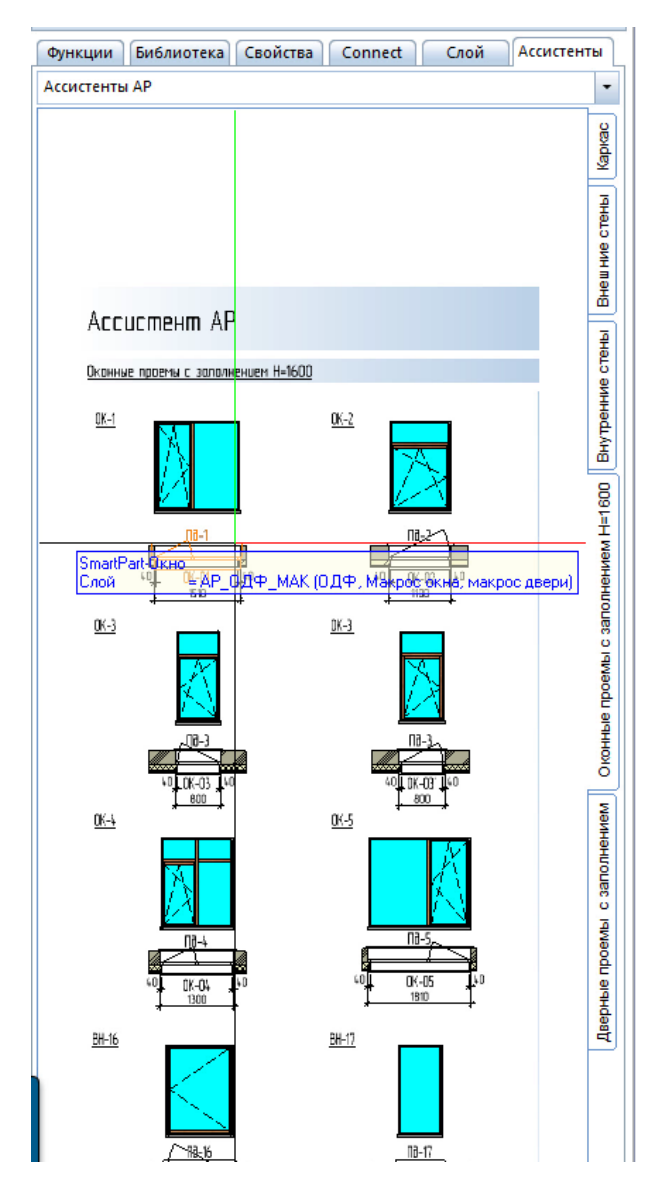

Поставить галочки как показано ниже:

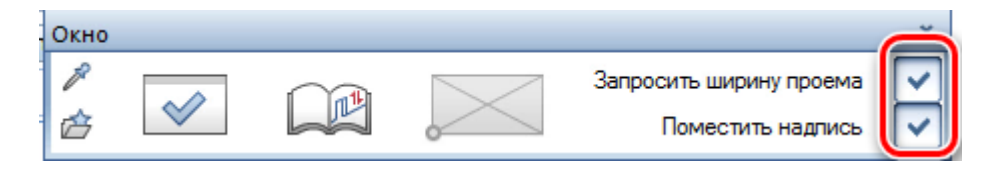

Указать первую крайнюю точку будущего проёма на плане.

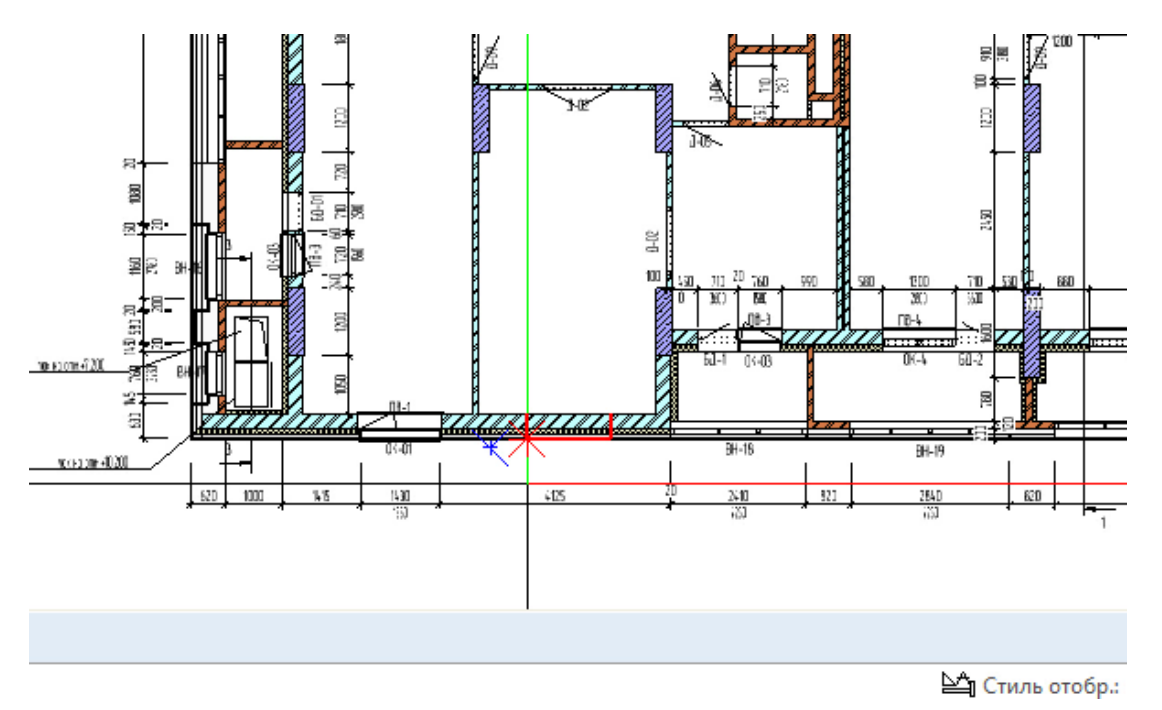

Если Allplan предложит указать «тип открывания», то выполнить настройку в данной области:

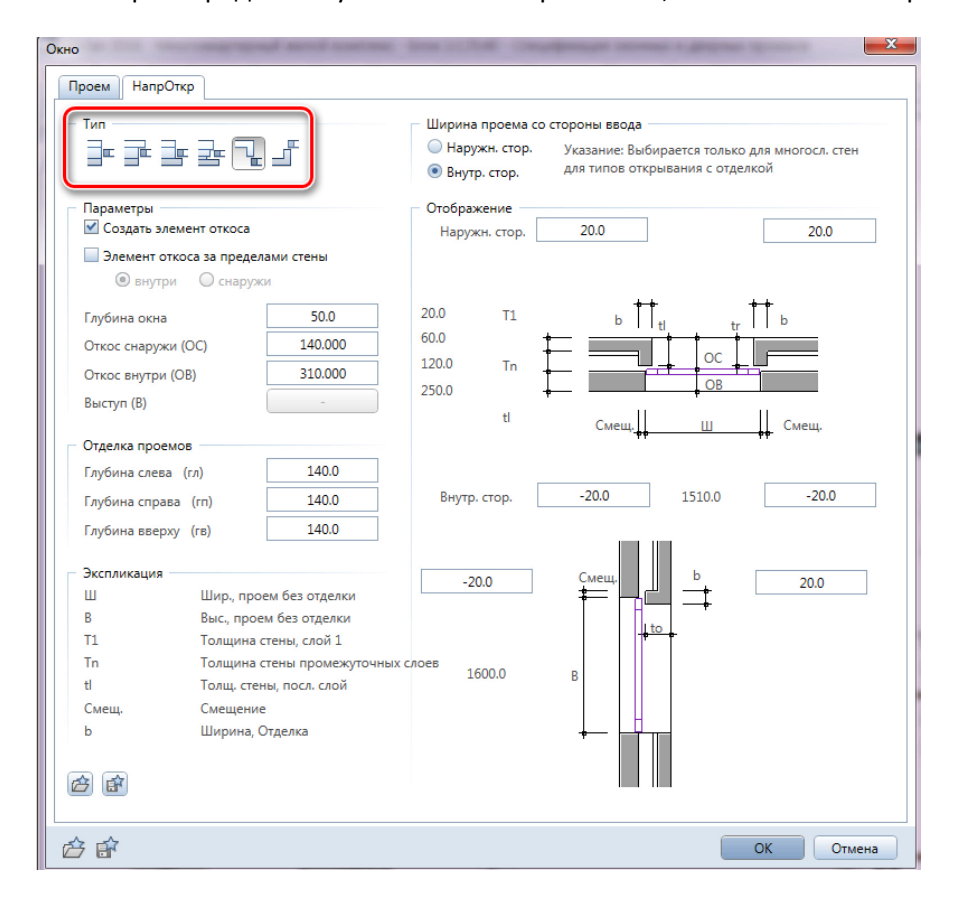

Ввести Расстояние до опорной точки и нажать Enter:

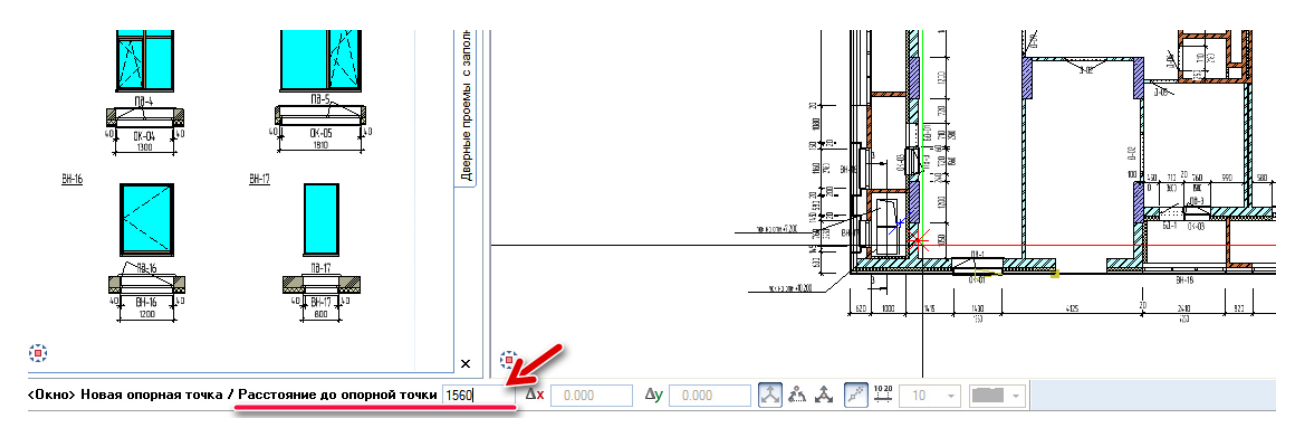

**Результат:** проём с заполнением создан; надпись (си) автоматически установлена(ны) в плане; в цепочке размеров автоматически появился размер вставленного проёма.

3. При помощи Ассистентов создать в стене оконный проем с заполнением.

**Инструменты реализации:** Палитра **Ассистенты** – раздел **Ассистенты АР** – **вкладка "Дверные проёмы с заполнением"** – двойной щелчок правой кнопкой мышки на дверном проеме **в плане (!)**

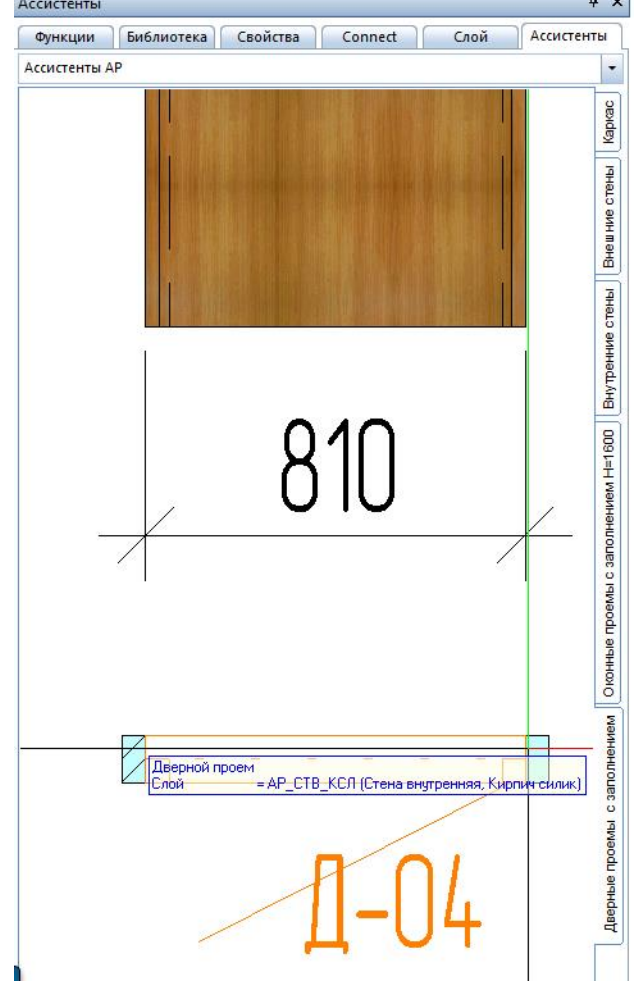

Аналогично оконным проёмам указать первую крайнюю точку будущего проёма на плане. Ввести Расстояние до опорной точки и нажать Enter.

**Результат:** проём с заполнением создан; надпись (си) автоматически установлена (ны) в плане.

4. Поменять сторону проёма, с которой открывается дверь (символ открывания).

### **Инструменты реализации:**

Символ «противоположность», который появляется при выделении двери.

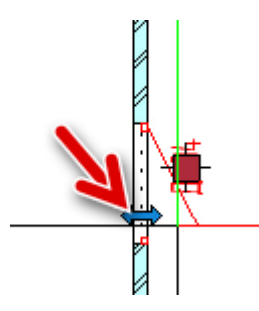

Нажав на него можно установить «символ открывания двери» в другое положение.

**Результат:** сторона открывания двери меняется как в плане, так и в 3D.

5. Проставить автоматическую размерную цепочку.

**Инструменты реализации:** Функция "**Проставить размеры стен**" в группе модулей **Архитектура**.

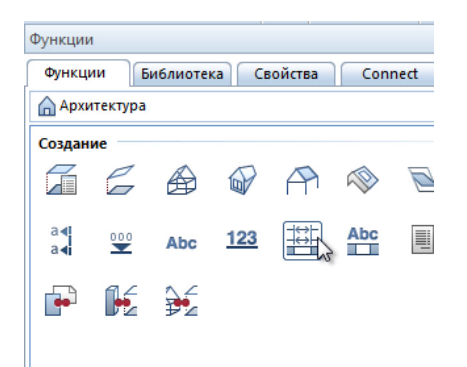

Типы проставляемых размерных цепочек можно указать в свойствах:

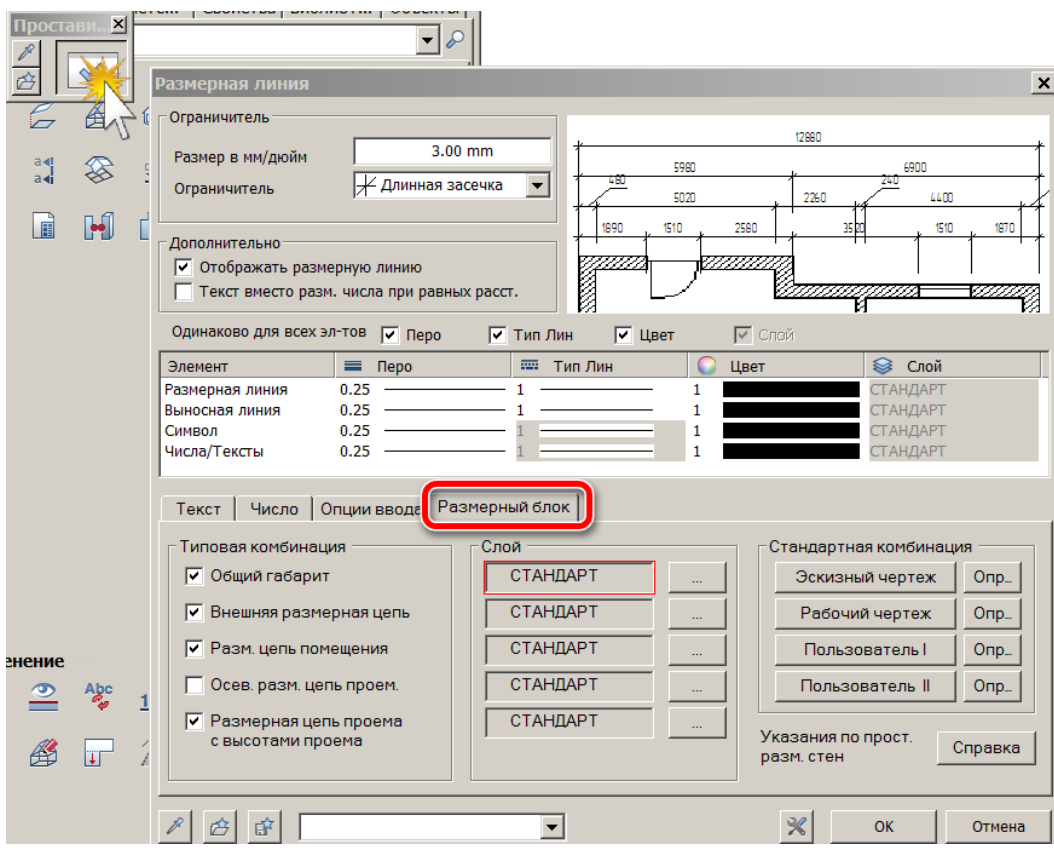

## Указать образмериваемые элементы на плане:

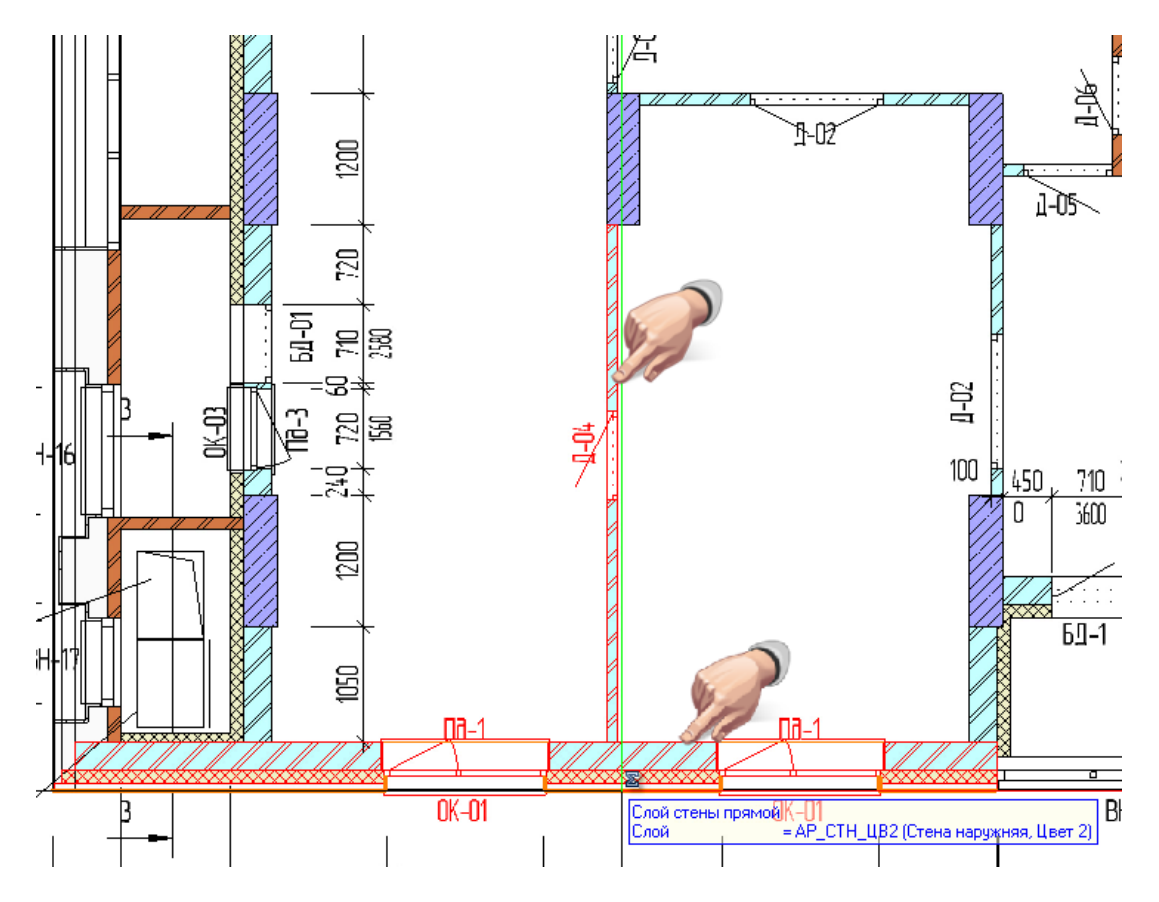

Установить размерную цепочку с нужной стороны

**Результат:** ассоциативный размер с размером проёмов и высотой дверных проемов.

6. Проставить высотные отметки низа оконных проёмов.

**Инструменты реализации:** Функция «**Высотная отметка**» в группе модулей **Архитектура**

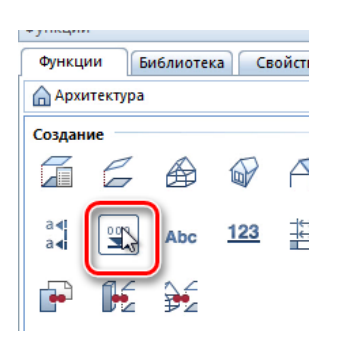

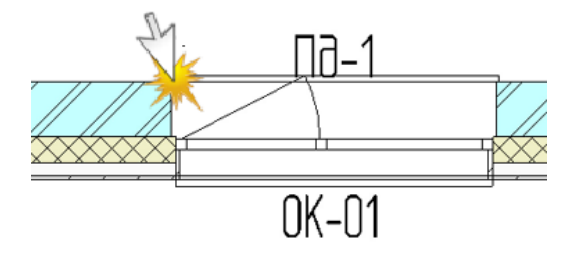

**Результат:**

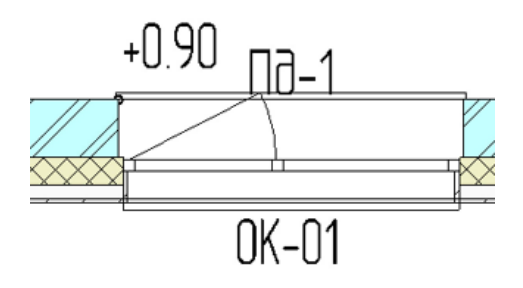

7. Отключить лишние объекты модели, оставив необходимые для корректировки, контроля или специфицирования:

#### **Инструменты реализации:**

**Изолировать слой – все остальные невидимы** из панели инструментов **Специальная**

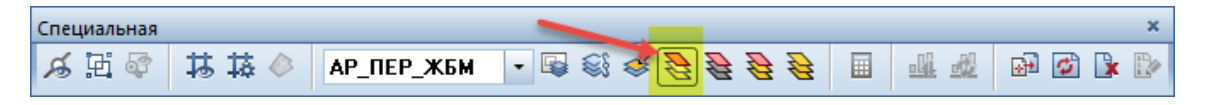

При использовании этой команды Вы можете оставить в модели объекты того слоя, на котором вы кликнете (например на одну из дверей, которая находится в слое АР\_ОДФ\_МАКД), остальные объекты в других слоях станут невидимыми.

## **Результат:**

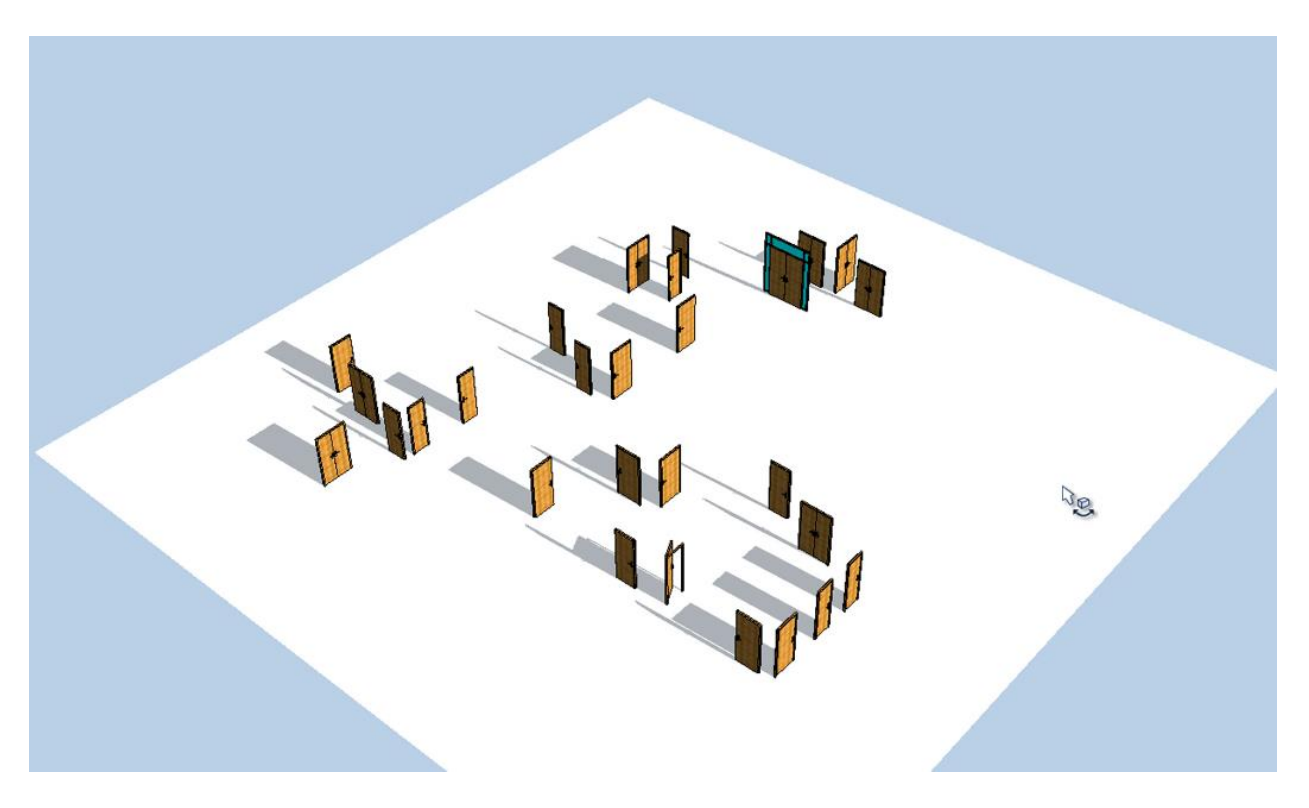

8. Получить спецификацию проёмов с заполнениями (на примере дверей)

**Инструменты реализации:** функция **Отчёты**

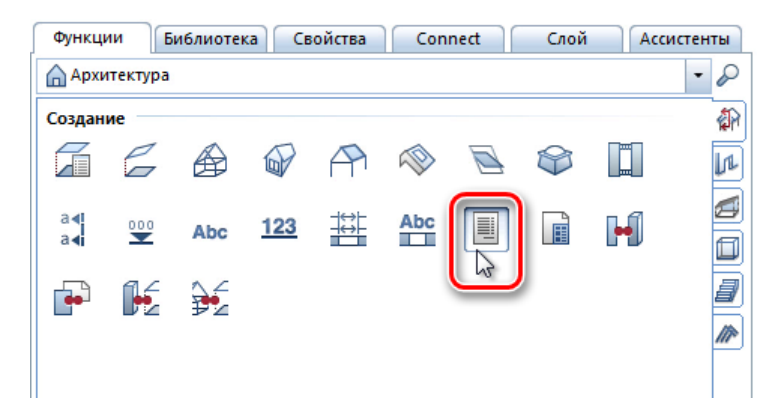

Папка Стандарт – папка ГОСТ – Архитектура – Спецификация элементов заполнения проёмов – выделить рамкой выделения все элементы модели.

#### $\Box$  Отчет  $\text{ or } 1 \models \; \models \; ||\boxtimes \text{ } \clubsuit \text{ } || \oplus \text{ } \text{ } \overline{\text{ } | \text{ } } \text{ } \overline{\text{ } | \text{ } } \text{ } \overline{\text{ } } || \text{ } 100\%$  $\mathbb{B}$   $\mathbb{N}$  | 4 1 Параметры  $\left|\frac{1}{2!}\right|\frac{1}{2!}$ **X** Excel  $\blacksquare$ Allplan ▲ Взаимодействие с пользователем  $\sqrt{2}$ Номер\_элемен 國 **PDF** Спецификация : Показывать ло √ Word Стр№ 1  $\overline{1}$ Указание Размер проема, 4 Системные параметры Allplan  $\mathsf{a}_3$ MM Обозначение Email Высота Ширина Адрес фирмы

## В окне Отчет выбрать Экспорт – Allplan – расположить спецификацию в плане:

## **Результат:**

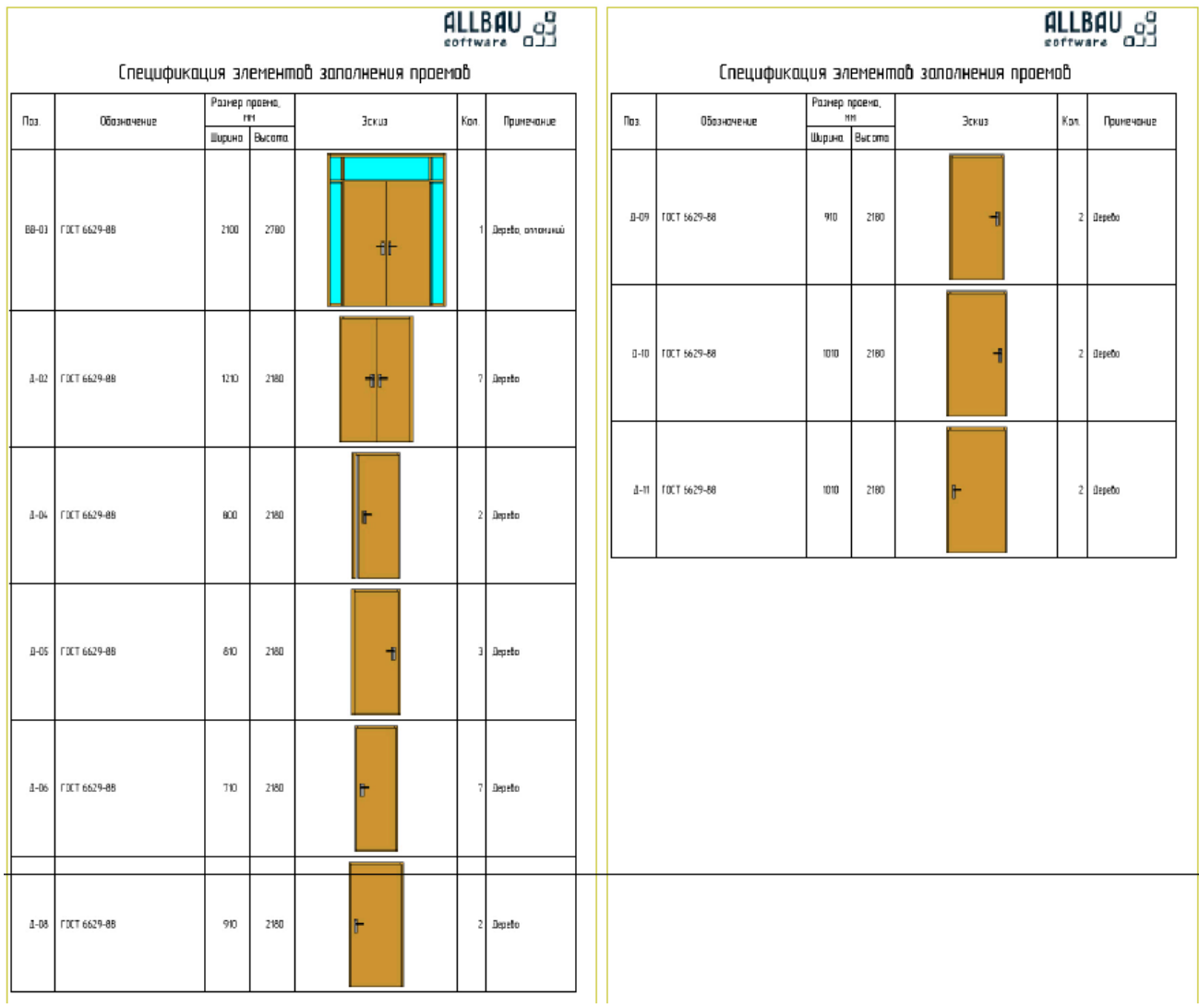

## 9. Подобрать формат листа в масштабе М1:100.

**Инструменты реализации:**

**Модули общего назначения** – **Компоновка чертежа** – **Параметры страницы** и загружаем из **Избранного Стандарт** лист необходимого формата.

**Результат:**

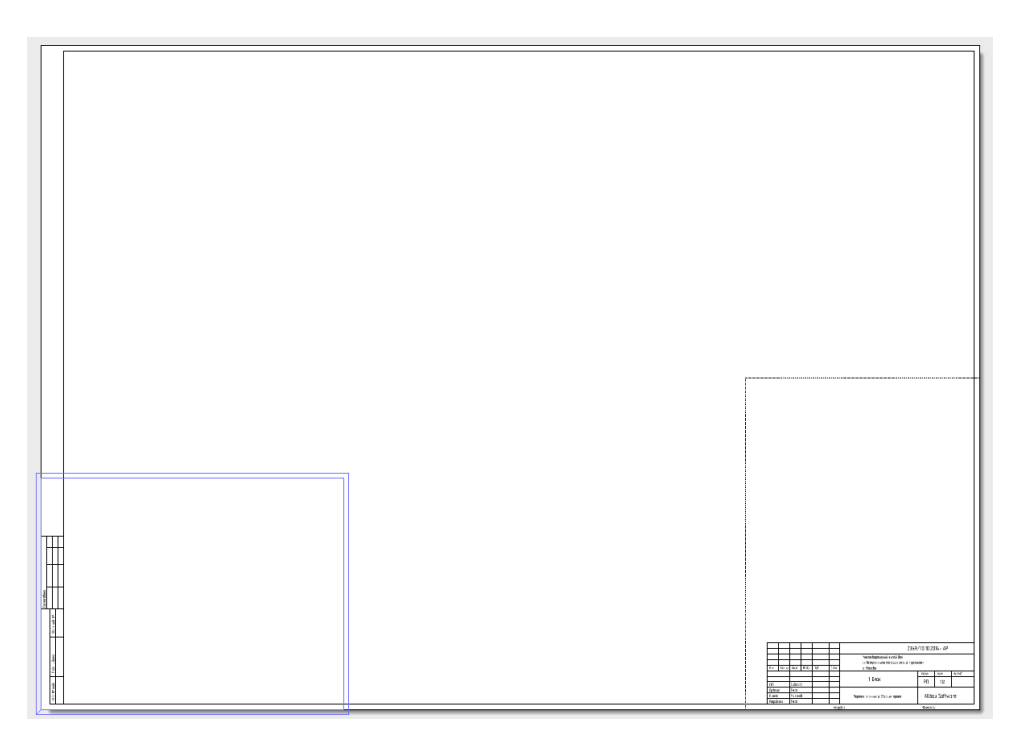

10. Формирование чертежа

В режиме **Компоновки чертежа** функцией **Элемент чертежа** в **Структуре объекта** выбрать файлы модели №№100 и 113. Выбрать **Класс видимости – Чертеж оконных и дверных проемов**, задать масштаб **1:100**

**Инструменты реализации:**

Элемент чертежа

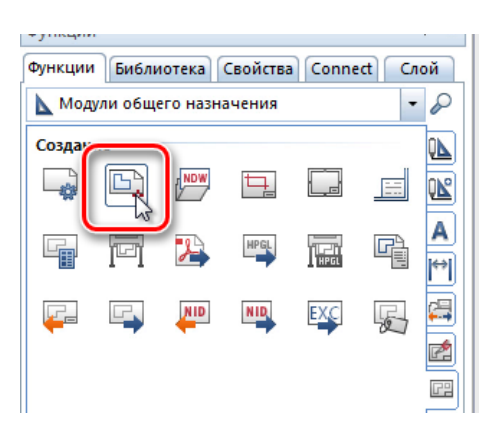

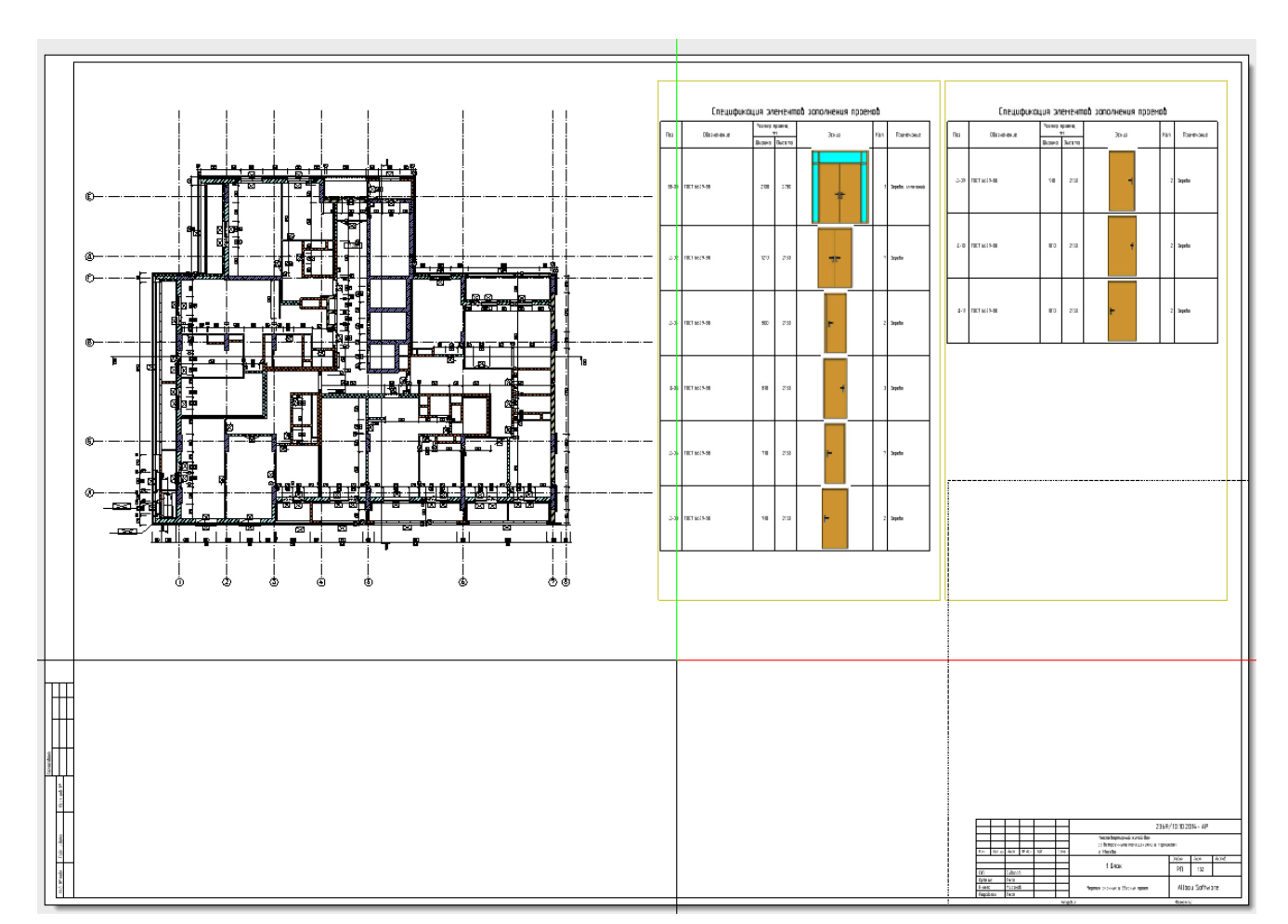

## **Результат - готовый чертеж заполнений оконных и дверных проёмов:**

# **12. Узлы**

**Аннотация:** позволяет получить чертеж узлов.

1. Создание линии сечения для будущего узла.

#### **Инструмент реализации:** модуль **Архитектура**-**Общее, крыши, плоскости, разрезы - Линия разреза**

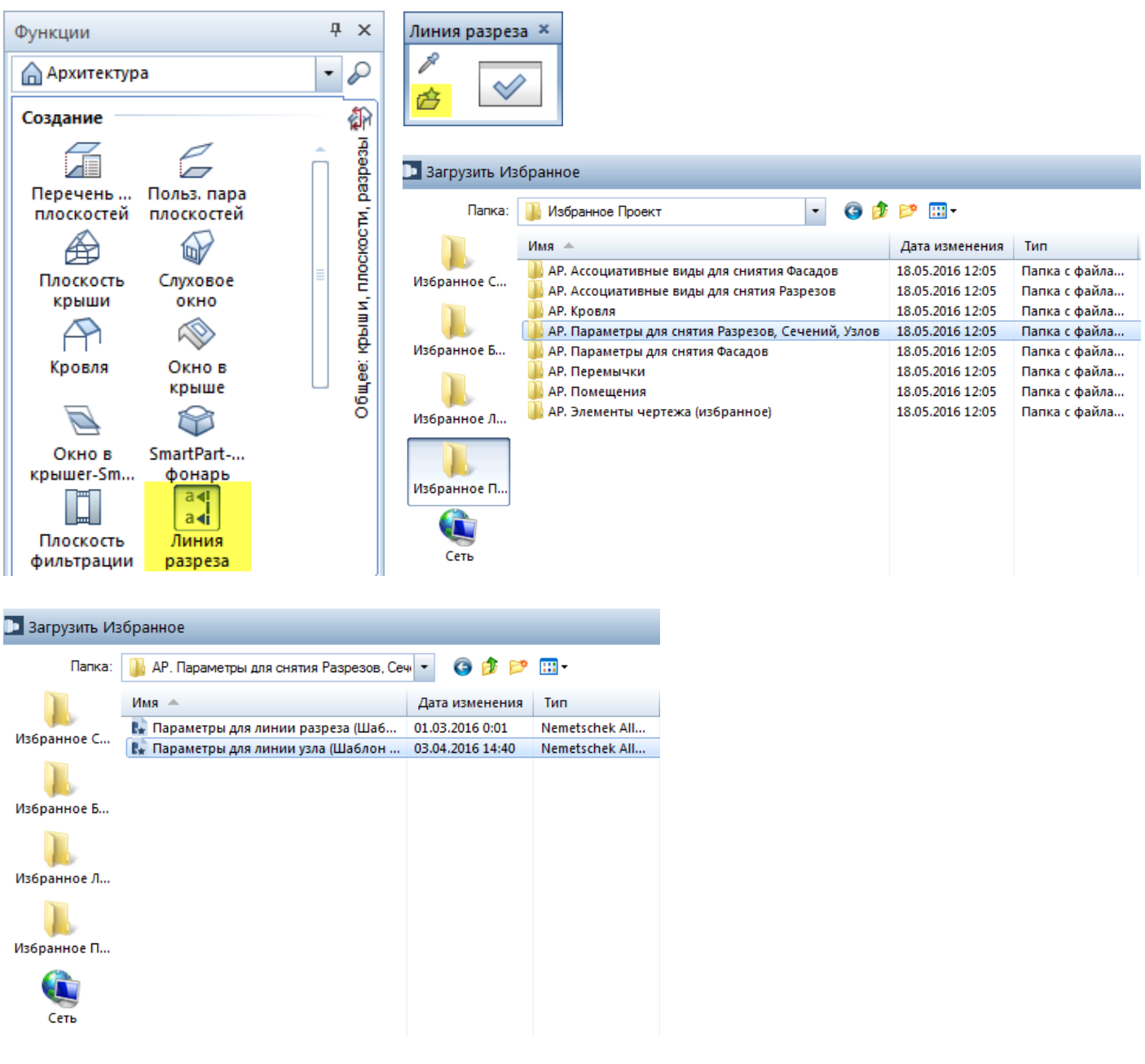

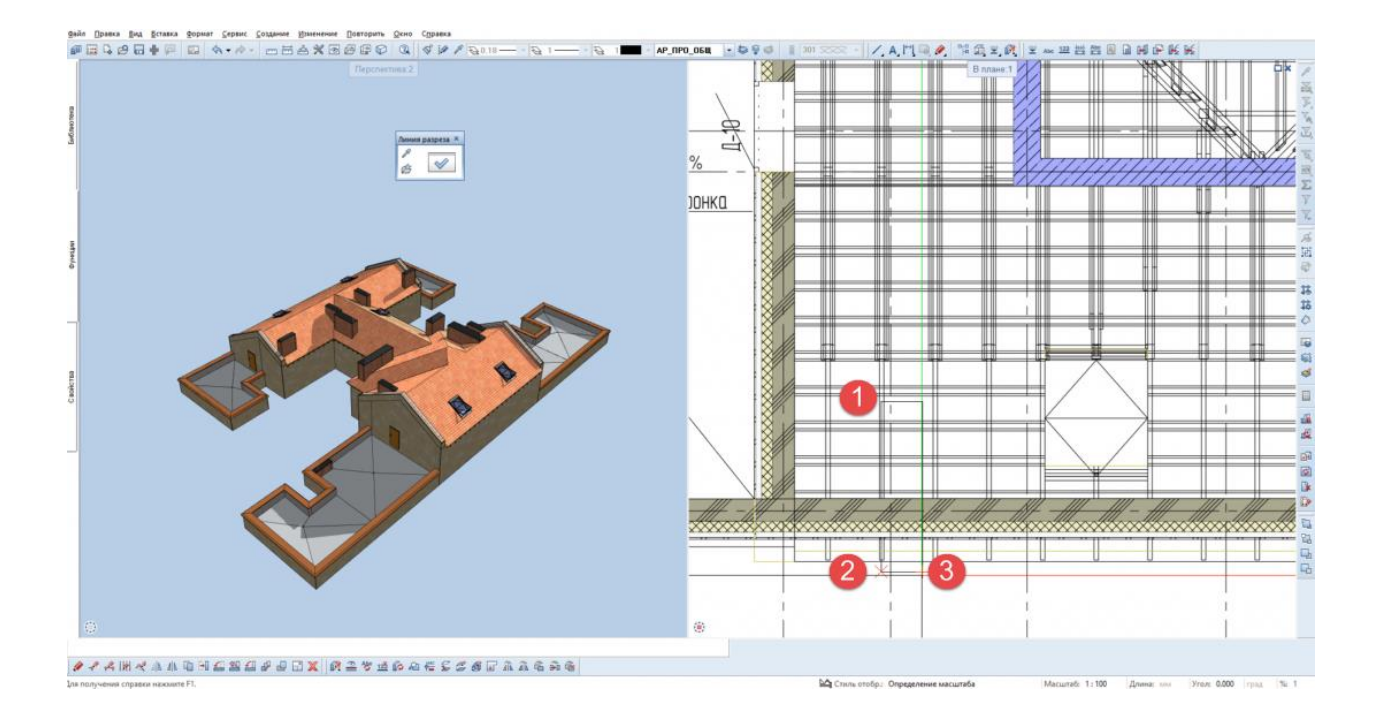

## **Результат:** создана линия сечения для будущего узла.

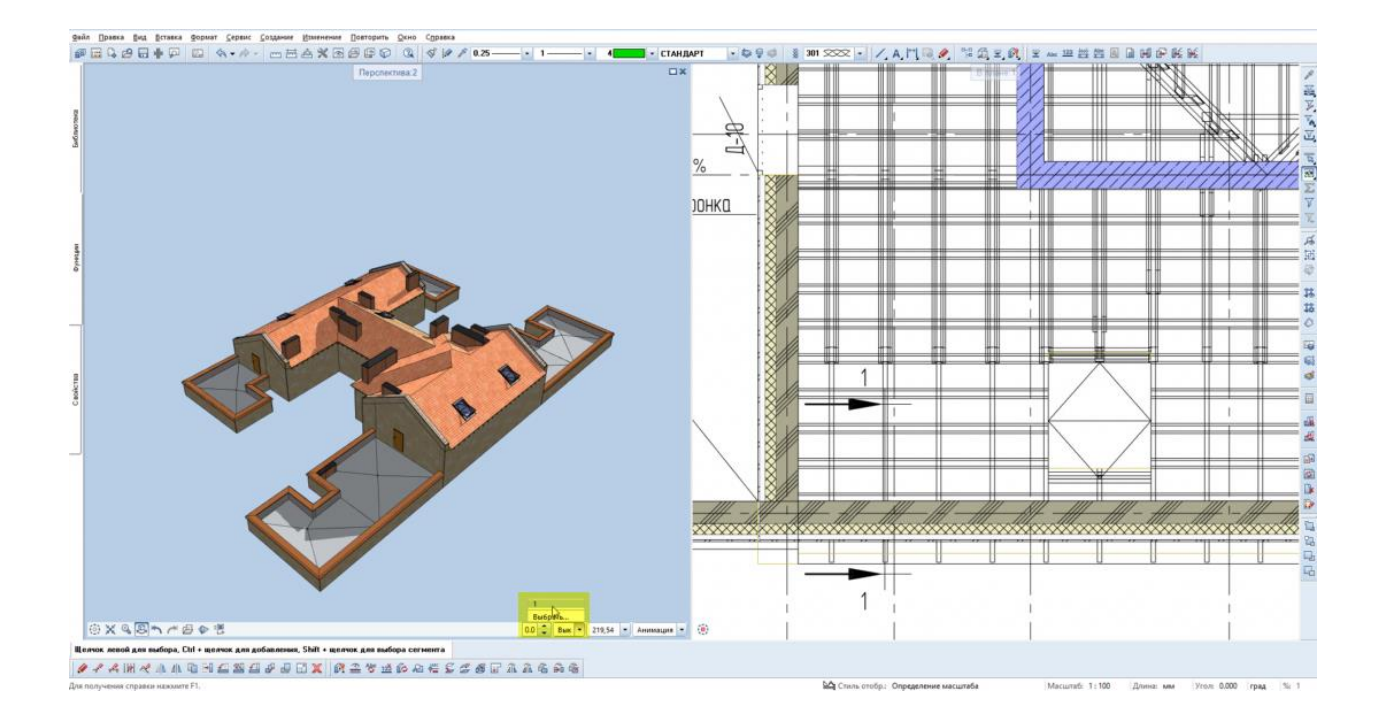

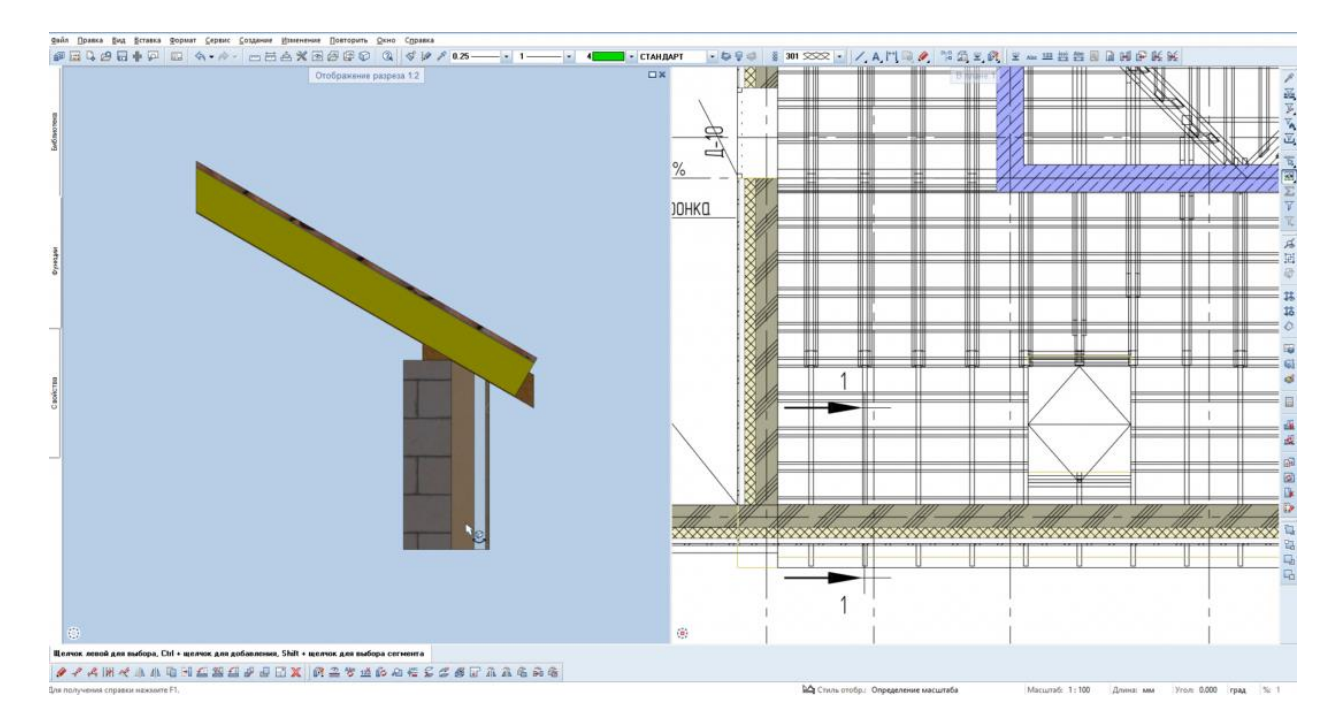

## Прежде чем создавать параметризированный узел, можно включить сечение в 3D-окне и откорректировать его, если необходимо

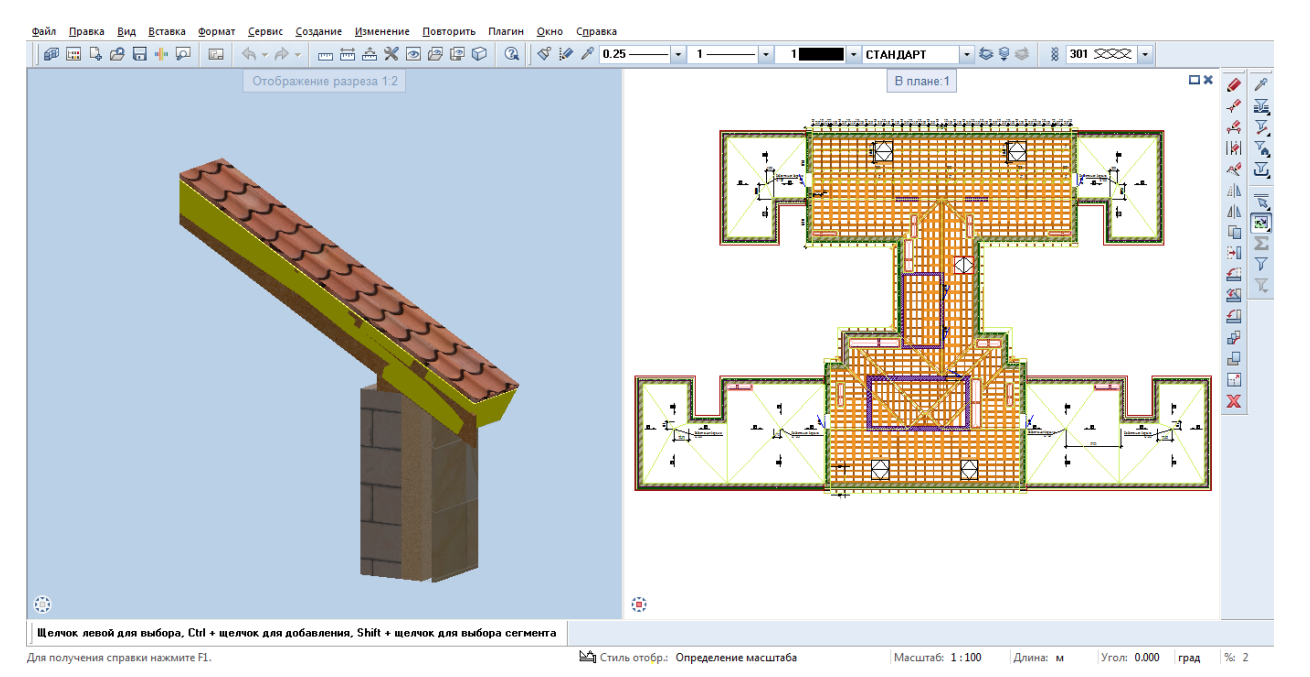

## 2. Настройка производных по структуре объекта

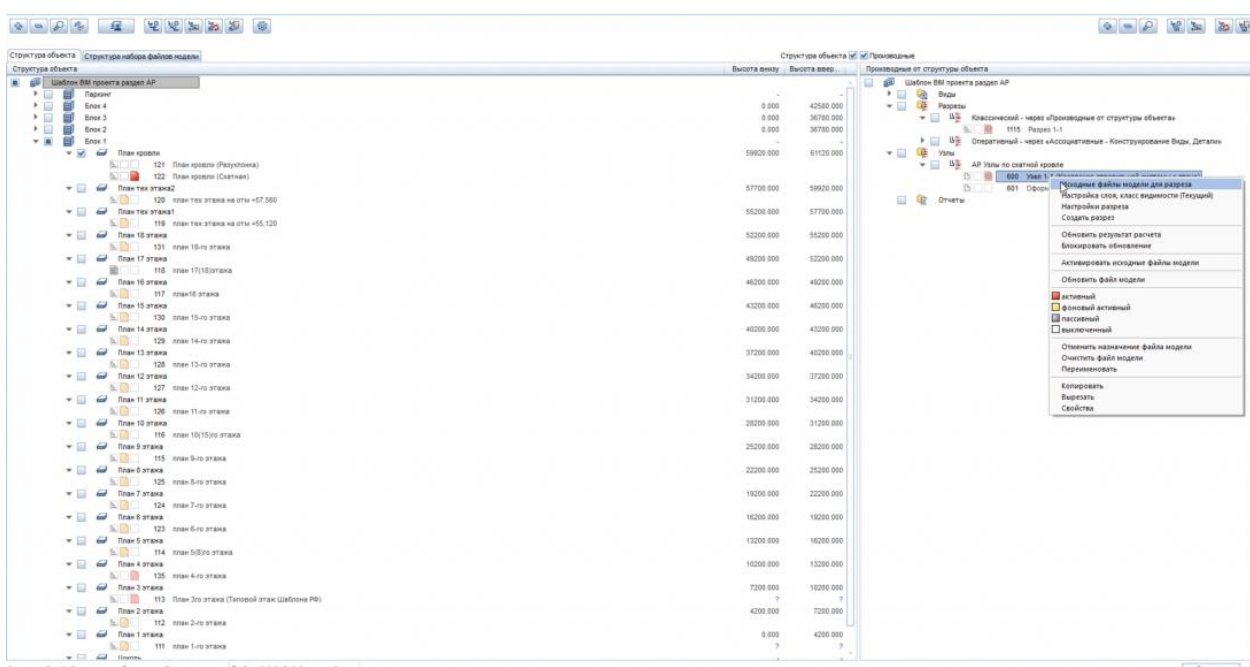

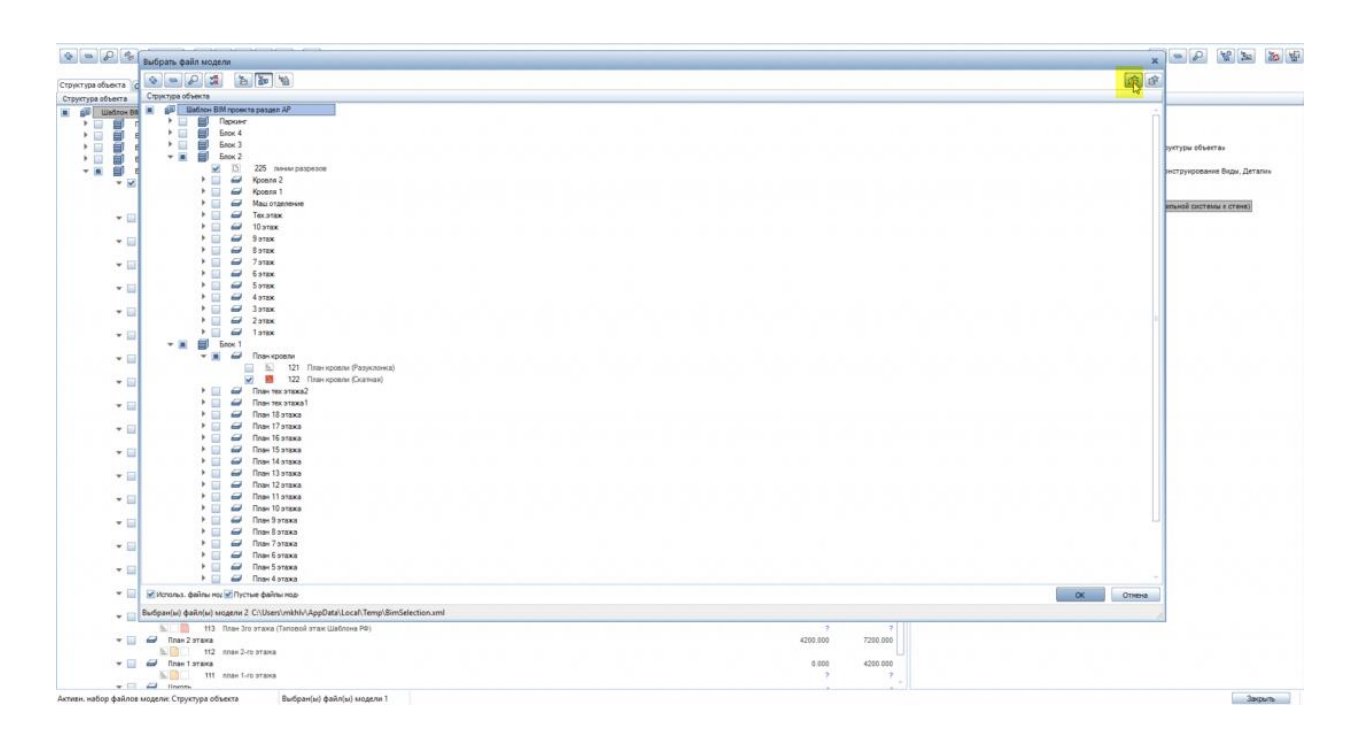

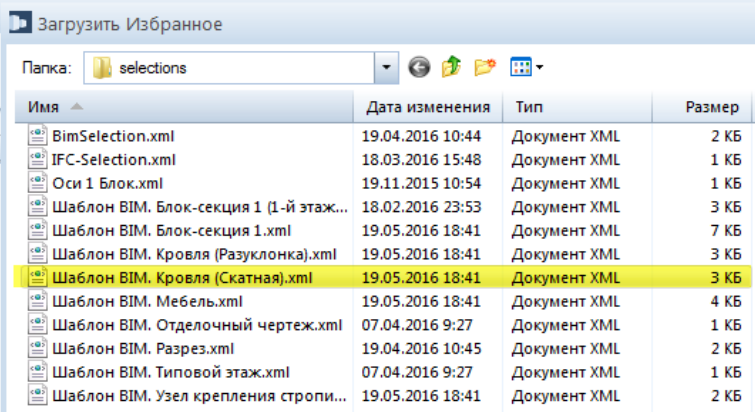

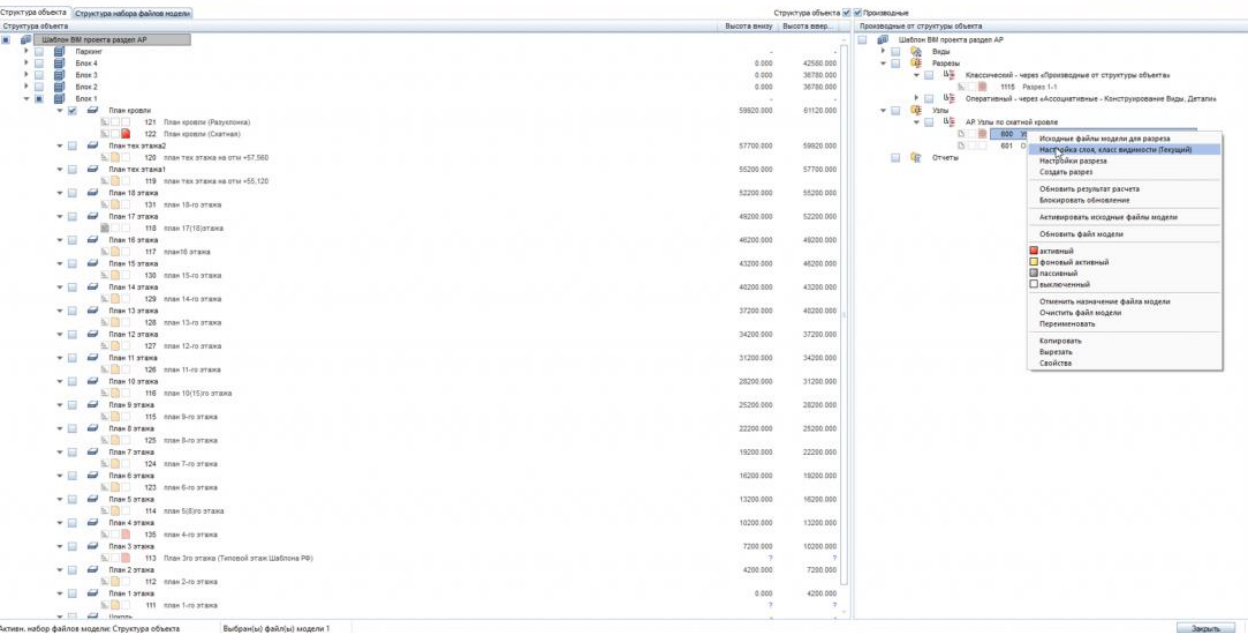

 $\pmb{\times}$ 

## Настройка слоя, класс видимости

Элементы из исходного файла модели

О Использовать текущие настройки слоя

- Учитывать все слои
- Использовать класс видимости

 $\begin{picture}(130,10) \put(0,0){\line(1,0){10}} \put(15,0){\line(1,0){10}} \put(15,0){\line(1,0){10}} \put(15,0){\line(1,0){10}} \put(15,0){\line(1,0){10}} \put(15,0){\line(1,0){10}} \put(15,0){\line(1,0){10}} \put(15,0){\line(1,0){10}} \put(15,0){\line(1,0){10}} \put(15,0){\line(1,0){10}} \put(15,0){\line(1,0){10}} \put(15,0){\line($ 

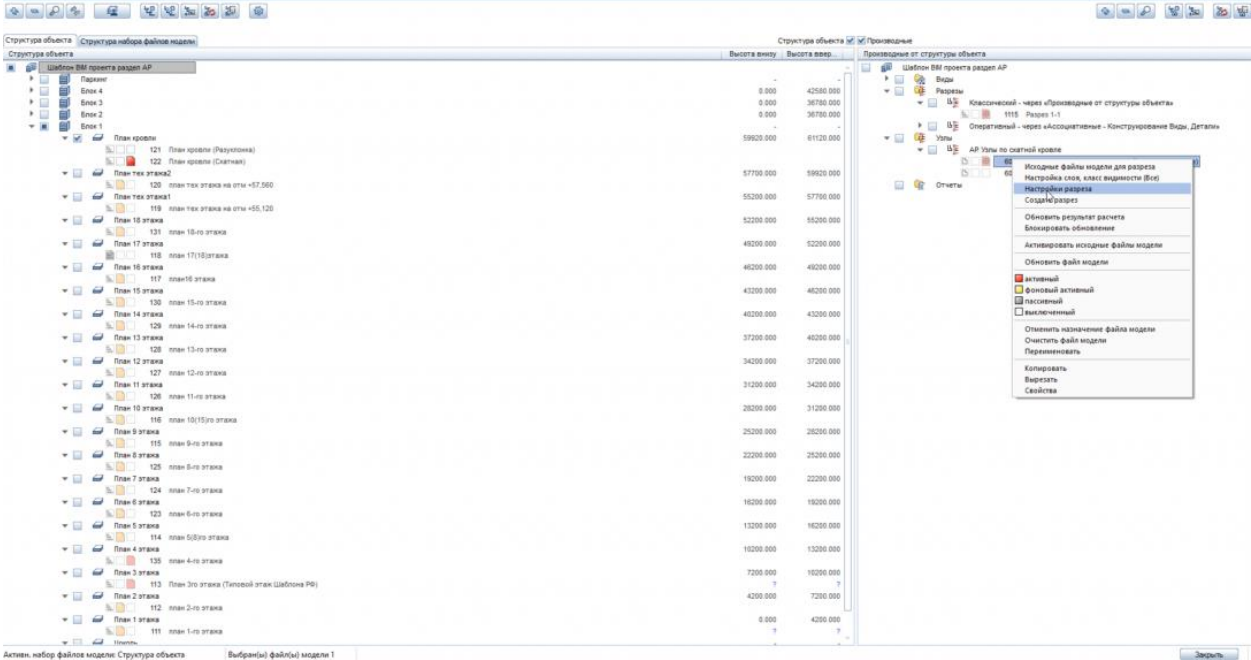

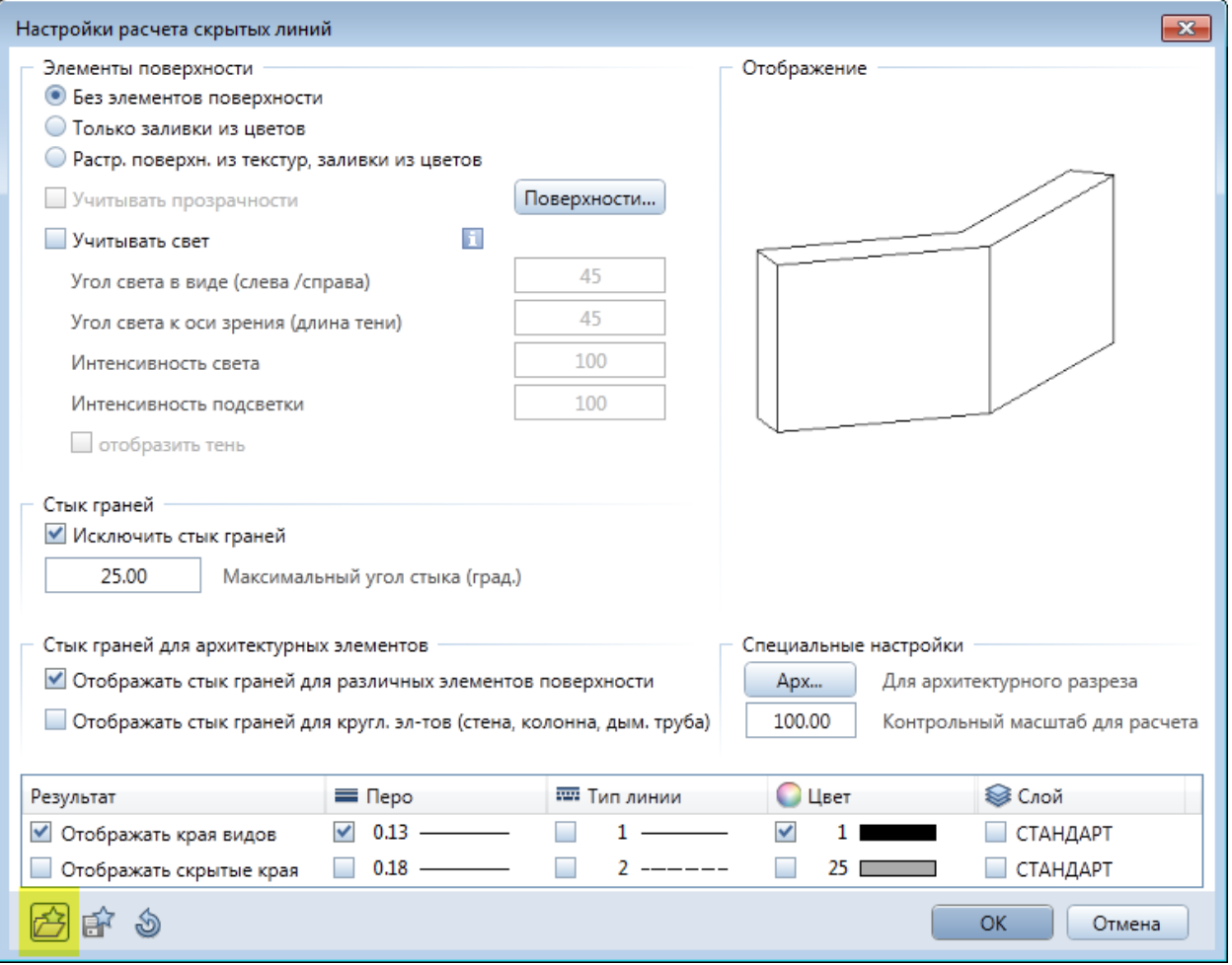

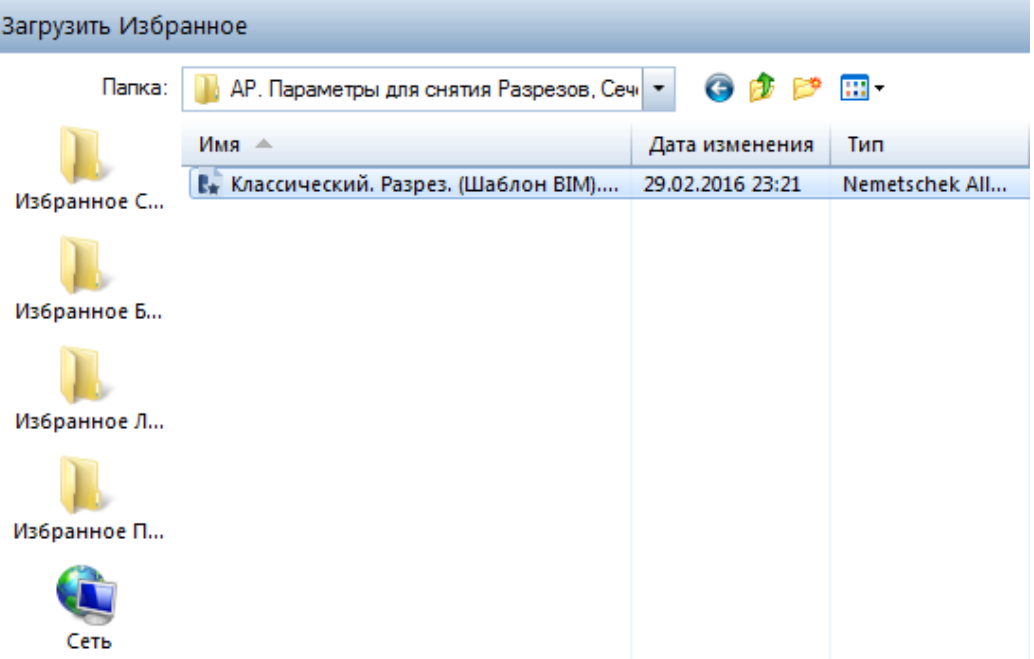

 $\overline{a}$ 

 $\overline{\phantom{a}}$ 

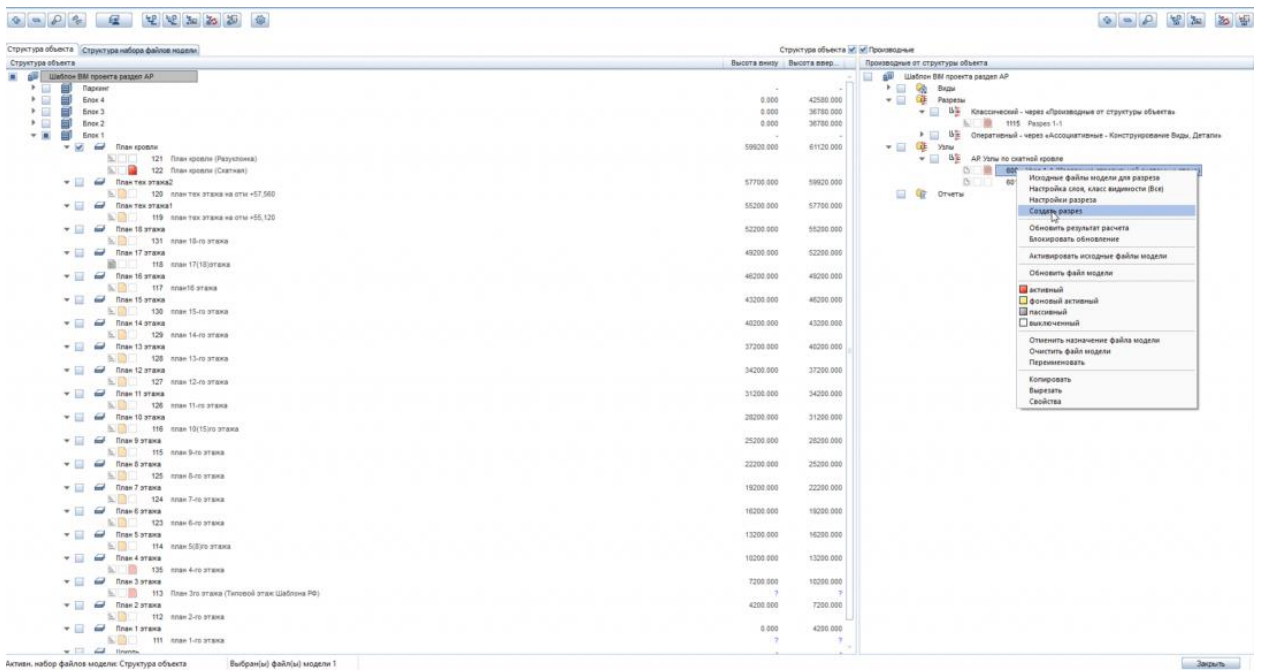

**Program** 

i<br>Prima poli

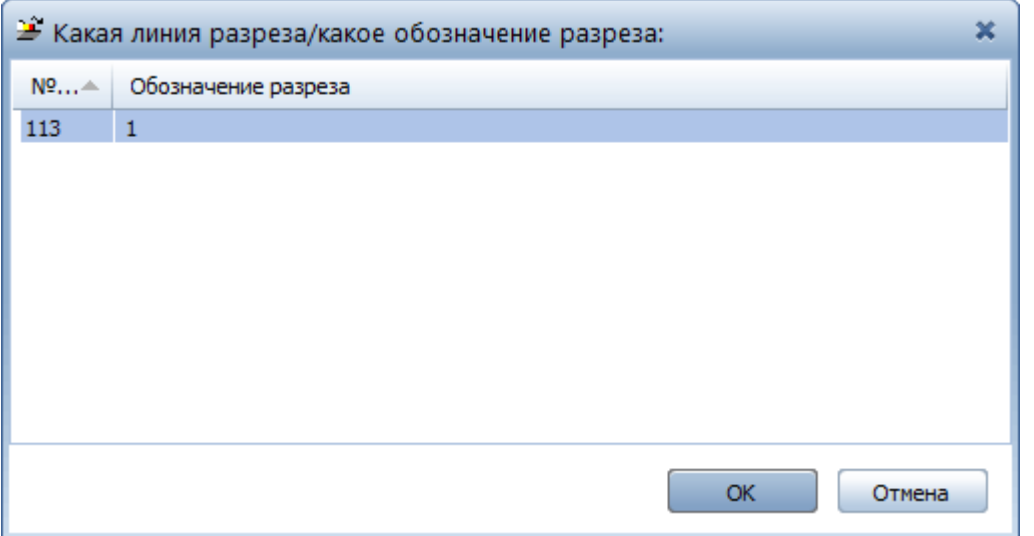

#### Crowning sheets  $\overline{w}$   $\overline{w}$  (Dependence of Deptition Association)<br> **Example 2**<br> **Example 2**<br> **Example 2**<br> **Example 2**<br> **Example 2**<br> **Example 2**<br> **Example 2**<br> **Example 2**<br> **Example 2**<br> **Example 2**<br> **Example 2**<br> **Exam**  $[0, 0] = [0, 0] = [0, 0] = [0, 0] = [0, 0] = [0, 0] = [0, 0] = [0, 0] = [0, 0] = [0, 0] = [0, 0] = [0, 0] = [0, 0] = [0, 0] = [0, 0] = [0, 0] = [0, 0] = [0, 0] = [0, 0] = [0, 0] = [0, 0] = [0, 0] = [0, 0] = [0, 0] = [0, 0] = [0, 0] = [0, 0] = [0, 0] = [0, 0] = [0, 0] = [0, 0] = [0,$ (a)  $\begin{bmatrix}\n\mathbf{a}\n\end{bmatrix}\n\begin{bmatrix}\n\mathbf{a}\n\end{bmatrix}\n\begin{bmatrix}\n\mathbf{a}\n\end{bmatrix}\n\begin{bmatrix}\n\mathbf{a}\n\end{bmatrix}\n\begin{bmatrix}\n\mathbf{a}\n\end{bmatrix}\n\begin{bmatrix}\n\mathbf{a}\n\end{bmatrix}\n\begin{bmatrix}\n\mathbf{a}\n\end{bmatrix}\n\begin{bmatrix}\n\mathbf{a}\n\end{bmatrix}\n\begin{bmatrix}\n\mathbf{a}\n\end{bmatrix}\n\begin{bmatrix}\n\mathbf{a}\n\end{bmatrix}\n\begin{bmatrix}\$ .<br>Структура объекта - Структура набора файлов модели 49200.000 52200.000 46202.000 49200.000  $43200,000$ 45200.000  $40200.000$  $43200.000$  $37200.000$ 40200.000 34203.000 37200.000 31200.000 34200.000 28200.000 31200.000 25200.000 26210.000 22202.000 25200.000 19200.000 22200.000 18200.000 15200.000  $16250.000$ 10200.000 13200.000 10200.000<br>7<br>7200.000  $\begin{array}{r} \textbf{7201 000} \\ \textbf{4202 000} \end{array}$  $\begin{array}{c} 0.000 \\ -1.000 \\ -2.000 \\ \end{array}$  $\begin{array}{c|c} & & & \\\hline & & & \\\hline & & & \\\hline & & & \\\hline & & & \\\hline & & & \\\hline & & & \\\hline & & & \\\hline & & & \\\hline & & & \\\hline & & & \\\hline & & & \\\hline & & & \\\hline \end{array}$  $\sqrt{3}$

## 3. Изменение масштаба и дооформление узла

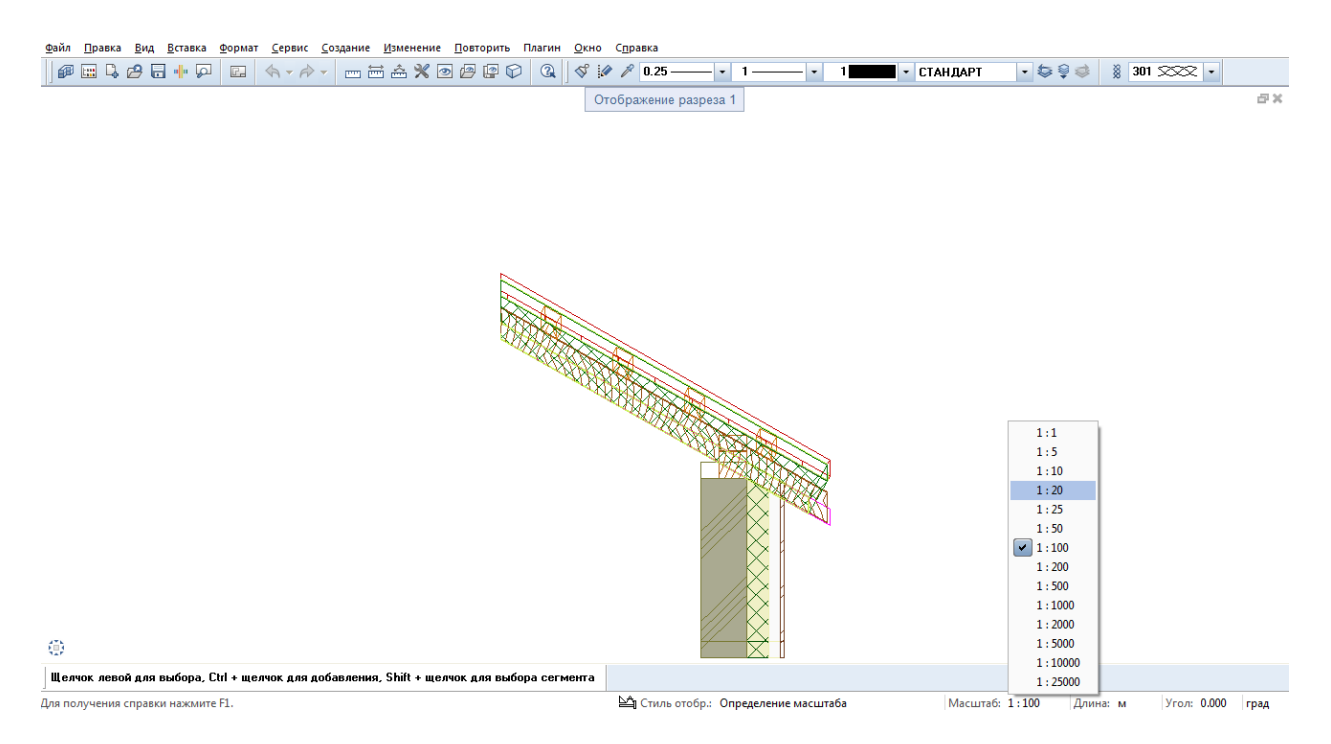

## 4. Нанесение необходимых обозначений и пометок, получение готового узла

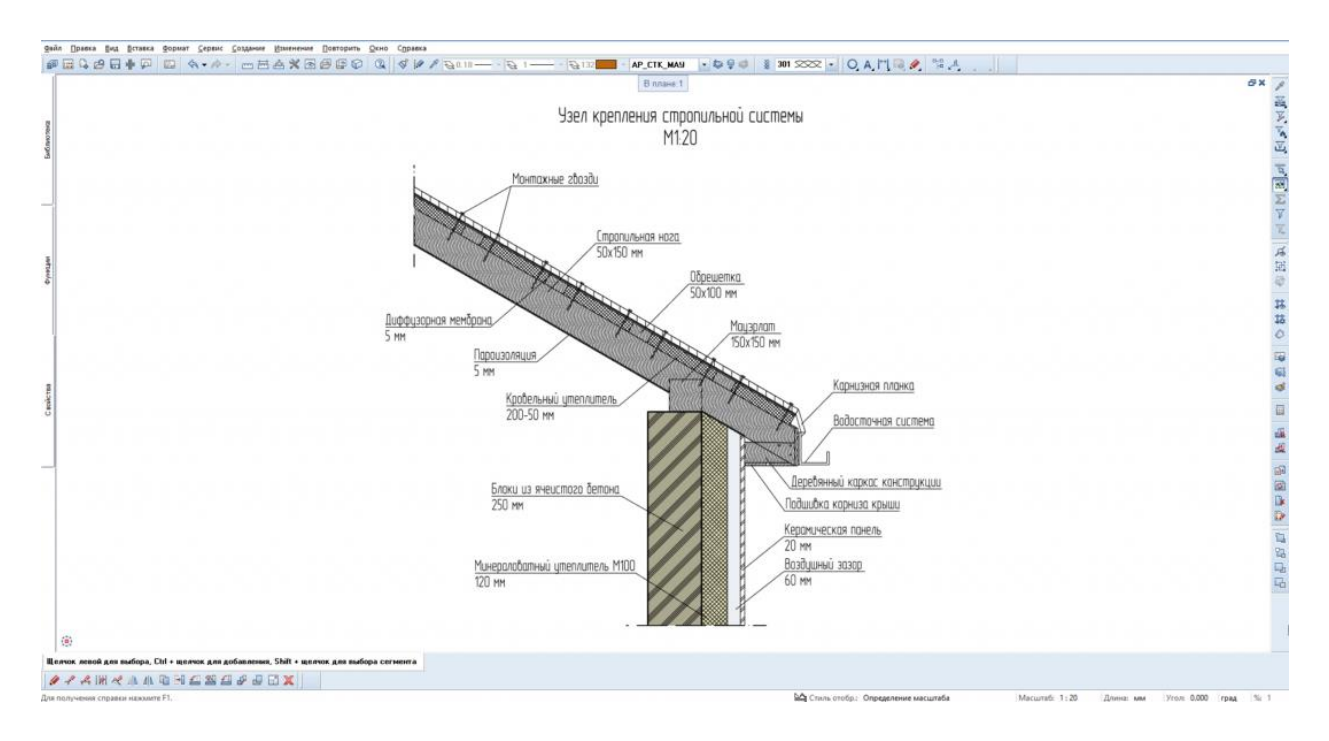

## 5. Компоновка чертежа

**Инструмент реализации:** Компоновка чертежа - модуль Модули общего назначения – Параметры страницы.

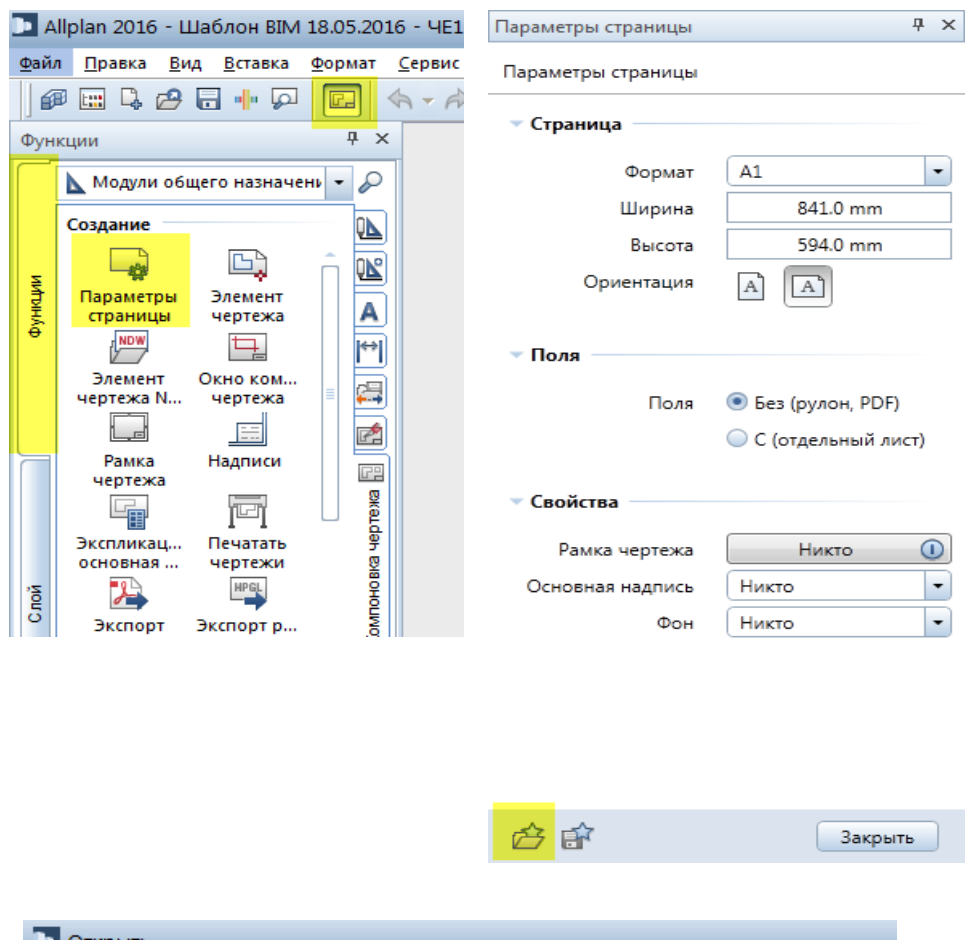

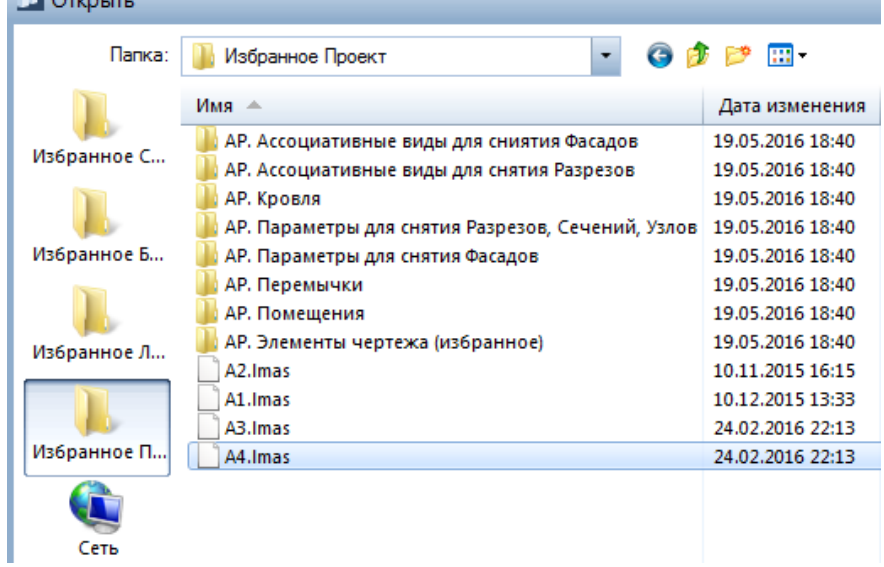

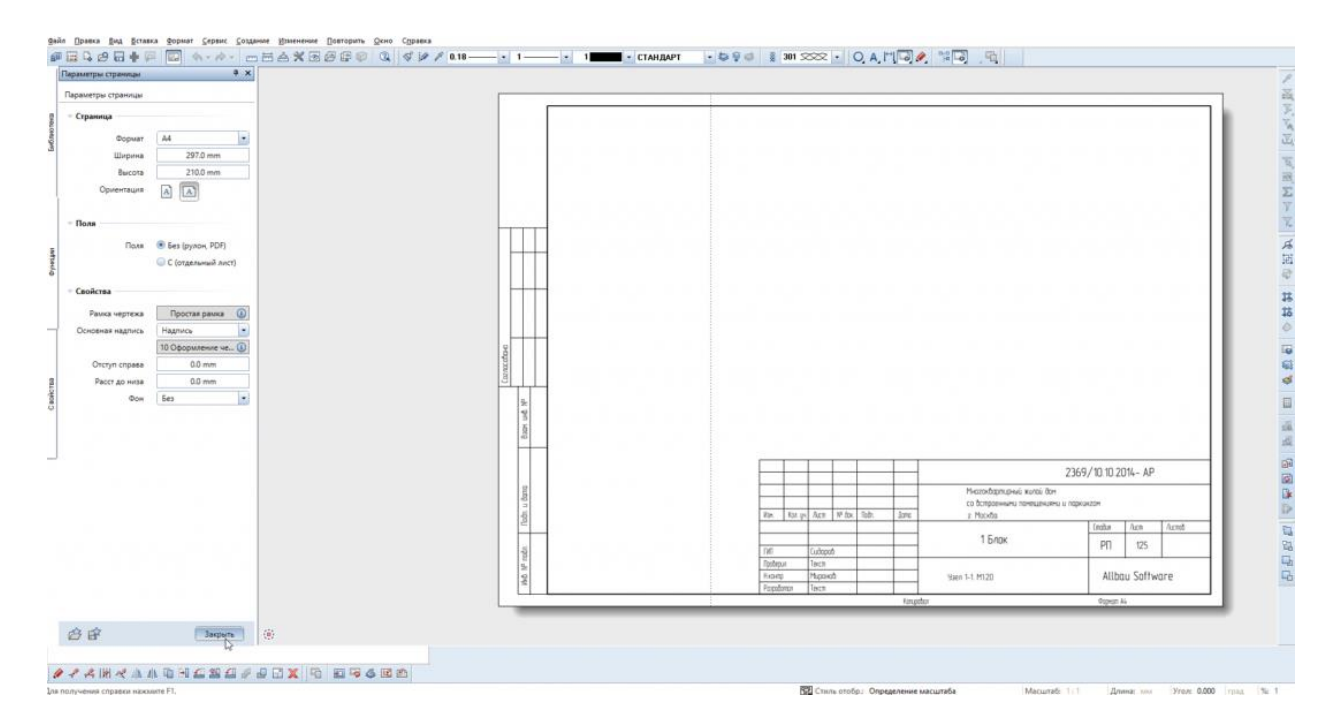

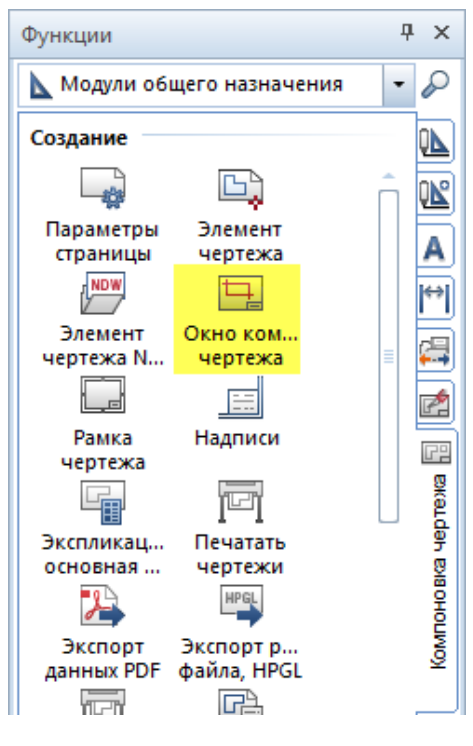

**Инструмент реализации:** Компоновка чертежа - модуль Модули общего назначения – Окно чертежа.

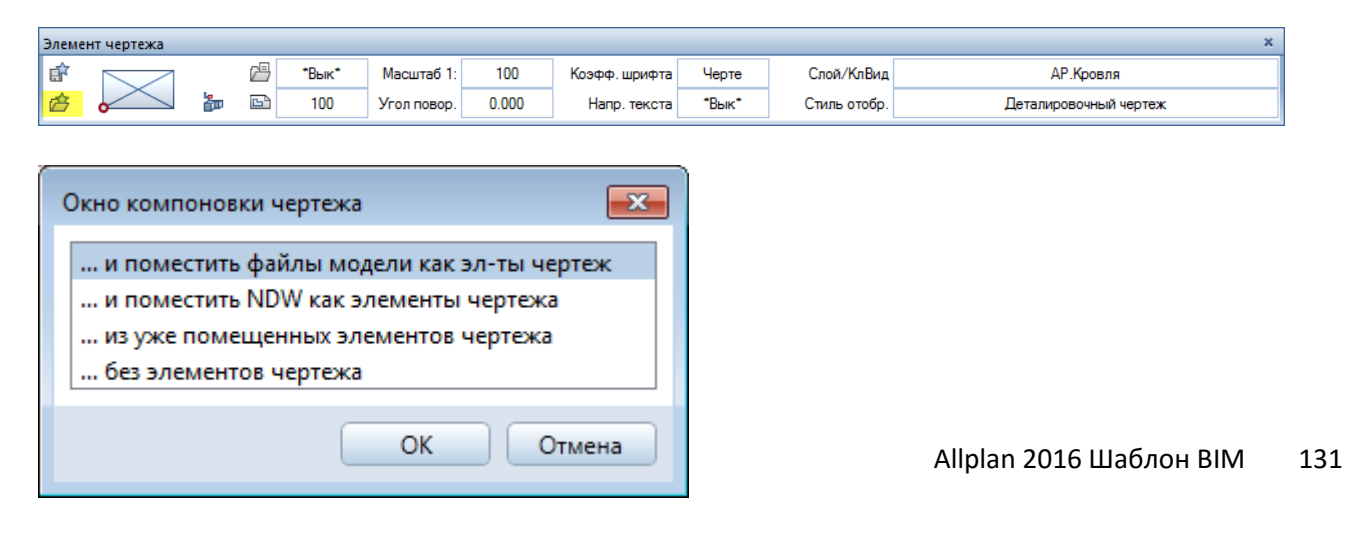

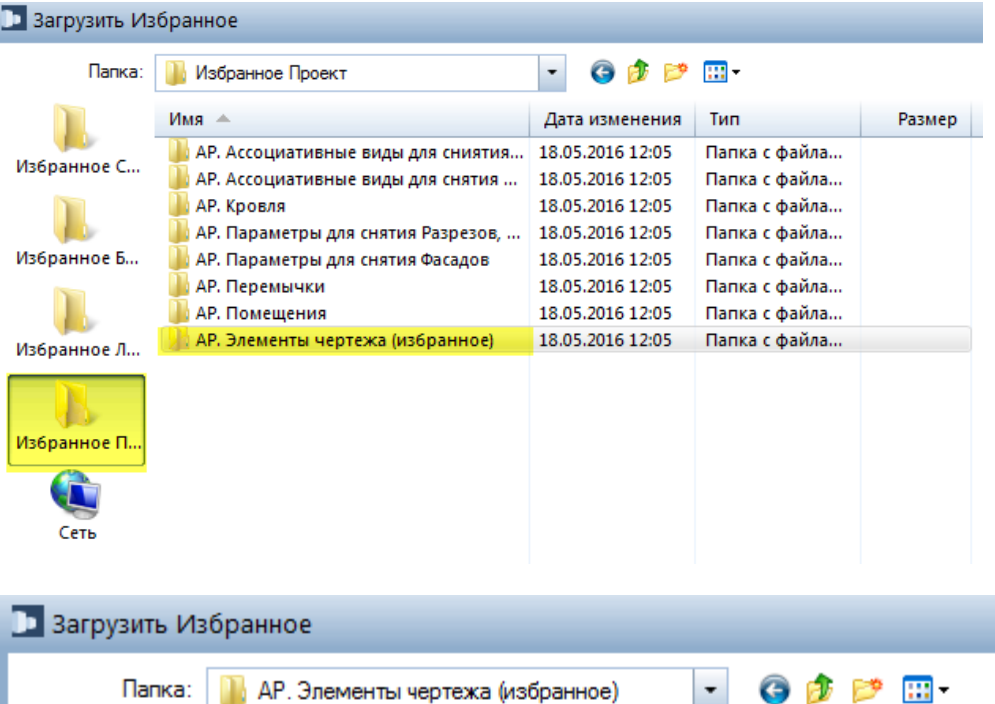

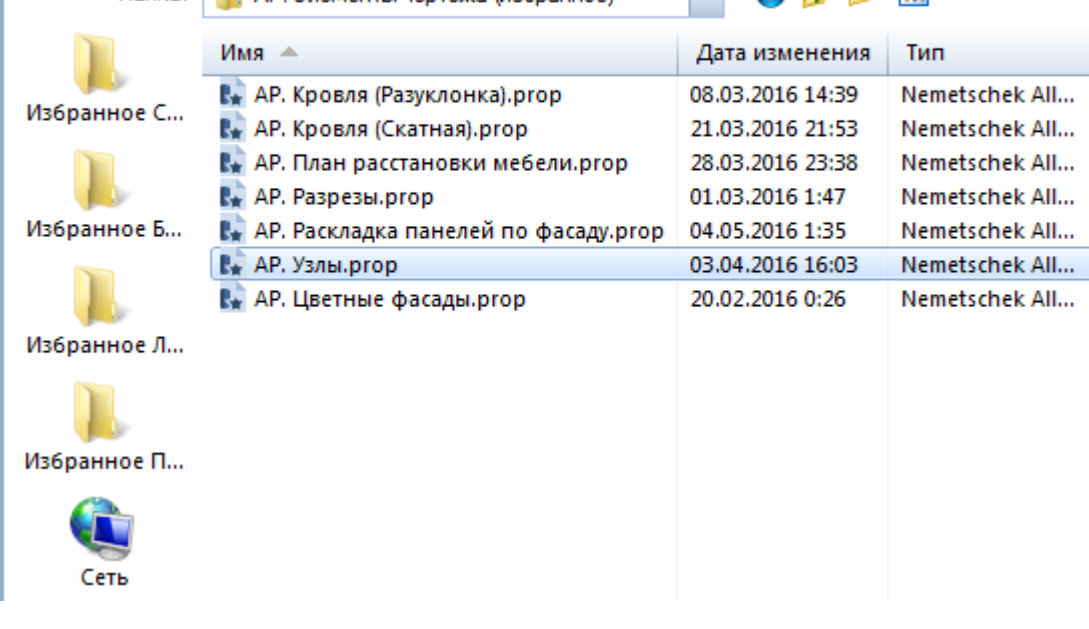

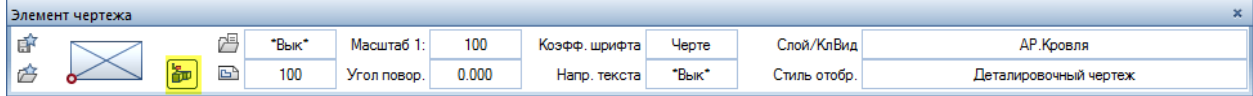

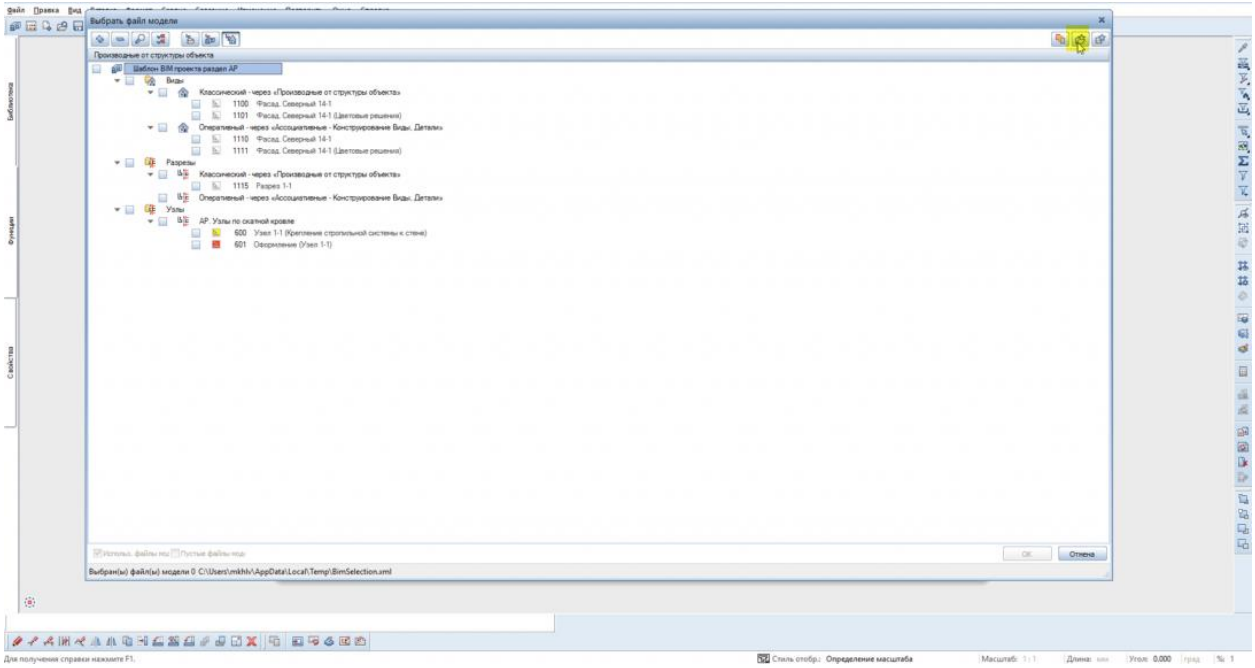

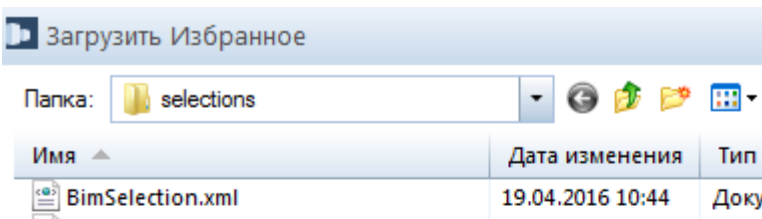

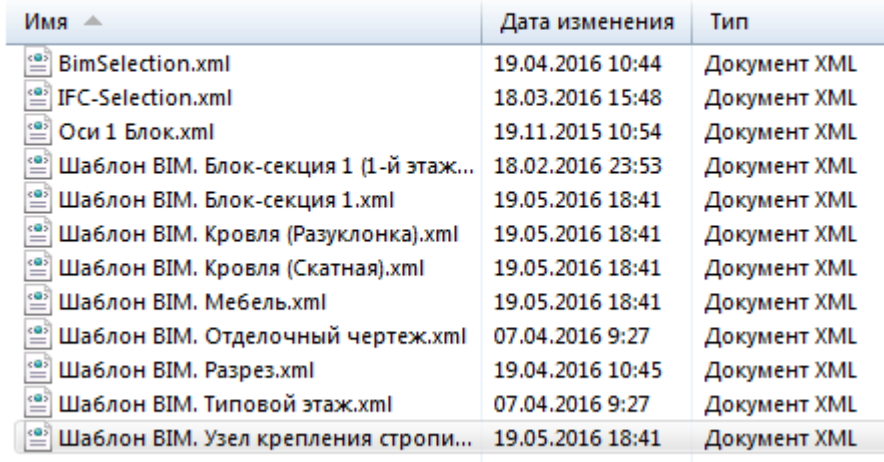

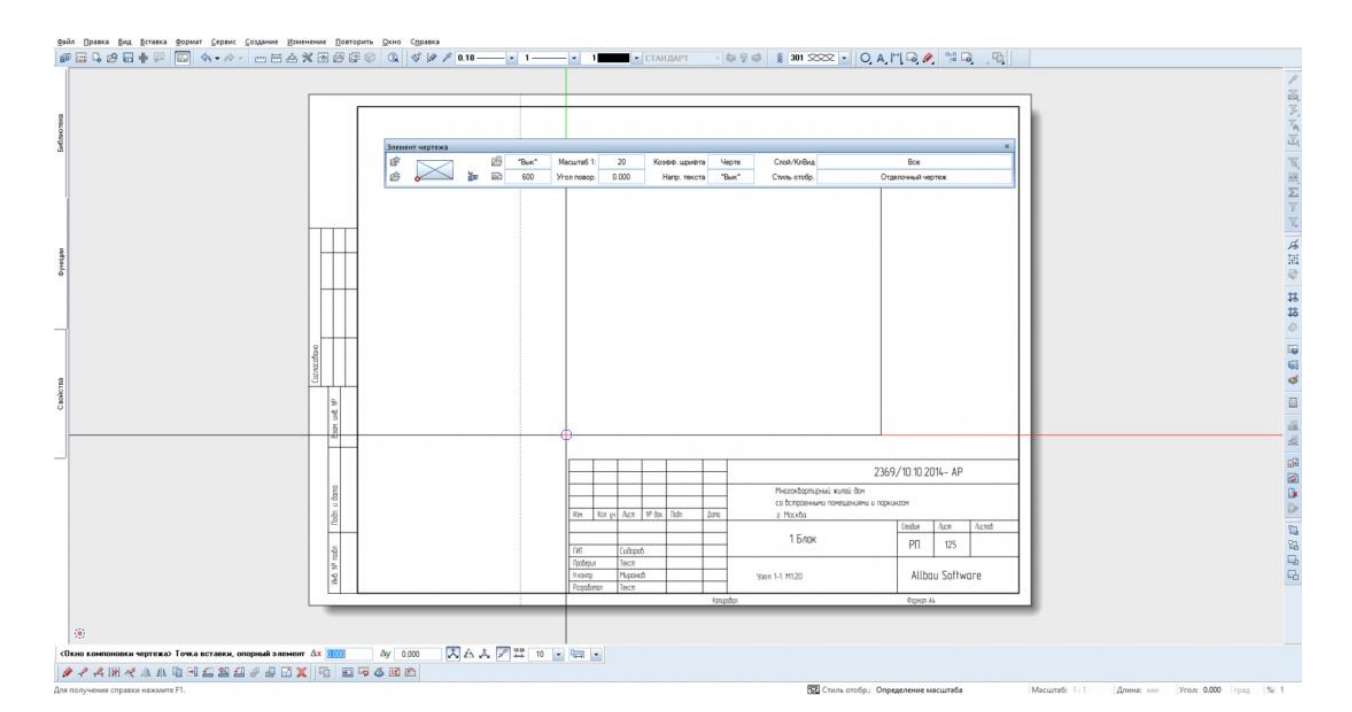

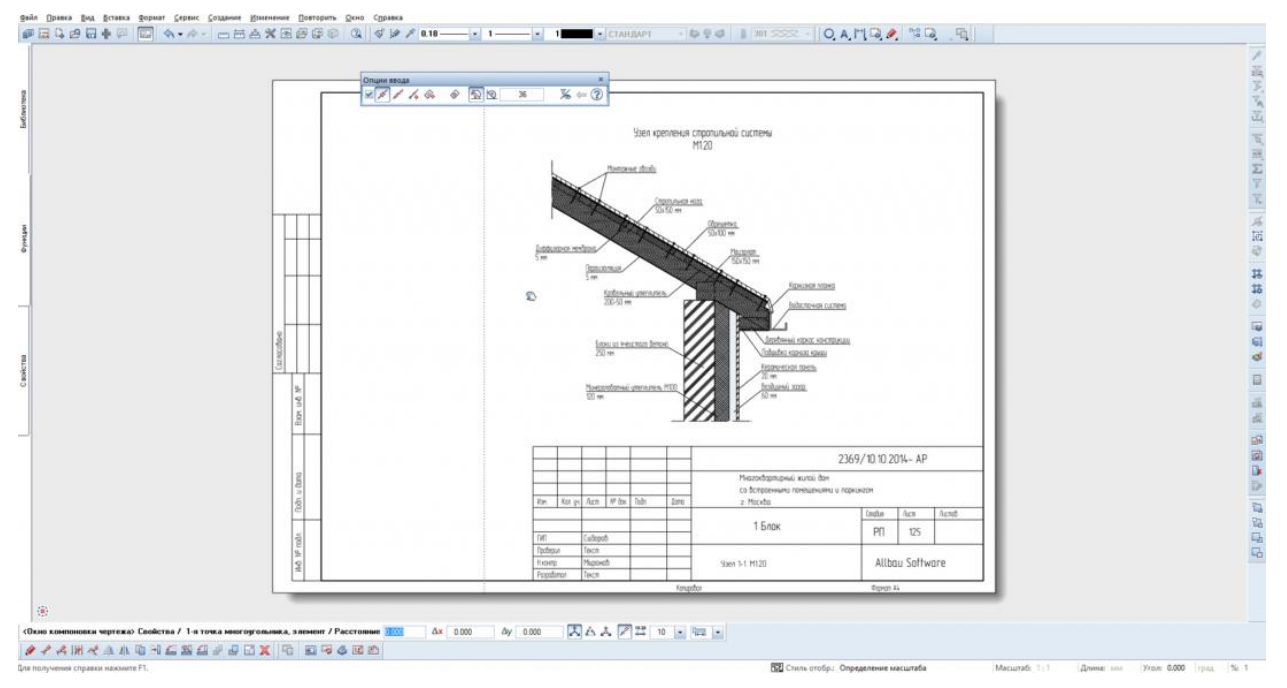

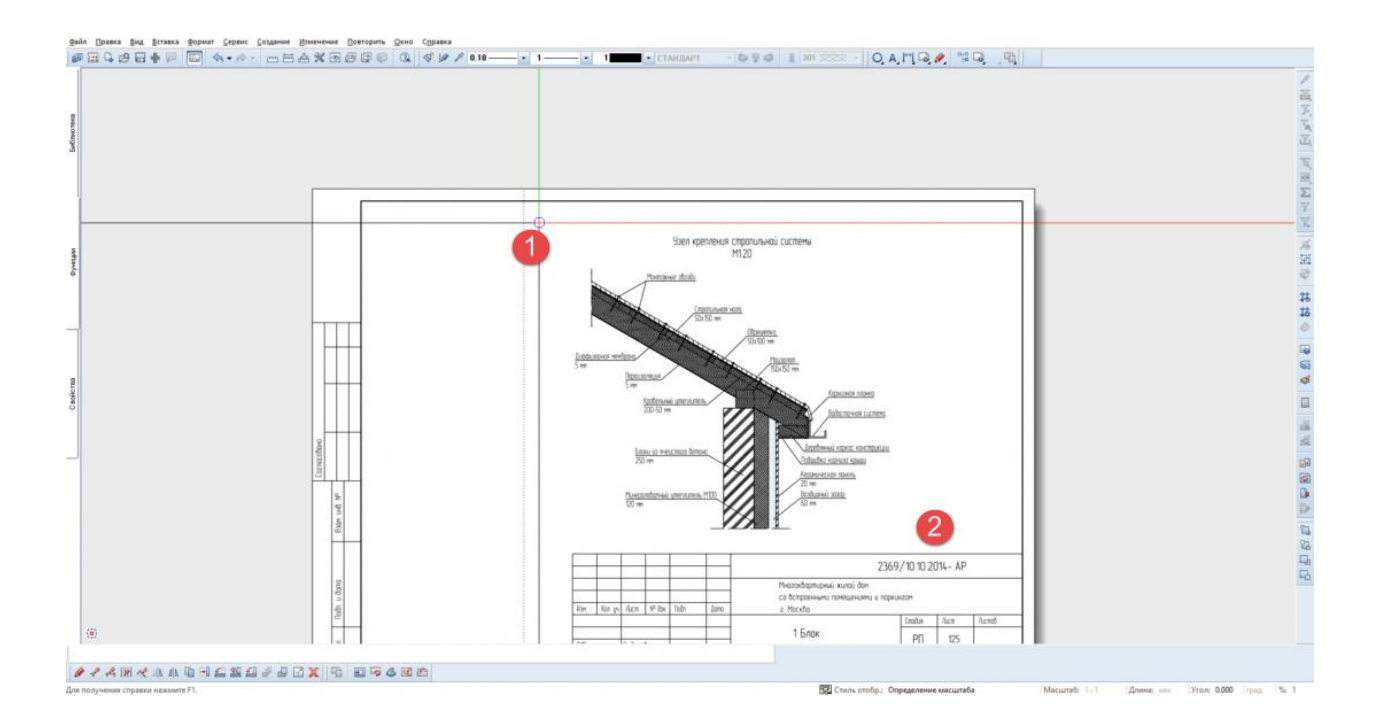

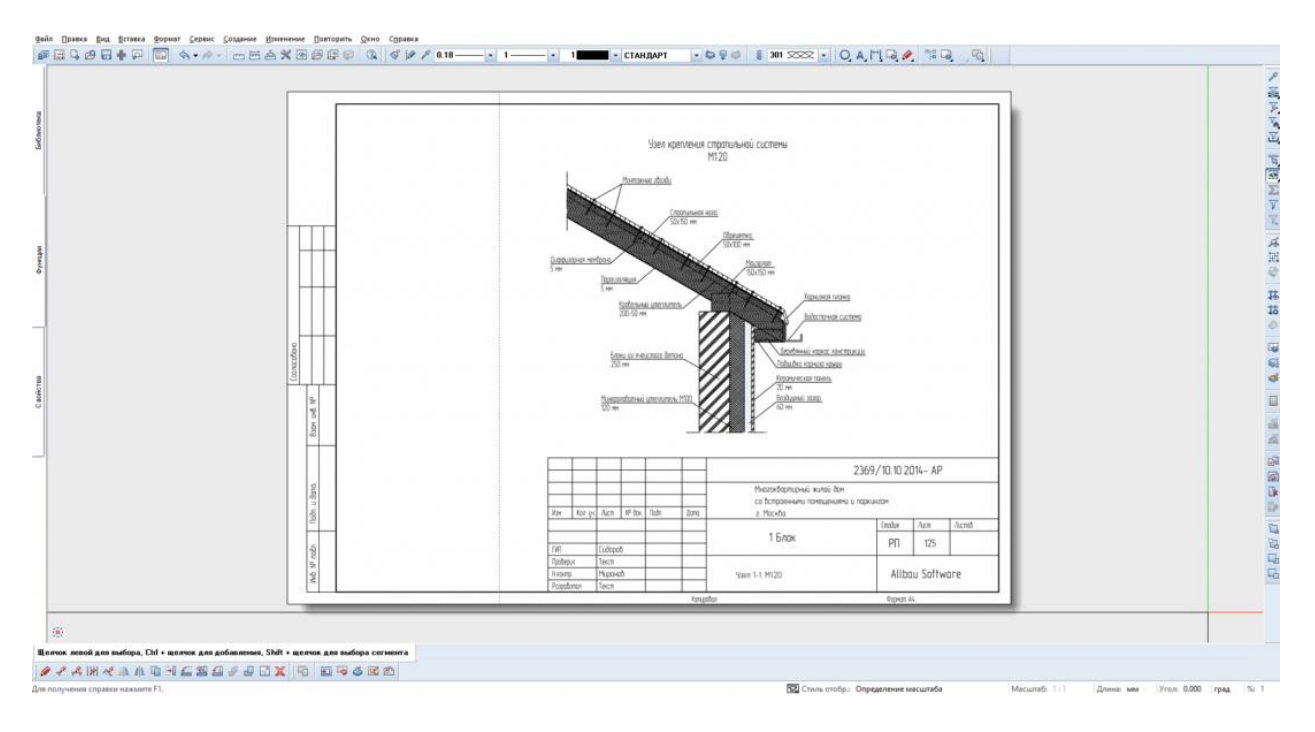

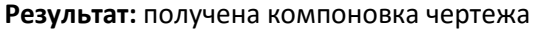

# **13. План кровли с уклоном**

**Аннотация:** Данная глава выполняется на основе уже выполненных и позволяет получить чертеж кровли с уклоном.

После выполнения предыдущей главы нажмите **Послематия** чертежа, чтобы вернуться в режим Редактирования модели.

Перед началом моделирования кровли при помощи 2D черчения нужно разместить круги воронок и наметить линиями сток к воронкам.

### 1. Моделирование кровли

**Инструменты реализации:** модуль **Архитектура** - вкладка **Общее: крыши, плоскости, разрезы** - **Пользовательская плоскость**.

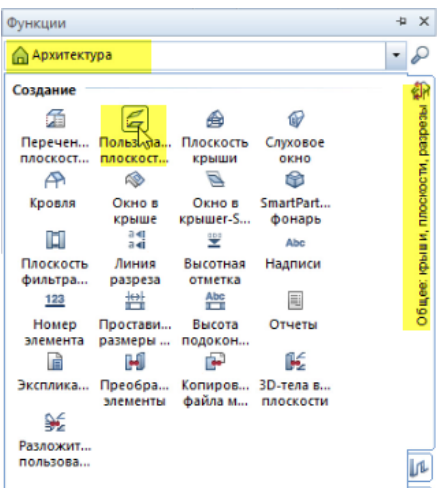

В свойствах **Пользовательской плоскости** задать настройки:

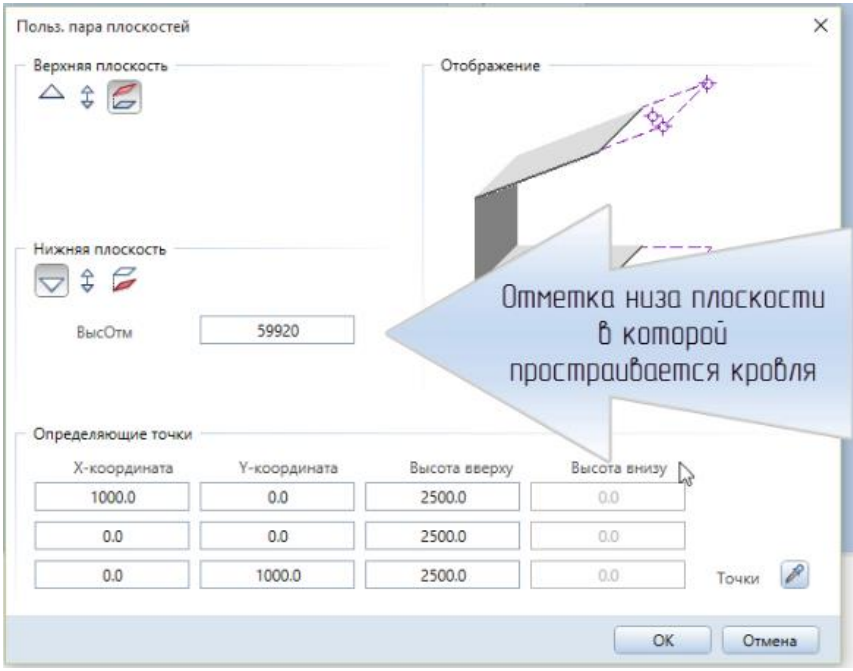

Выбрать три точки будущей плоскости под кровлю на плане.

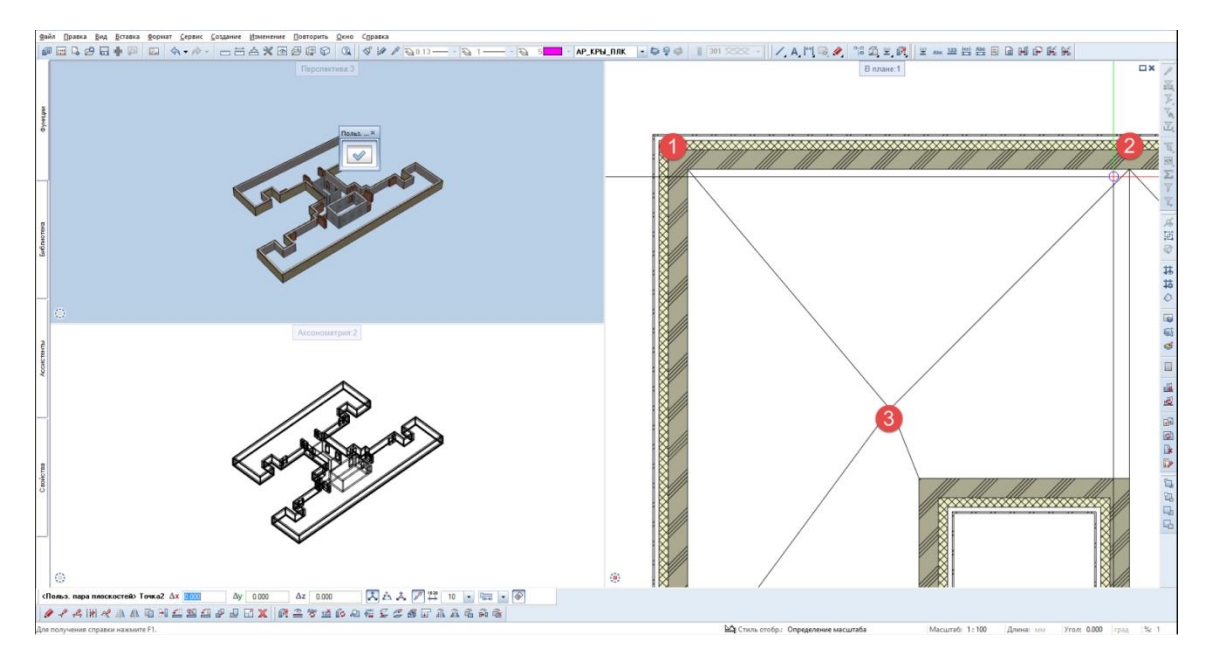

Затем появится окно с текущими значениями определяющих точек.

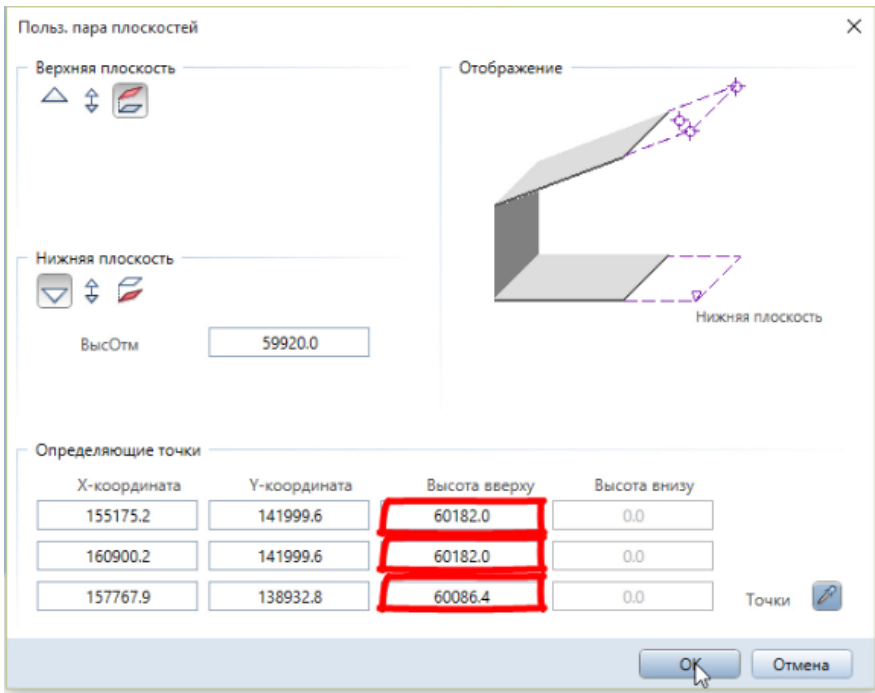

С включенным автоопределением контура выбрать треугольник, в котором будет простраивается плоскость.

## **Результат:** простроена часть скатной кровли

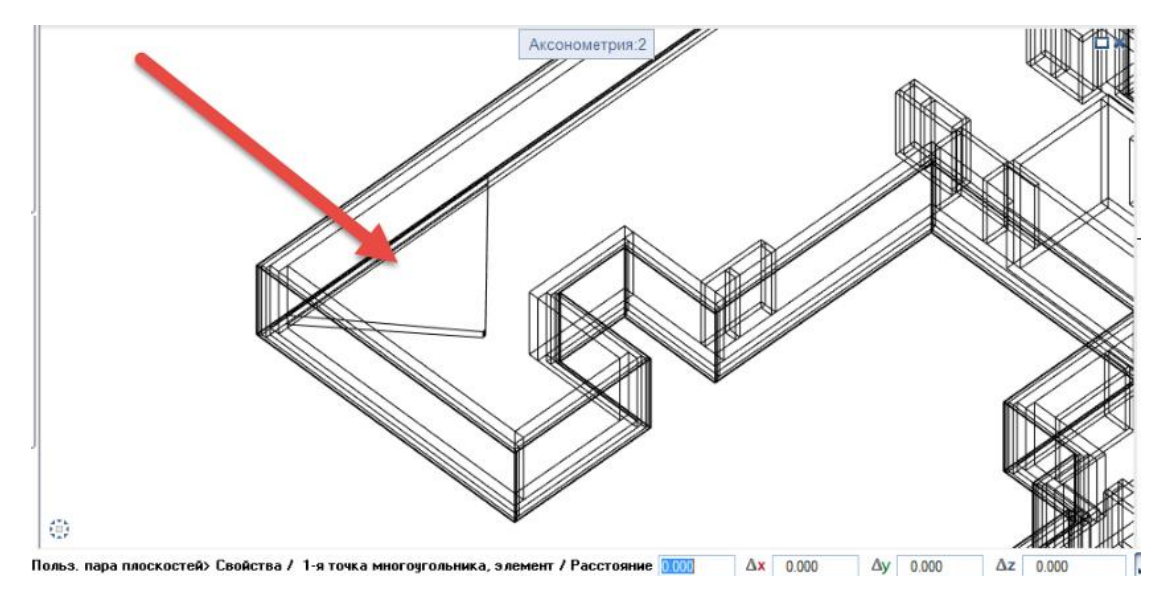

Аналогичным образом создаются остальные части плоскости кровли.

## 2. Укладка кровельного пирога на плоскости

**Инструменты реализации:** модуль **Архитектура** - вкладка **Общее: крыши, плоскости, разрезы** - **Кровля**. В свойствах кровли выбрать **Избранное проект** - **АР. Кровля** - **Кровля (Разуклонка)**. Указать на каких плоскостях разместить кровельный пирог

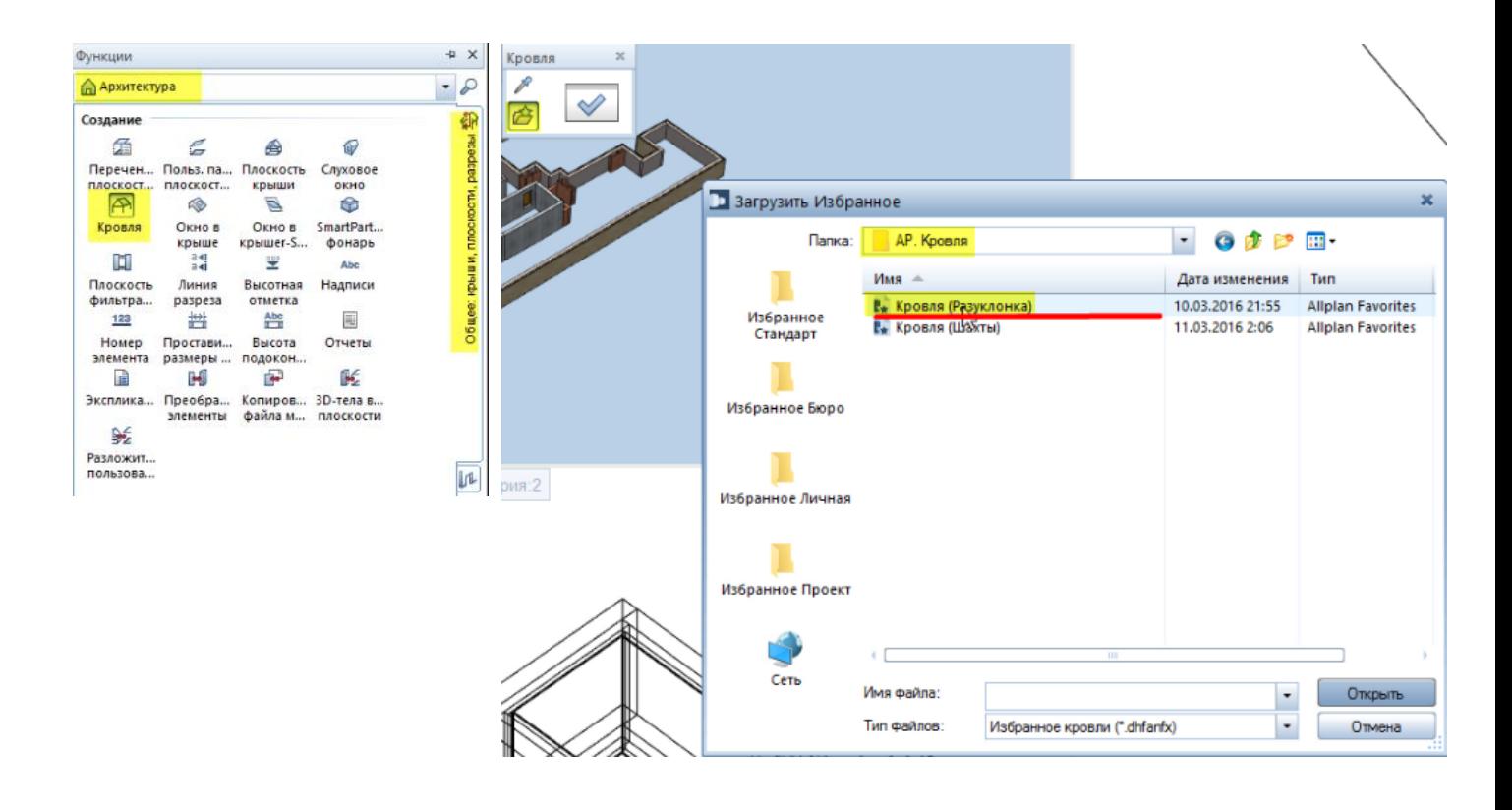

**Результат:** смоделирован кровельный пирог

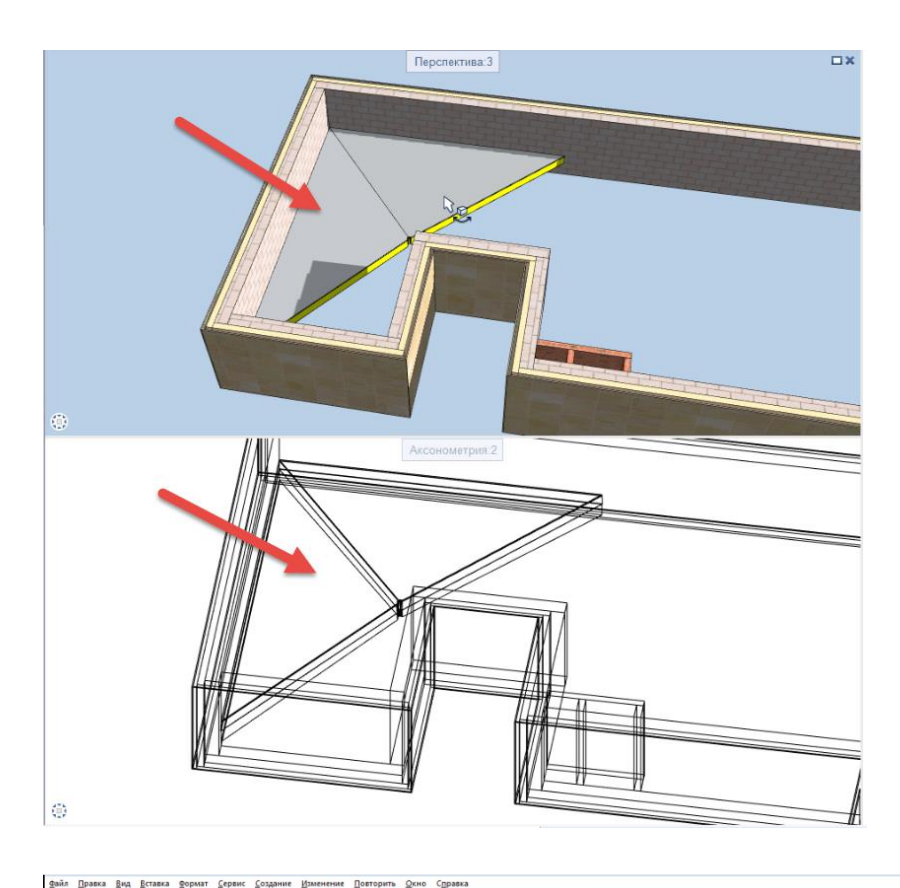

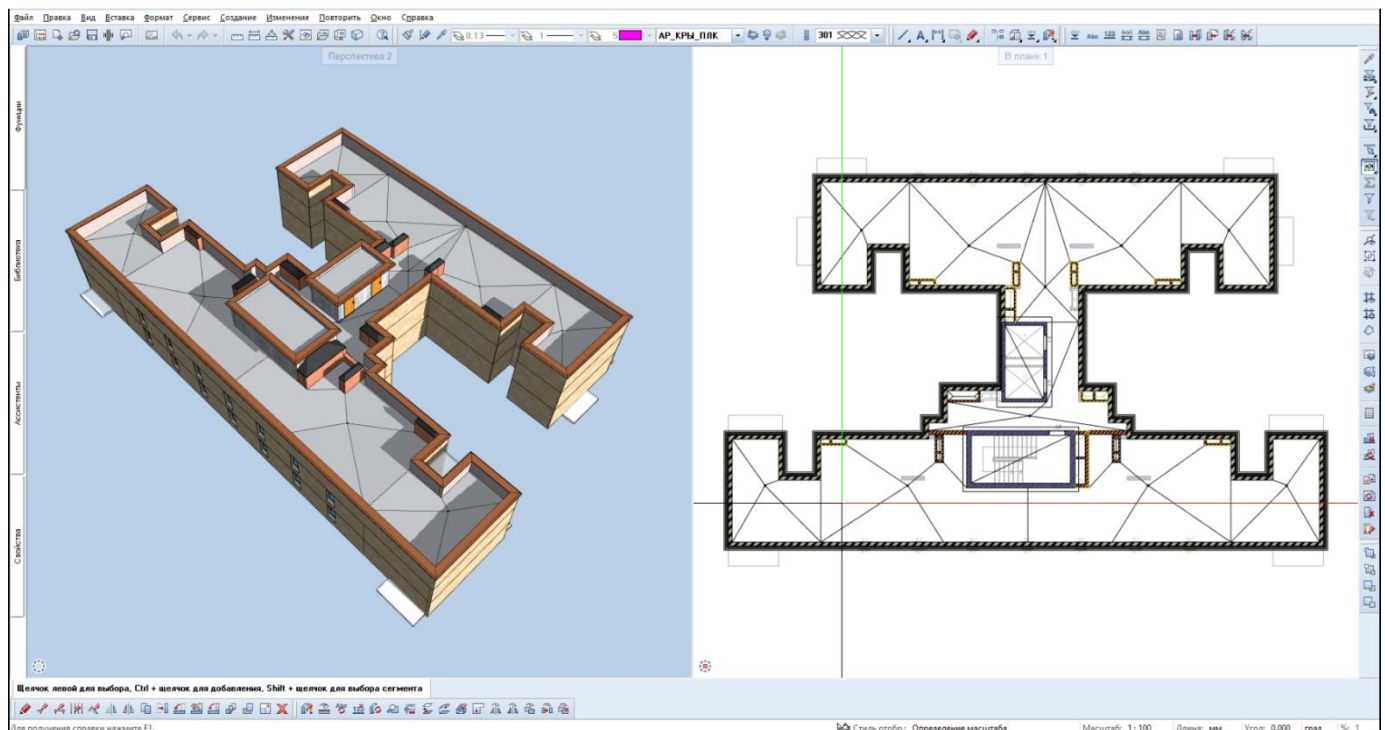

## 3. Создание локального разреза по кровле

**1). Инструменты реализации:** модуль **Архитектура** - вкладка **Общее: крыши, плоскости, разрезы** - **Линия разреза**

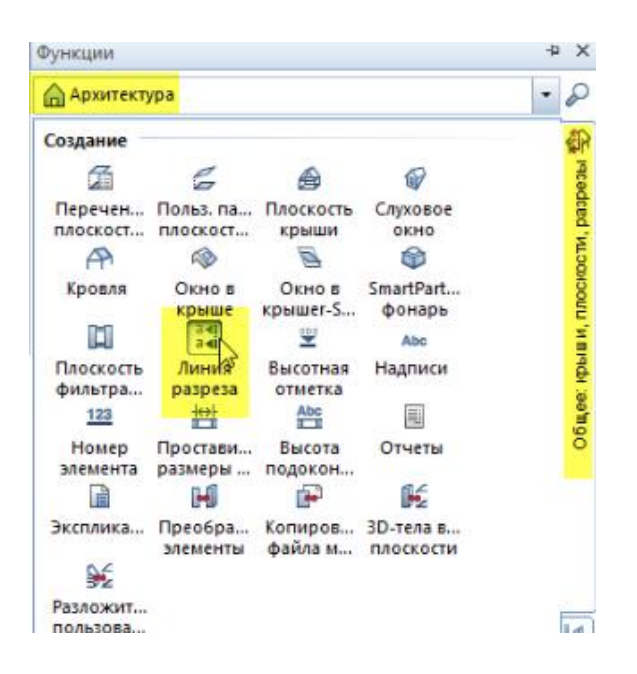

В свойствах **Линии разреза** загрузить **Параметры для линии разреза** и указать по какой линии будет выполняться разрез, при этом указав направления взгляда на разрез и его обозначение, в данном случае 1.

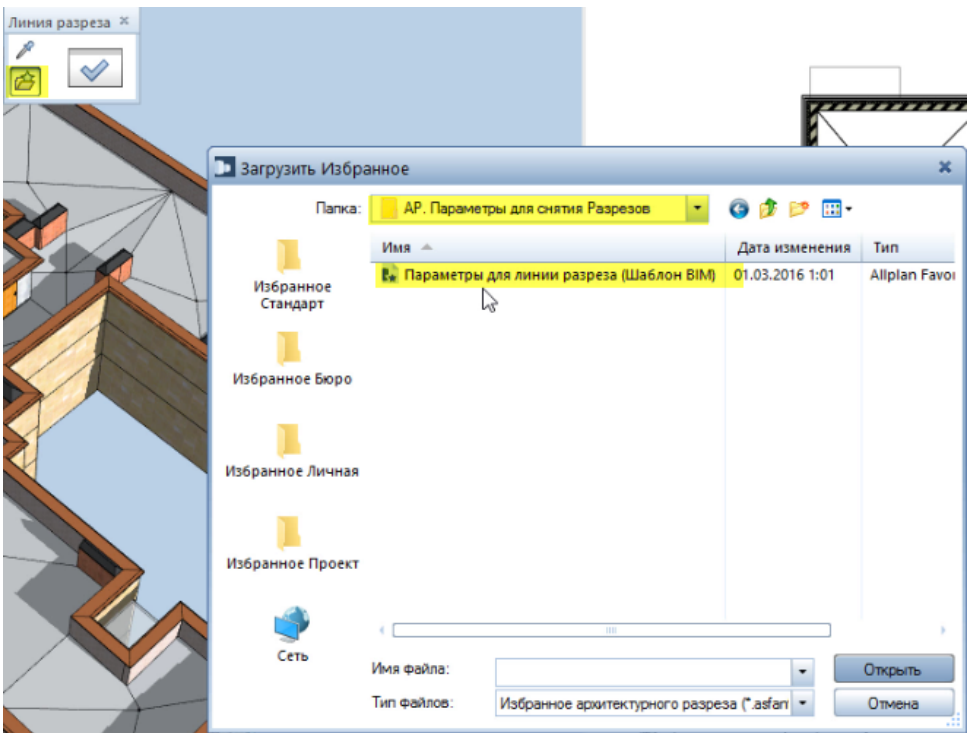

## **Результат:** в окне анимации, указав разрез 1, получаем разрез

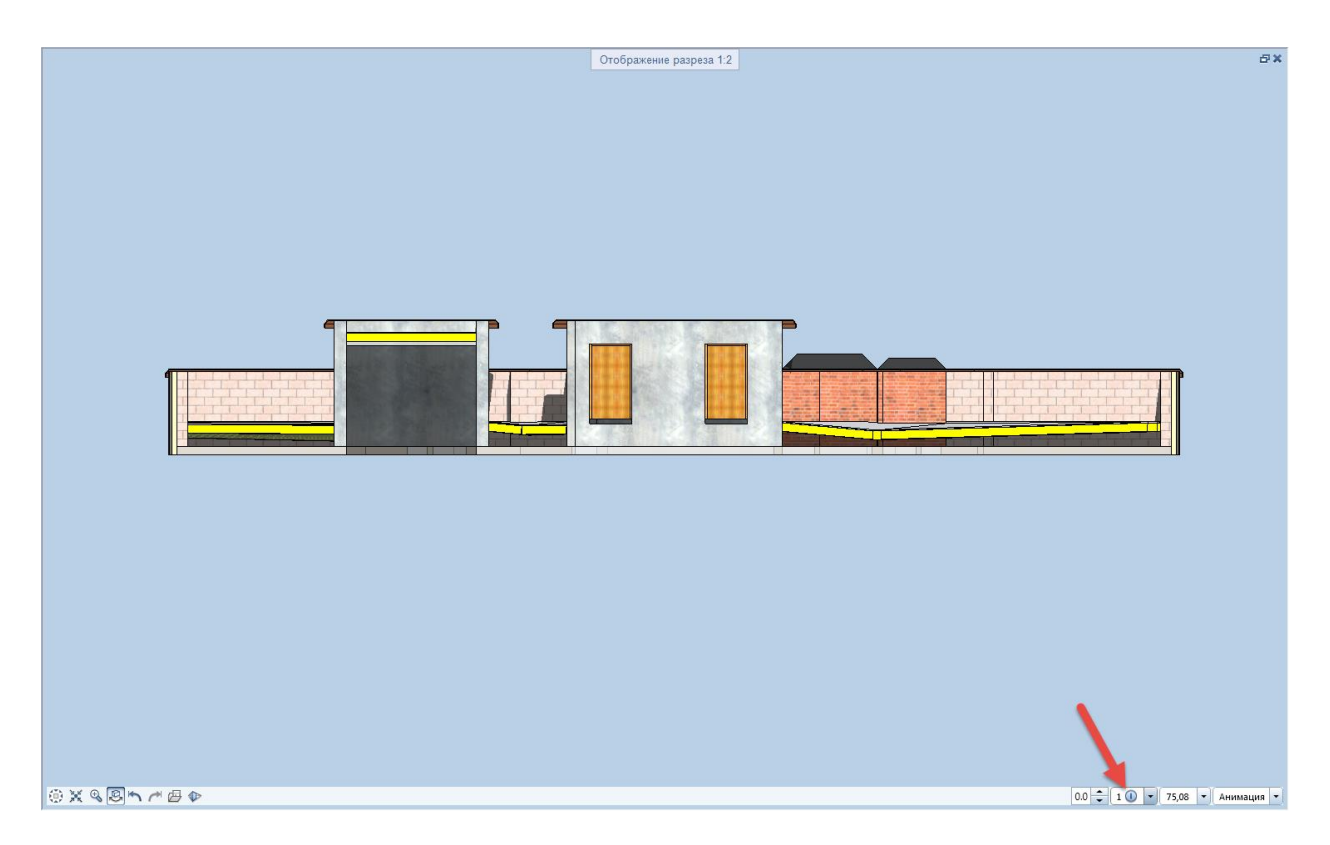

## **2). Инструменты реализации: Скрытые линии, расчет каркас.**

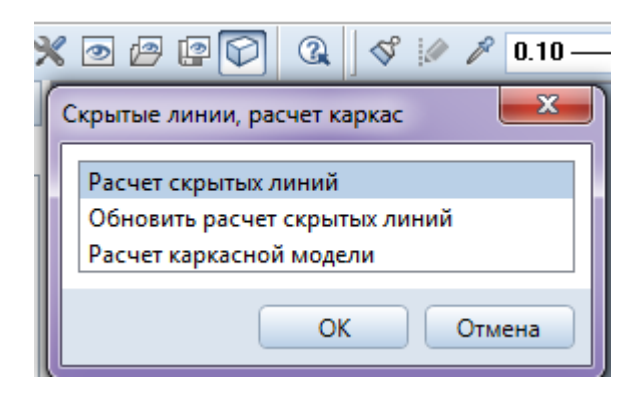

В свойствах Расчета скрытых линий загрузить из **Избранное проект** – **АР. Параметры для снятия Разрезов** – **Классический Разрез (Шаблон BIM)**

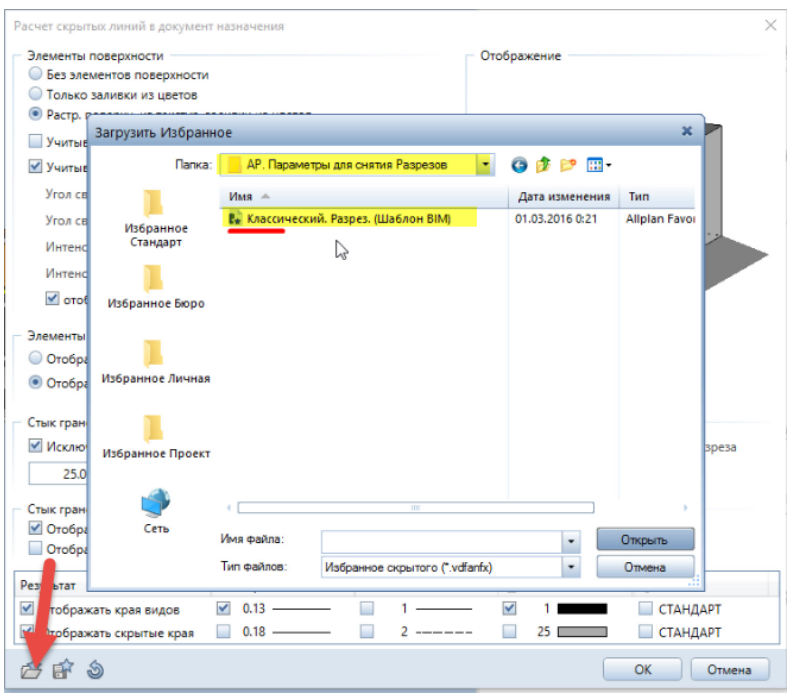

**Результат:** Разрез, полученный расчетом скрытых линий.

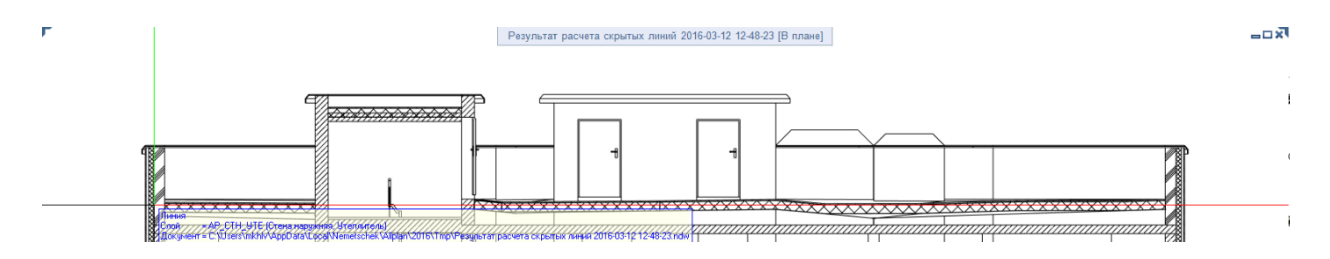

4. Нанести необходимые отметки пирога кровли, обозначения уклонов и воронок

**Инструменты реализации: Модули общего назначения**

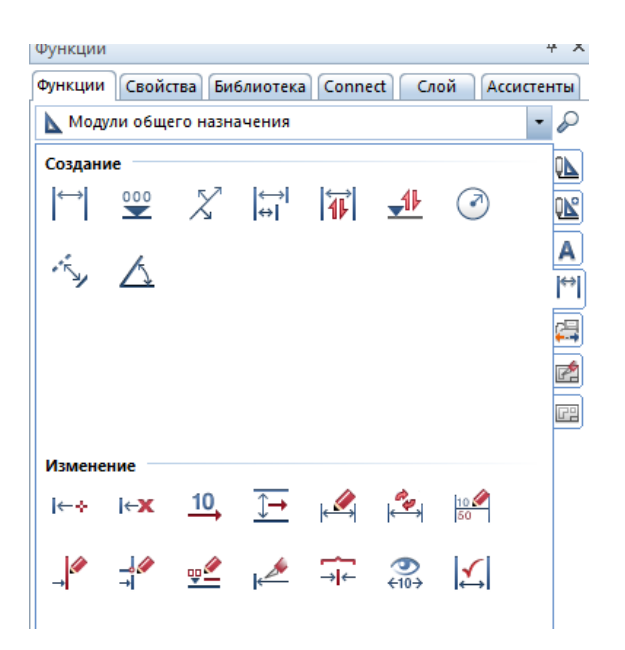

#### **Результат:**

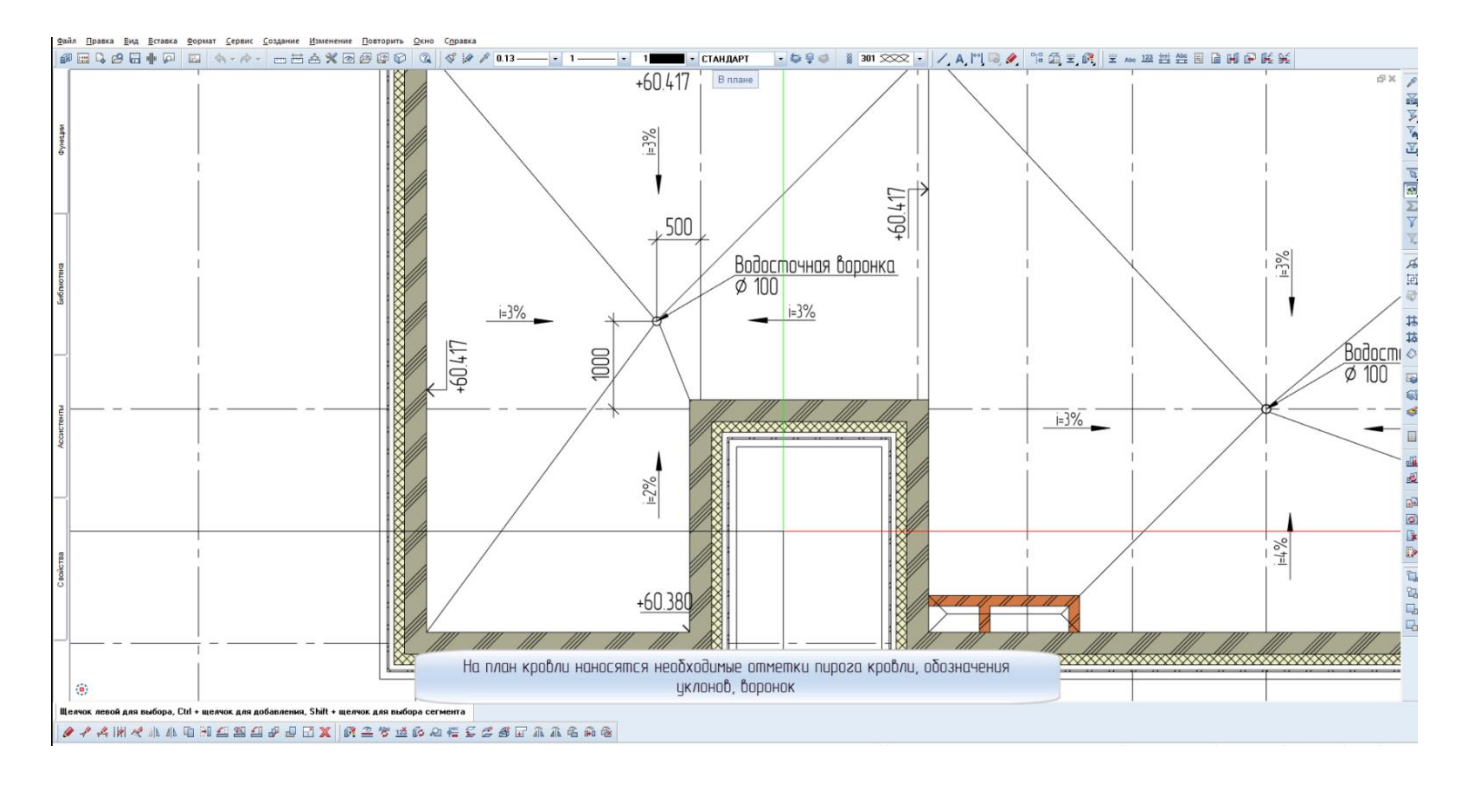

## 5. Получить спецификации кровли

**Инструменты реализации: Экспликации** - **Проект** - **Вед.расх. огр./мет. Эл. Кровли** и **Вед.расх. материалов кровли**
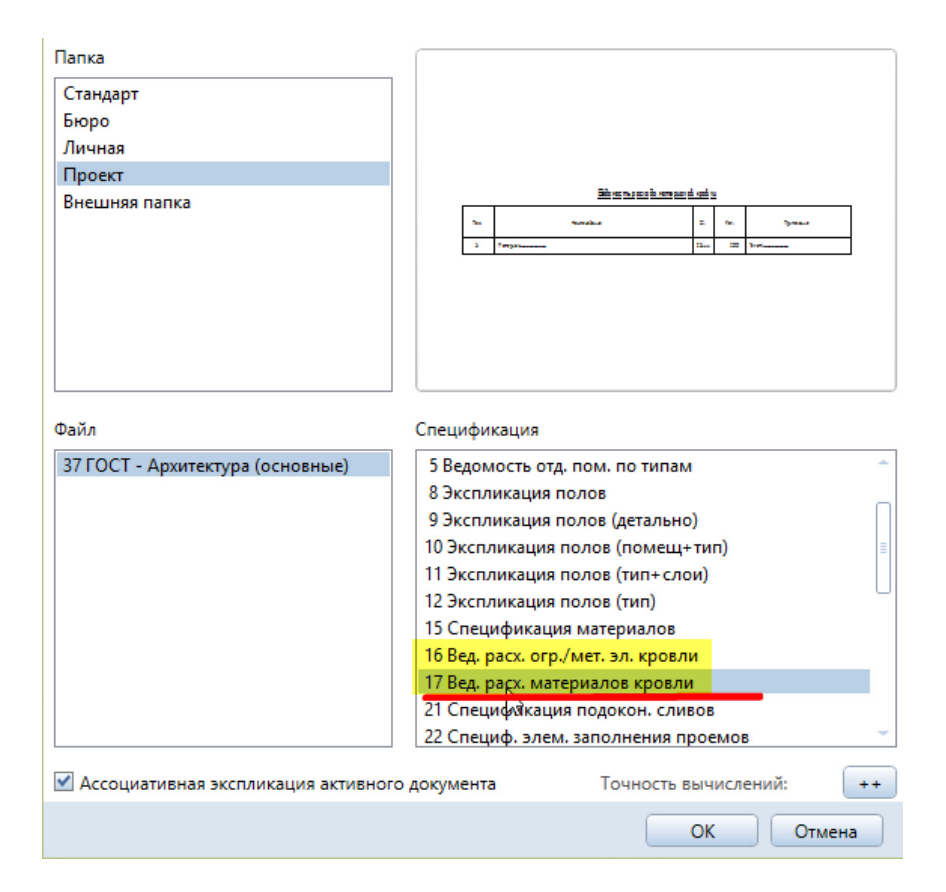

### **Результат:**

# Ведомость расхода материалов кровли

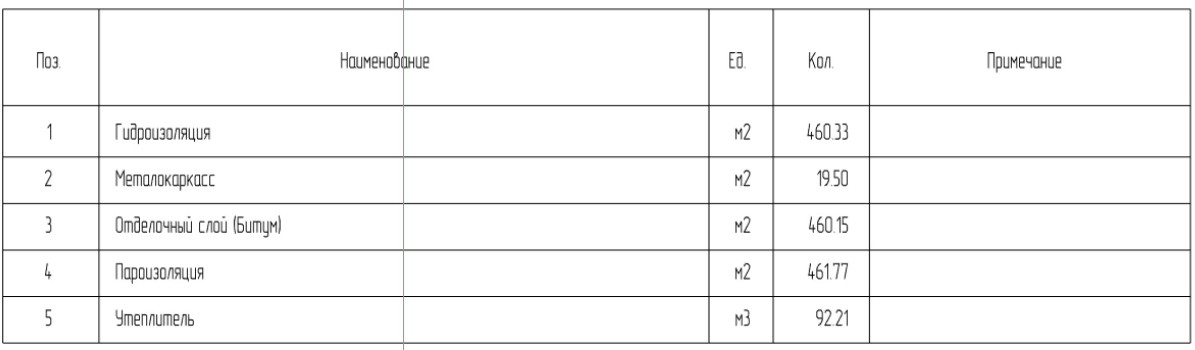

### Ведомость ограждения и металических элементов кровли

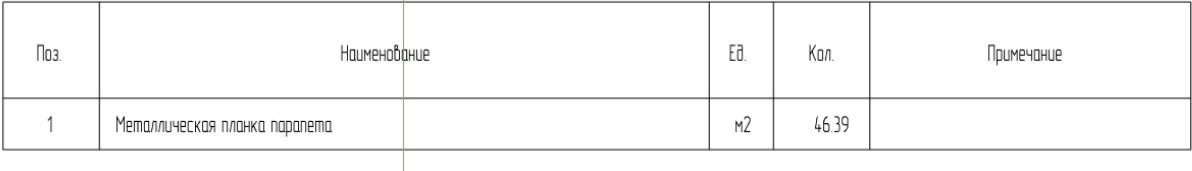

## 6. Сформировать чертеж скатной кровли

#### **Инструменты реализации: Режим компоновки чертежа** - **Компоновка чертежа**

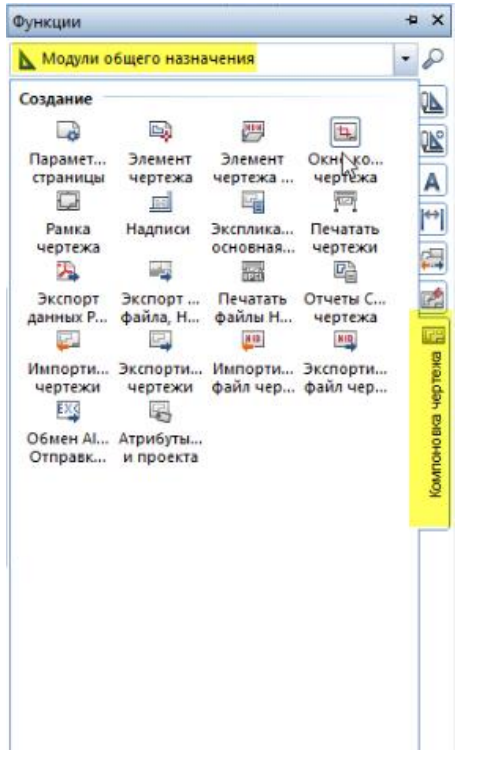

# **Результат:**

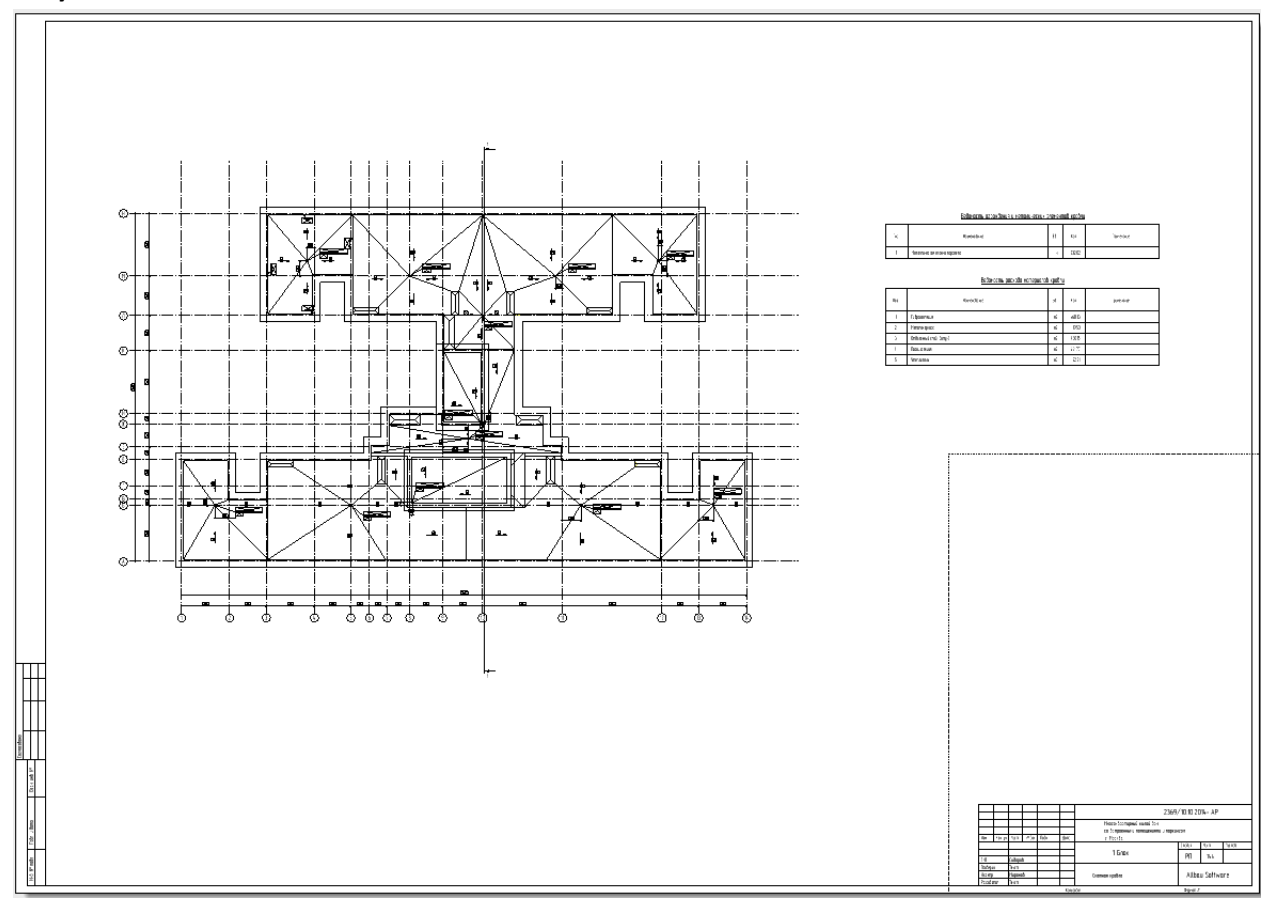

# **14. Стропильная кровля**

### 1. Построение плоскости стропильной кровли

**Инструменты реализации:** модуль **Архитектура** - вкладка **Общее: крыши, плоскости, разрезы** - **Плоскость крыши.**

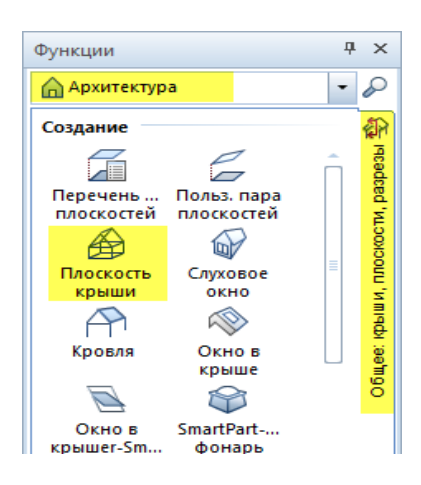

В свойствах **Плоскости крыши** задать настройки:

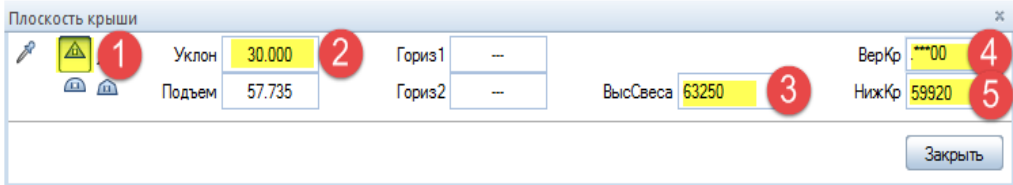

- 1 Выбираем двускатную крышу
- 2 Уклон крыши в градусах
- 3 Высота свеса
- 4 Нижний край крыши
- 5 Верхний край крыши

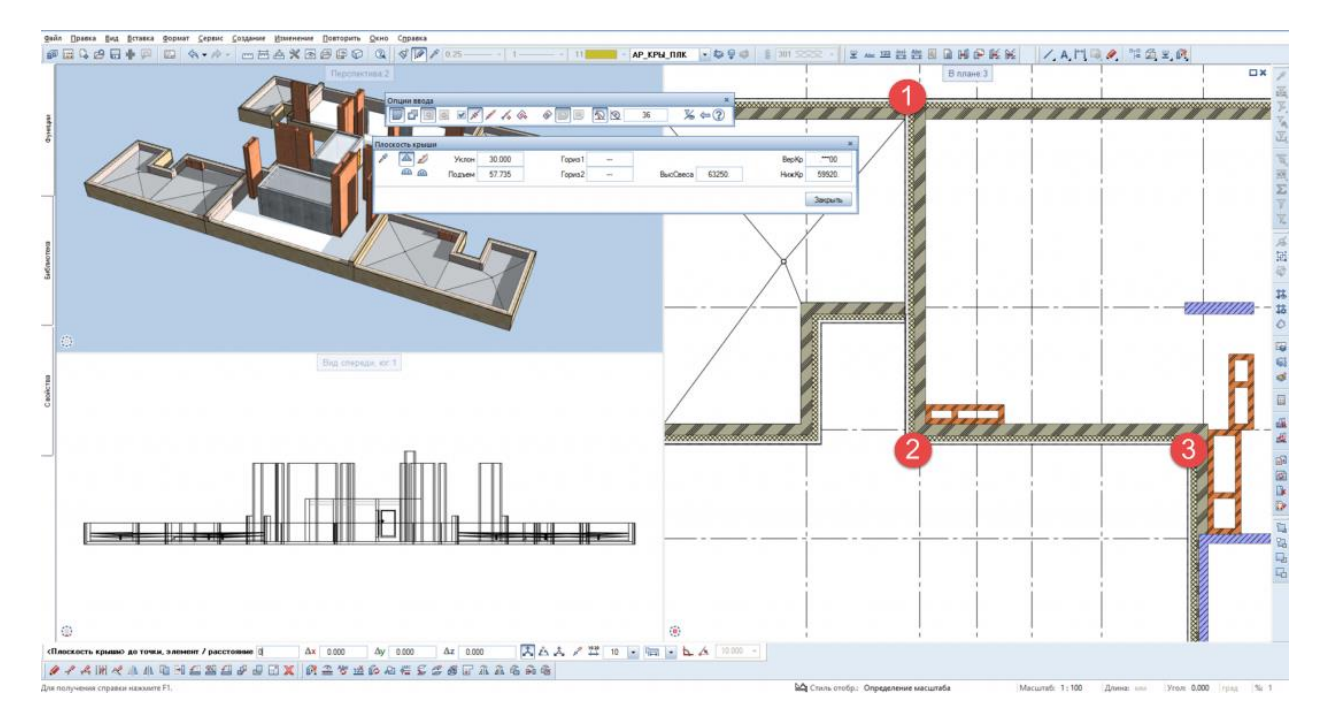

Выбрать три точки будущей плоскости под кровлю на плане.

Аналогичным образом достраивается плоскость, затем выбираются края для скатов.

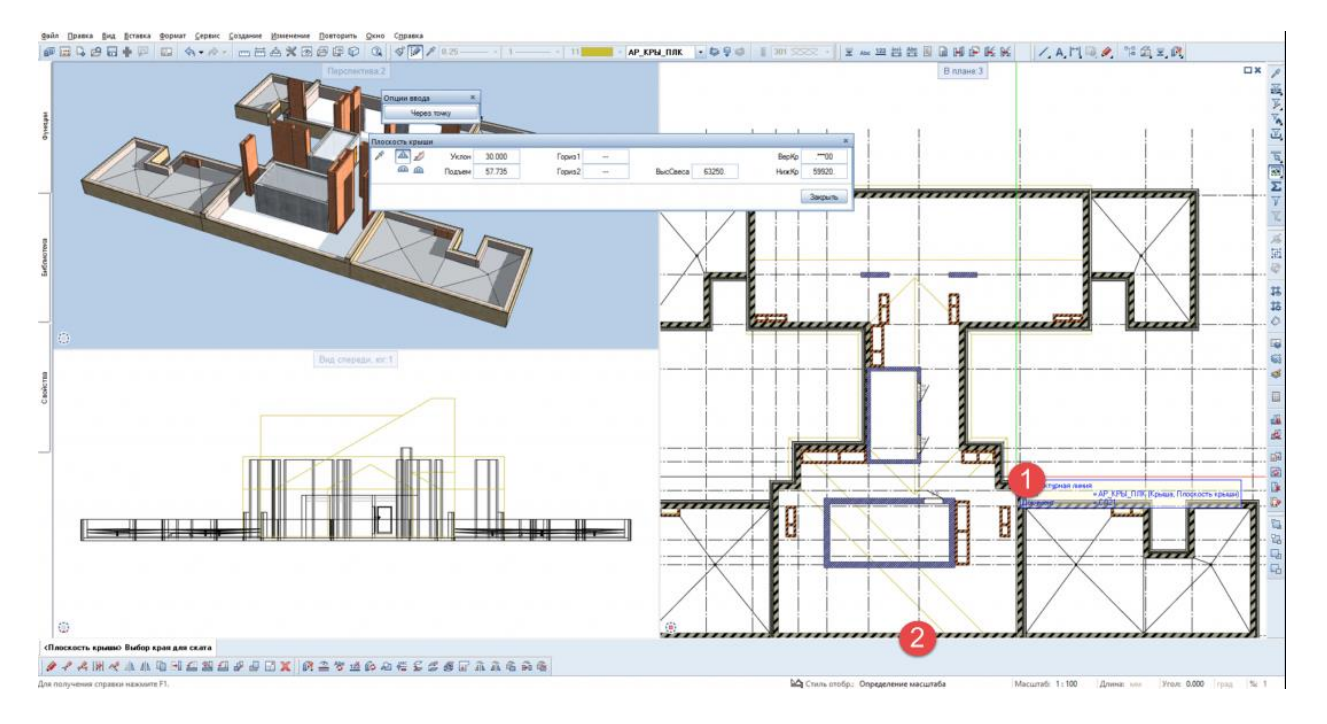

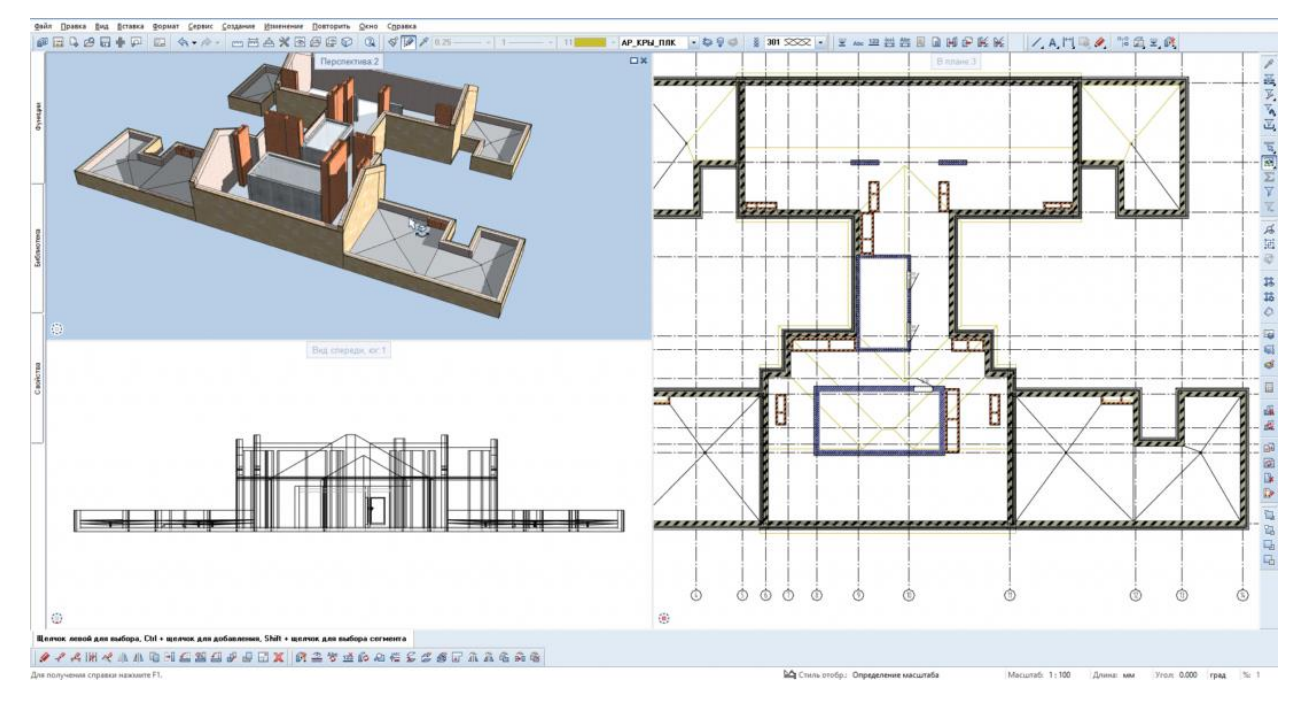

**Результат:** простроена плоскость скатной крыши.

2. Построение по созданной плоскости кровельного пирога.

**Инструмент реализации:** модуль **Архитектура** - вкладка **Общее: крыши, плоскости, разрезы** - **Кровля.**

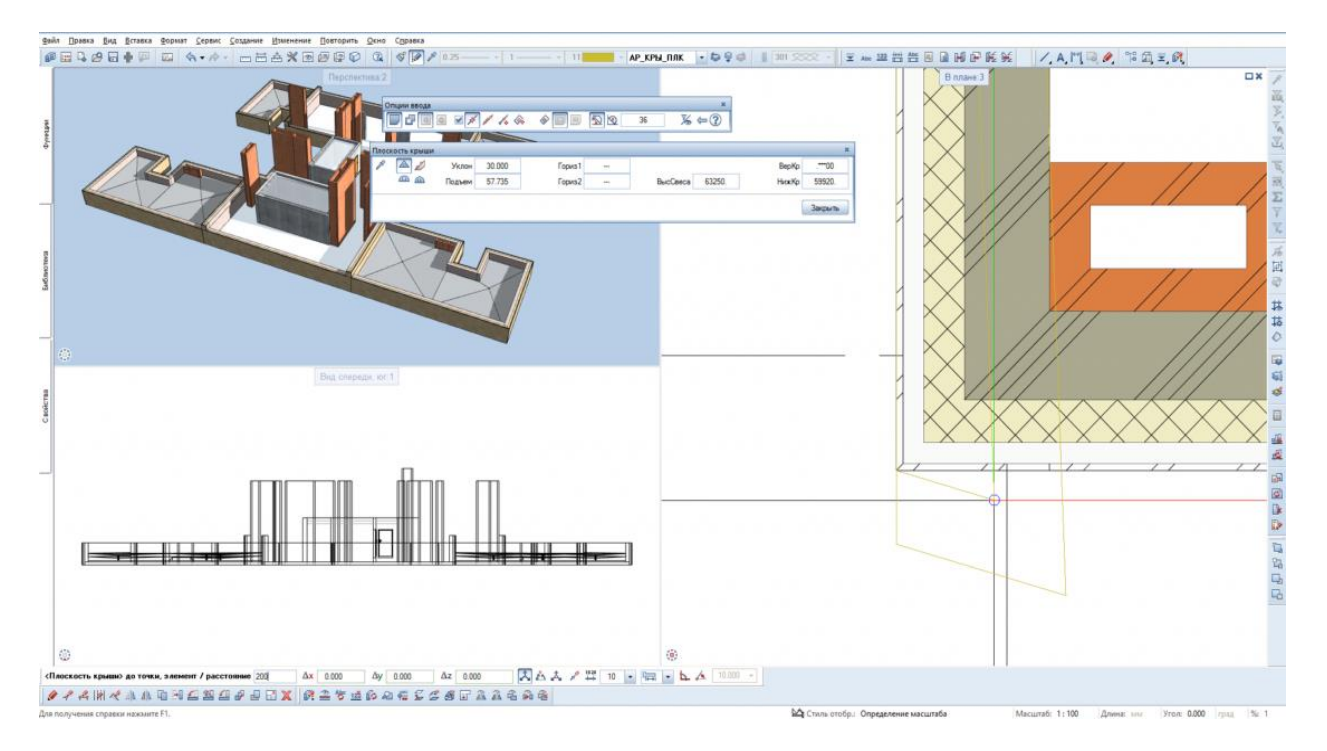

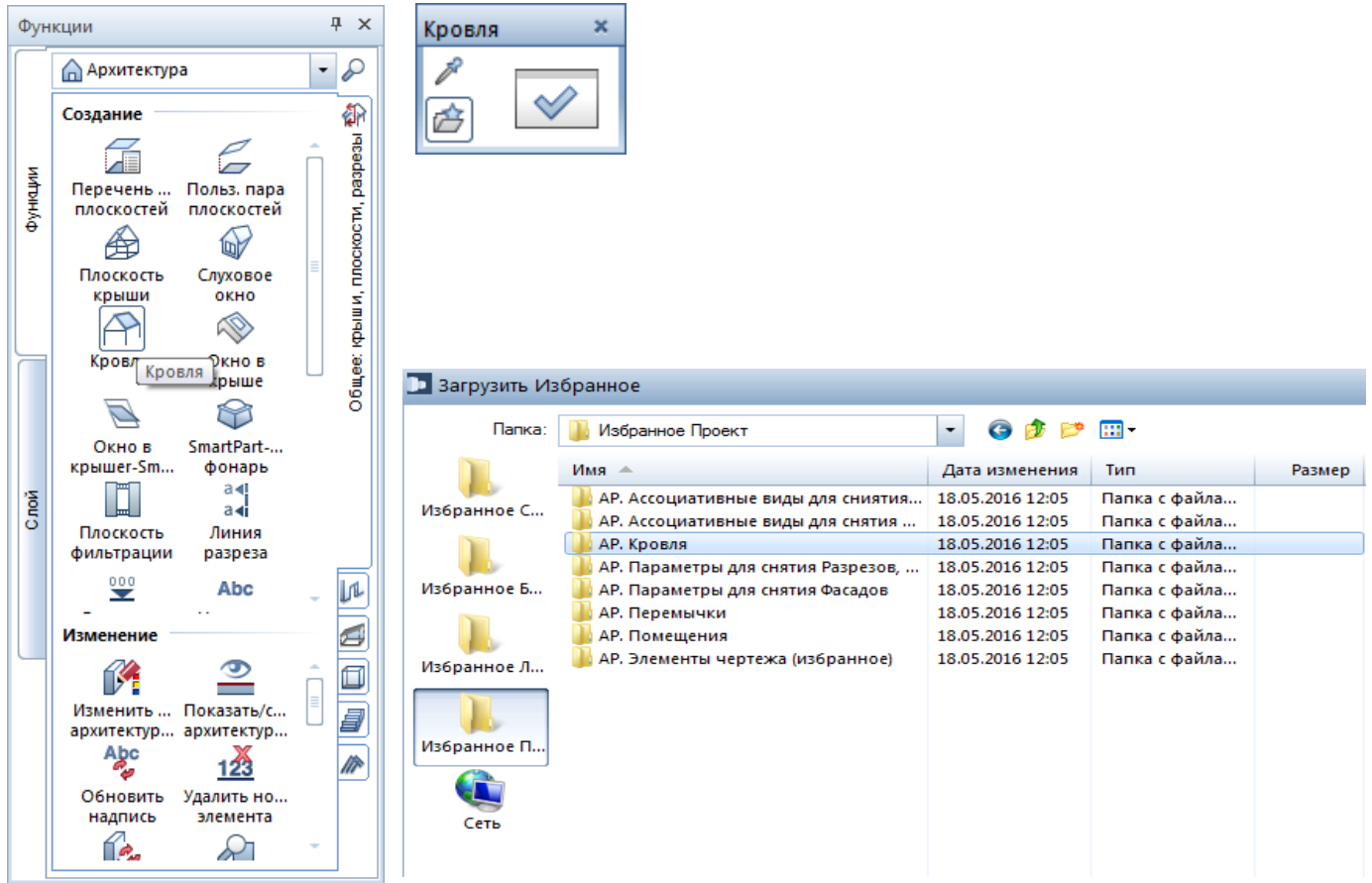

# **В** Загрузить Избранное

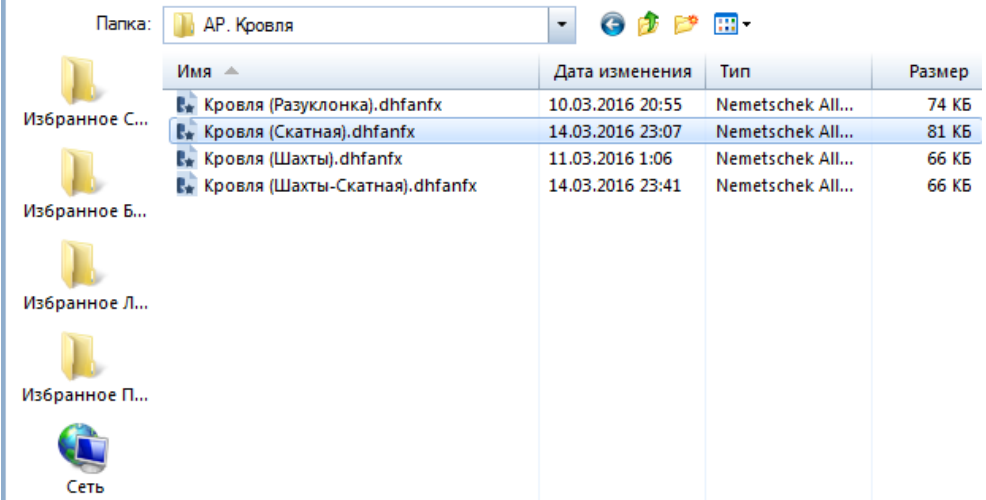

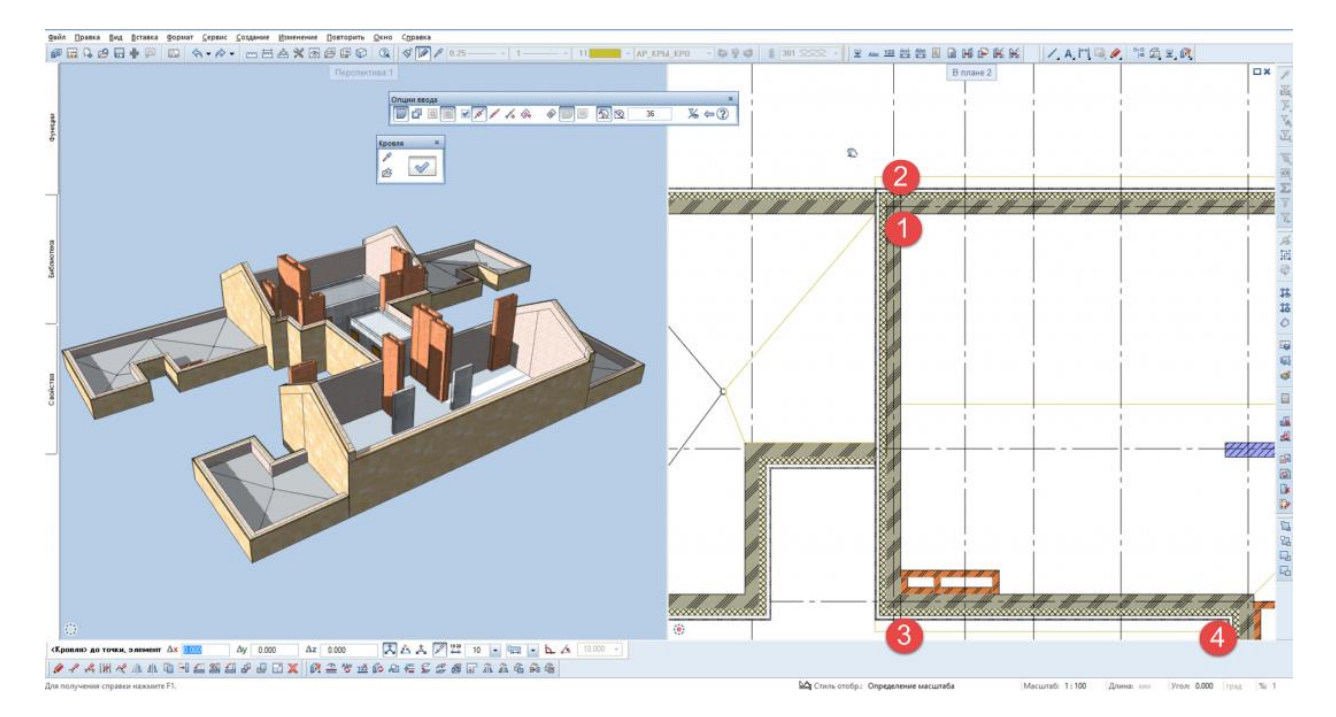

Аналогичным образом достраивается кровельный пирог.

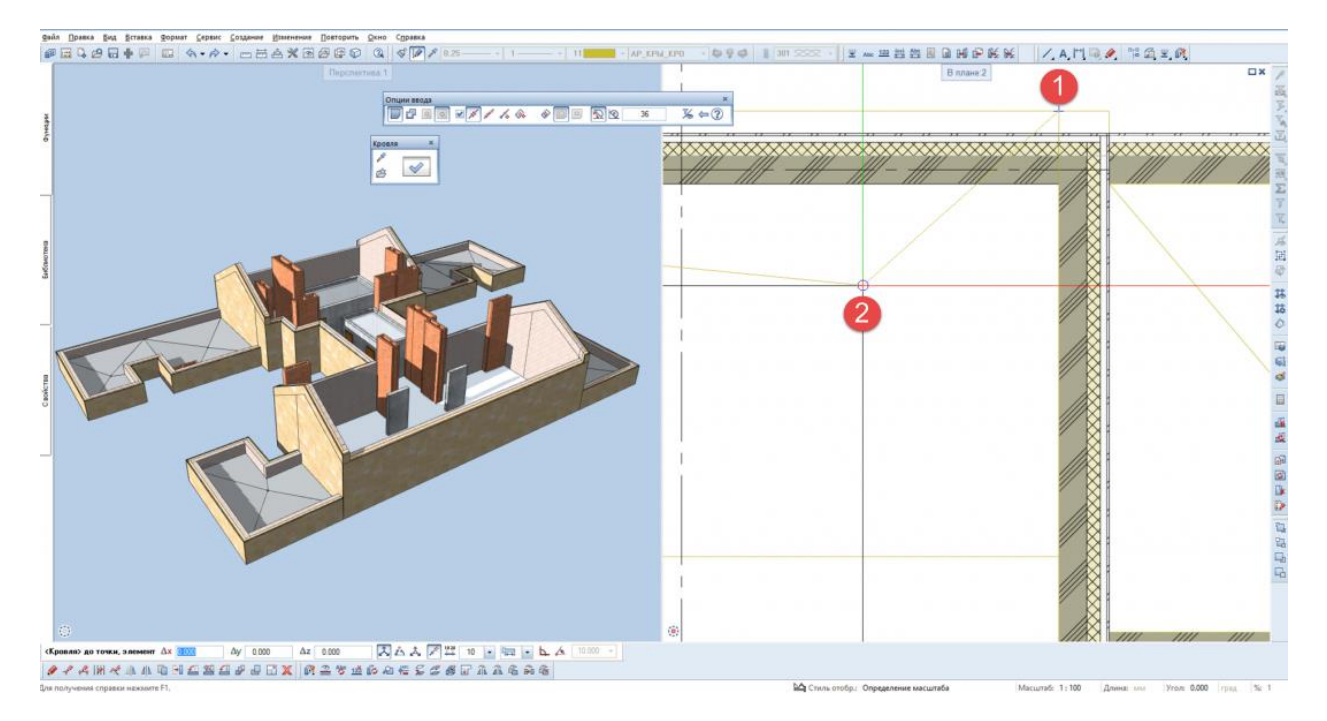

### **Результат:** построен кровельный пирог.

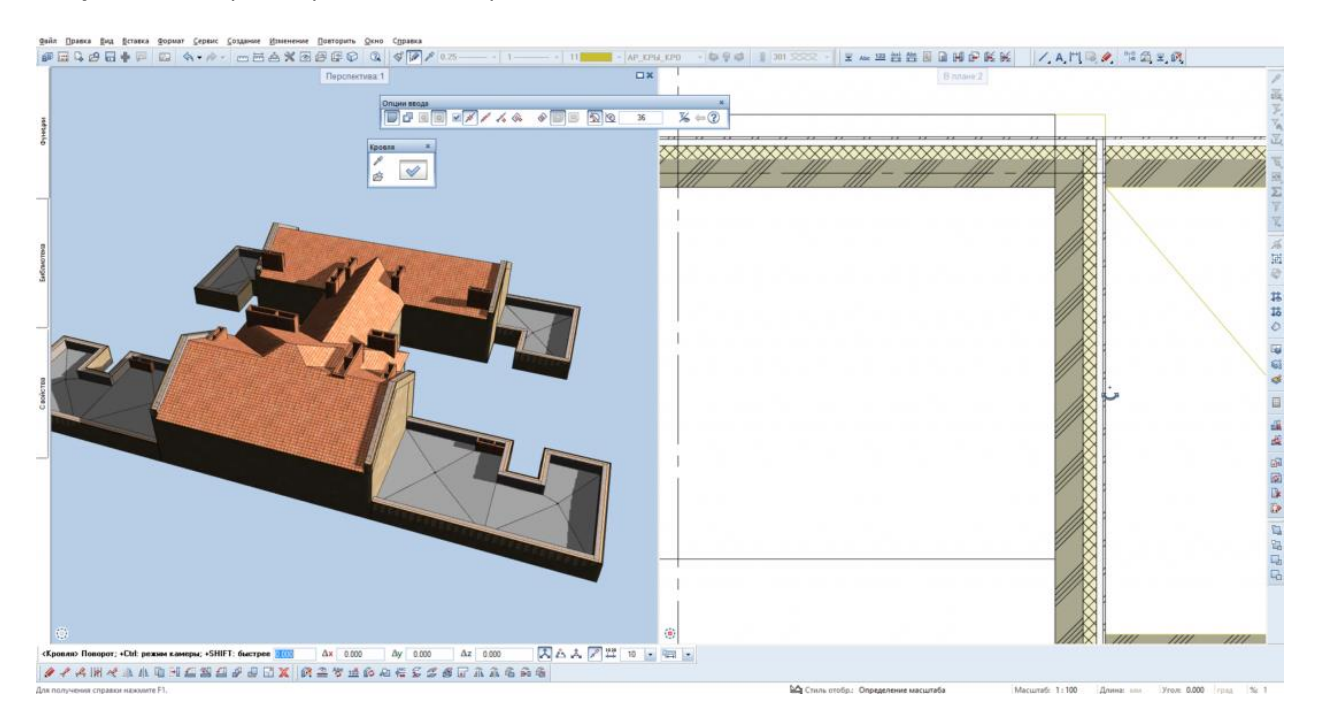

3. Создание дополнительных отверстий под шахты, слуховые окна, металлические конструкции на шахты и т.д.

**Инструмент реализации:** модуль **Архитектура** - вкладка **Общее: крыши, плоскости, разрезы** - **Слуховое окно, Окно в крыше**.

**Результат:** созданы дополнительные отверстия под шахты, слуховые окна, металлические конструкции на шахты.

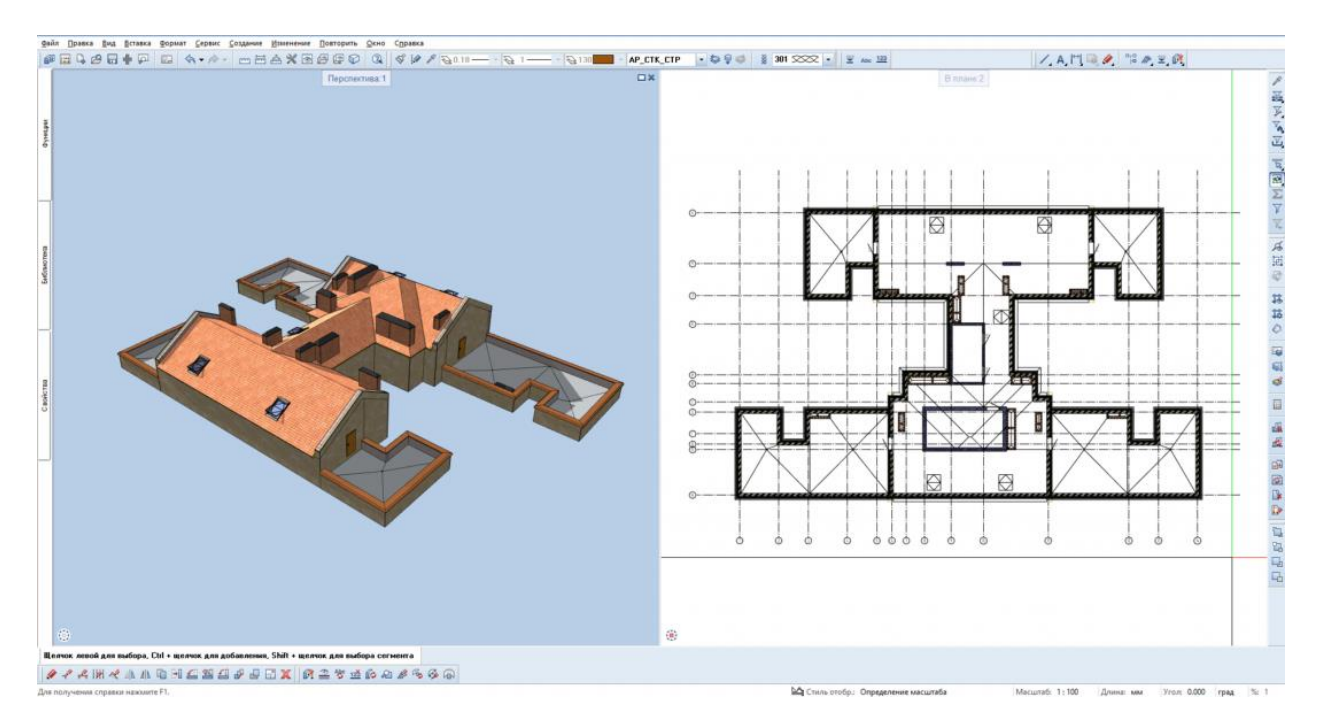

4. Создание стропильной системы, по раннее созданному кровельному пирогу.

**Инструмент реализации:** модуль **Архитектура** - вкладка **Каркасные конструкции, стропила, мауэрлаты, стойки - Стропильные ноги.**

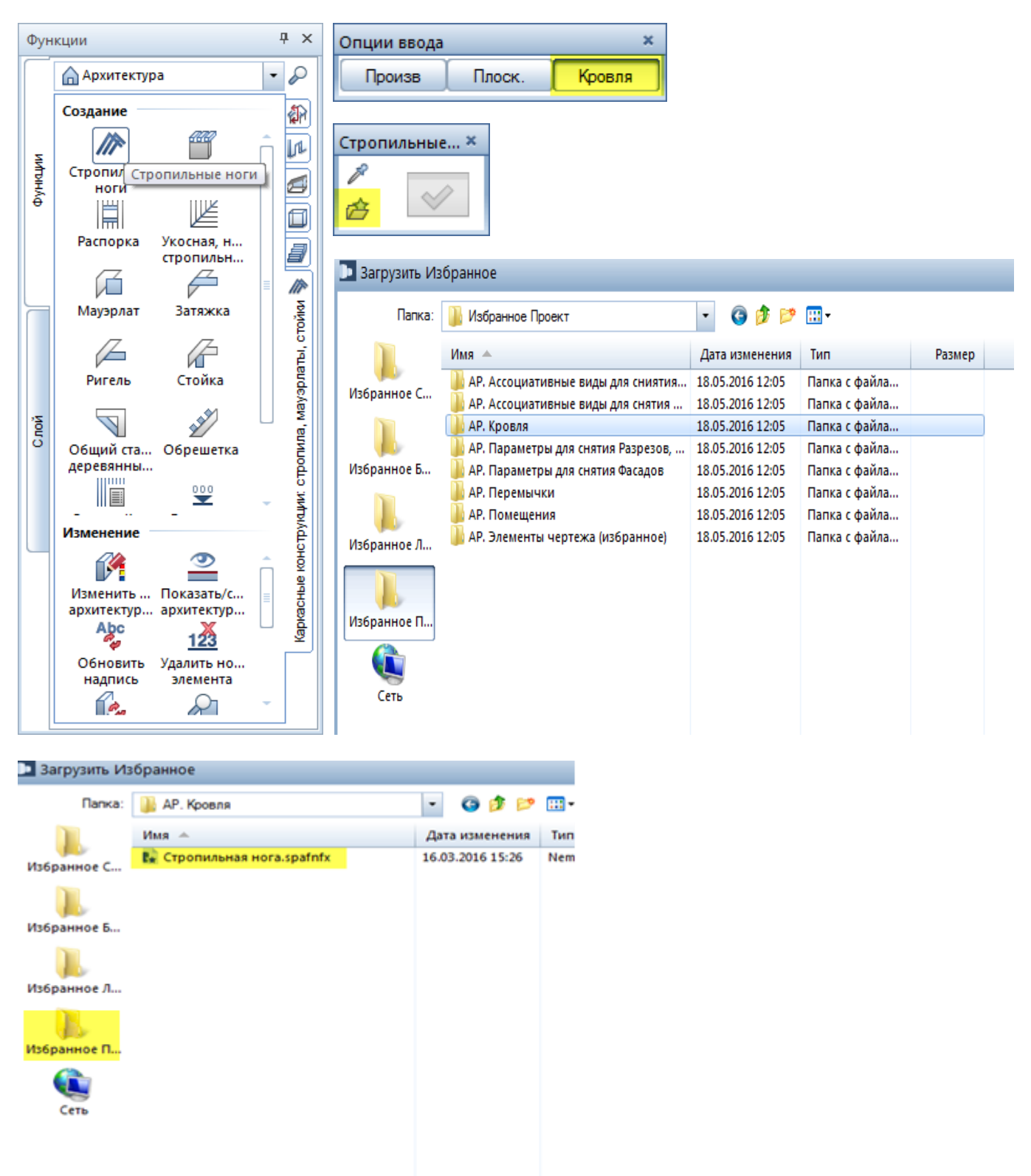

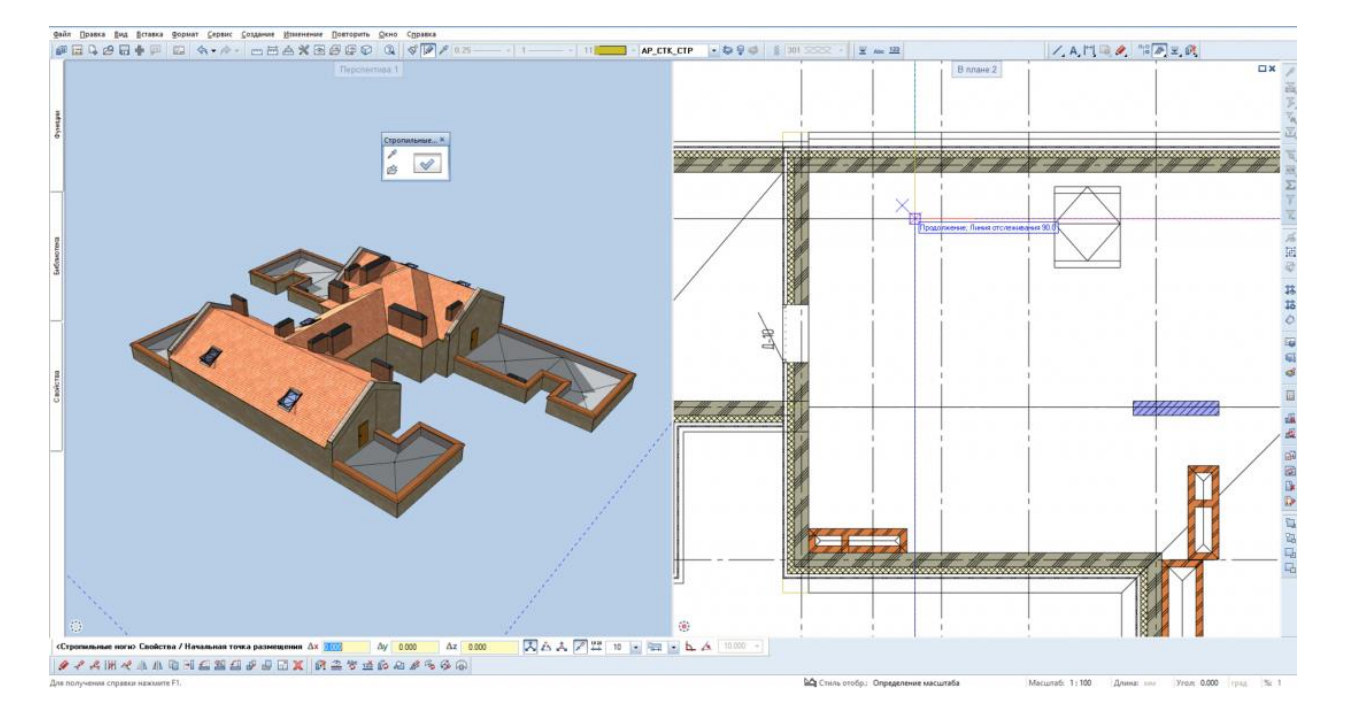

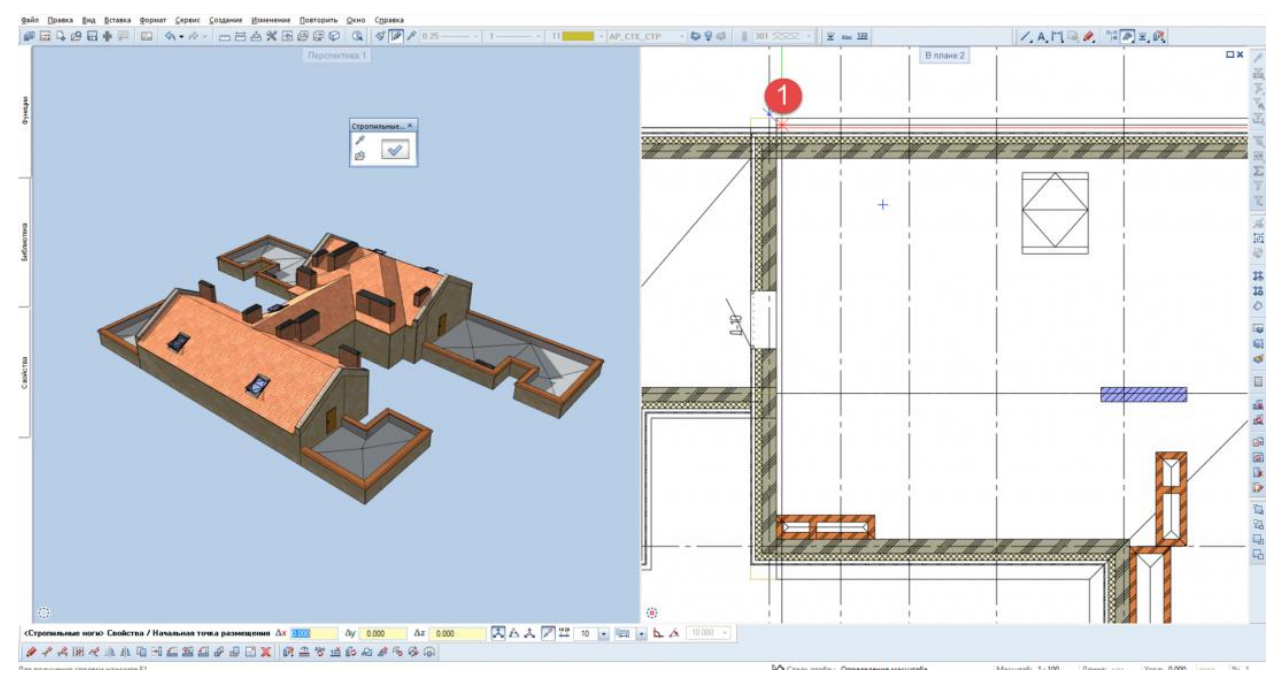

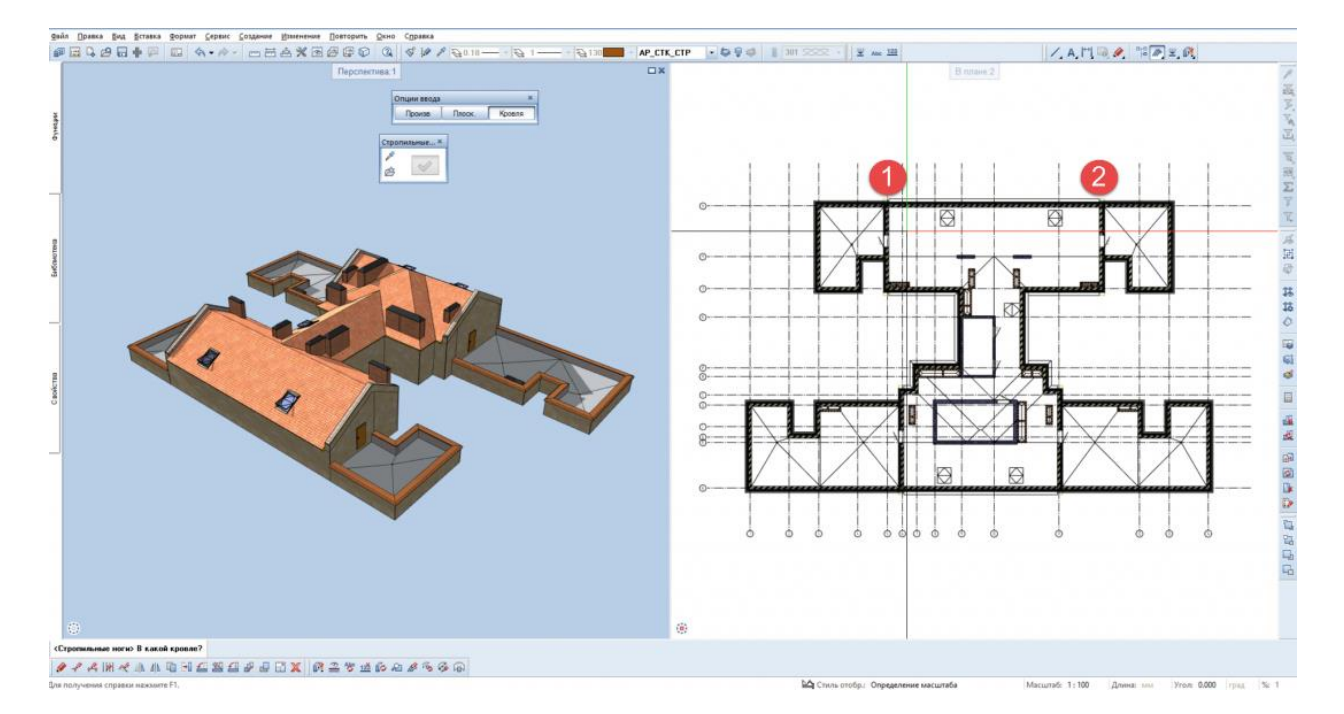

**Результат:** создана стропильная система, по ранее созданному кровельному пирогу.

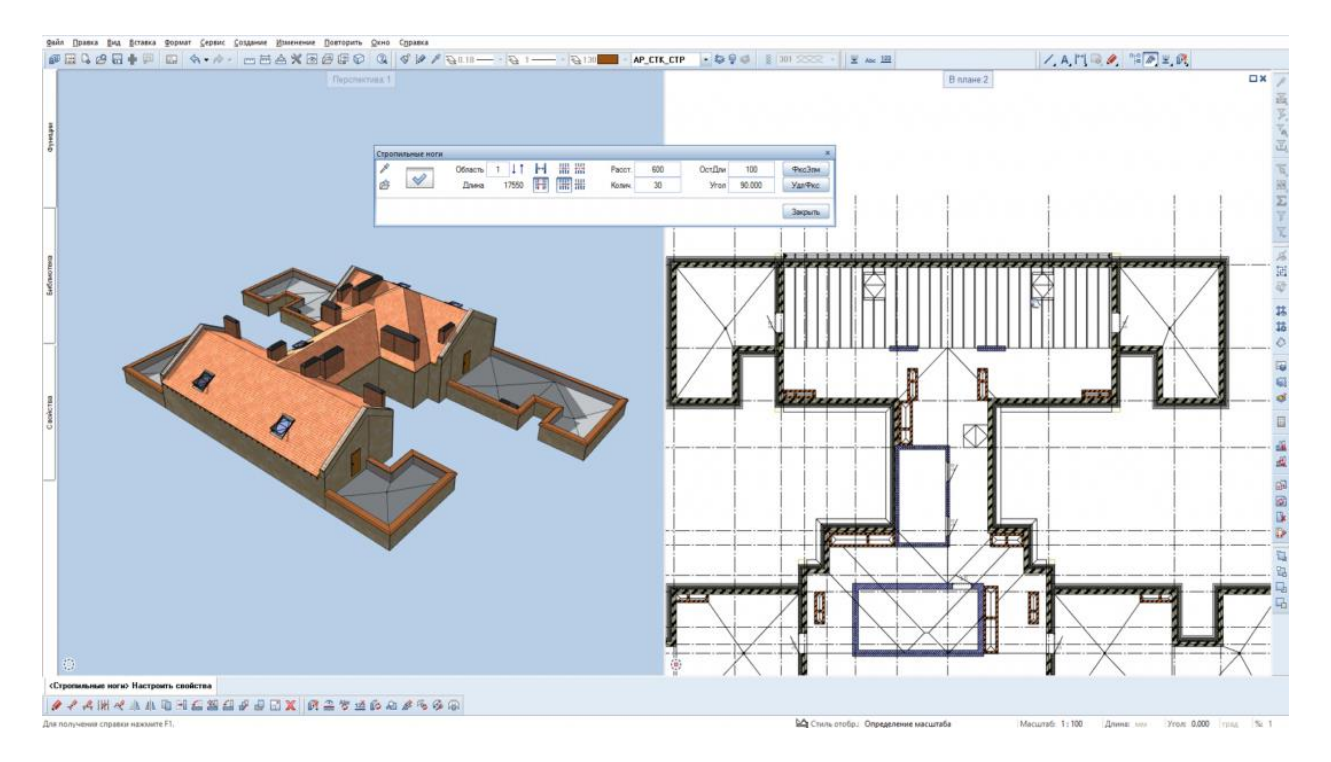

Аналогичным образом простраиваются распорки, мауэрлаты, затяжки, ригели, стойки, обрешетка.

### **Результат:** получение готовой деревянной конструкции.

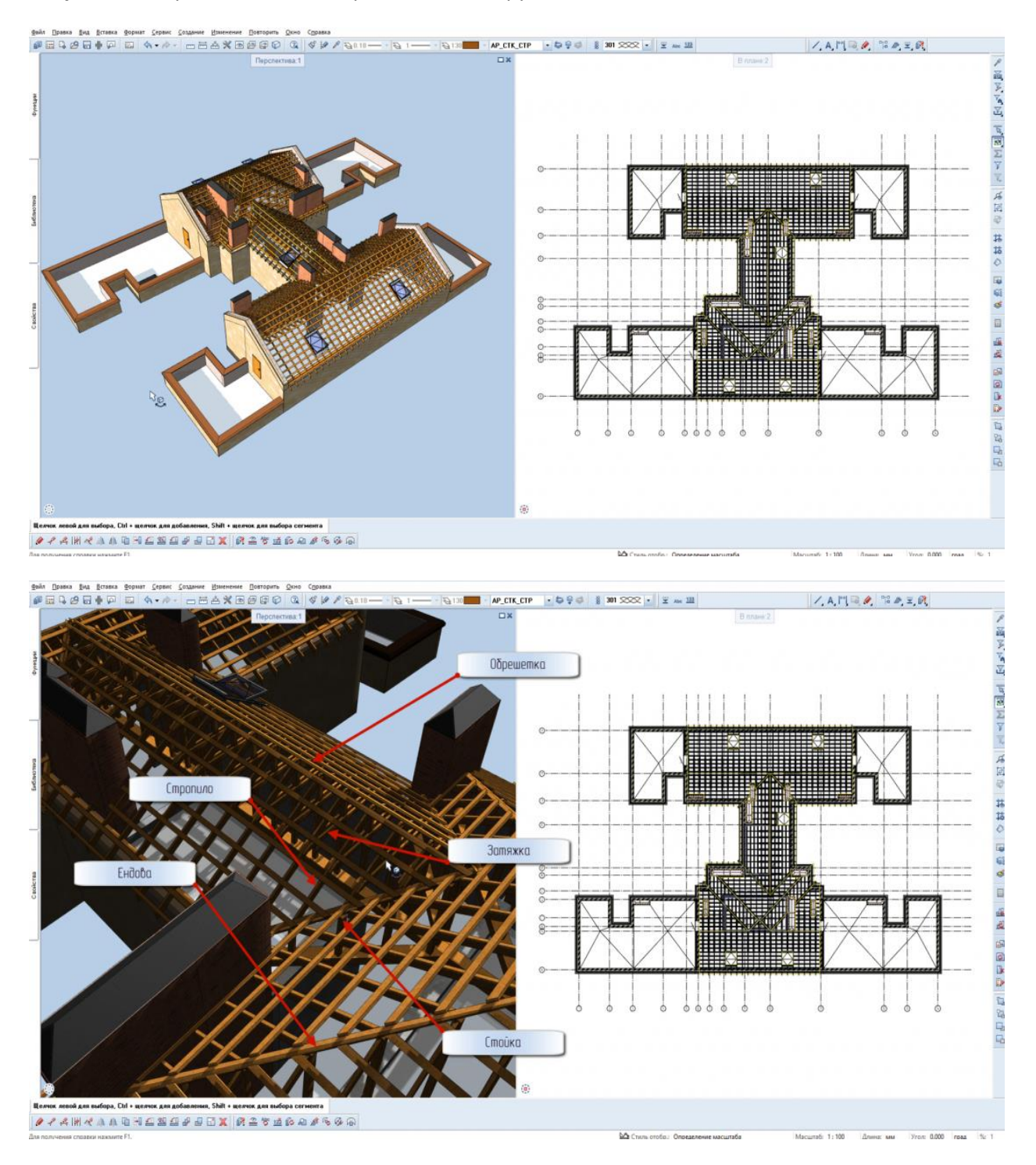

Оформление плана скатной кровли (стропильных элементов)

5. Нанесение необходимых обозначений деревянных элементов, а также расстояния между ними на план.

**Инструмент реализации:** модуль **Архитектура** - вкладка **Каркасные конструкции, стропила, мауэрлаты, стойки - Надписи. Модуль Общего назначения - Размерная линия.**

6. Вывод экспликации кровельного пирога, ведомости деревянных элементов

**Инструмент реализации:** модуль **Архитектура** - вкладка **Общее: крыши, плоскости, разрезы** -

#### **Экспликации**.

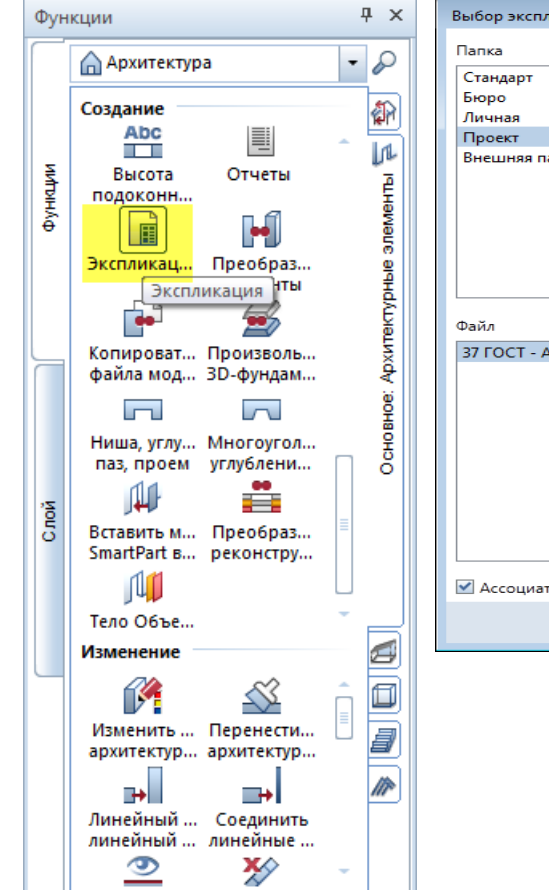

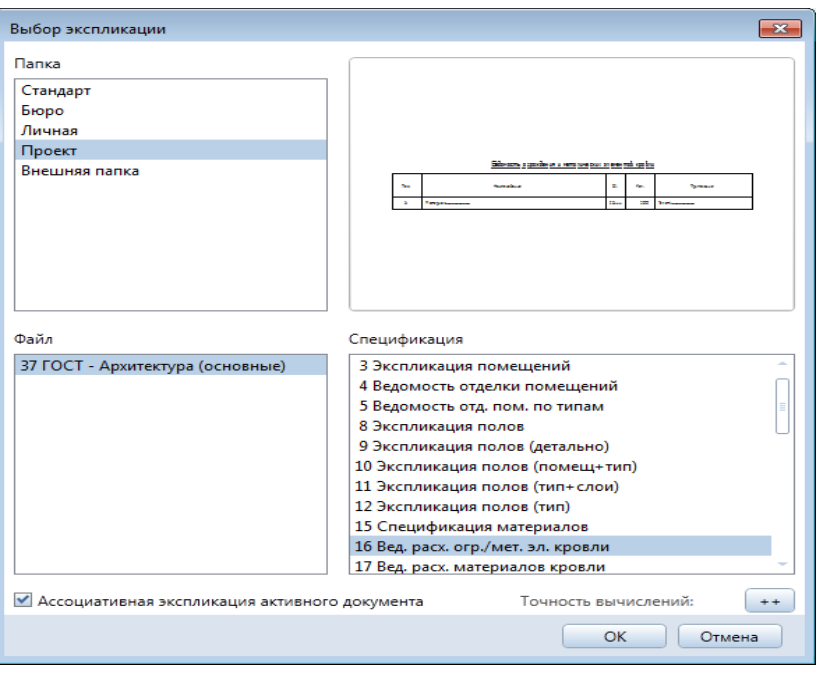

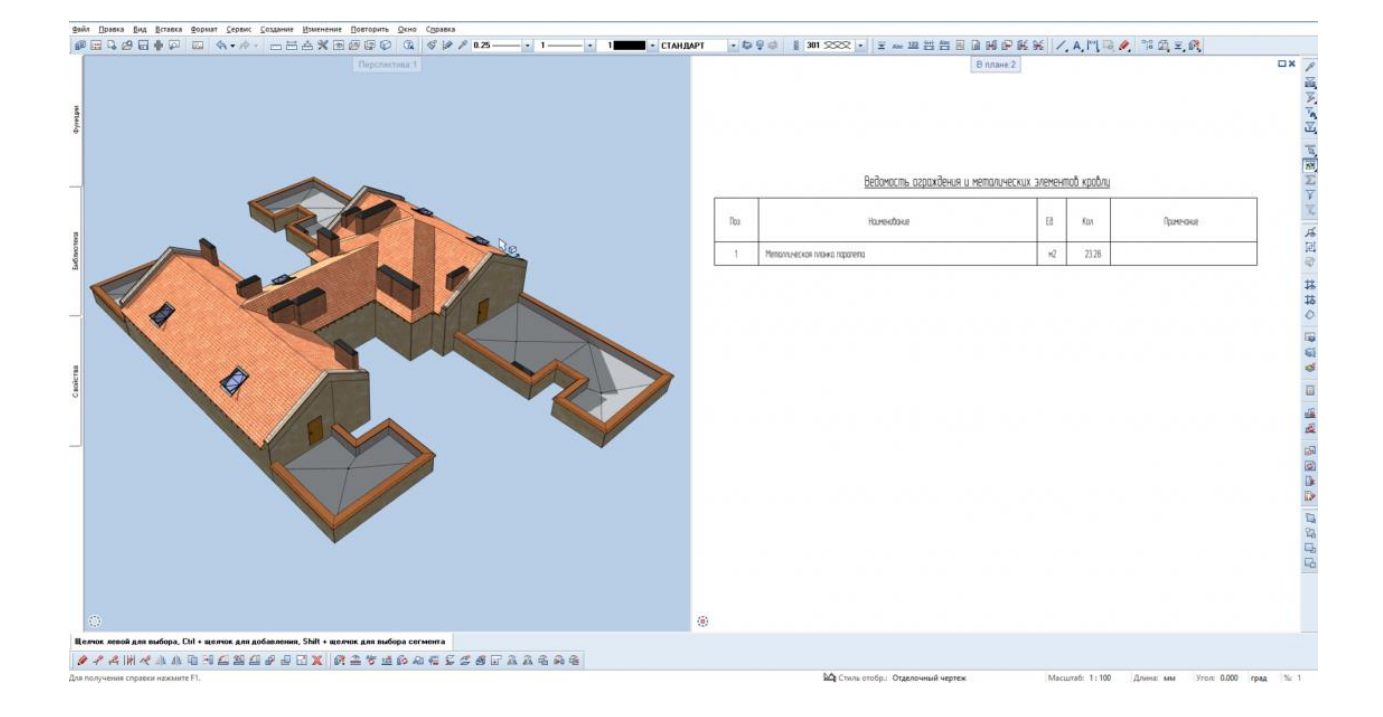

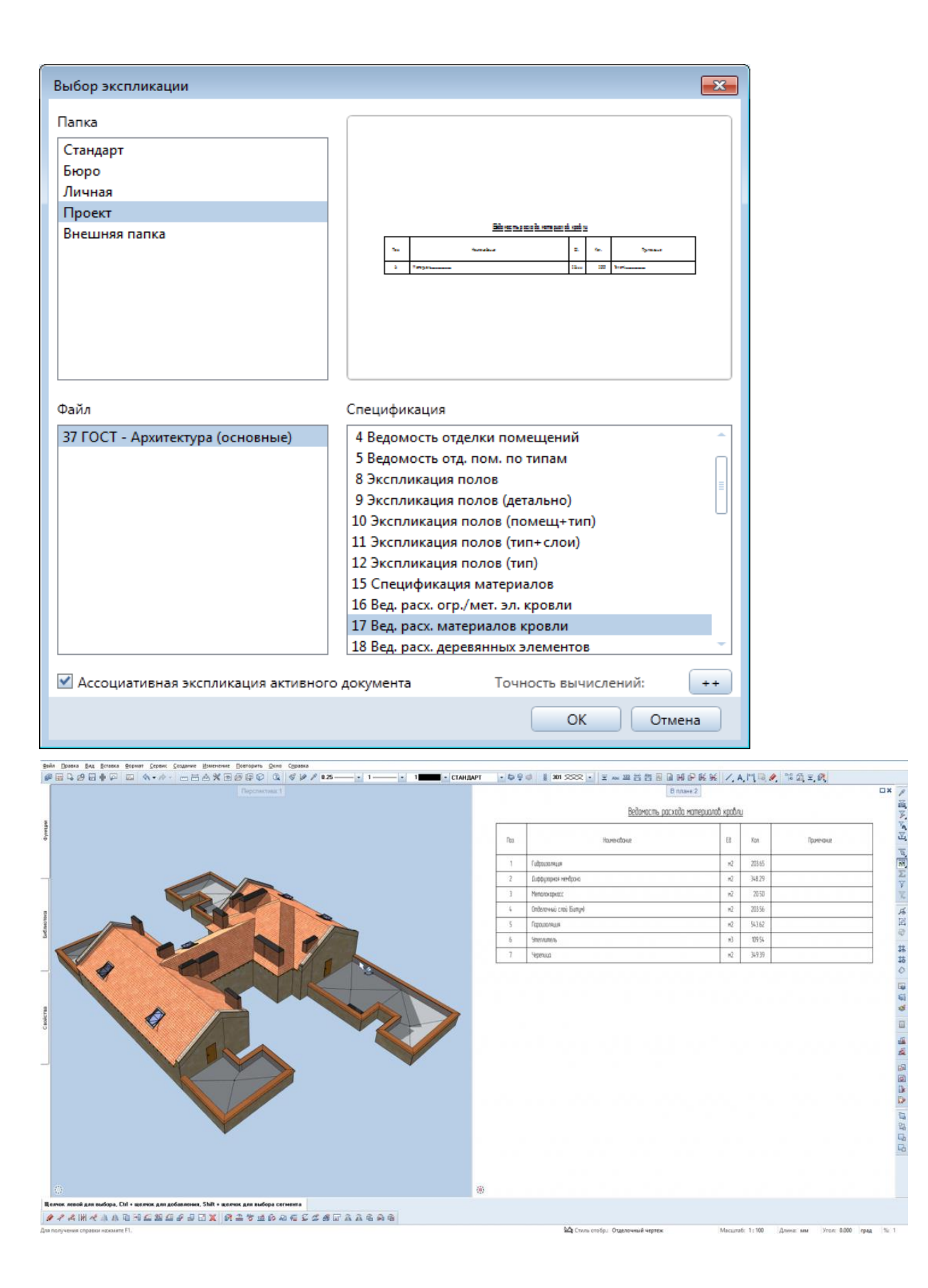

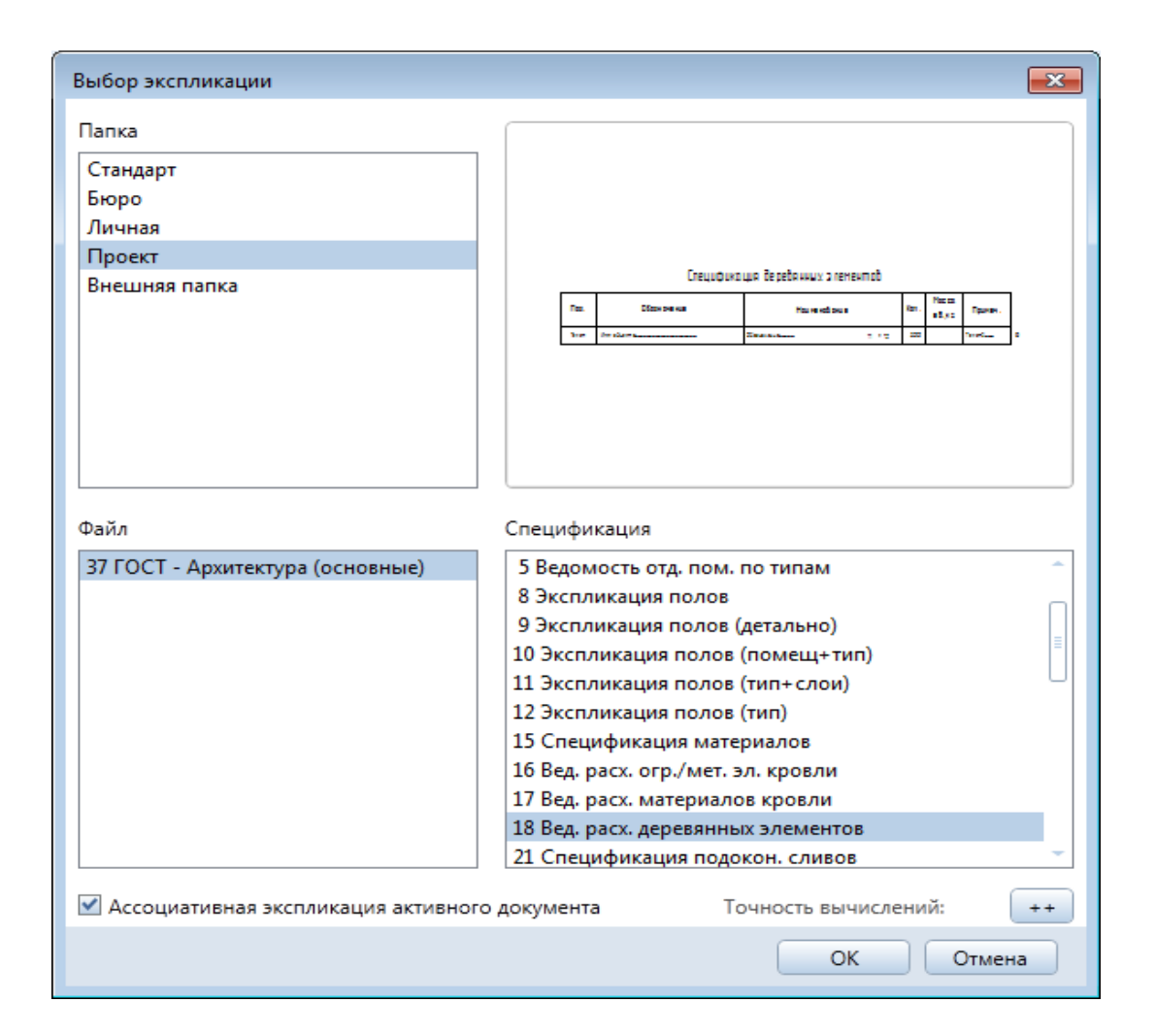

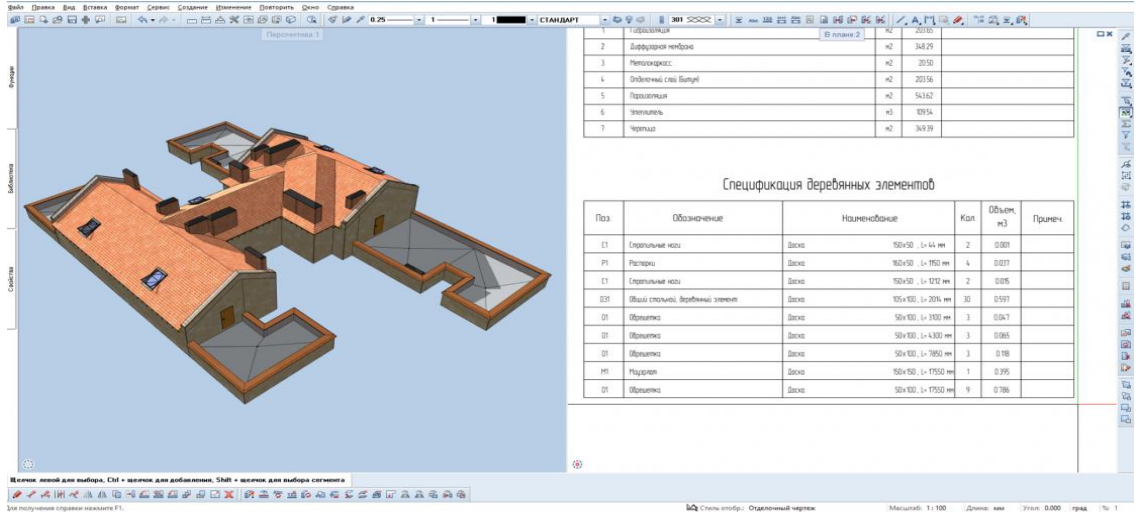

## 7. Компоновка чертежа

 $\overline{\mathbf{r}}$  and  $\overline{\mathbf{r}}$ 

**Инструмент реализации: Компоновка чертежа -** модуль **Модули общего назначения** – **Параметры страницы.**

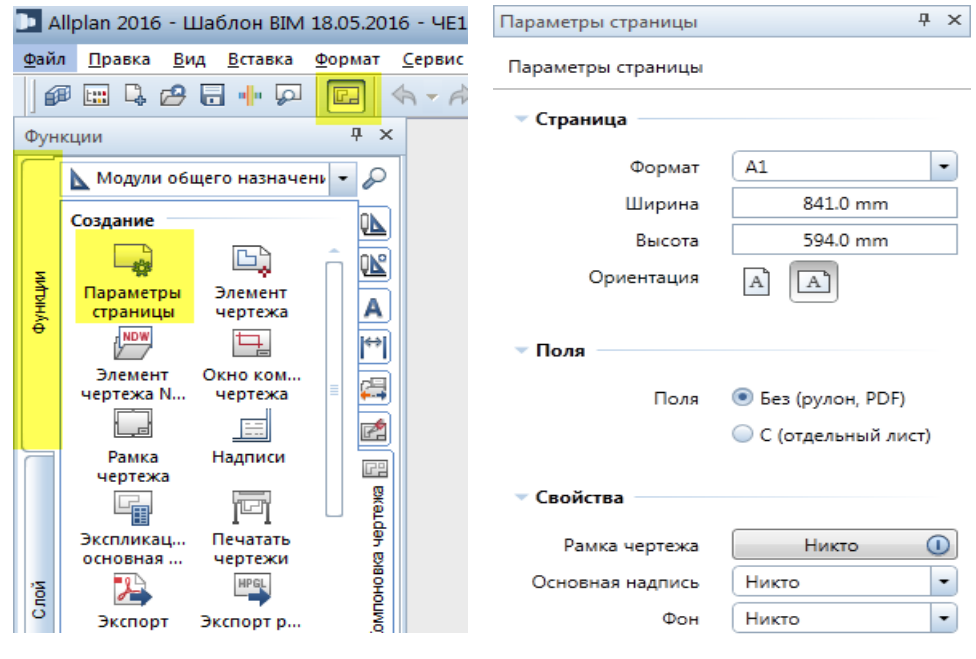

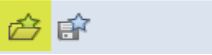

3акрыть

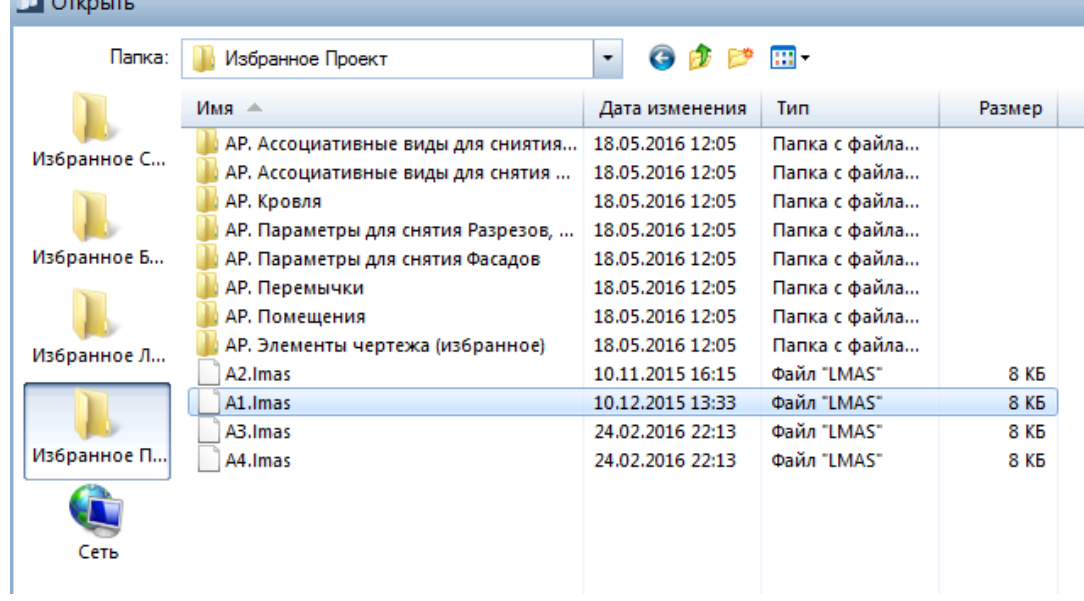

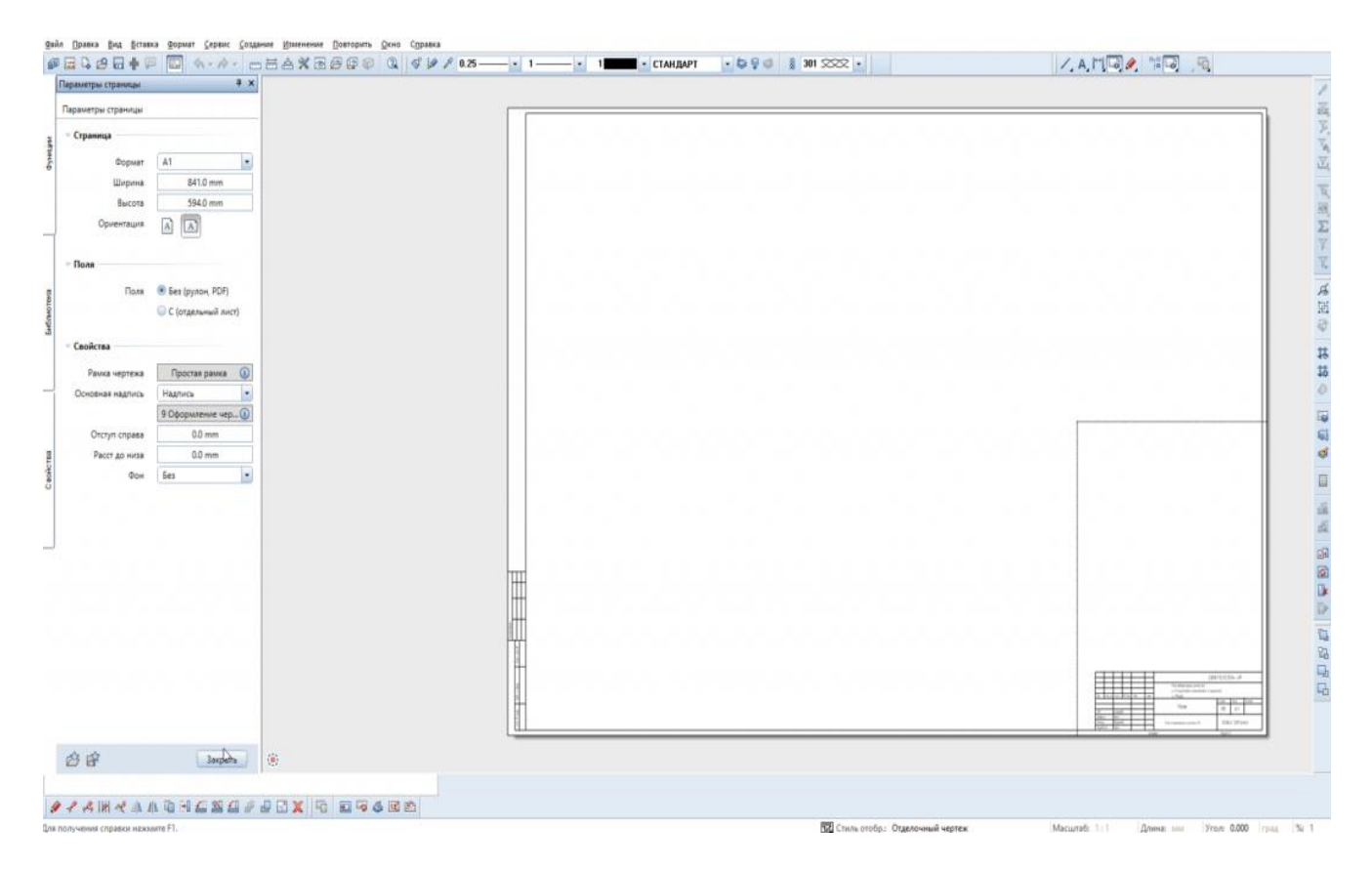

**Инструмент реализации: Компоновка чертежа -** модуль **Модули общего назначения** – **Окно чертежа.**

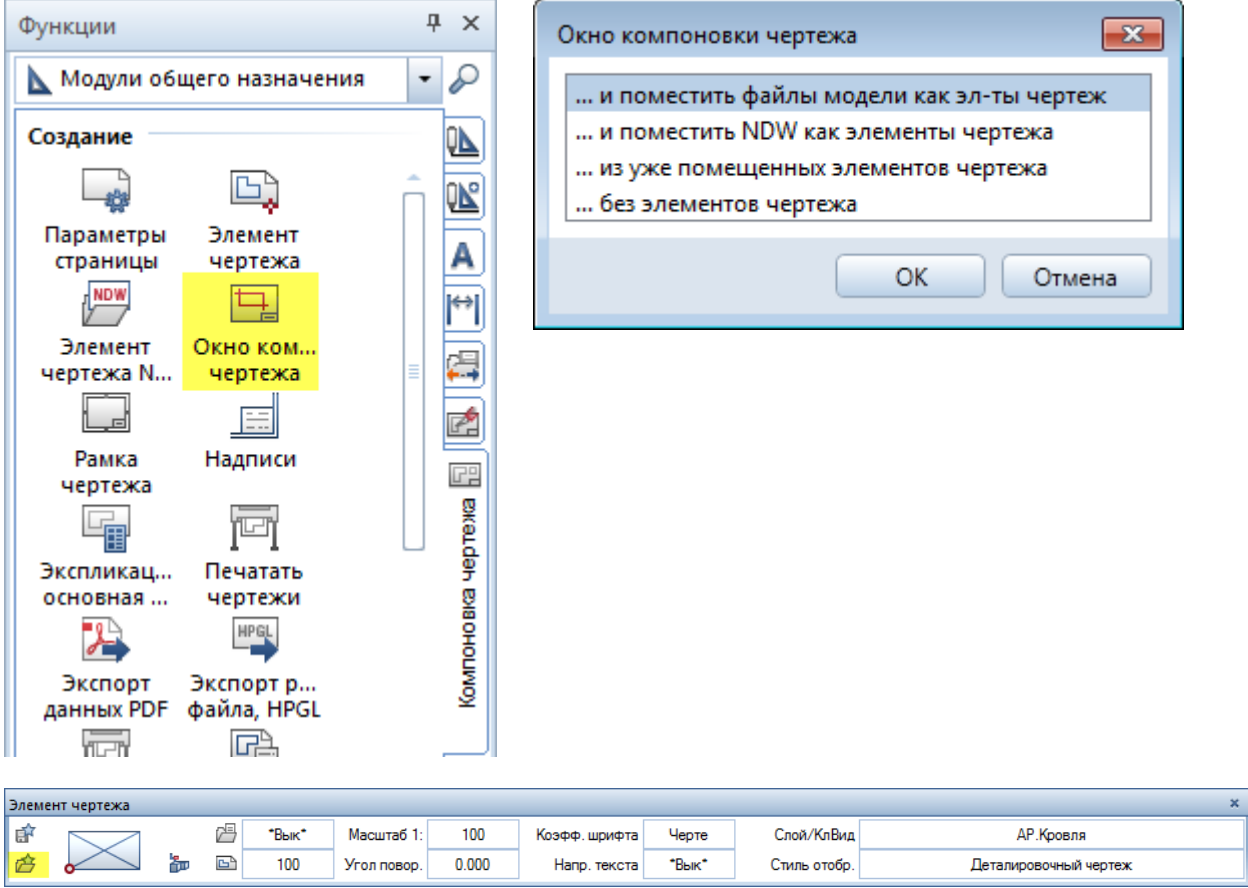

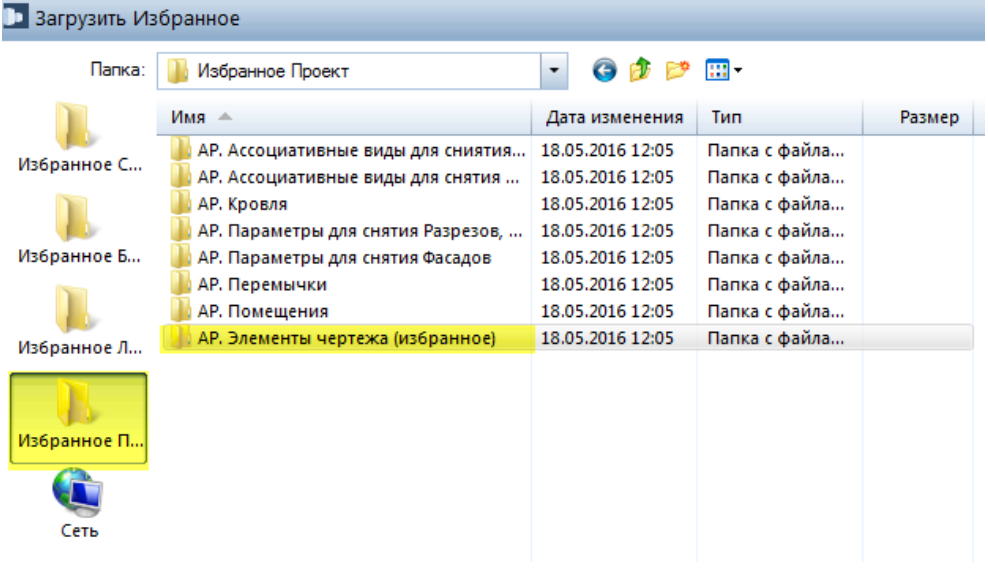

### В Загрузить Избранное

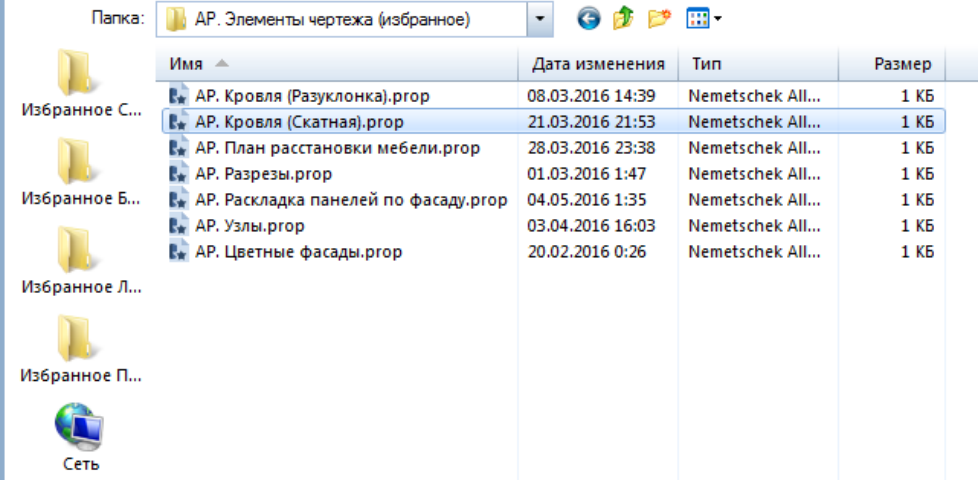

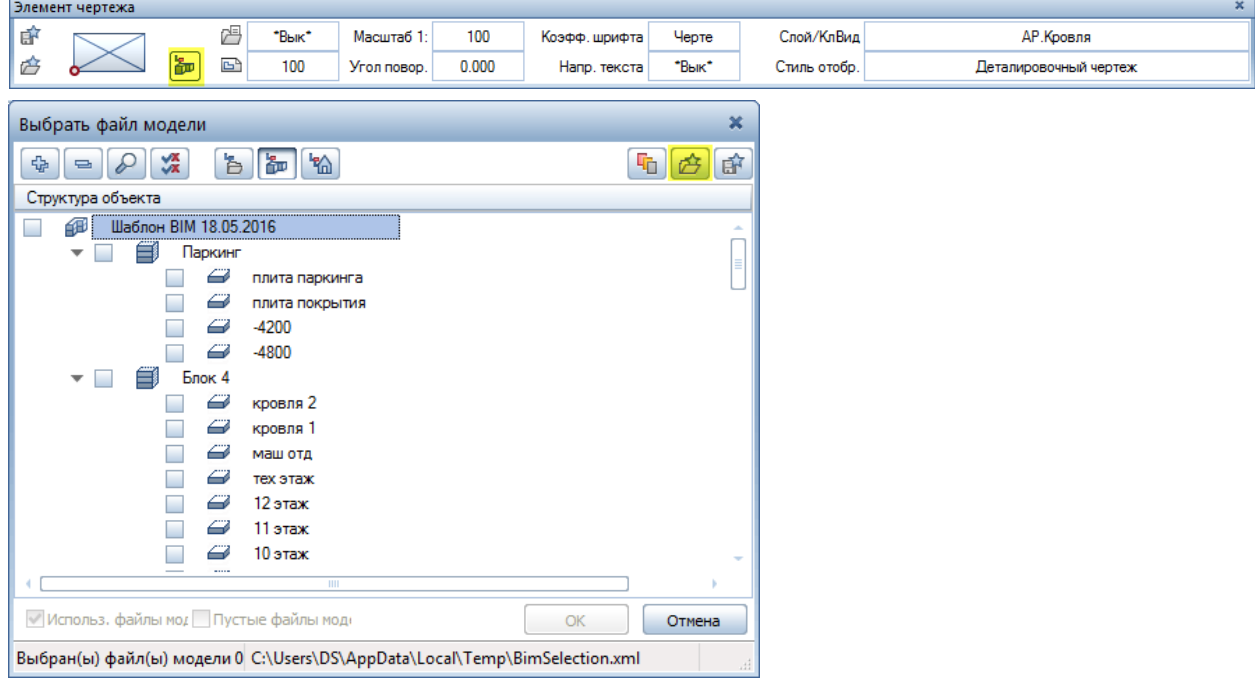

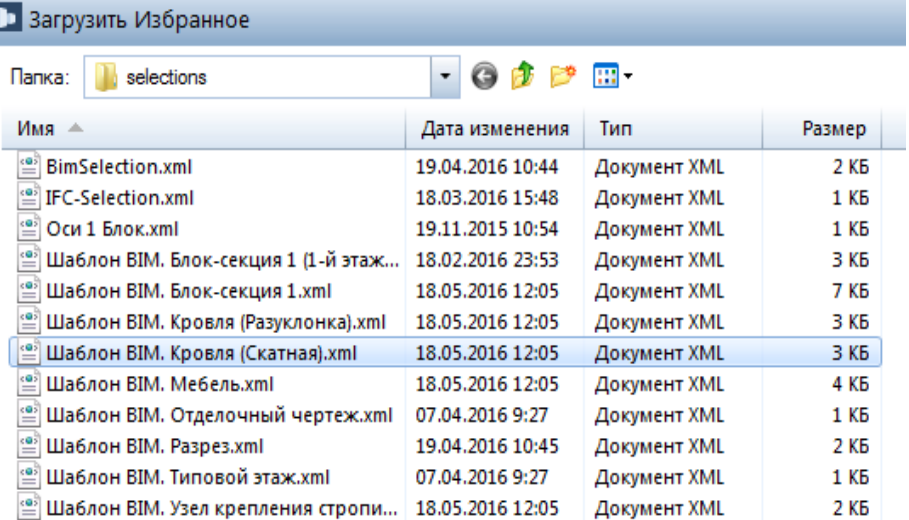

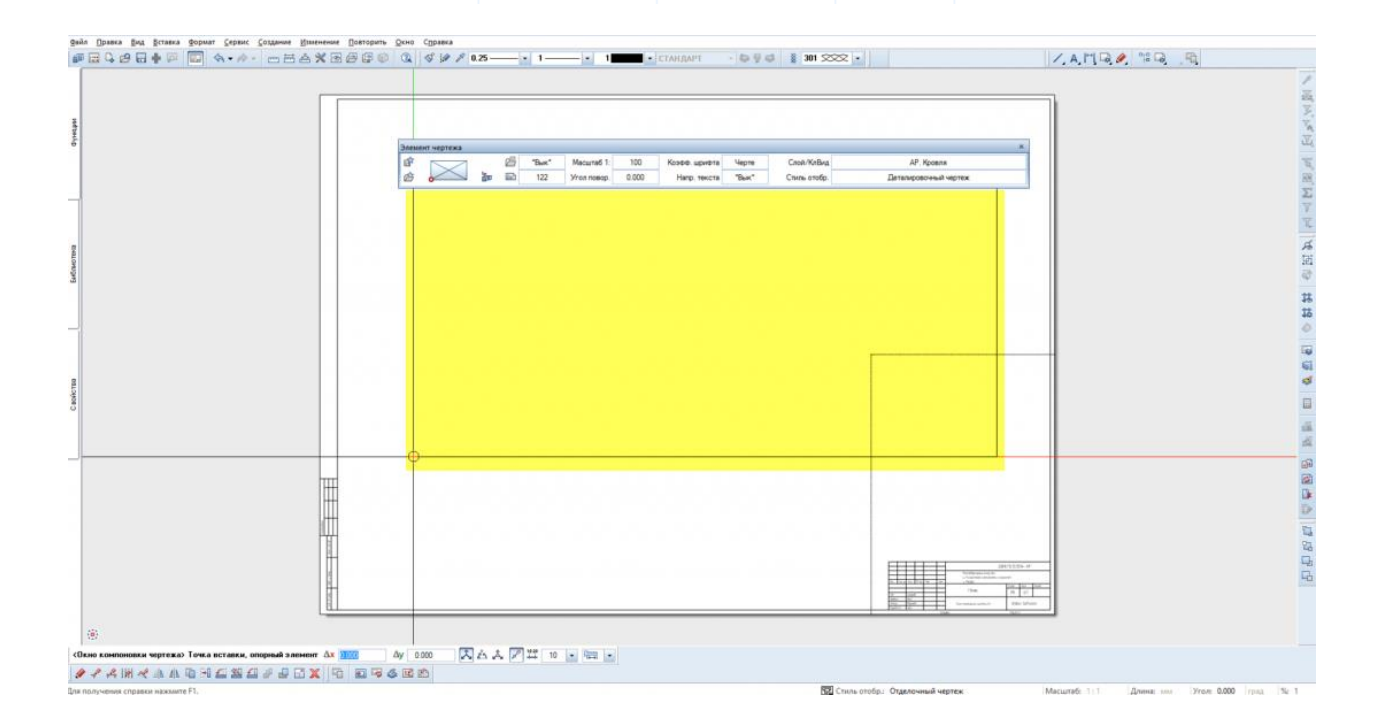

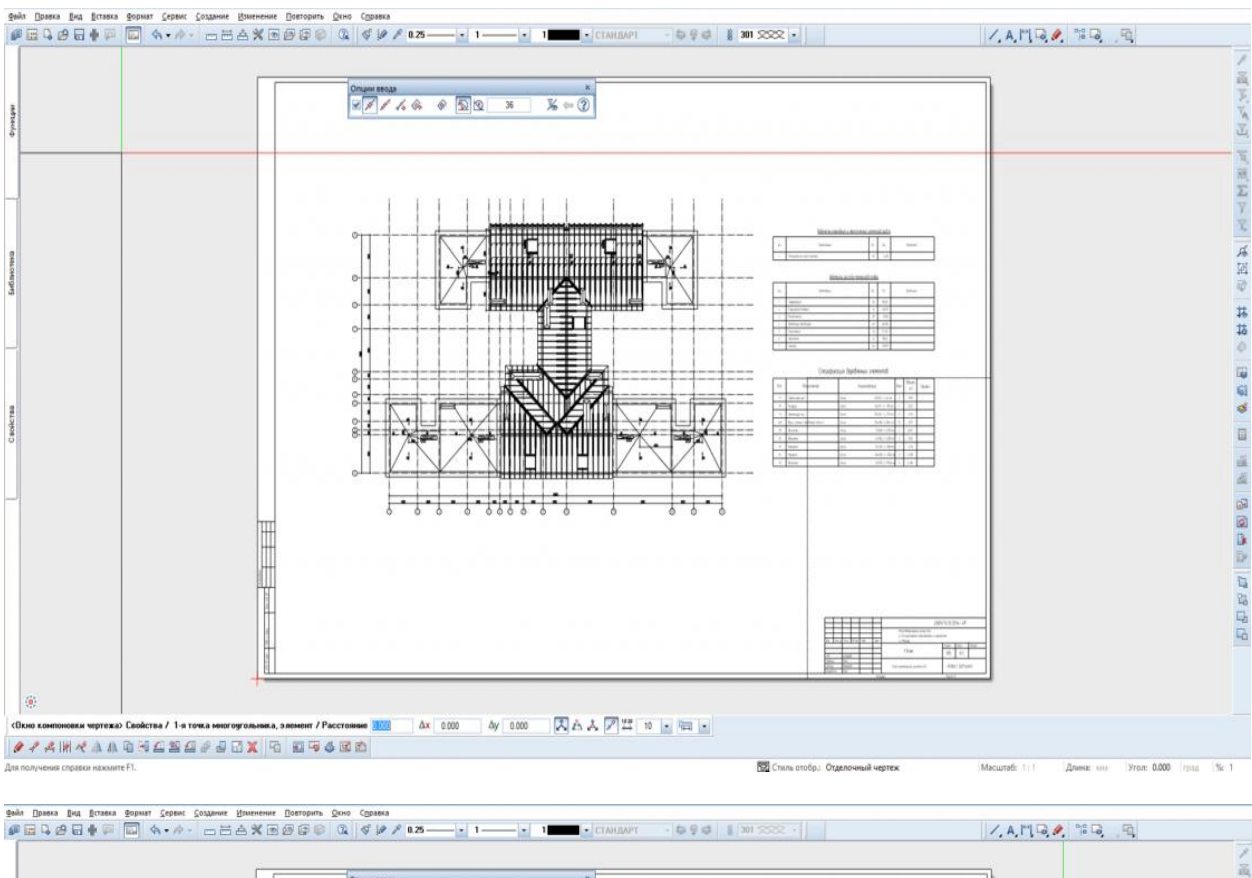

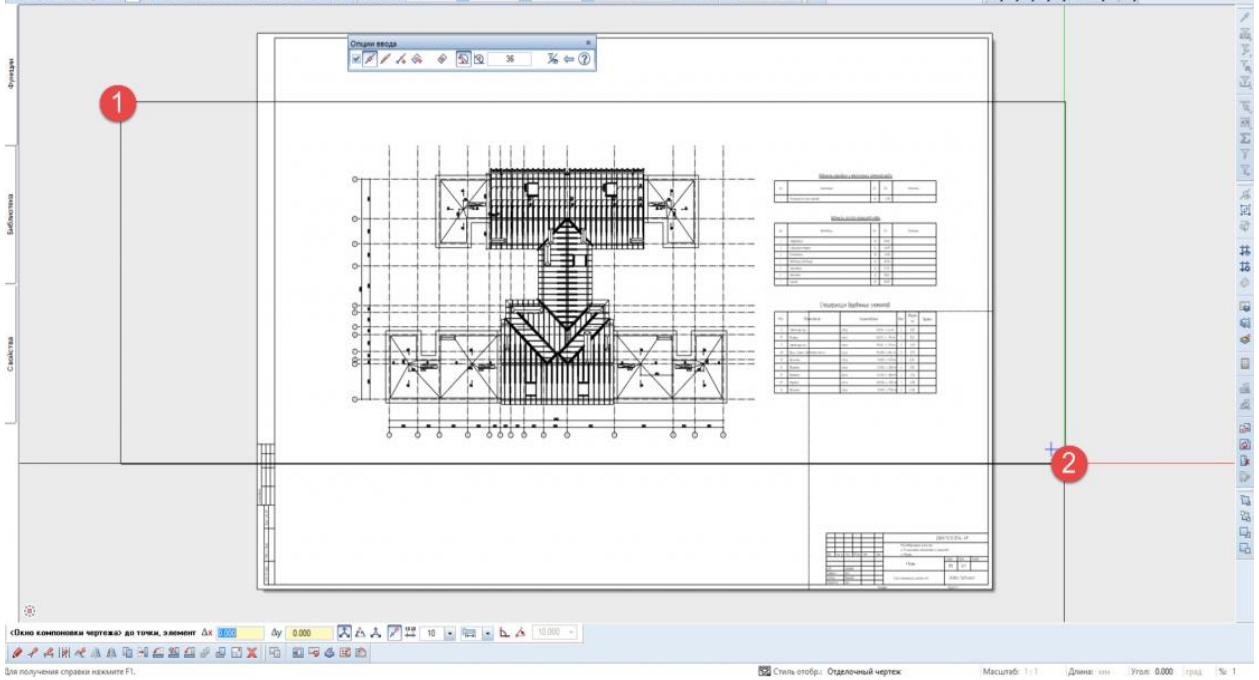

#### **Результат:** получена компоновка чертежа.

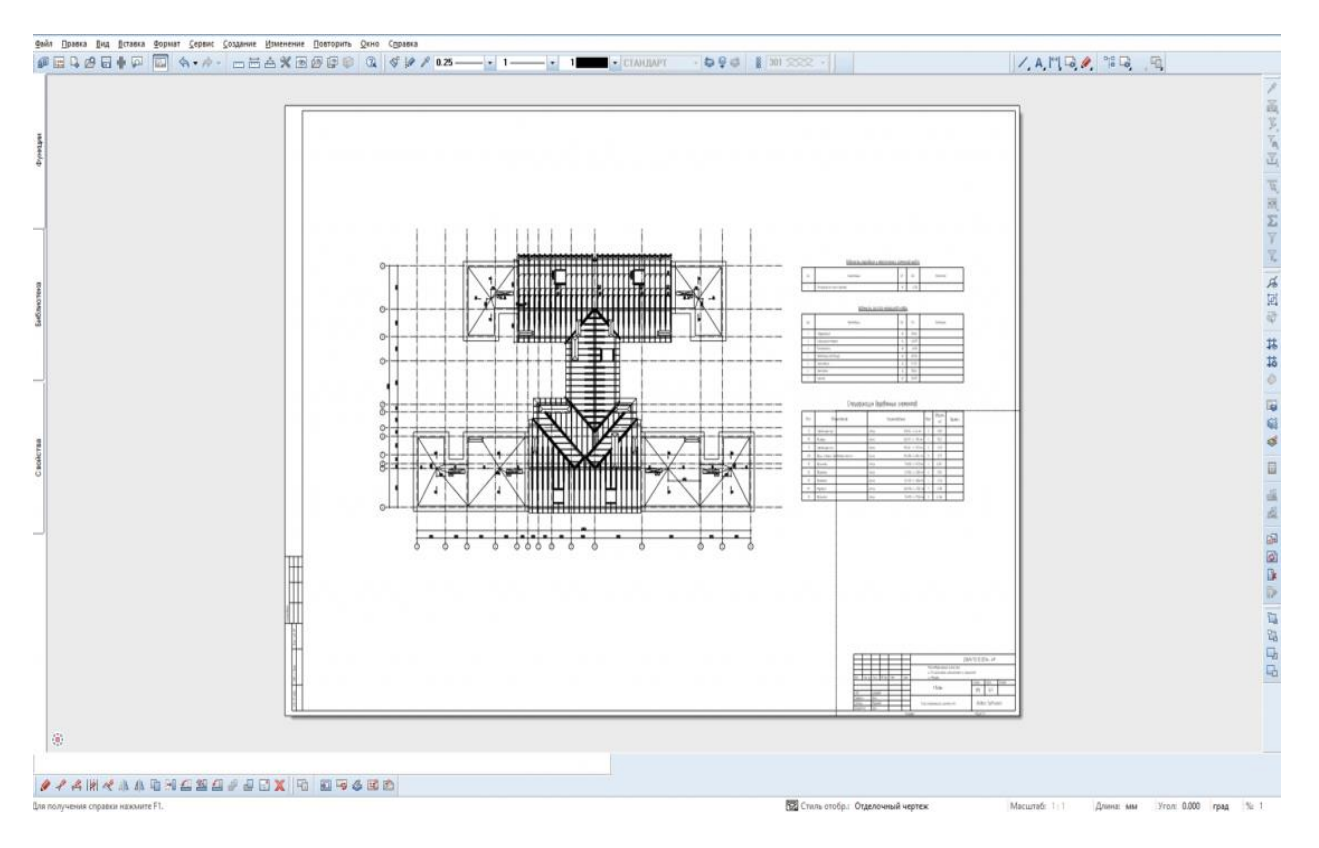